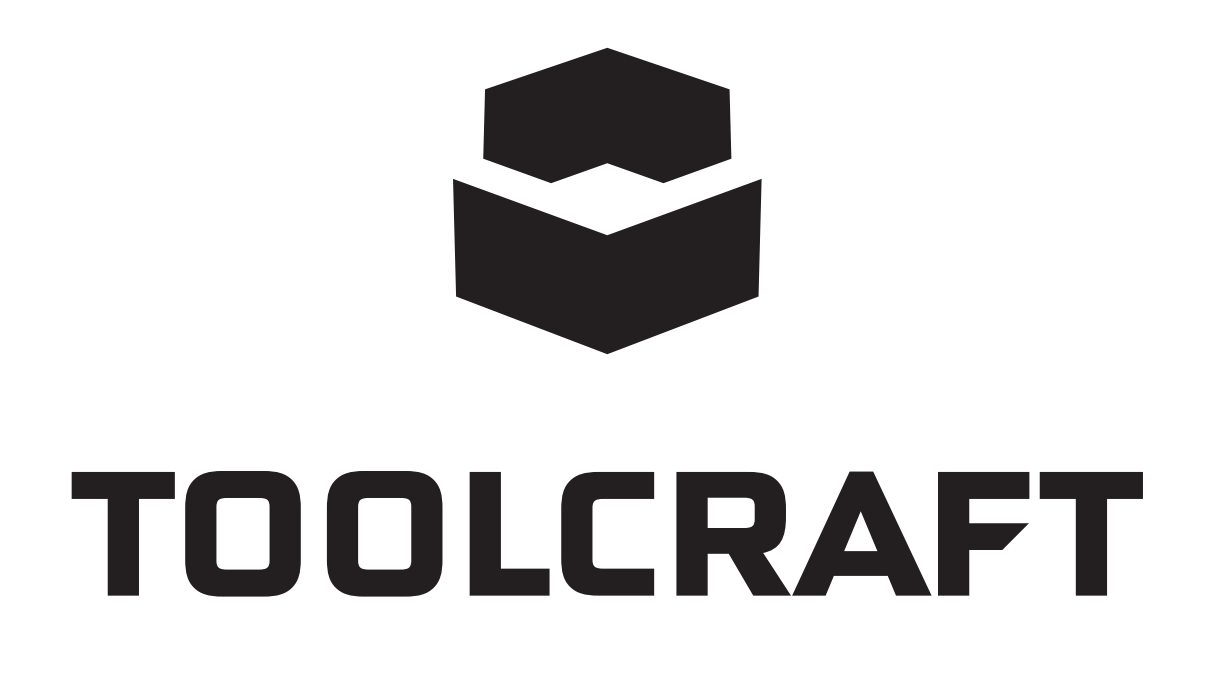

### App-Bedienungsanleitung **Bewässerungssystem WiFi**

Bestell-Nr. 2388926

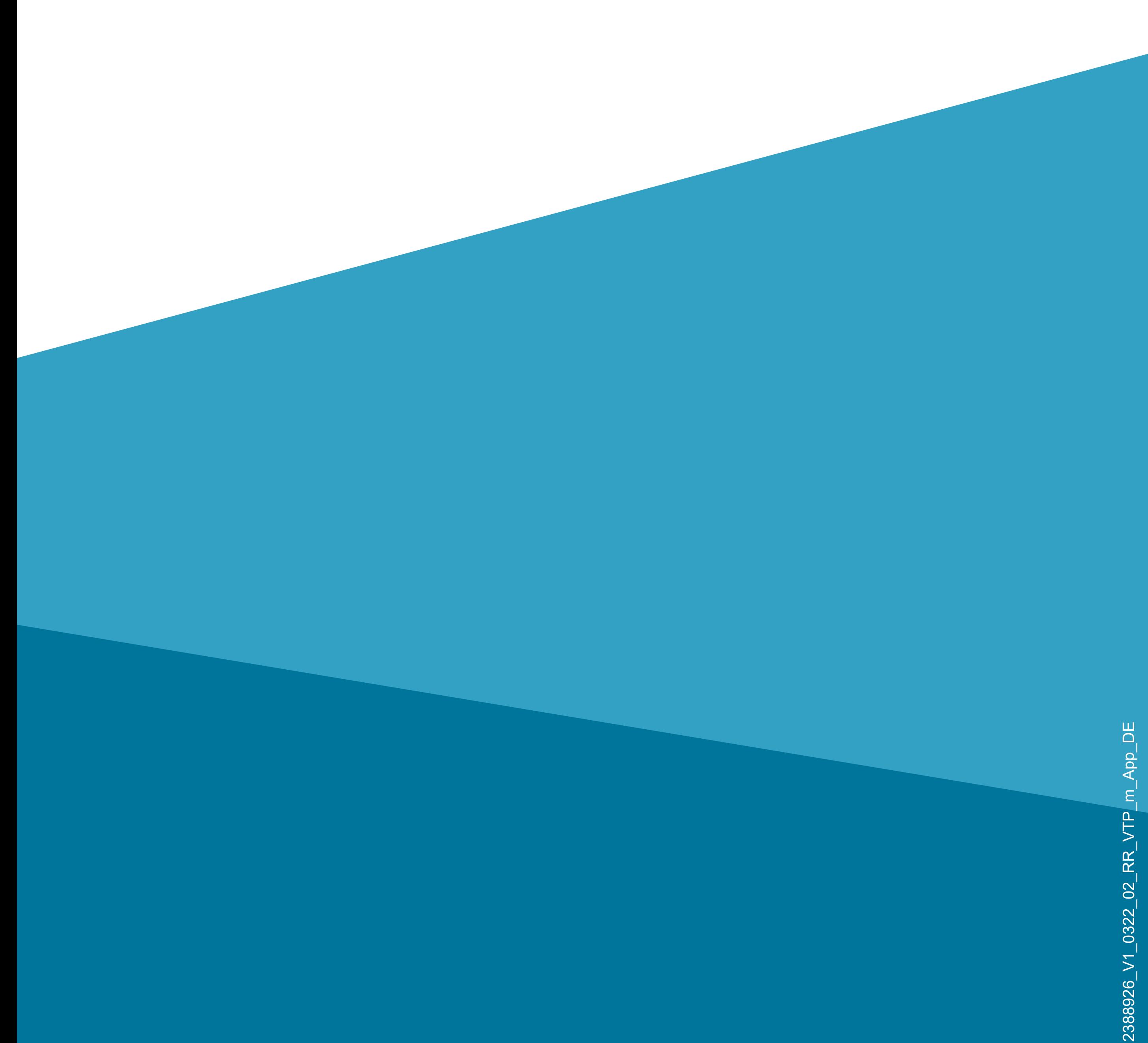

# **Inhalt**

### **Inhalt**

### **[Einführung](#page-3-0)**

### **[Allgemeine Hinweise](#page-3-0)**

[Wichtige Informationen](#page-3-0)

[Aktuelle Bedienungsanleitungen](#page-4-0)

[Anforderungen](#page-4-0)

[Impressum](#page-4-0)

**[Mobile Anwendung \(App\)](#page-5-0)**

[Installation der App](#page-5-0)

[Erster Start der App](#page-6-0)

[Konto erstellen](#page-8-0)

[Anmelden](#page-11-0) [Hauptseite der App](#page-15-0) **[Profil- und Einstellungsseite der App](#page-17-0)** [Profil des aktuellen Users \(B1\)](#page-19-0) [Familienverwaltung \(B2\)](#page-20-0) [Einstellungen \(B6\)](#page-22-0) [Erstellen eines Profils](#page-24-0) **[Anlernen von Geräten](#page-33-0)** [Anlernen des Gateways](#page-33-0) [Anlernen des Bewässerungscomputers](#page-44-0) [Anlernen des Bodenfeuchtesensors](#page-53-0)

**[Programmierung und Bedienung der Geräte](#page-58-0)** [Übersicht der Bedienfunktionen](#page-58-0) [Manueller Modus \(G6\)](#page-61-0) [Sensordaten \(G9\)](#page-63-0) [Programmierung Zeitplan](#page-65-0) [Weitere Geräte-Einstellungen](#page-71-0) **[Weitere Funktionen](#page-77-0)** [Automatisierung](#page-77-0) [Sprachsteuerung/Drittanbieterdienste](#page-109-0)

# <span id="page-3-0"></span>**Einführung**

Die Software-Applikation (kurz "App") ermöglicht die drahtlose Bedienung des Bewässerungssystems.

Diese Anleitung dient zur Erklärung der App Installation, der Bedienung und der Handhabung.

Android<sup>™</sup> ist eine eingetragene Marke der Google LLC.

Alle enthaltenen Firmennamen und Produktbezeichnungen sind Warenzeichen der jeweiligen Inhaber. Alle Rechte vorbehalten.

# **Allgemeine Hinweise Wichtige Informationen**

Schenken Sie Informationen in einem orangefarbenen Rahmen besondere Aufmerksamkeit.

Der blaue Rahmen gibt Tipps zur Verwendung und zu Produktbesonderheiten.

## <span id="page-4-0"></span>**Aktuelle Bedienungsanleitungen**

Laden Sie aktuelle Bedienungsanleitungen über den Link [www.conrad.com/downloads](https://www.conrad.com/downloads) herunter oder scannen Sie den abgebildeten QR-Code.

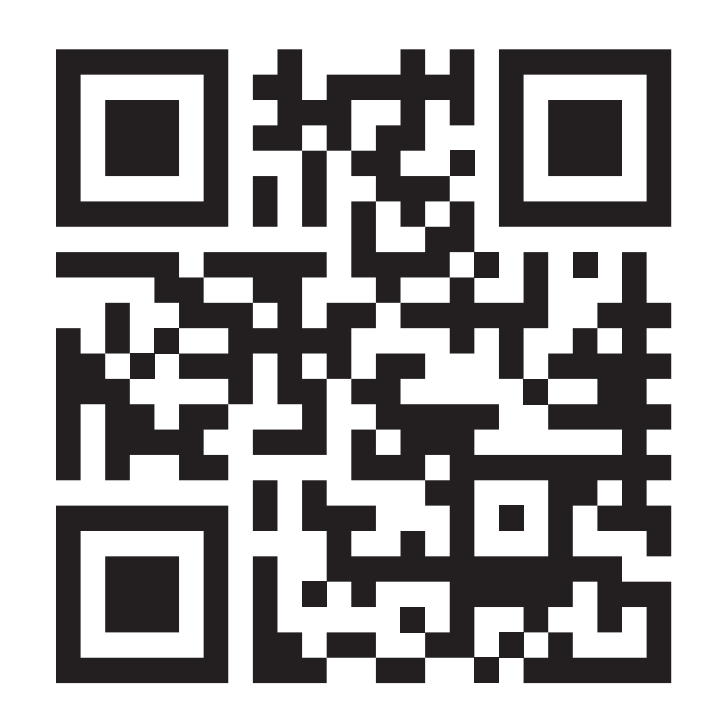

Befolgen Sie die Anweisungen auf der Webseite.

## **Anforderungen**

• Betriebssystem Android<sup>TM</sup> 6.0 oder höher; Apple iOS 10 oder höher

- Smartphone/Tablet mit WLAN 2,4 GHz (5 GHz wird nicht unterstützt)
- WLAN-Router oder Accesspoint mit 2,4 GHz

WLAN (5 GHz wird nicht unterstützt)

### **Impressum**

Dies ist eine Publikation der Conrad Electronic SE, Klaus-Conrad-Str. 1, D-92240 Hirschau ([www.conrad.com](https://www.conrad.com)).

Alle Rechte einschließlich Übersetzung vorbehalten. Reproduktionen jeder Art, z. B. Fotokopie, Mikroverfilmung oder die Erfassung in elektronischen Datenverarbeitungsanlagen bedürfen der schriftlichen Genehmigung des Herausgebers. Nachdrucke, auch auszugsweise, sind verboten. Die Publikation entspricht dem technischen Stand bei Drucklegung.

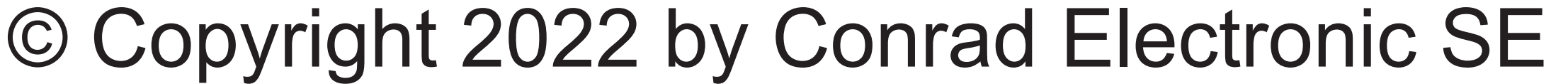

# <span id="page-5-0"></span>**Mobile Anwendung (App)**

• Öffnen Sie auf Ihrem Smartphone den jeweiligen App-Store. Bei Android™ öffnen Sie "Goog-

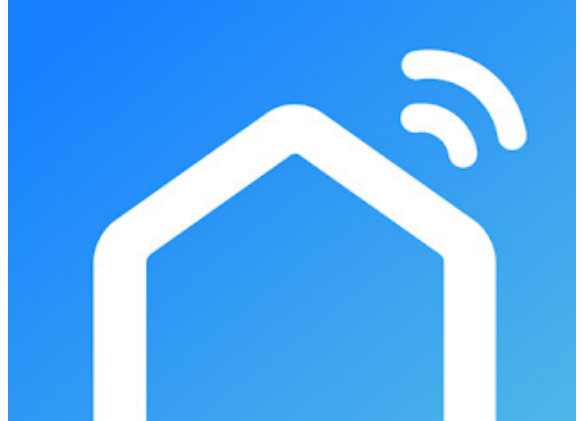

In der nachfolgenden Beschreibung verwenden wir nur den Begriff Smartphone. Hierbei ist aber immer ein Android™-Smartphone oder -Tablet bzw. iPhone oder iPad gemeint.

le Play". Falls Sie ein Gerät von Apple verwenden, öffnen Sie den "App Store" von Apple.

## **Installation der App**

- 
- Suchen Sie nach der App "Smart Life -**Smart Living**" (blauer Hintergrund mit Haus-Symbol) und installieren Sie diese.
- Alternativ können Sie auch einfach unten den entsprechenden QR-Code scannen oder auf den Namen darüber tippen. Sie werden dann auf die entsprechende Store Seite weitergeleitet.

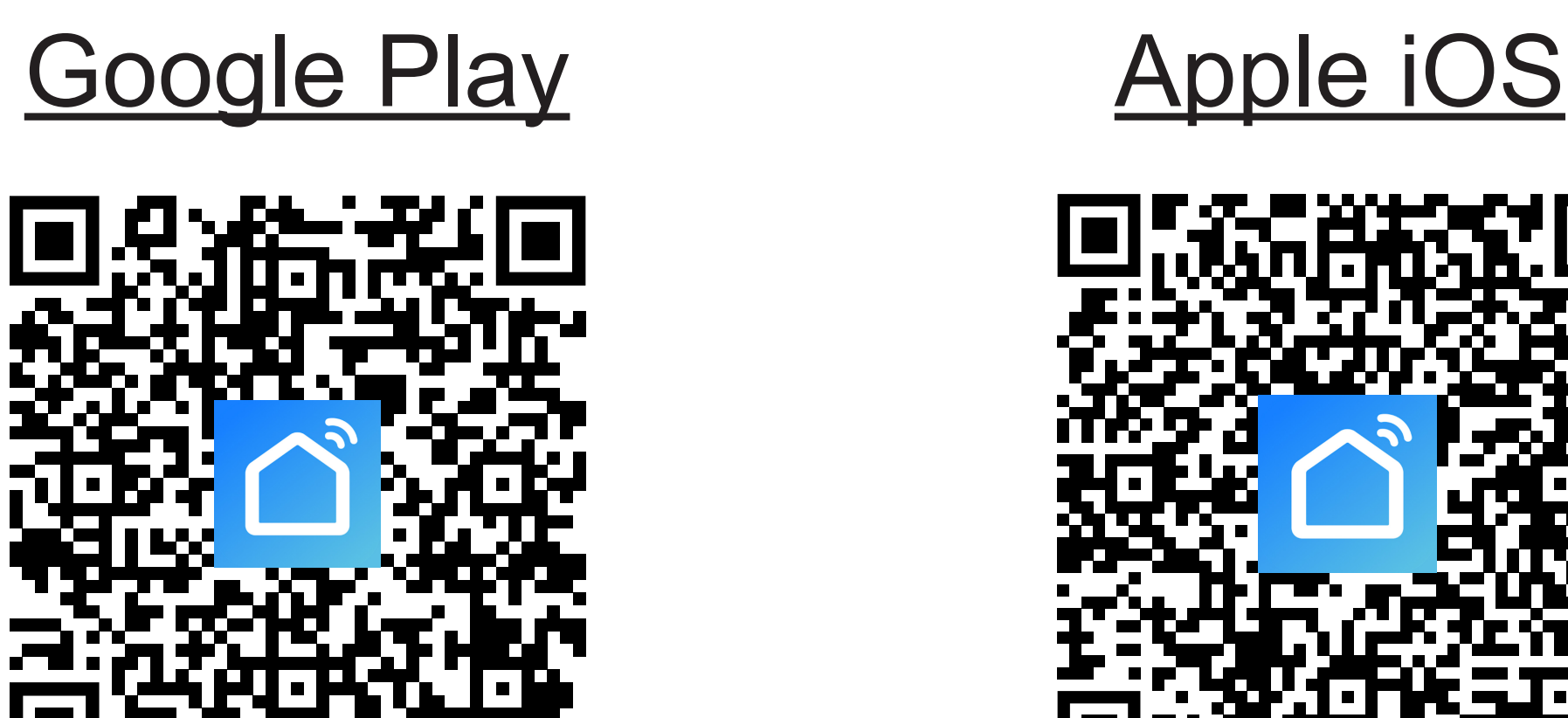

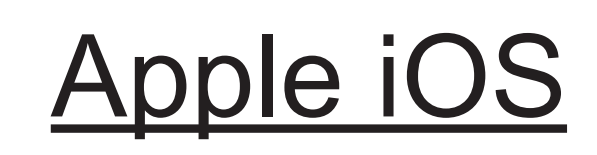

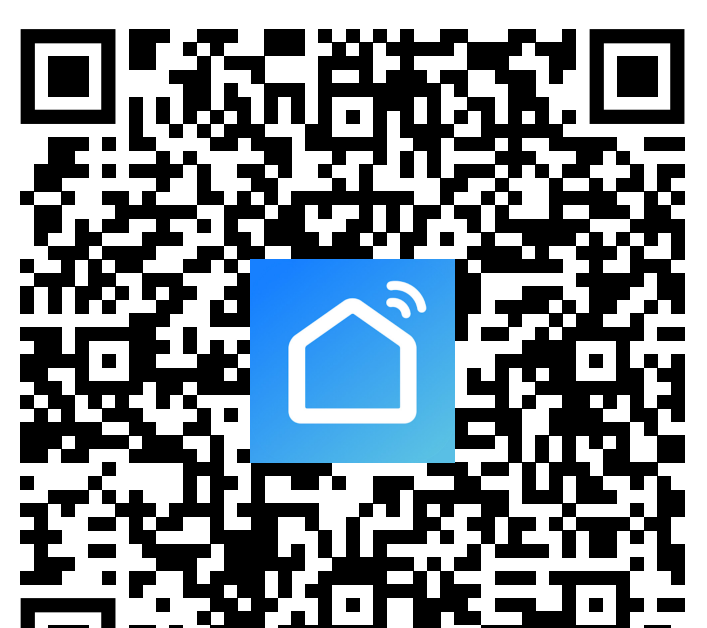

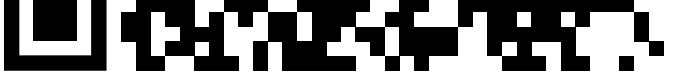

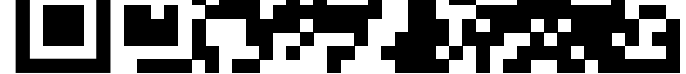

<span id="page-6-0"></span>Beachten Sie die Systemvoraussetzungen in dieser Anleitung und in der Beschreibung der App im jeweiligen Store.

Beachten Sie weiterhin, dass sich die nachfolgende Beschreibung durch eine neuere Version der App evtl. verändern könnte.

### **Erster Start der App**

- Öffnen Sie die zuvor installierte App "**Smart Life - Smart Living**".
- Tippen Sie auf den oberen Button, um den Datenschutzrichtlinien zuzustimmen.

### **Benutzervereinbarung und Datenschutzrichtlinie**

Wir sind uns der Bedeutung des Datenschutzes für Sie bewusst und haben unsere Datenschutzrichtlinie und Benutzervereinbarung im Detail gemäß den neuesten Gesetzen und Vorschriften überarbeitet, um unsere Erfassung und Verwendung Ihrer persönlichen Daten vollständiger darzustellen. Wenn Sie auf [Zustimmen] klicken, haben Sie den gesamten Inhalt

Datenschutzrichtlinie und Nutzungsbedingungen zustimmen

nicht einverstanden

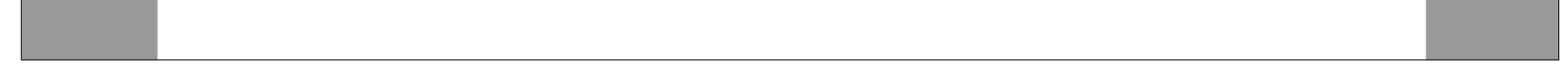

• Wenn Sie noch kein kostenloses Konto erstellt haben, tippen Sie auf den entsprechenden Button (Pfeil im Bild).

Wenn Sie schon einen Account erstellt haben, überspringen Sie das Kapitel "[Konto erstellen](#page-9-0)" und fahren Sie mit dem Kapitel "[Anmelden](#page-12-0)" fort.

Fahren Sie dann beim Kapitel "Erstellen eines Profils" fort.

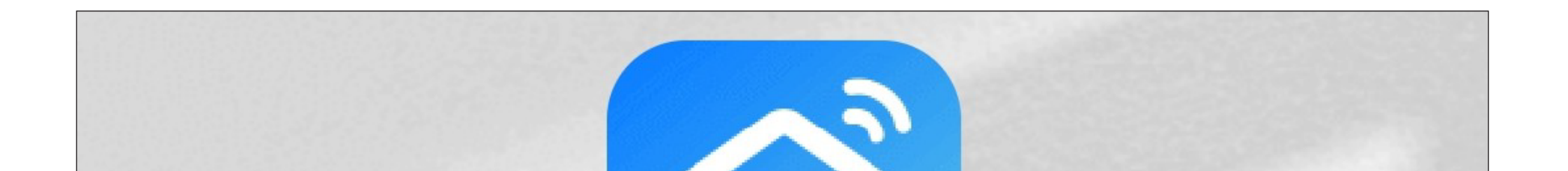

### **Ein vorhandenes Konto** verwenden

### Erstellen eines neuen Kontos

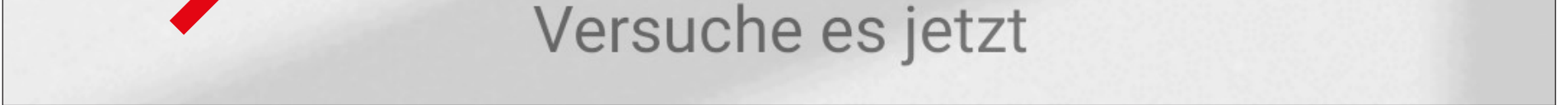

Wenn Sie die App ohne Konto ausprobieren möchten, können Sie ganz unten auf "Versuche **es jetzt**" tippen. Allerdings werden dann keine Daten in der Cloud synchronisiert und Ihre Geräte funktionieren nur mit diesem Smartphone.

### <span id="page-8-0"></span>**Konto erstellen**

- Um ein Konto zu erstellen, benötigen Sie eine E-Mail-Adresse.
- Tippen Sie im folgenden Bildschirm zuerst auf den kleinen Pfeil nach unten (kleines Viereck im Bild) und wählen Ihr Land aus.
- Tragen Sie Ihre E-Mail-Adresse ein, mit der Sie sich registrieren wollen.
- Tippen Sie auf den blauen Button, um die Eingabe zu bestätigen und den Verifizierungscode zu versenden.

Um sich mit Ihrem Google-Konto zu registrieren, tippen Sie ganz unten auf den runden Button.

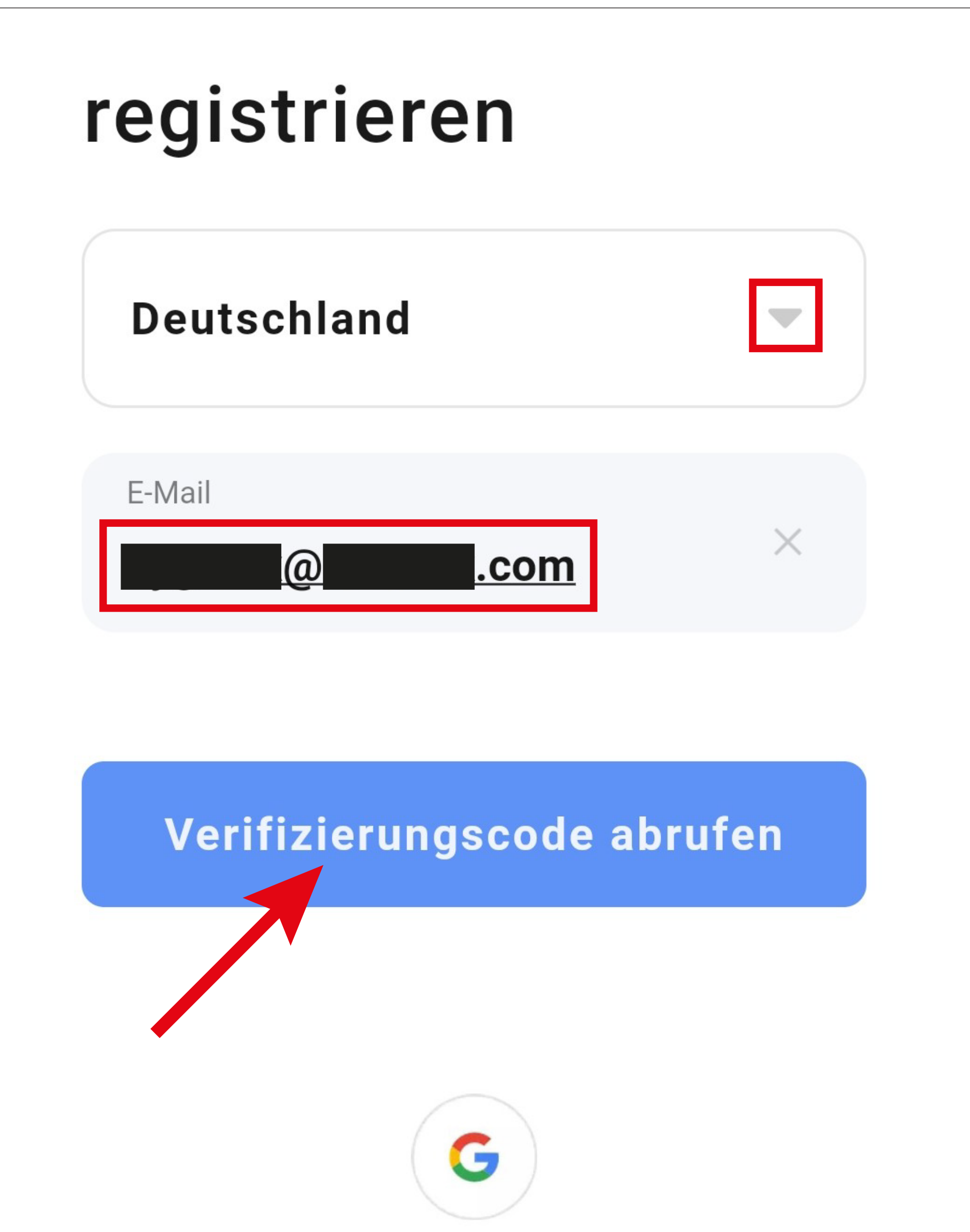

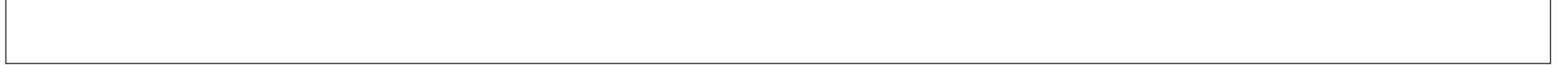

- <span id="page-9-0"></span>• Nachdem Sie den Verifizierungscode angefordert haben, erhalten Sie eine E-Mail mit dem Code.
- Tragen Sie den 6-stelligen Verifizierungscode in das Feld ein.

Sobald der Timer abgelaufen ist (Pfeil im Bild), wird der Code erneut verschickt. Dies können Sie auch manuell durchführen, indem Sie unten auf den blauen Schriftzug tippen.

Falls Sie den Code nicht erhalten, kontrollieren Sie bitte Ihre Eingabe der E-Mail-Adresse und auch den Spamordner Ihres E-Mail-Postfaches.

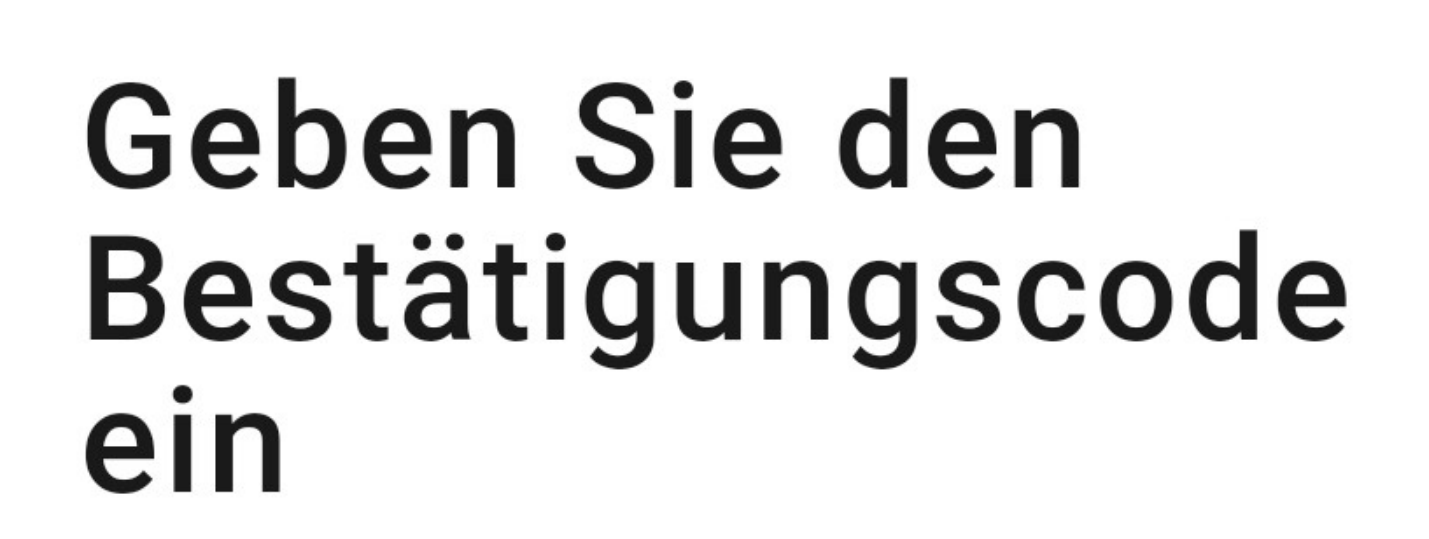

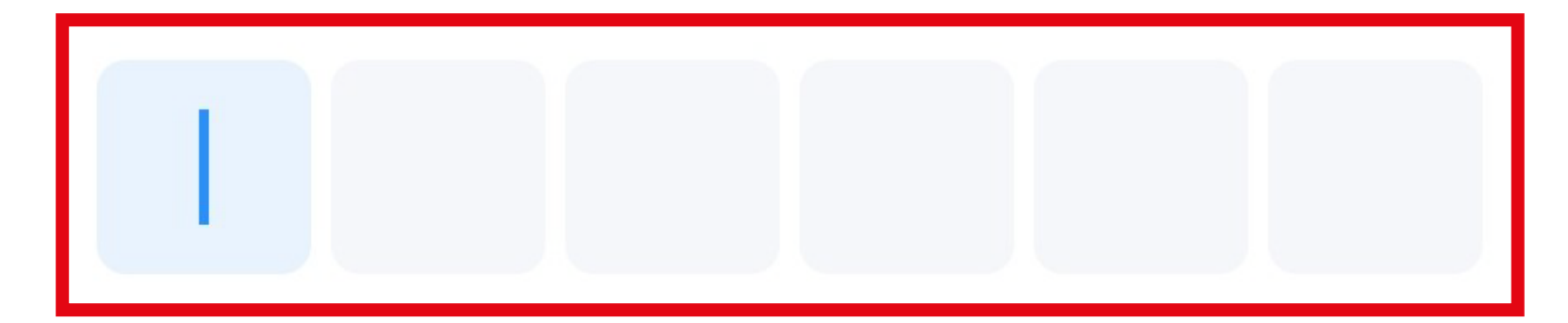

Der Bestätigungscode wurde Ihnen per E-Mail gesendet.  $\omega$ .com erneut senden  $(50s)$ 

Hast du keinen Code bekommen?

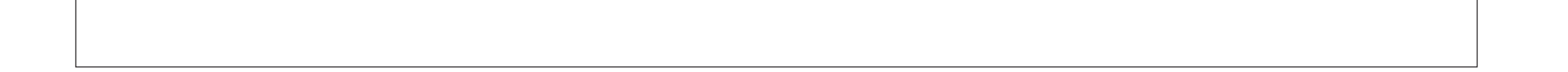

• Geben Sie ein sicheres Passwort mit min. 8 Zeichen ein.

Wir empfehlen ein Passwort aus Groß- und Kleinbuchstaben sowie Zahlen und Sonderzeichen.

• Tippen Sie unten auf den blauen Button, um die Registrierung abzuschließen.

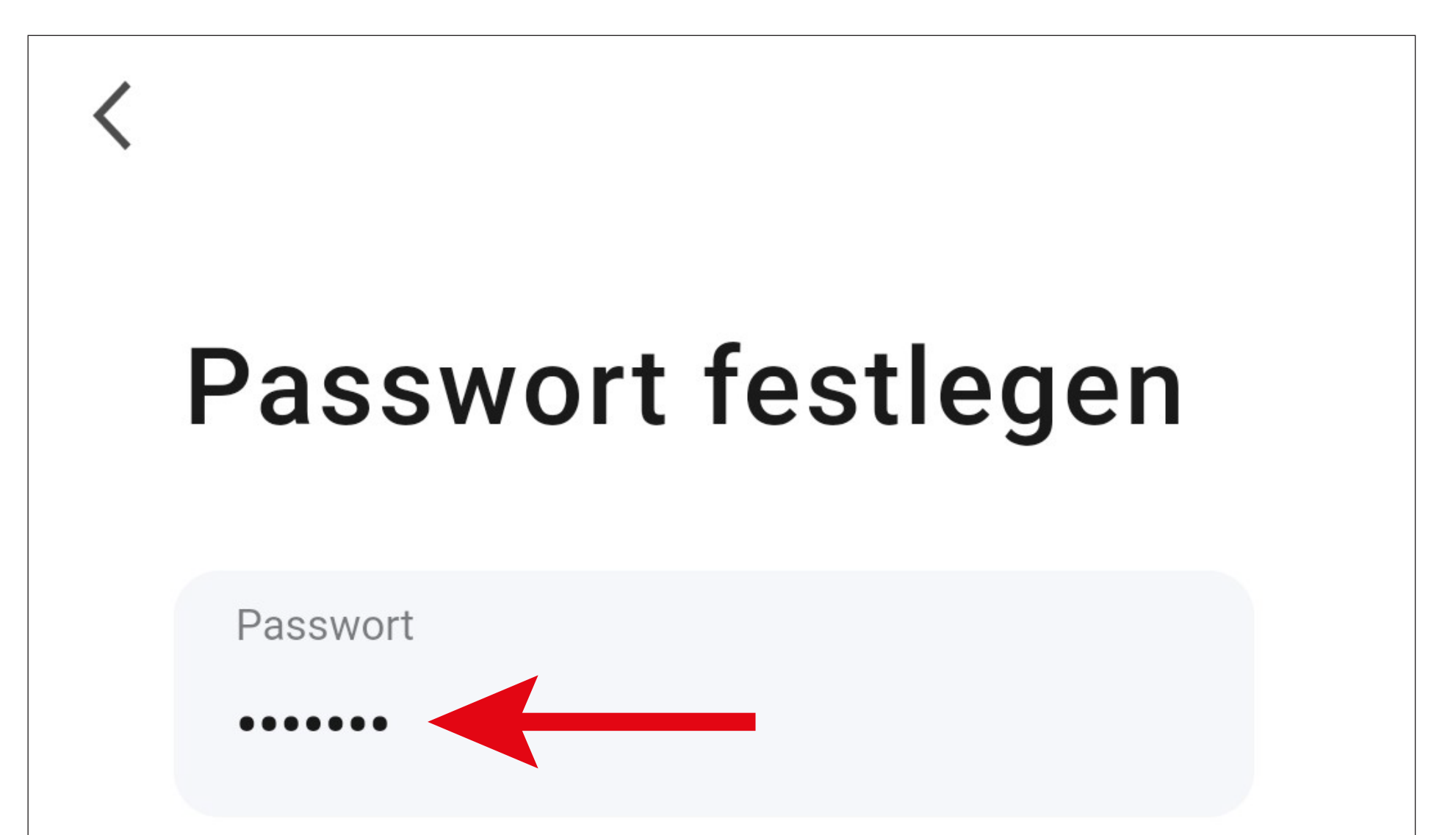

# **Fertigstellung**

### <span id="page-11-0"></span>**Anmelden**

- Falls Sie nach der Registrierung nicht automatisch angemeldet werden oder wenn Sie bereits ein Konto haben, melden Sie sich jetzt in der App an.
- Tippen Sie dazu auf den oberen Button (siehe Pfeil im Bild).

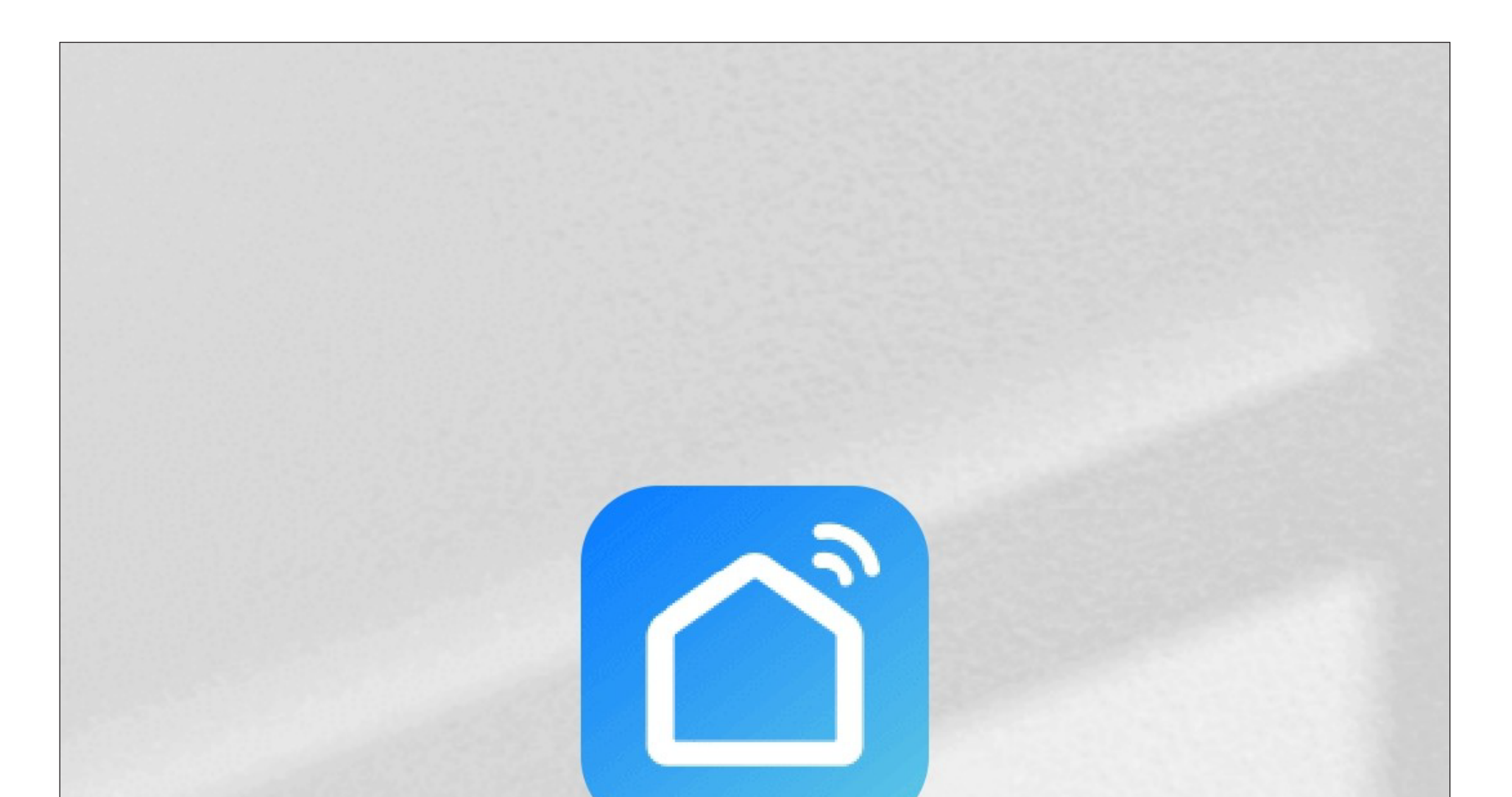

**Ein vorhandenes Konto** verwenden

Erstellen eines neuen Kontos

Versuche es jetzt

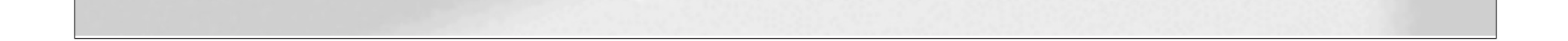

- <span id="page-12-0"></span>• Tippen Sie im folgenden Bildschirm zuerst auf den Pfeil nach unten (kleines Viereck im Bild) und wählen Ihr Land aus.
- Tragen Sie in das entsprechende Feld Ihre E-Mail-Adresse ein.
- Geben Sie jetzt noch Ihr Passwort ein und tippen Sie auf den blauen Button.

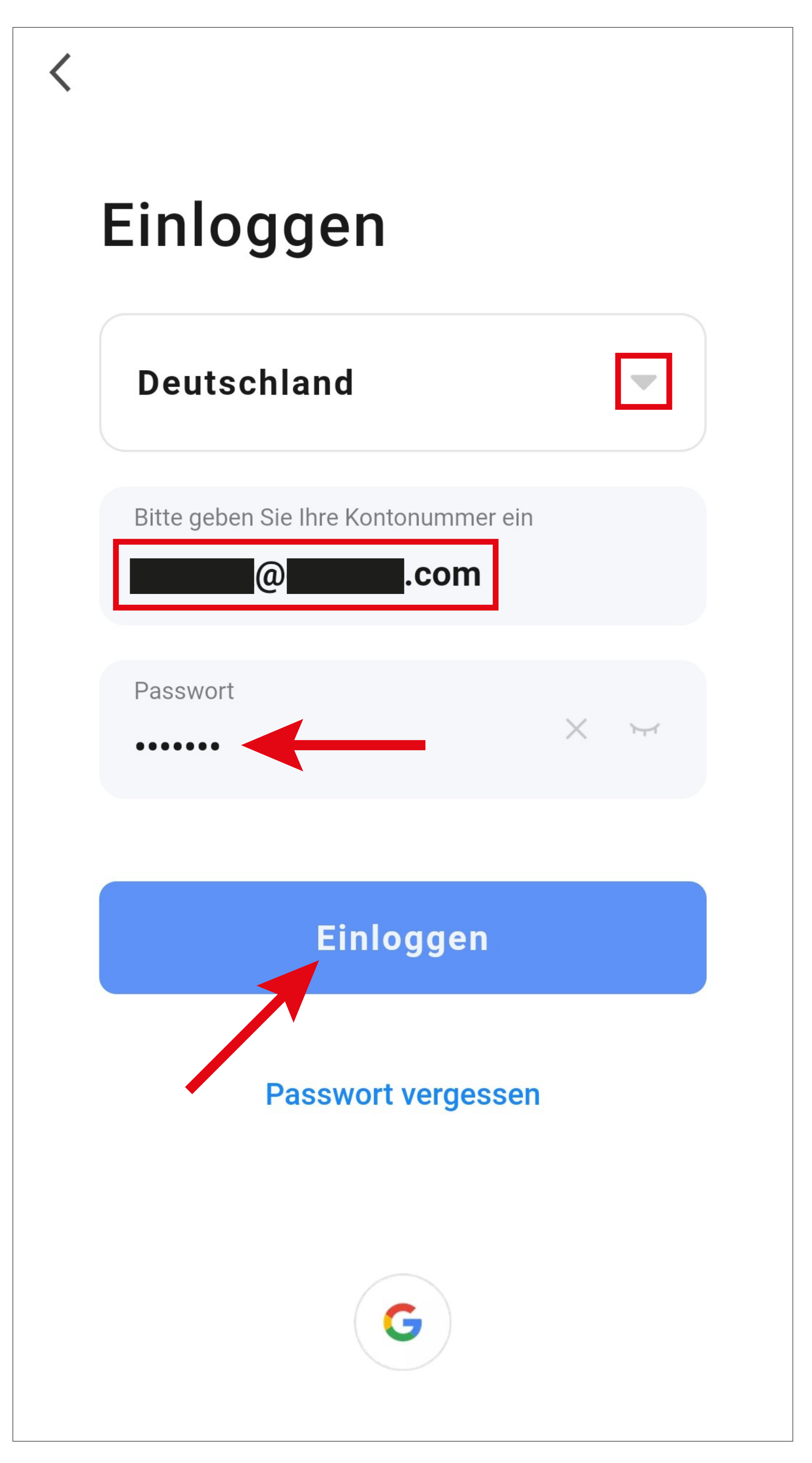

Wenn Sie sich mit Ihrem Google-Konto registriert haben, tippen Sie ganz unten wieder auf den runden Button um sich mit Ihrem Google-Konto anzumelden.

Sollten Sie Ihr Passwort vergessen haben, tippen Sie rechts unter dem blauen Anmeldebutton auf "Passwort vergessen". Anschließend folgen Sie den Anweisungen.

- Jetzt bittet Sie der App-Hersteller noch um diverse Berechtigungen.
	- Sie können in der Liste, durch nach unten oder oben wischen, hoch oder runter scrollen.
	- Um eine Berechtigung abzuwählen, tippen Sie davor auf den blauen Button, damit dieser verschwindet.
- Zum Schluss tippen Sie auf den blauen Button, um fortzufahren.

Wir bitten Sie für bessere Dienstleistungen um die folgenden **Berechtigungen:** 

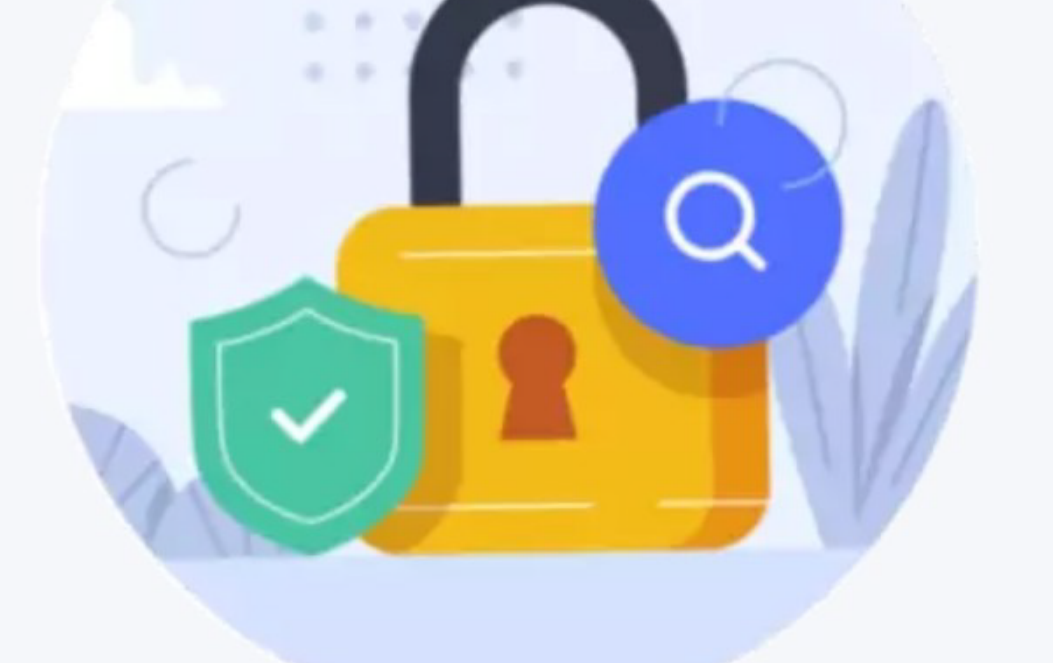

Die folgenden Funktionen können in den App-Einstellungen akt. oder deakt. werden.

### **Zugriff auf Daten**

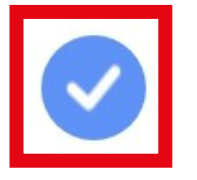

Gestatten Sie uns, Daten über die Produktnutzung zu sammeln. Wenn Sie die Berechtigungen deakt., sind die Grun...

### **Was ist im Trend**

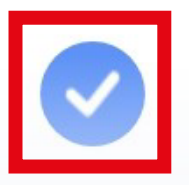

Gestatten Sie uns, Inhalte über Werbung und Benachrichtigungen zu empfehlen. Wenn Sie es deakt., übermitteln wir Ihnen keine Inhalt...

### **App aufrufen**

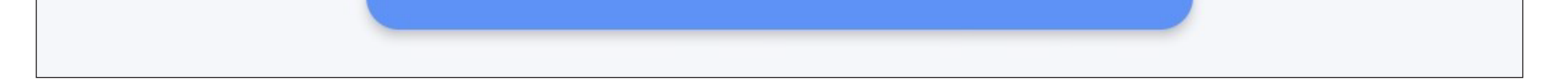

### <span id="page-15-0"></span>**Hauptseite der App**

Hier erhalten Sie einen kurzen Überblick über die Bedienfunktionen auf der Hauptseite der App.

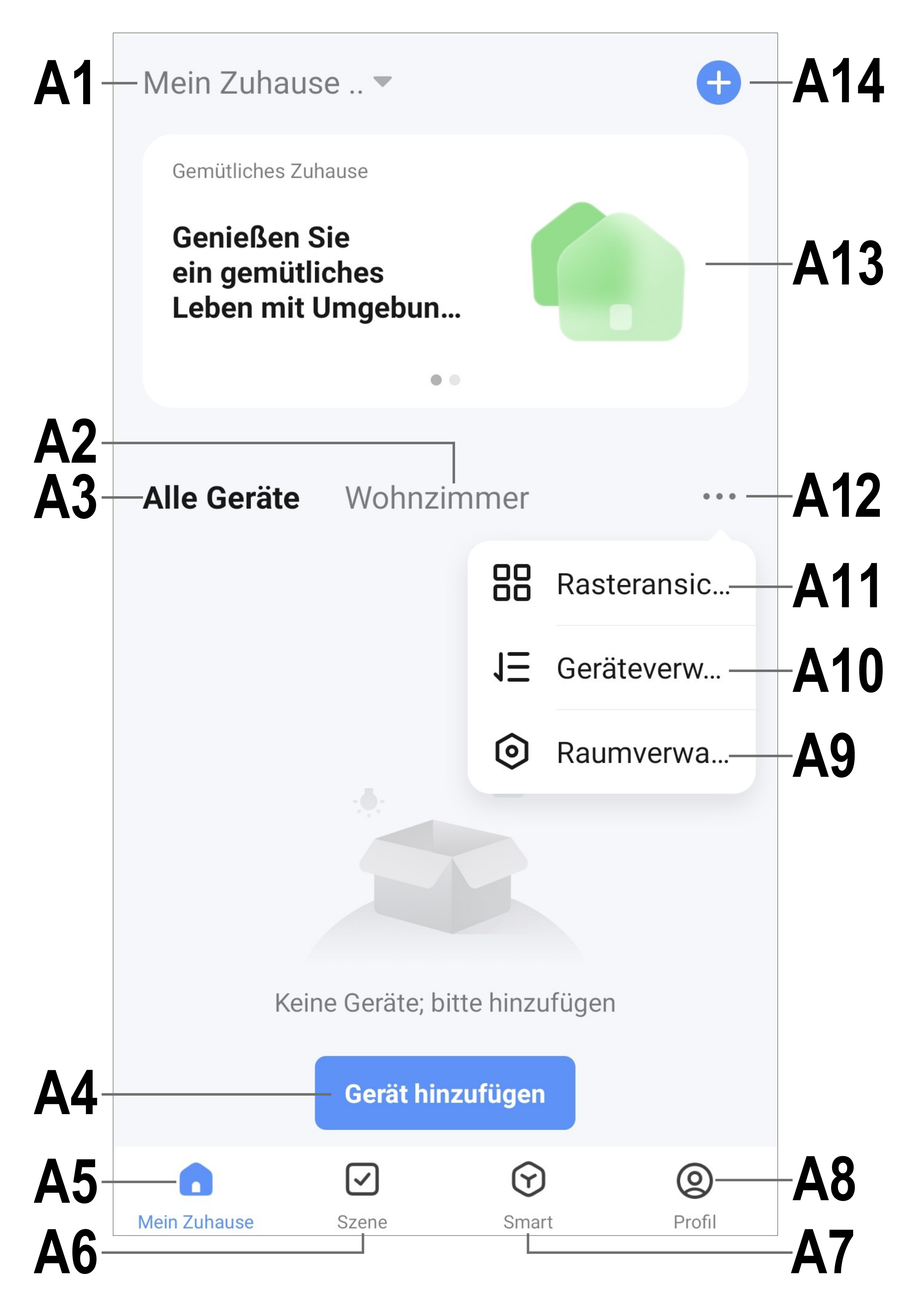

Um diese Ansicht zu aktualisieren, wischen Sie einfach nach unten.

- **A1** Öffnet ein kleines Menü, in welchem Sie das Profil bzw. die Familie auswählen können. Außerdem können Sie von hier direkt in die Familienverwaltung wechseln.
- **A2** Wechselt auf die Ansicht des jeweiligen Raums.
- **A3** Wechselt auf die Ansicht für alle Geräte.
- **A4** Fügt ein neues Gerät hinzu; gleich zu setzen mit **A14**.
- **A5** Wechselt auf die Hauptseite der App (diese Ansicht).
- **A6** Wechselt zum Menü Szene; hier können Aufgaben und Automatisierungen erstellt werden.
- **A7** Wechselt zum Menü Smart; hier können Sie zusätzliche smarte Features nutzen.
- **A8** Wechselt zu Ihrem Profil und den Einstellungen.
- **A9** Öffnet direkt die Raumverwaltung.
- **A10** Wechselt zur Einstellungsseite für die Gerätereihenfolge.
- **A11** Wechselt die Ansicht der Geräte und Gruppen in der Hauptansicht zwischen einer Listenansicht und einer Rasteransicht (Icons nebeneinander).
- **A12** Die 3 Punkte öffnen das kleine Menü, siehe Punkt **A9, A10** und **A11**.
- **A13** Wechselt auf den jeweiligen Punkt im Menü Smart (vorher rechts/links wischen)
- **A14** Fügt ein neues Gerät hinzu; gleich zu setzen mit **A4**.

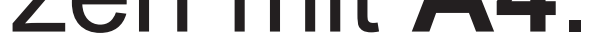

# <span id="page-17-0"></span>**Profil- und Einstellungsseite der App**

Hier erhalten Sie einen kurzen Überblick über die Funktionen der Profil- und Einstellungsseite der App.

• Um auf diese Seite zu wechseln, tippen Sie auf der Hauptseite der App auf den Profil-Button (**A8**) unten rechts (siehe Pfeil im Bild).

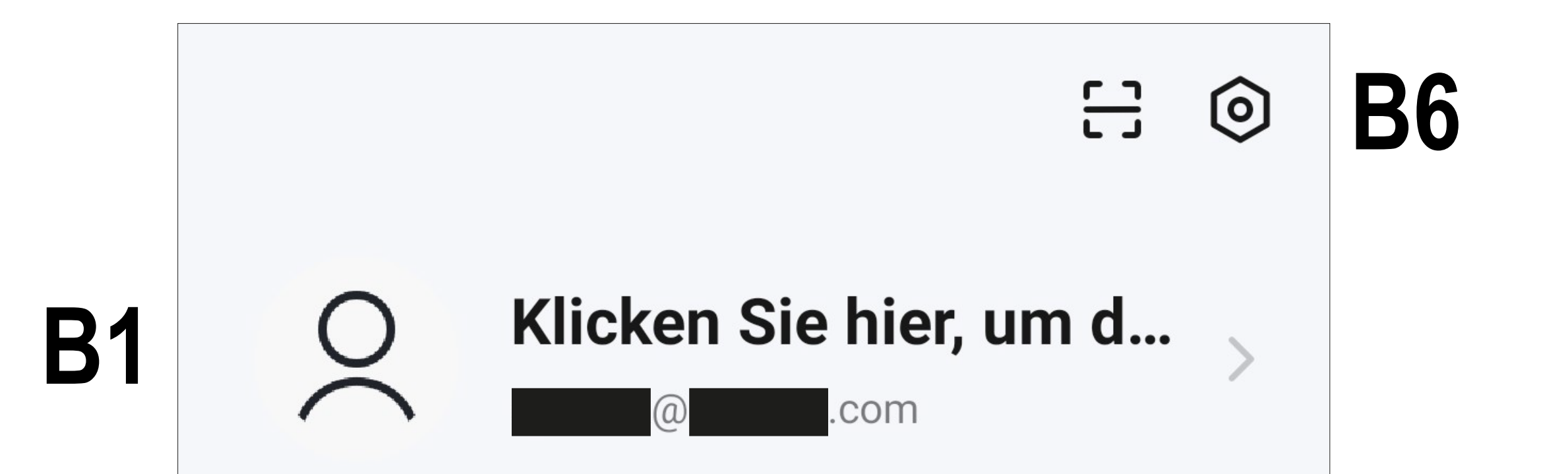

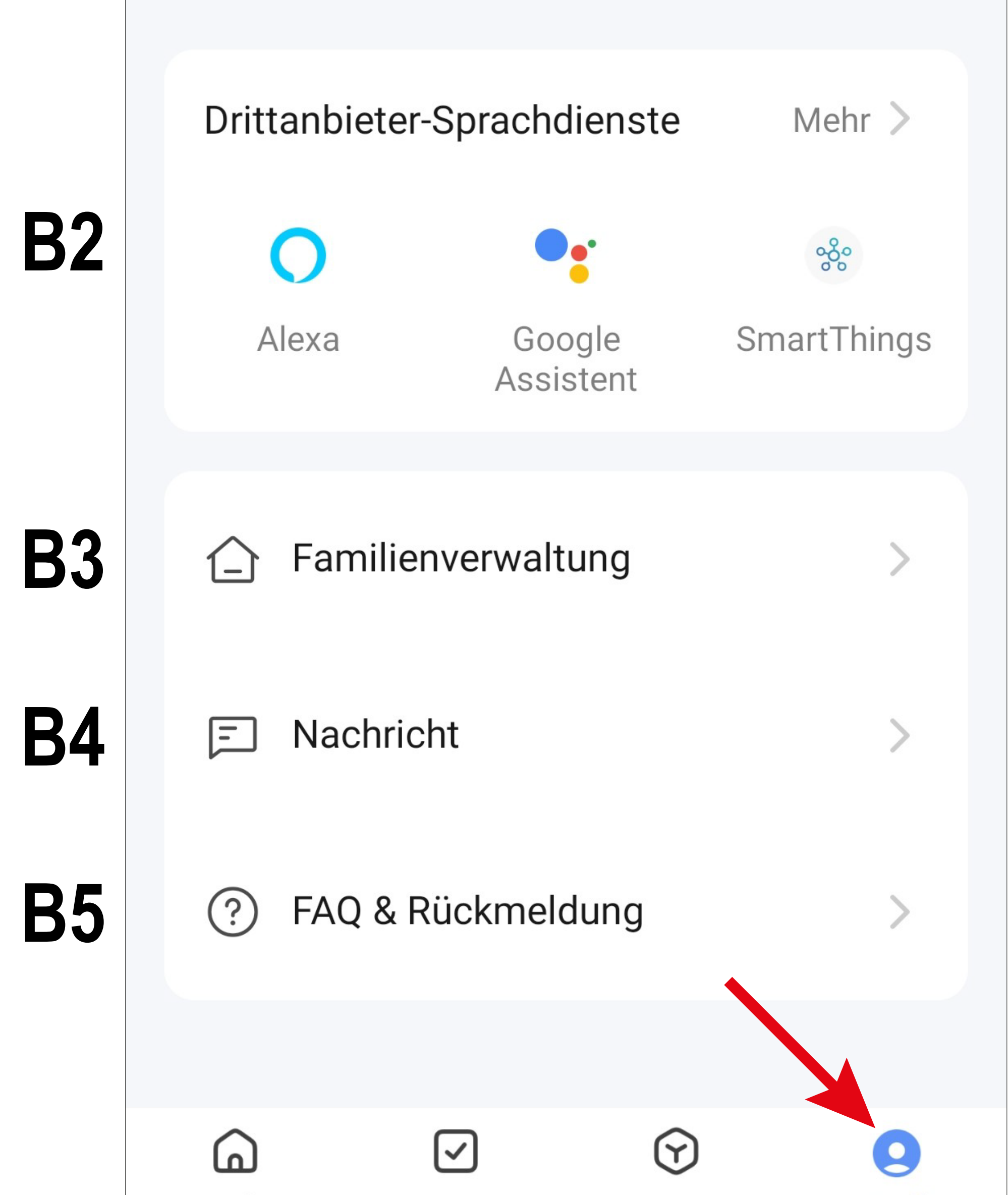

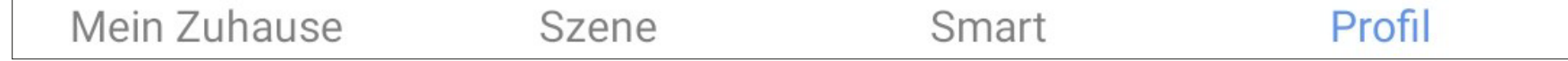

- **B1** Offnet das Profil des aktuellen Users (siehe **C1** bis **C3).**
- **B2** Hier können die Sprachsteuerung und andere Drittanbieterdienste eingerichtet werden. Siehe Kapitel "Sprachsteuerung".
- **B3** Öffnet die Familienverwaltung (siehe **D1** bis **D4** und **E1** bis **E6**).
- **B4** Öffnet das Nachrichtencenter, in dem Sie alle Benachrichtigungen einsehen und bearbeiten können.
- **B5** Offnet das Hilfecenter. Hier finden Sie Fragen und Antworten für die Bedienung, Konfiguration sowie für bekannte Probleme. Außerdem können Sie hier Probleme melden.

### **B6** Das Zahnrad öffnet das Menü für die Einstellungen (siehe **F1** bis **F13**).

## <span id="page-19-0"></span>**Profil des aktuellen Users (B1)**

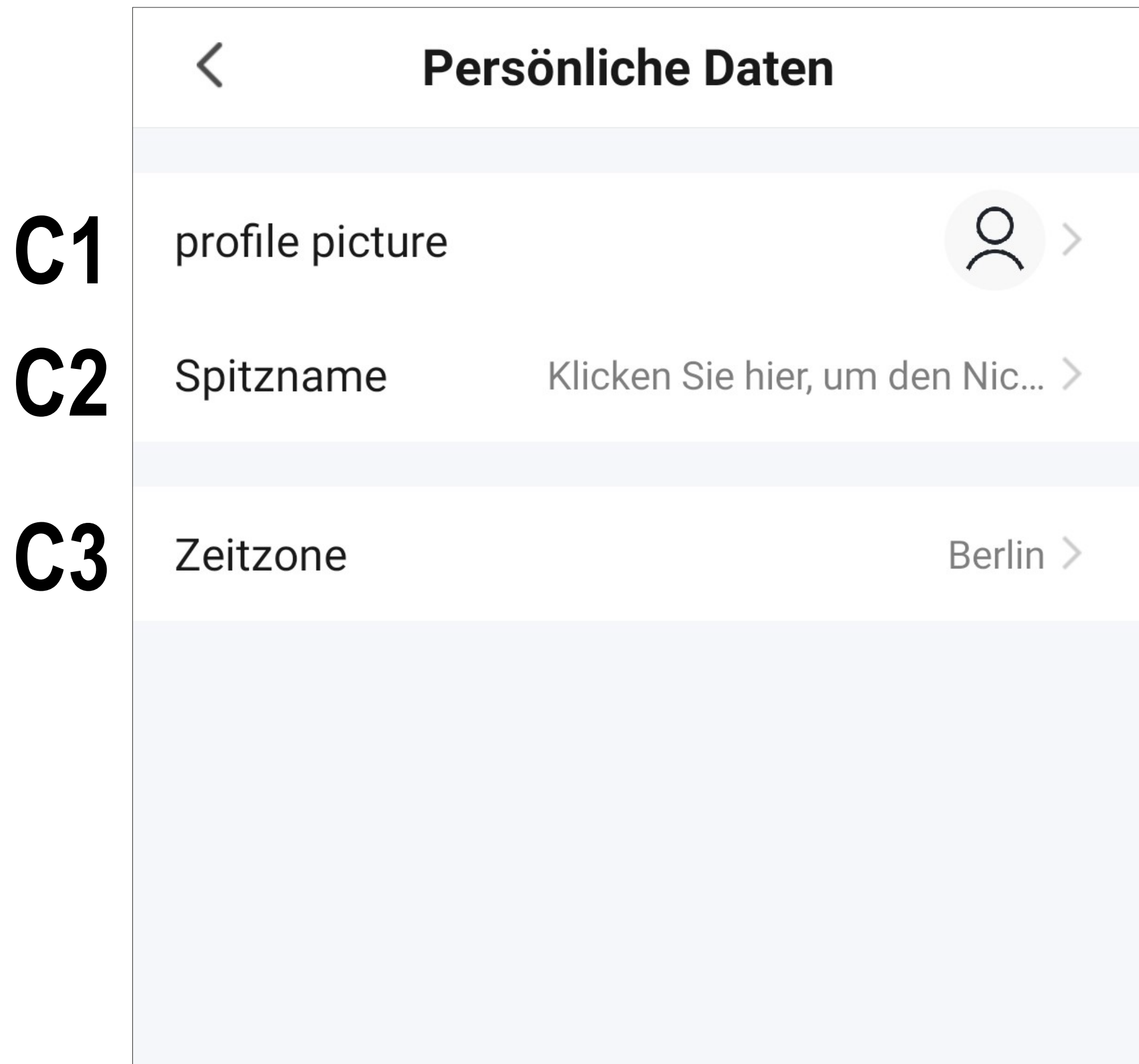

- **C1** Hier können Sie ein Profilbild hinterlegen.
- **C2** Bei diesem Punkt können Sie einen Spitznamen für dieses Benutzerprofil hinzufügen.
- **C3** Hier können Sie Ihre Zeitzone einstellen.

## <span id="page-20-0"></span>**Familienverwaltung (B2)**

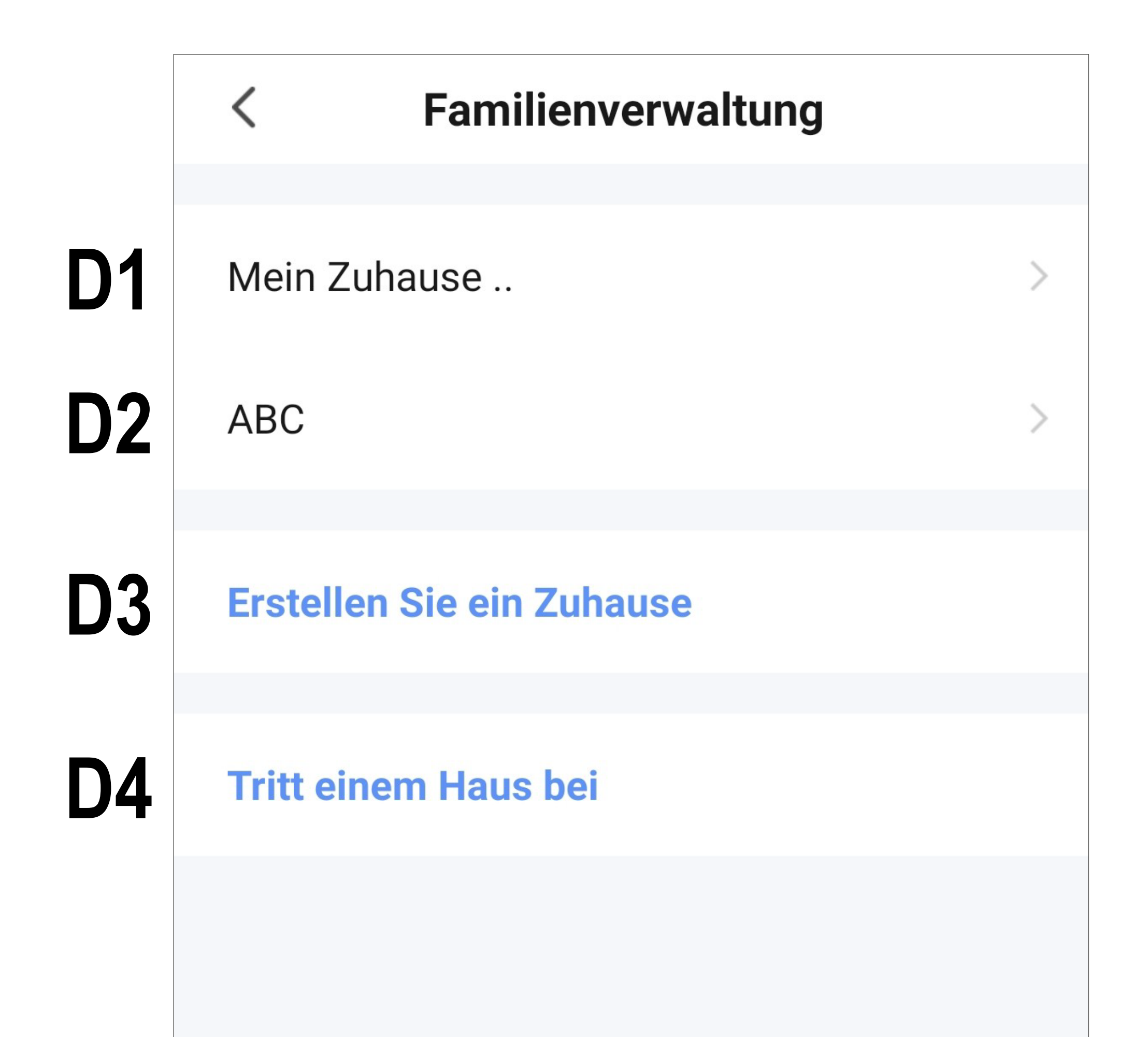

- **D1** Dies ist das voreingestellte Standardprofil. Um es zu bearbeiten, tippen Sie einfach darauf.
- **D2** Dieses Profil/Familie erstellen wir im übernächsten Kapitel "Erstellen eines Profils". Um es zu bearbeiten, tippen Sie wieder einfach darauf.
- **D3** Mit diesem Button können Sie ein neues Profil/Familie erstellen.
- **D4** Hier können Sie einem Profil/Haus beitreten, dass z.B. von einem Familienmitglied erstellt wurde (siehe **E5**).
- Tippen Sie jetzt auf das Standard-Profil **D1**, um es zu bearbeiten.

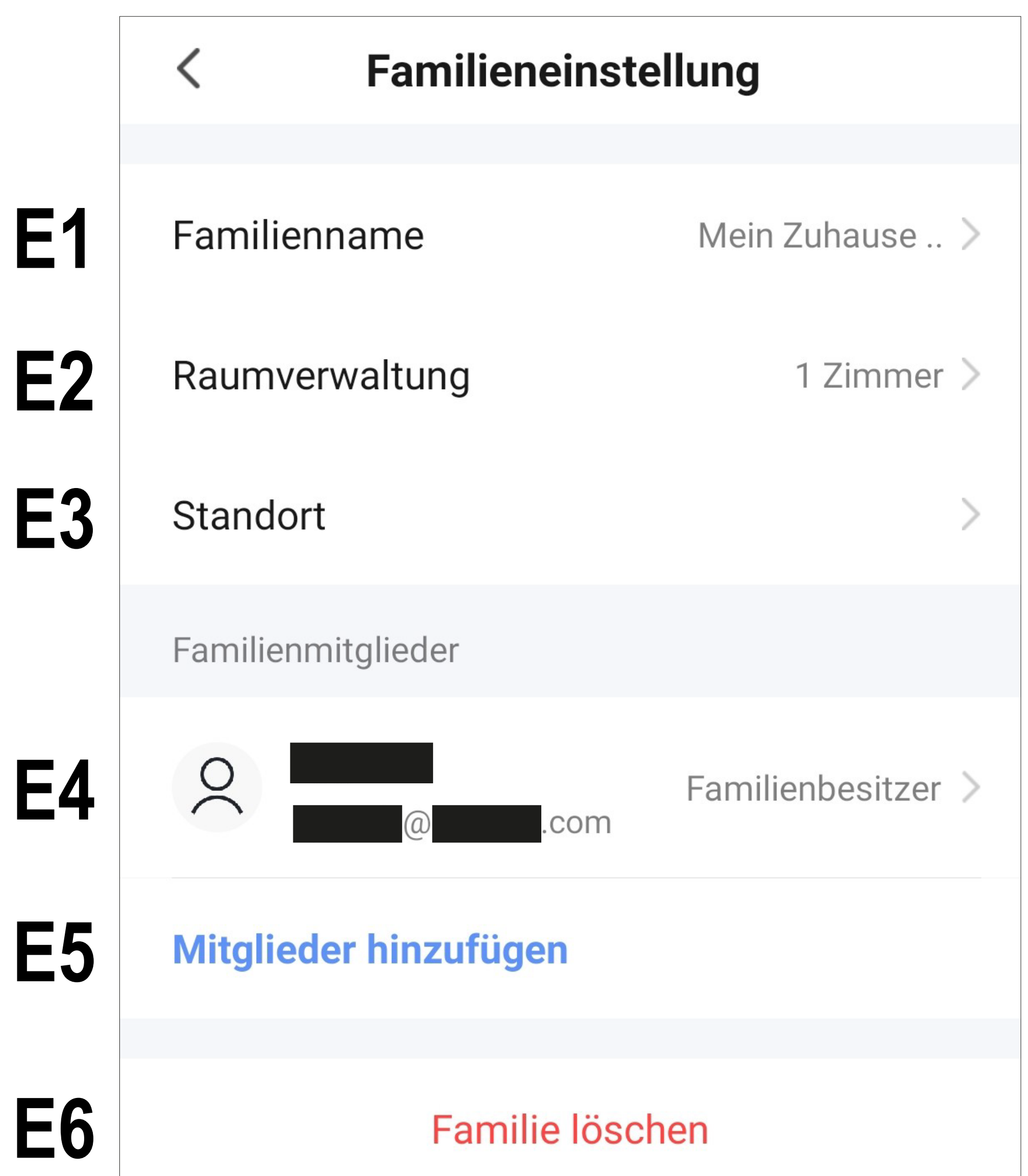

- **E1** Hier können Sie den Namen des Profils/Familie ändern.
- **E2** Dieser Punkt öffnet die Raumverwaltung, in der Sie z.B. neue Räume hinzufügen oder alte löschen können.
- **E3** Hier können Sie den Standort einstellen bzw. hinzufügen.
- **E4** Hier können Sie die einzelnen Familienmitglieder verwalten. Tippen Sie einfach auf das Mitglied, dass Sie verwalten wollen.
- **E5** Hier können Sie neue Mitglieder zur Familie hinzufügen (siehe auch **D4**).
- **E6** Tippen Sie auf den letzten Punkt, wenn Sie das aktuelle Profil bzw. die Familie lö-

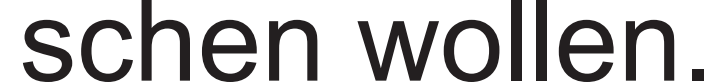

## <span id="page-22-0"></span>**Einstellungen (B6)**

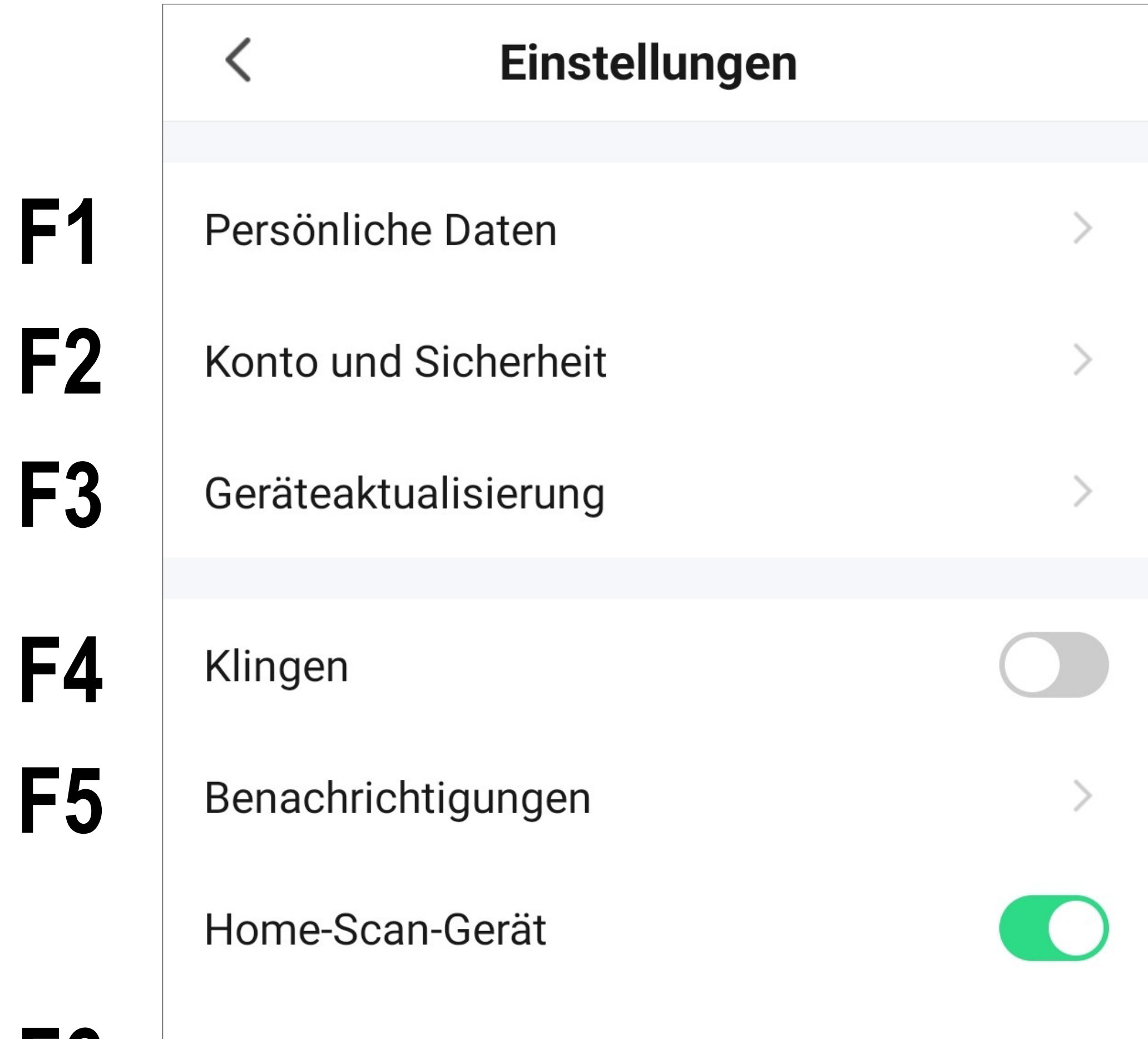

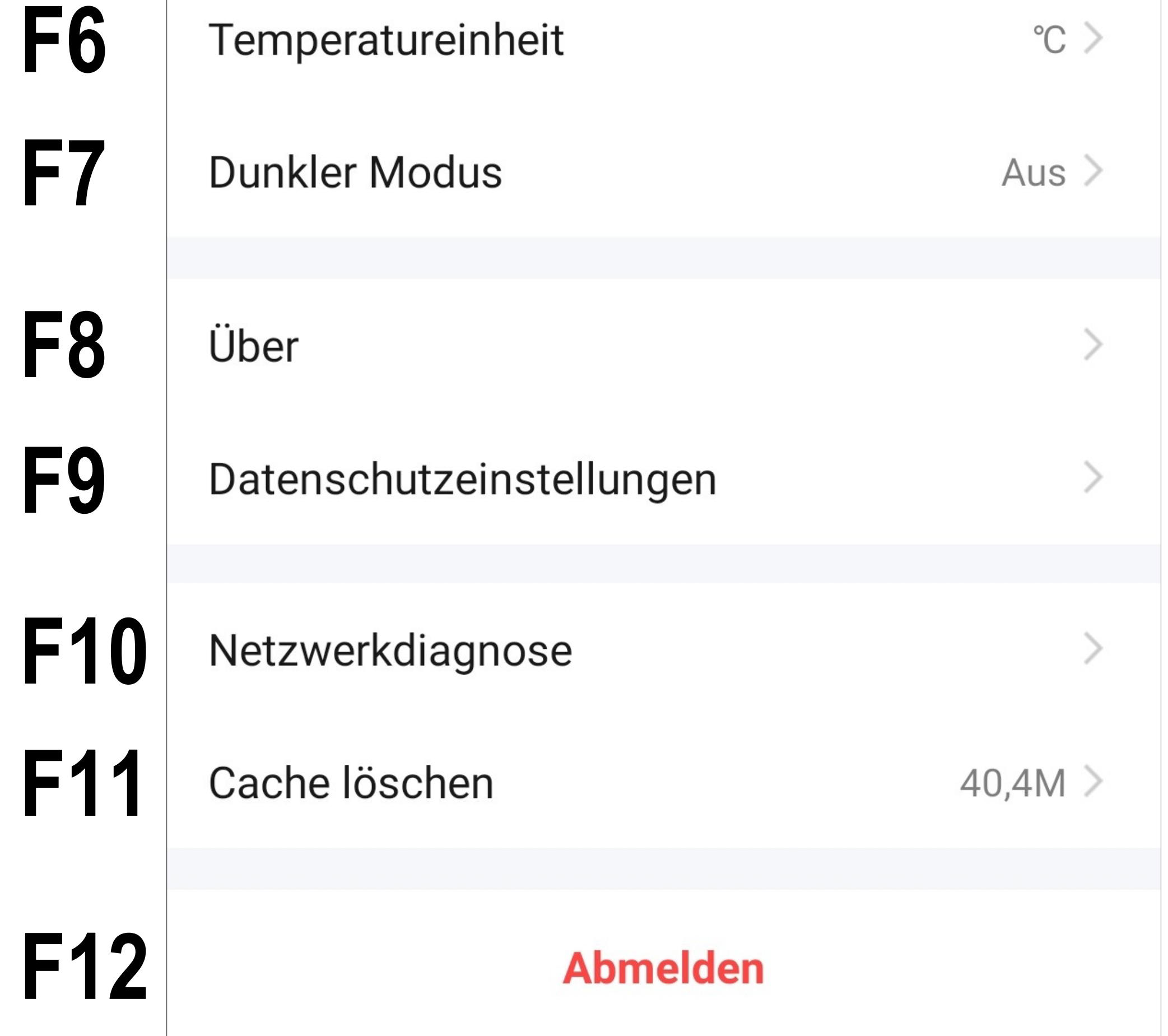

- **F1** Offnet das Profil des Hauptbenutzers der App. Gleichzusetzen mit **B1** (siehe Punkt "Profil des aktuellen Users").
- **F2** Hier können Sie alle weiteren Einstellungen ansehen und verändern, die mit Ihrem Konto zusammenhängen.
- **F3** Hier haben Sie die Möglichkeit alle Geräte zu aktualisieren.
- **F4** Hier können Sie den Sound für die App ein- und ausschalten.
- **F5** Dieser Punkt öffnet die Einstellungen für die Benachrichtigungen.
- **F6** Hier können Sie die Temperatureinheit auswählen.
- Hier können Sie für die App den dunklen Modus aktivieren bzw. umschalten.
- **F8** Dieser Punkt zeigt alle Informationen zur App an.
- **F9** In diesem Punkt können Sie sämtliche Datenschutzeinstellungen einsehen und bearbeiten.
- **F10** Hier können Sie eine Netzwerkdiagnose durchführen.
- **F11** In diesem Punkt können Sie die zwischengespeicherten Daten der App löschen.
- **F12** Tippen Sie auf den letzten Punkt, wenn Sie sich von der App abmelden wollen.

### <span id="page-24-0"></span>**Erstellen eines Profils**

Ein Profil ist dafür da, verschiedene Orte zu verwalten (z.B. Ihr zu Hause, Büro, usw.).

• Tippen Sie auf der Hauptseite rechts unten auf den Button, um zu den Profileinstellungen zu wechseln.

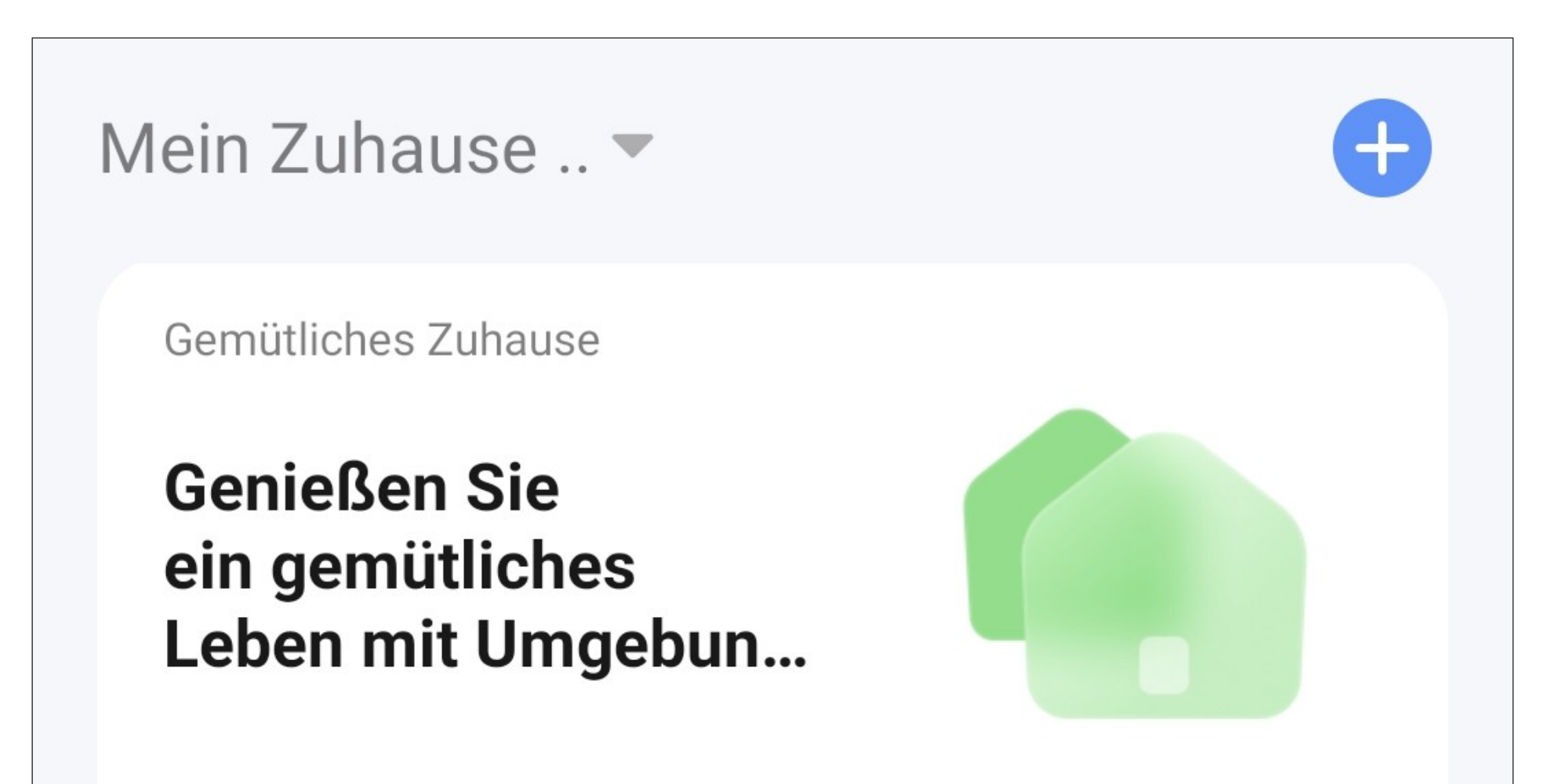

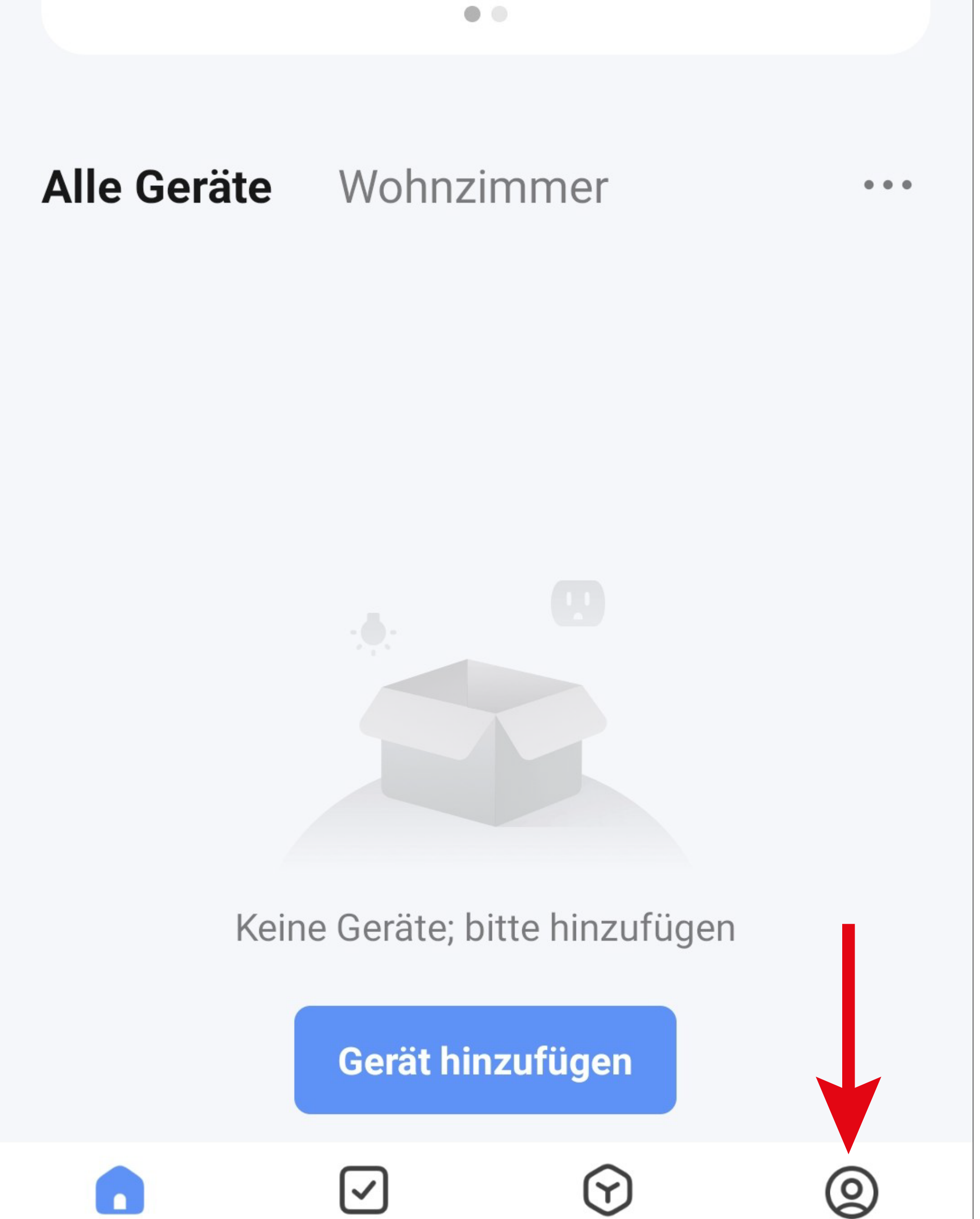

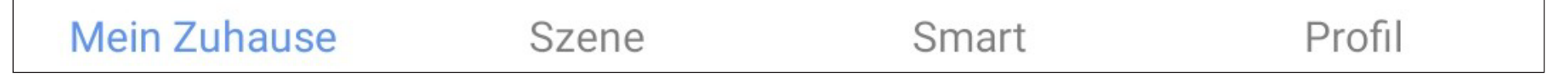

• Wählen Sie den Punkt für die Familienverwaltung aus.

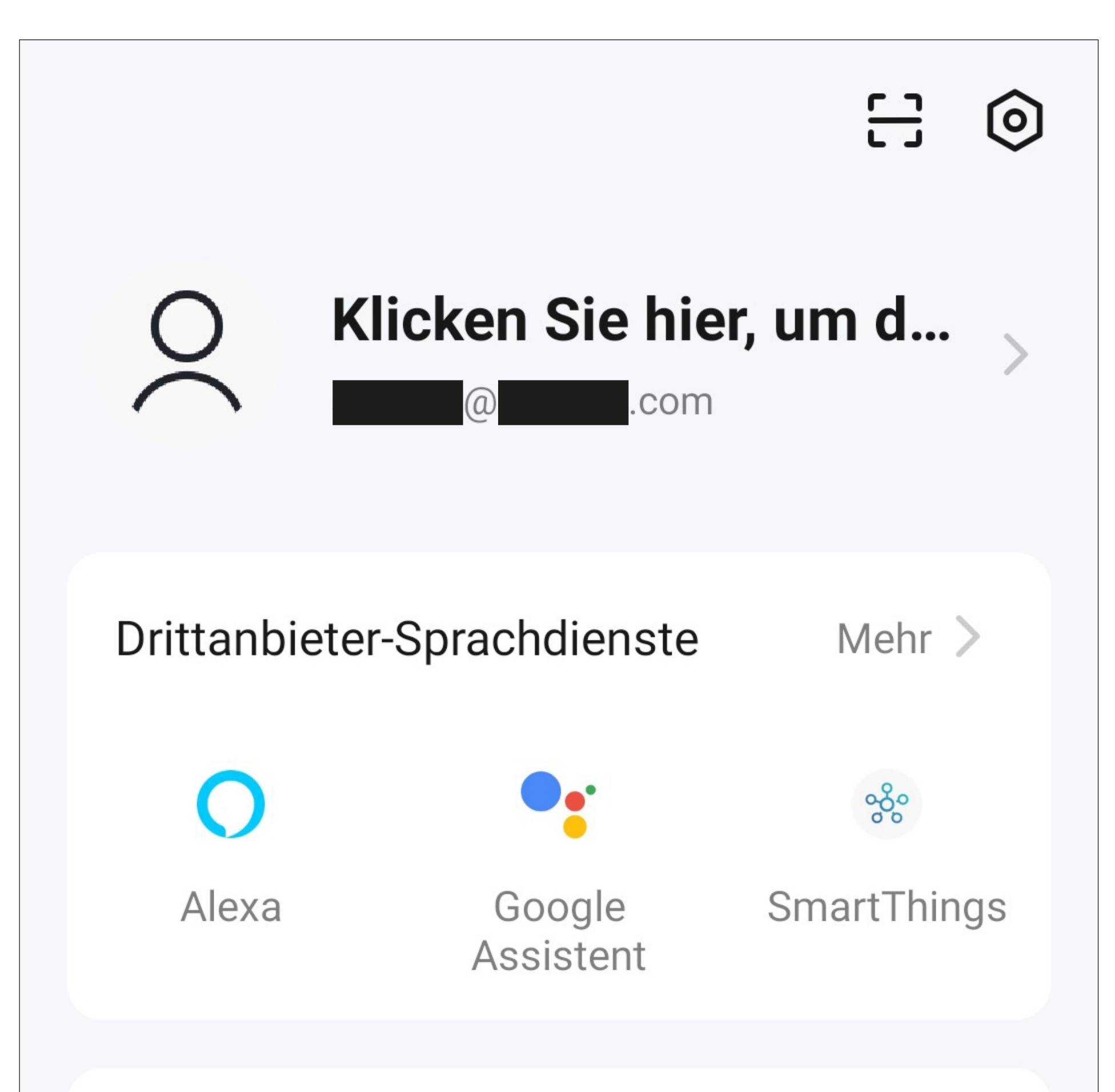

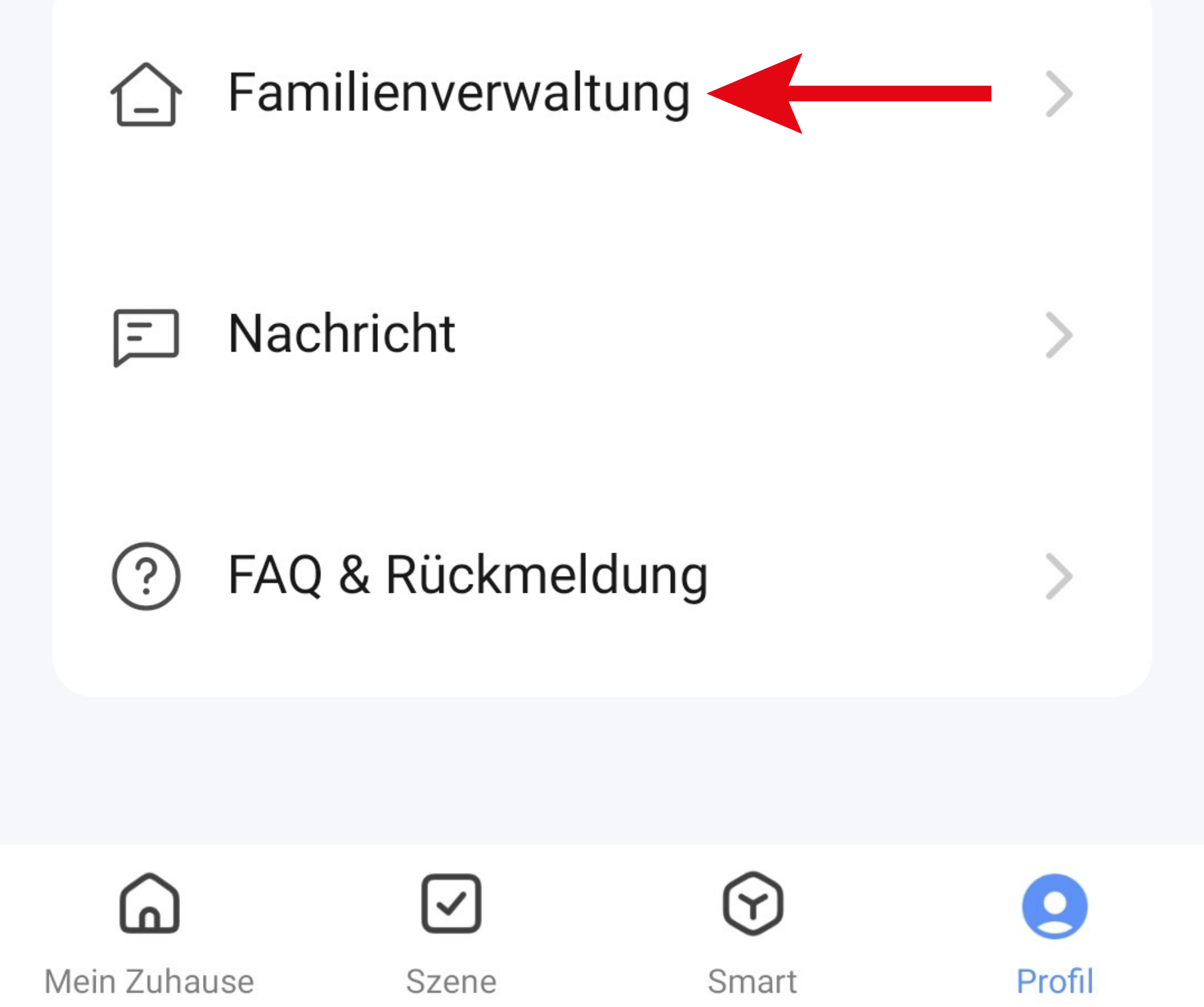

• Um ein Profil bzw. eine Familie zu erstellen, tippen Sie auf den entsprechenden blauen Schriftzug (roten Pfeil im Bild).

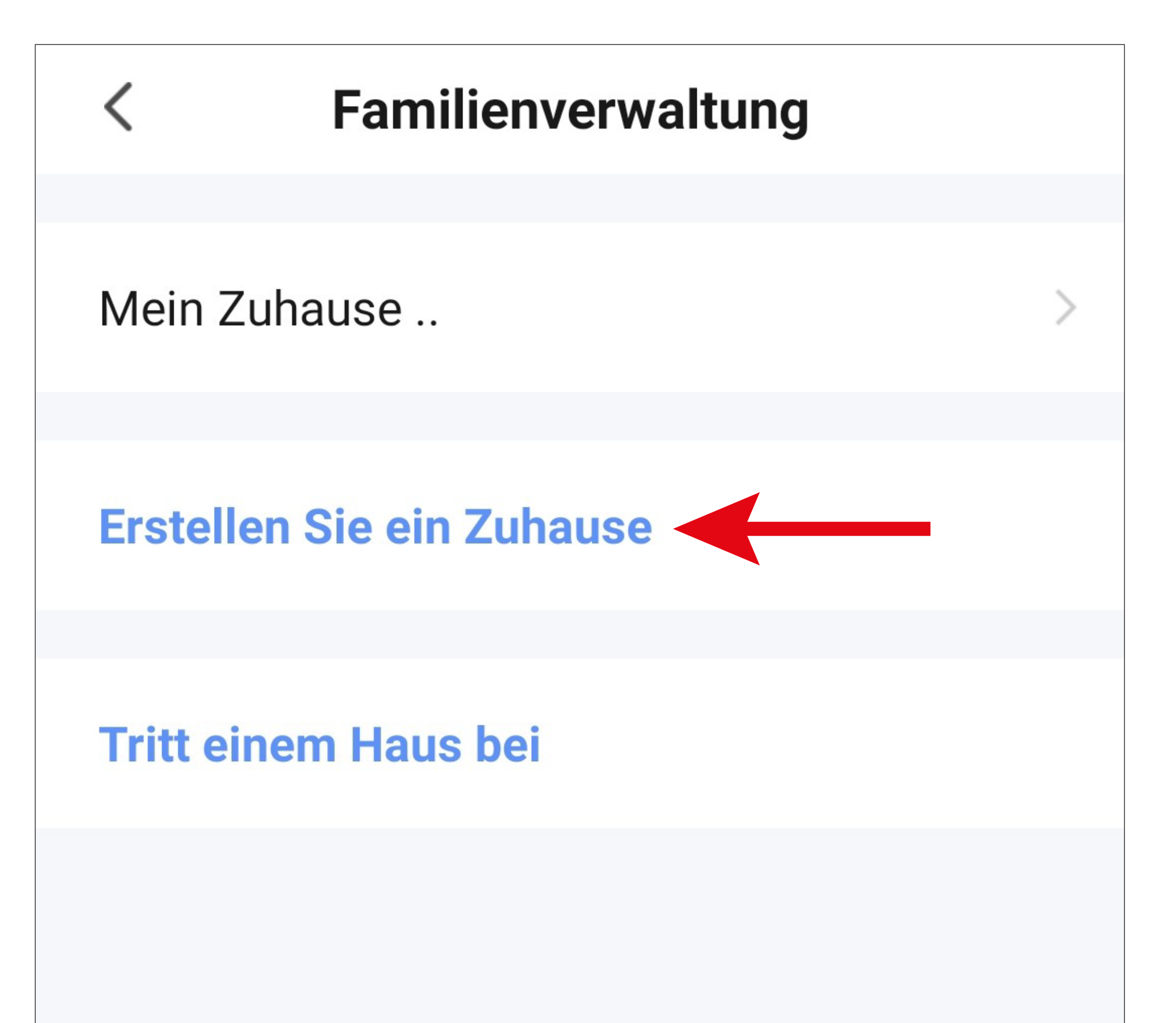

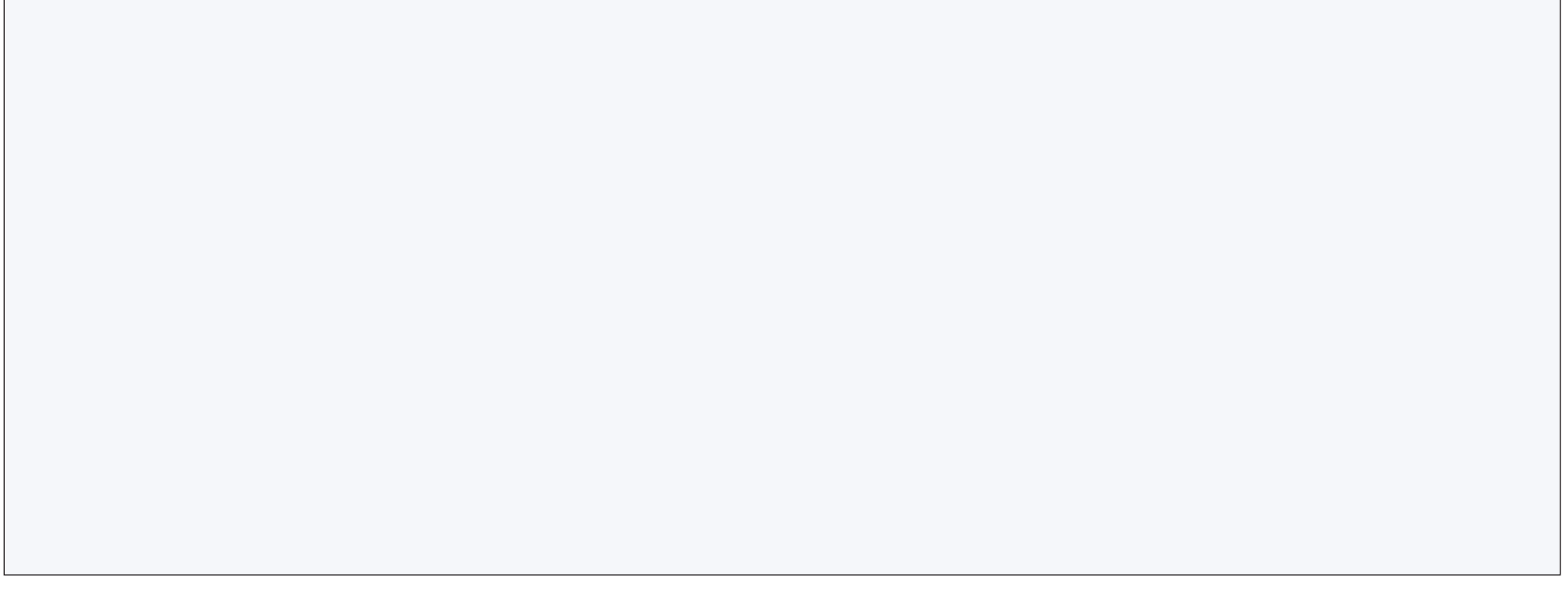

Alternativ zum Erstellen eines neuen Profils können Sie auch einfach das voreingestellte Profil "Mein Zuhause .." verwenden und entsprechend verändern.

Die Einstellung erfolgt hier genauso, wie es nachfolgend beschrieben ist, nur dass Sie zu Beginn auf "Mein Zuhause .." tippen müssen.

Zusätzlich wäre das Profil in diesem Fall, nach dem Speichern, auf der Hauptseite bereits ausgewählt.

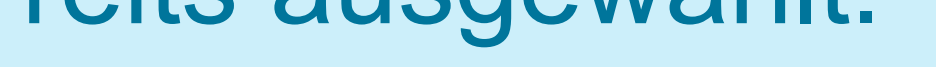

- Tragen Sie oben in das Feld den gewünschten Namen für das Profil ein.
- Um einen Standort hinzuzufügen, tippen Sie auf den Pfeil nach rechts.
- Anschließend wählen Sie einen oder mehrere Räume aus, je nachdem, wo überall Smarthome-Geräte installiert sind.

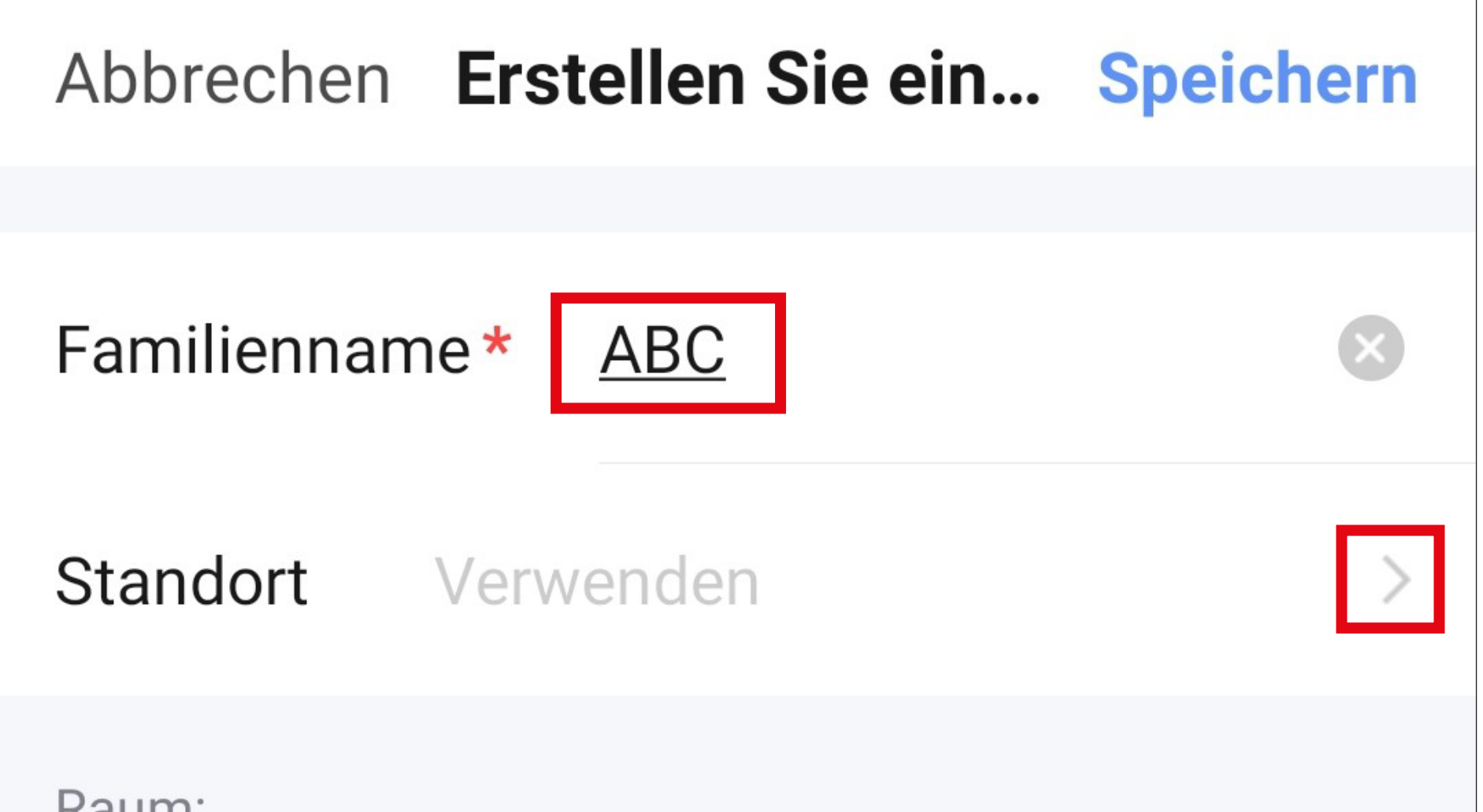

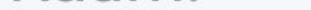

Wohnzimmer

Hauptschlafzimmer

Zweites Schlafzimmer

Esszimmer

Küche

Arbeitszimmer

**Fügen Sie andere Räume hinzu** 

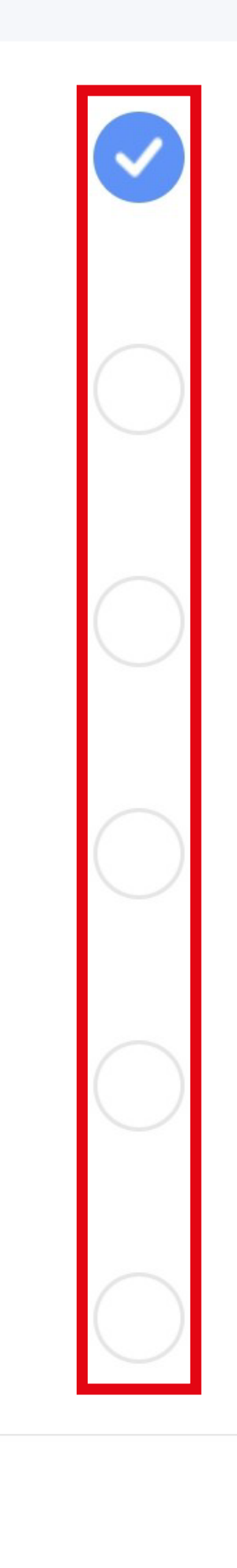

- Außerdem können Sie, falls nötig, auch selbst Räume hinzufügen. Tippen Sie dazu unten auf den entsprechenden Schriftzug (unterer Pfeil im Bild).
- Zum Schluss tippen Sie ganz oben rechts auf den Button, um die Einstellungen zu speichern und das Profil/Familie zu erstellen.

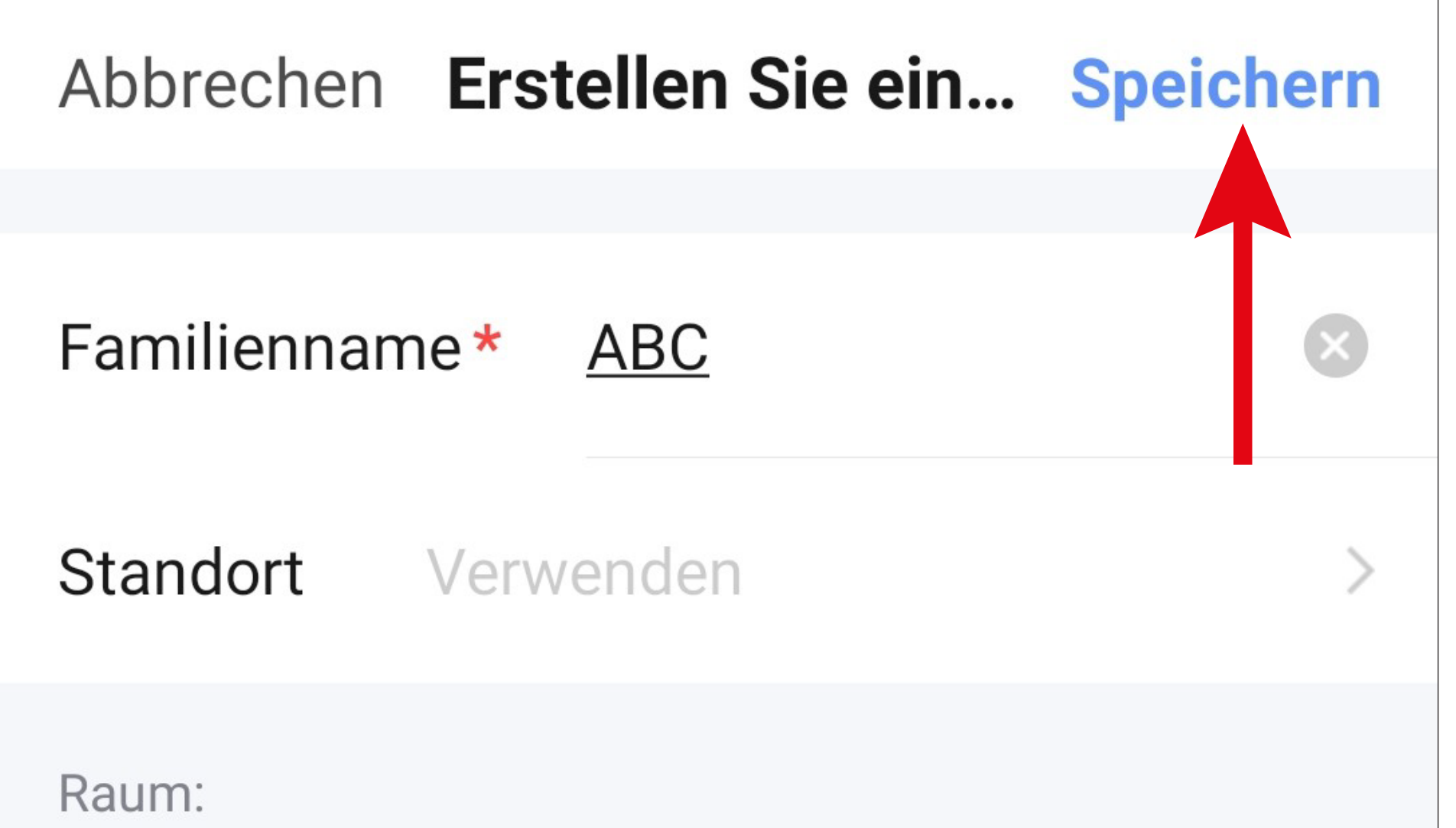

Wohnzimmer Hauptschlafzimmer Zweites Schlafzimmer Esszimmer Küche Arbeitszimmer **Fügen Sie andere Räume hinzu** 

Sie können das Profil später in der App auch bearbeiten und z.B. Räume hinzufügen oder entfernen.

• Tippen Sie im folgenden Bildschirm noch auf den rechten Button (Pfeil im Bild) um das Erstellen des Profils fertig zu stellen.

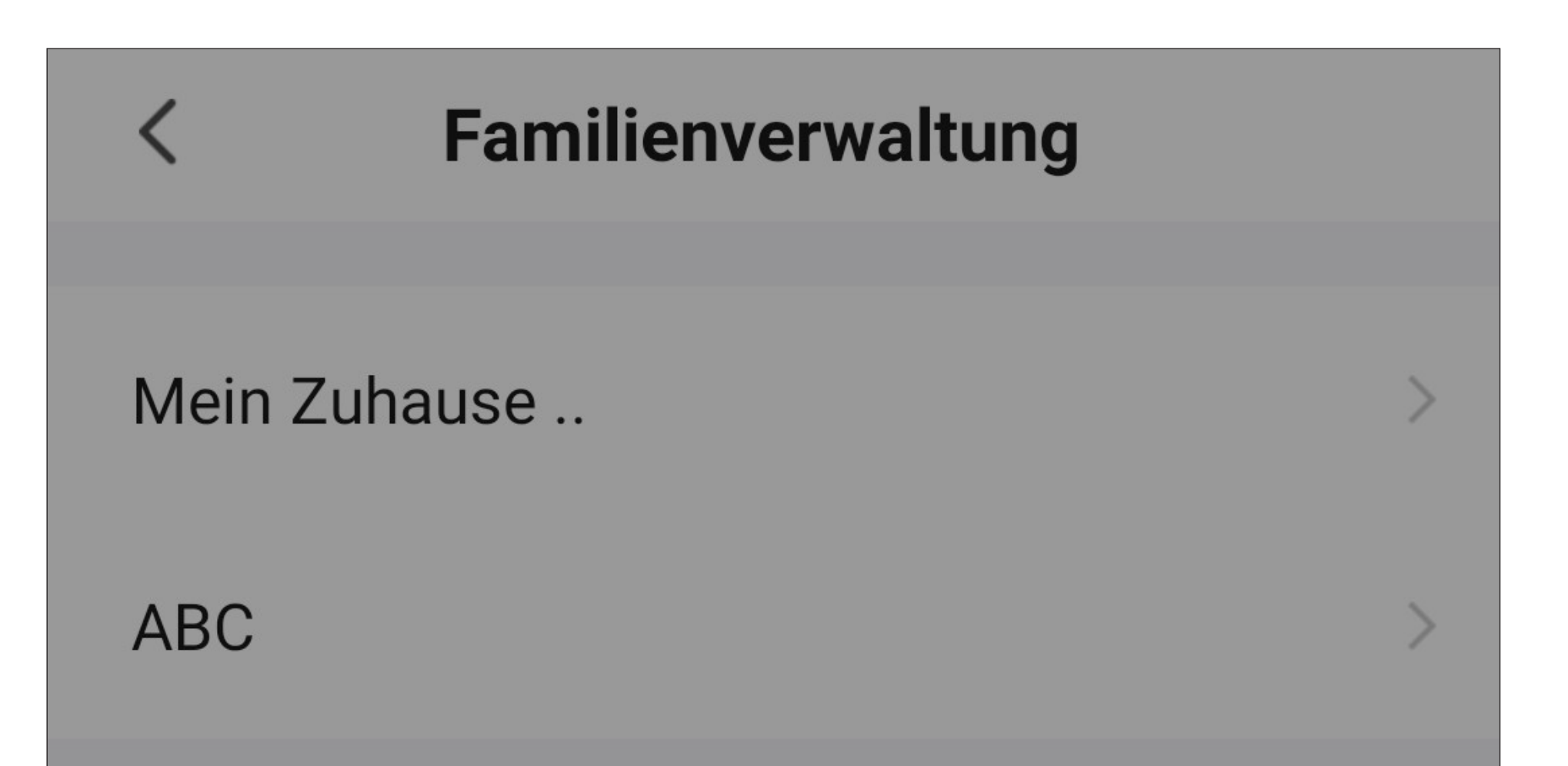

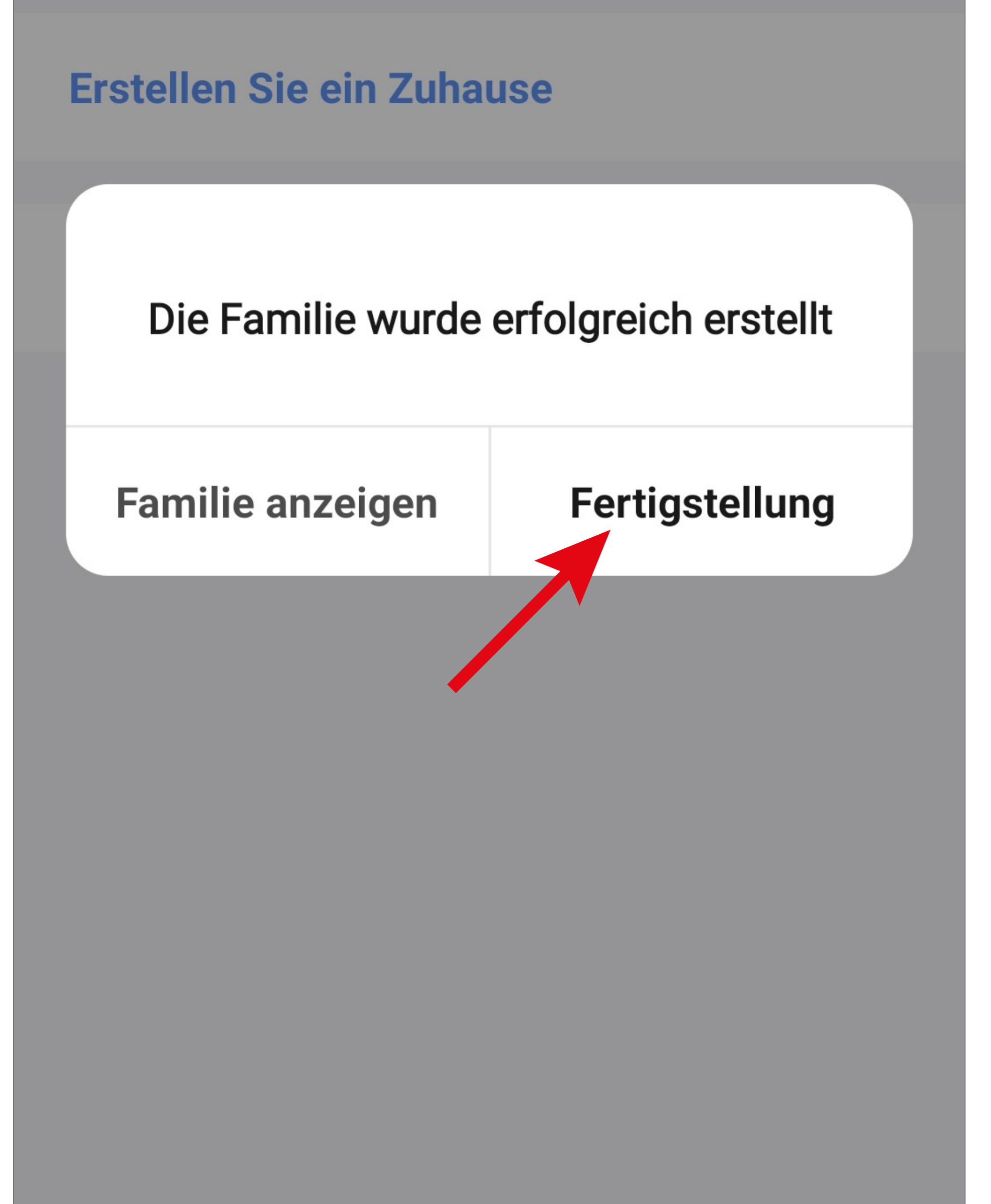

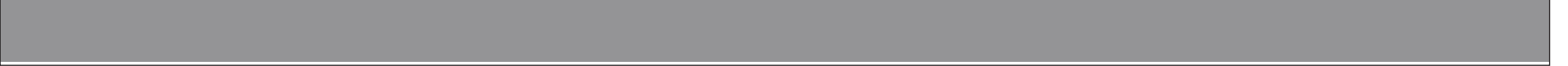

• Um die Familien-/Profilverwaltung zu verlassen, tippen Sie oben auf den Pfeil nach links (Viereck im Bild).

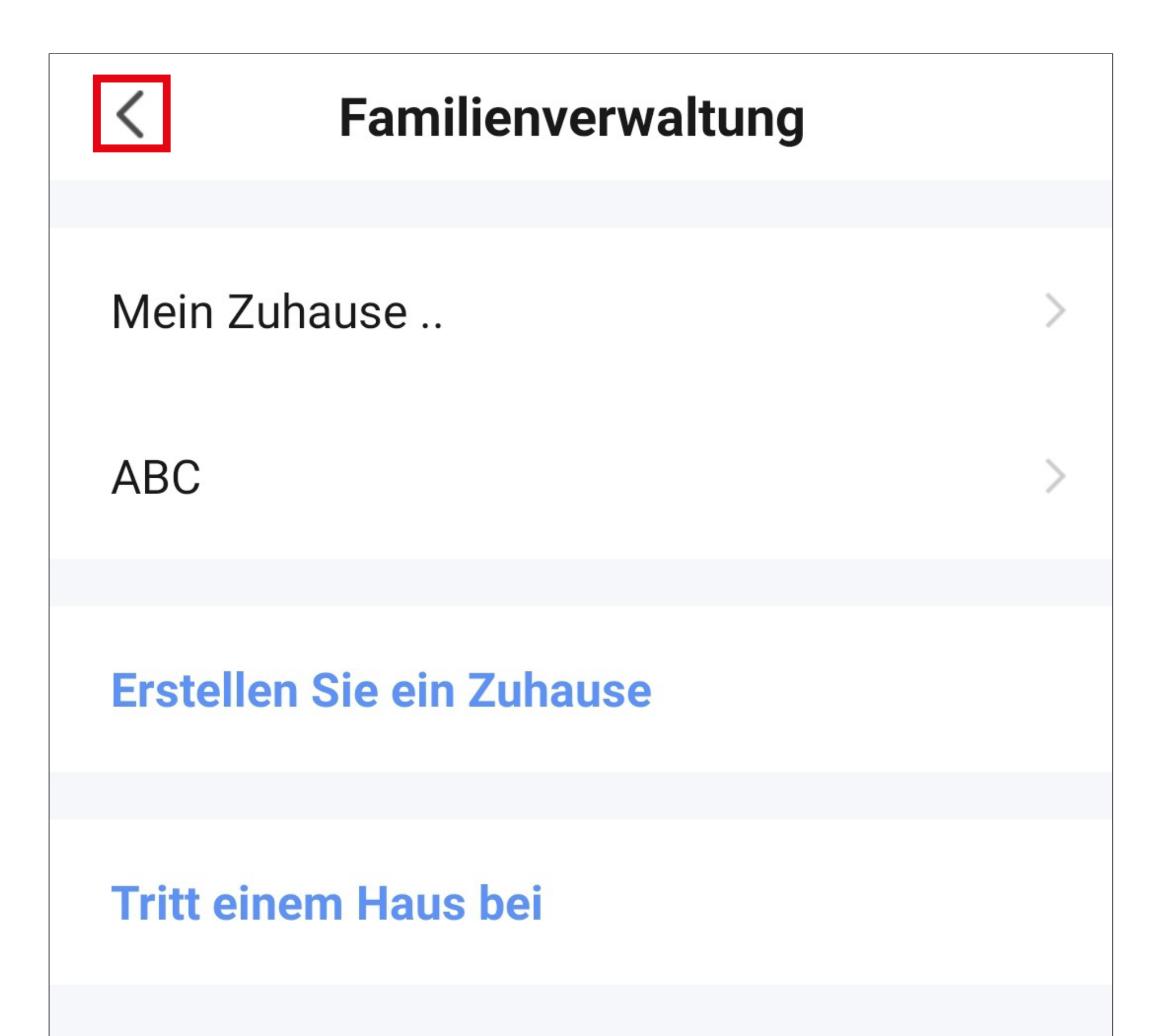

• Tippen Sie jetzt noch auf den Button unten links, um auf die Hauptseite zu wechseln.

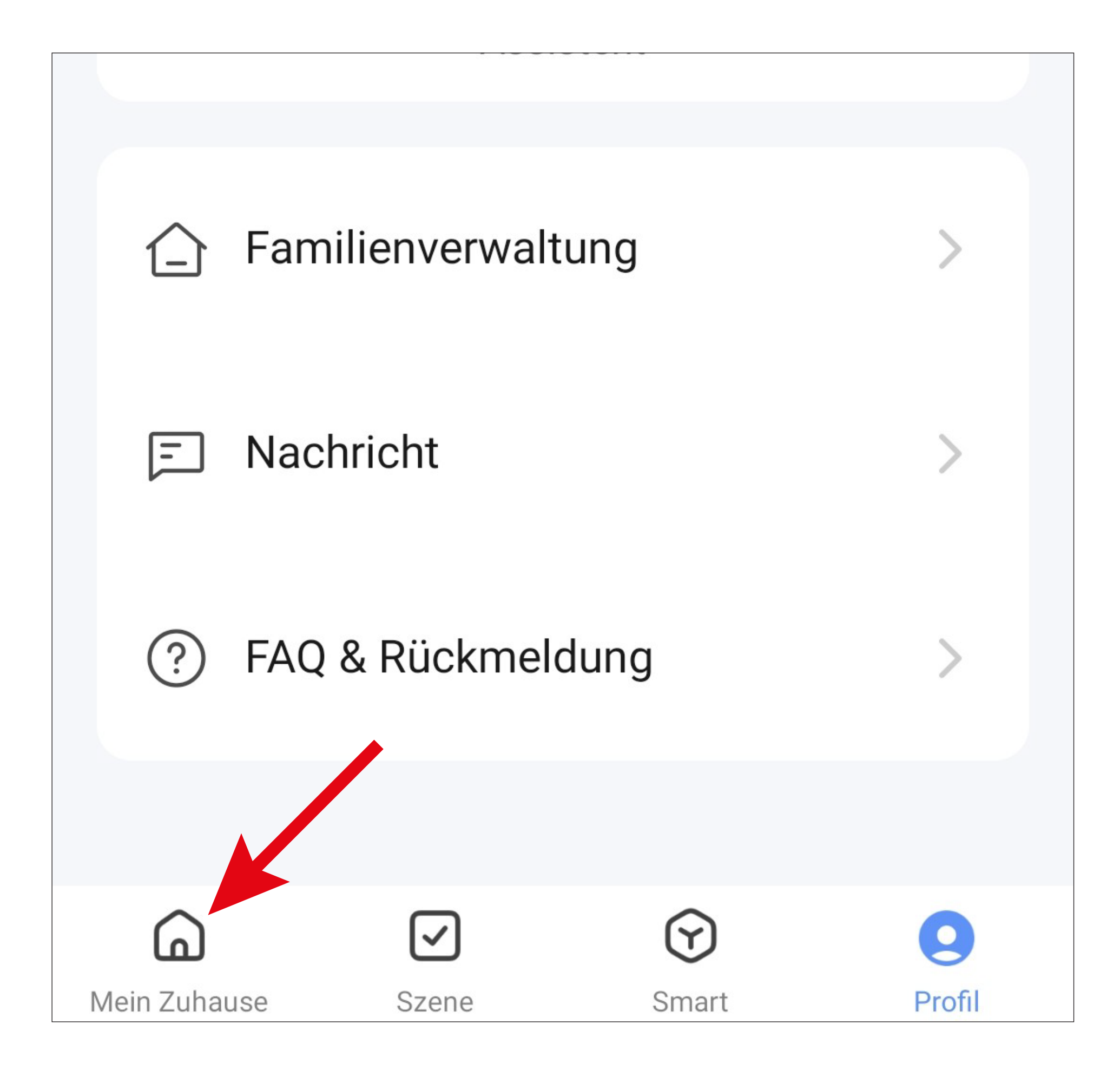

• Tippen Sie oben links auf den Button.

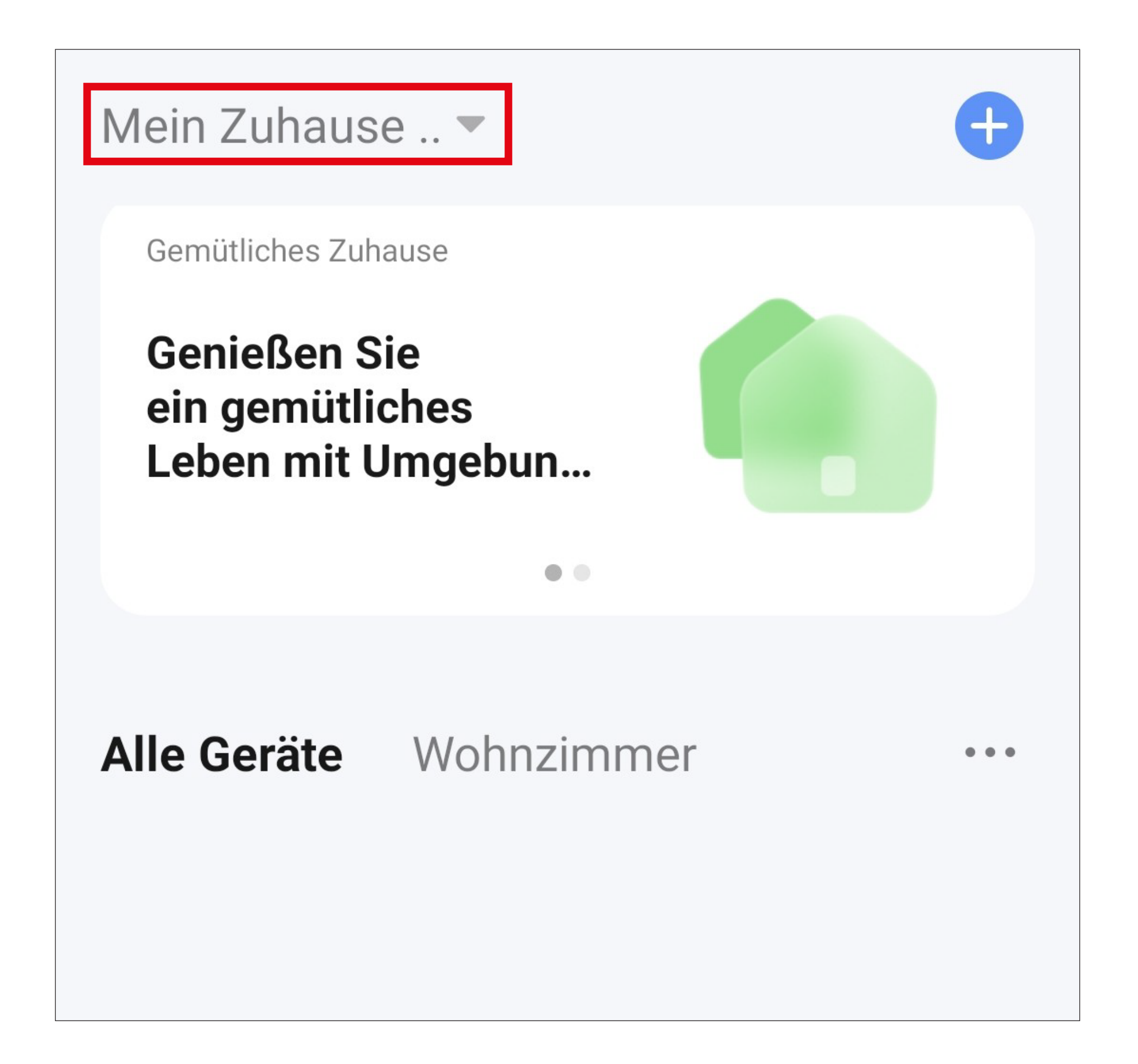

• In dem Dropdown Menü wählen Sie durch Tippen Ihr zuvor erstelltes Profil aus (roter Pfeil im Bild).

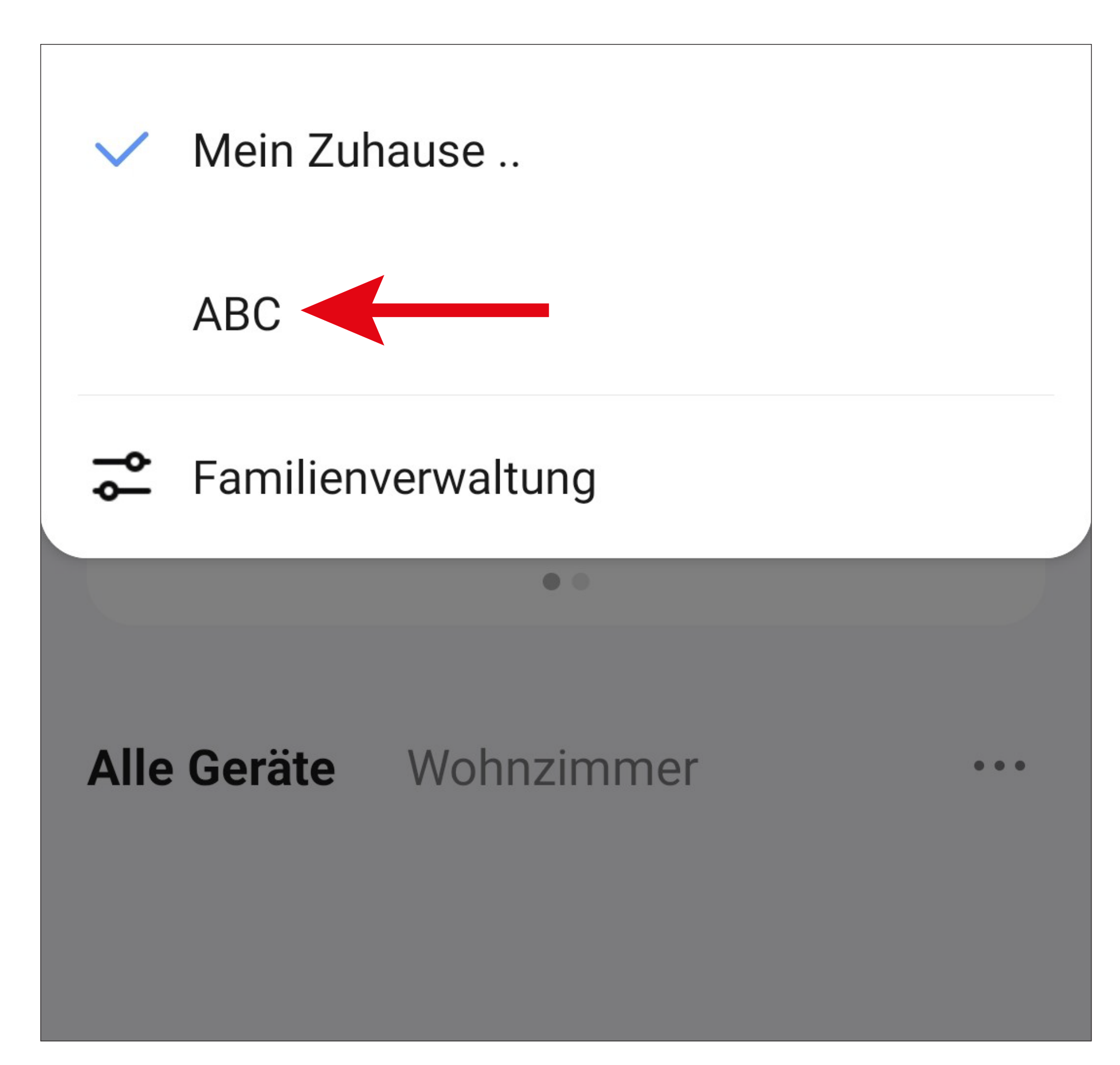

• Jetzt sehen Sie die Hauptansicht der App mit dem zuvor angelegten Profil.

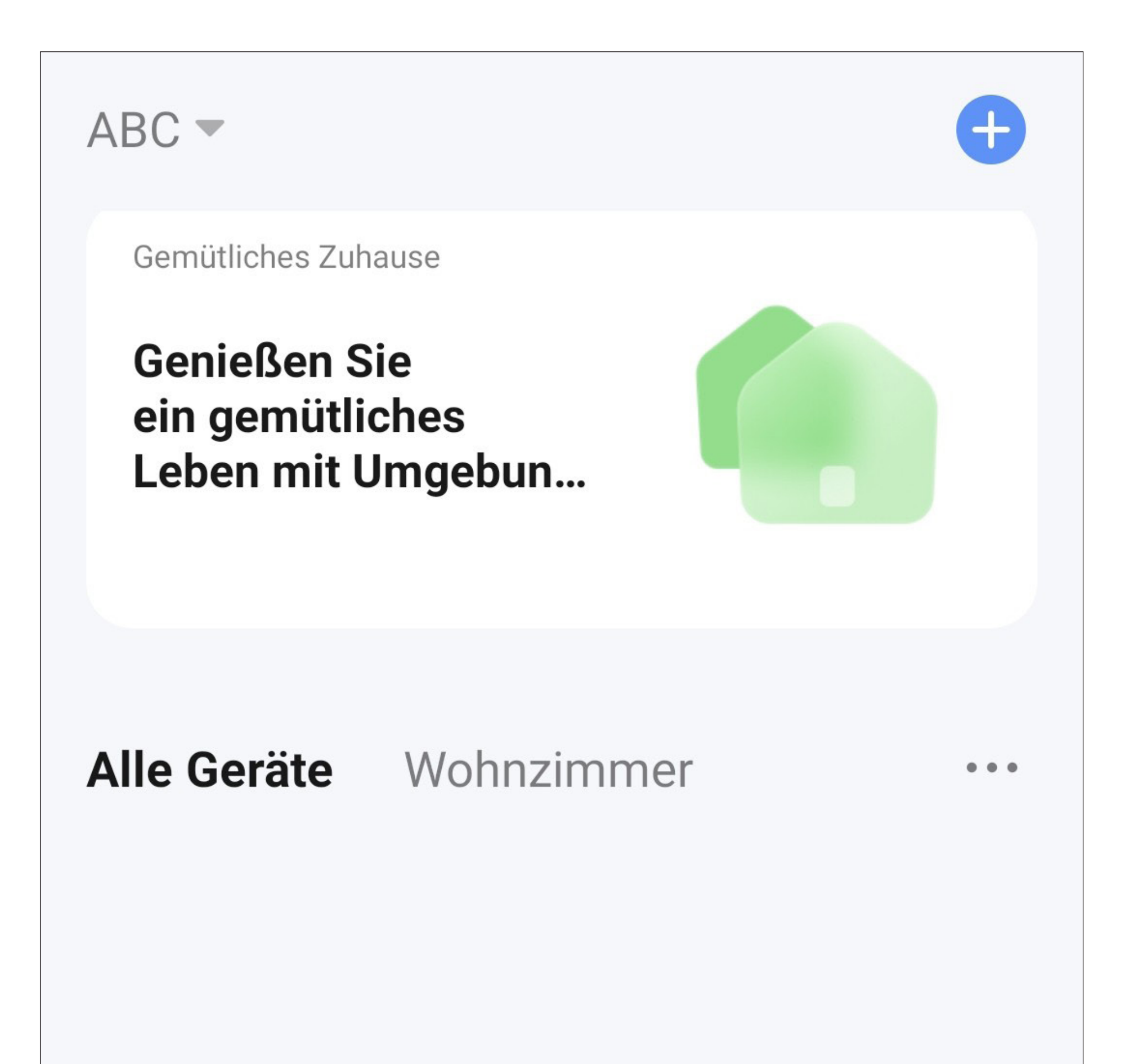

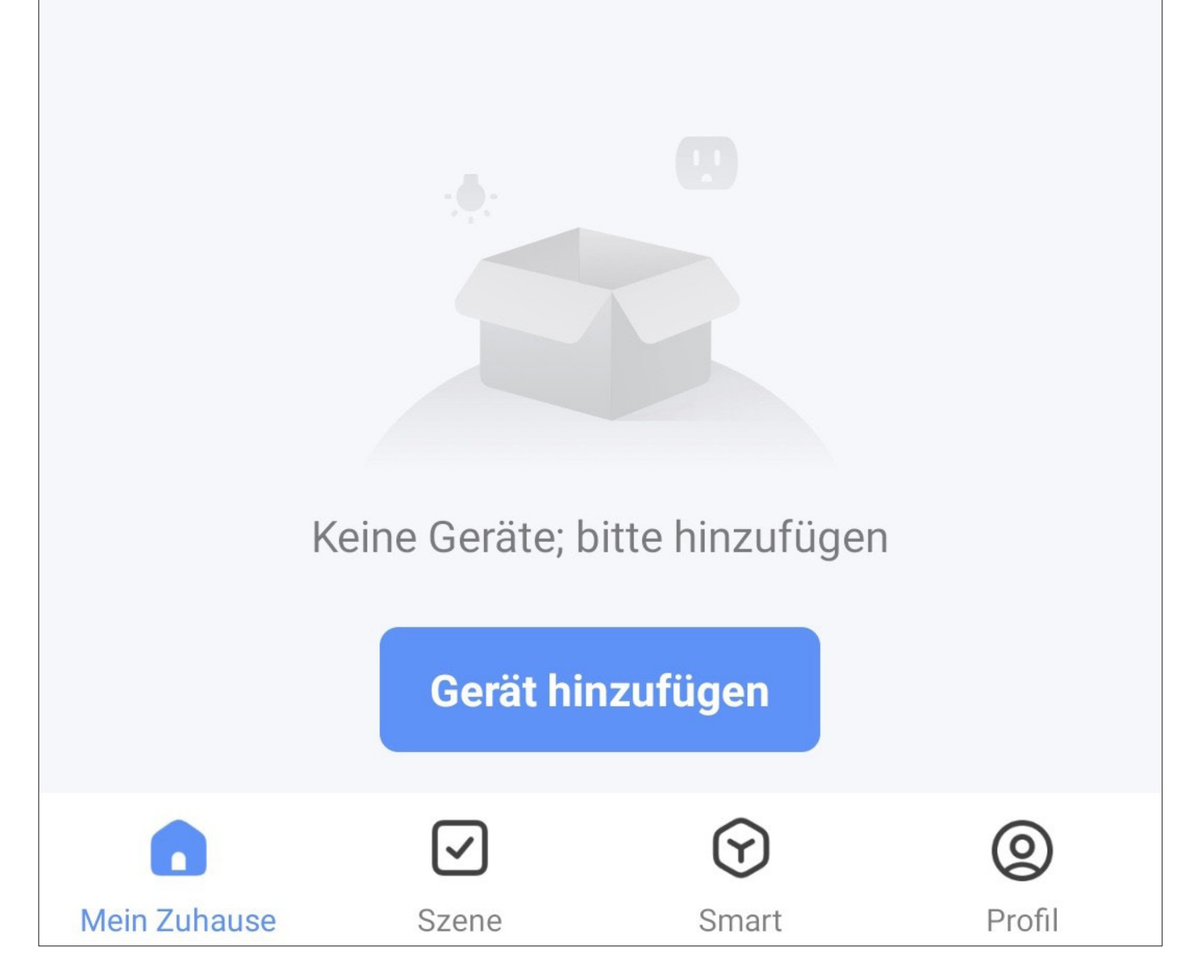

## <span id="page-33-0"></span>**Anlernen von Geräten**

Nachfolgend erklären wir Ihnen, wie Sie das Gartenbewässerungssystem bestehend aus dem Gateway, dem Bewässerungscomputer und dem Bodenfeuchtesensor mit der App verbinden.

In diesem Fall wird zuerst das Gateway mit der App verbunden. Der Bewässerungscomputer sowie den Bodenfeuchtesensor werden anschließend, ebenfalls mit der Hilfe der App, mit dem Gateway verbunden werden.

## **Anlernen des Gateways**

Bevor Sie hier fortfahren, beachten Sie folgende Punkte.

- Nehmen Sie das Gateway, wie in der Hauptanleitung beschrieben, in Betrieb und warten Sie, bis der Startvorgang abgeschlossen ist.
- Die Status-LED des Gateways sollte schnell rot blinken. Falls die LED langsam blinkt, setzen Sie das Gateway zuerst auf die Werkseinstellungen zurück (siehe Hauptanleitung).
- Ihr Smartphone sollte für die Konfiguration ganz normal mit Ihrem WLAN verbunden sein.

Bitte beachten Sie, dass das Gateway nur WLAN-Netzwerke mit 2,4 GHz unterstützt. Wenn Ihr Router beide Bänder (2,4 und 5 GHz) unterstützt und zusätzlich für beide Bänder den gleichen WLAN-Namen verwendet, kann es bei der Verbindung zu Problemen kommen.

Sollte es hier zu Problemen kommen, können Sie testweise versuchen, das 5 GHz WLAN für den Anlernvorgang zu deaktivieren oder ihm einen separaten Namen zu zuweisen.

• Um ein neues Gerät hinzuzufügen, tippen Sie auf der Hauptseite der App entweder oben rechts auf das "+" oder unten auf den blauen Button (Pfeil im Bild).

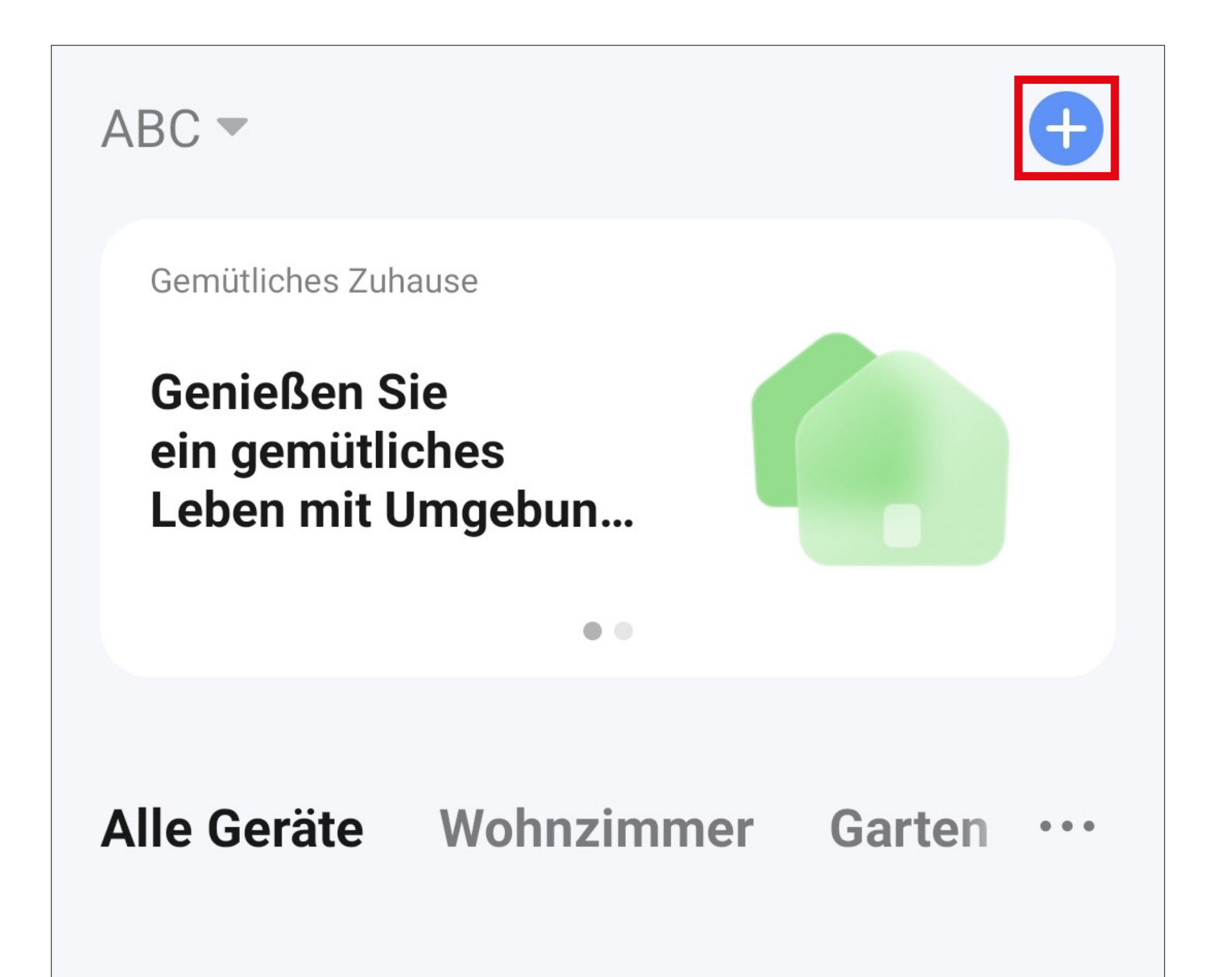

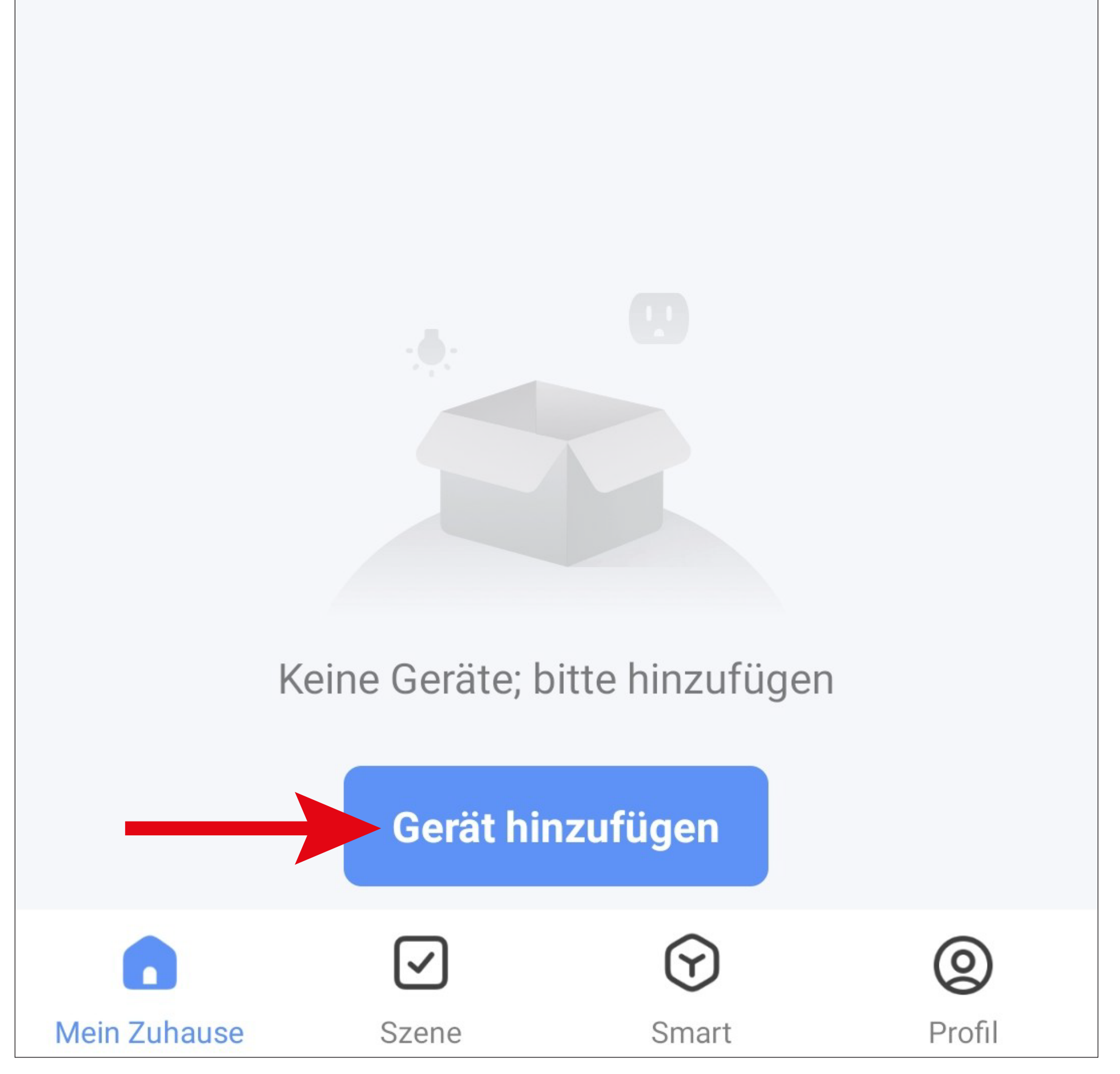
- Für das Gateway wischen Sie zuerst links im Menü ganz nach unten und wählen dann den letzten Punkt "Weitere" aus.
- Anschließend tippen Sie rechts auf den Button "Sonstiges (Wi-Fi)".

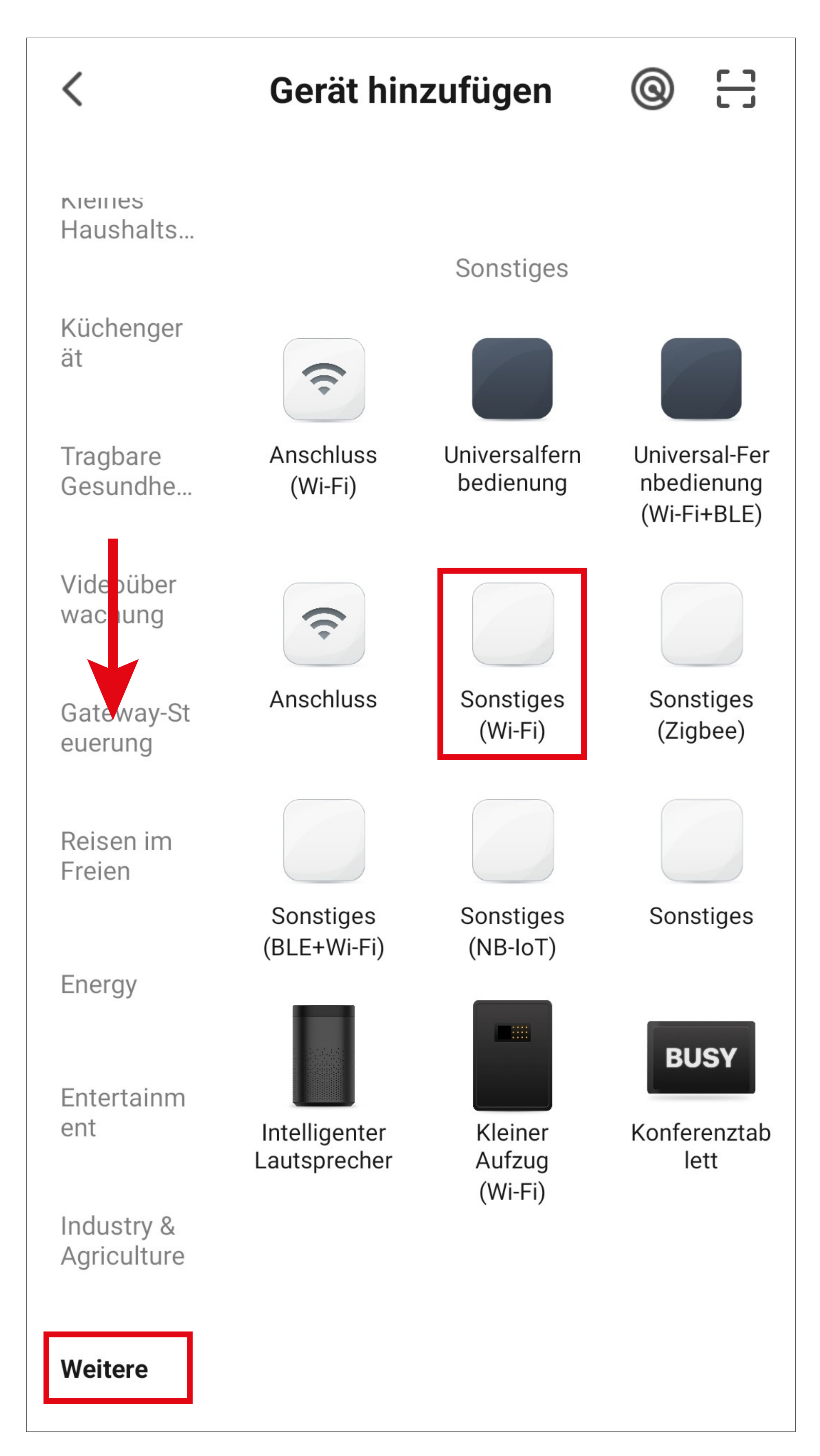

- Falls Ihr WLAN-Netzwerk nicht automatisch übernommen wird, wählen Sie dieses zuerst aus (rechts daneben auf den Doppelpfeil tippen) und geben anschließend darunter das WLAN-Kennwort ein.
- Tippen Sie auf den blauen Button, um die Auswahl zu speichern und fortzufahren.

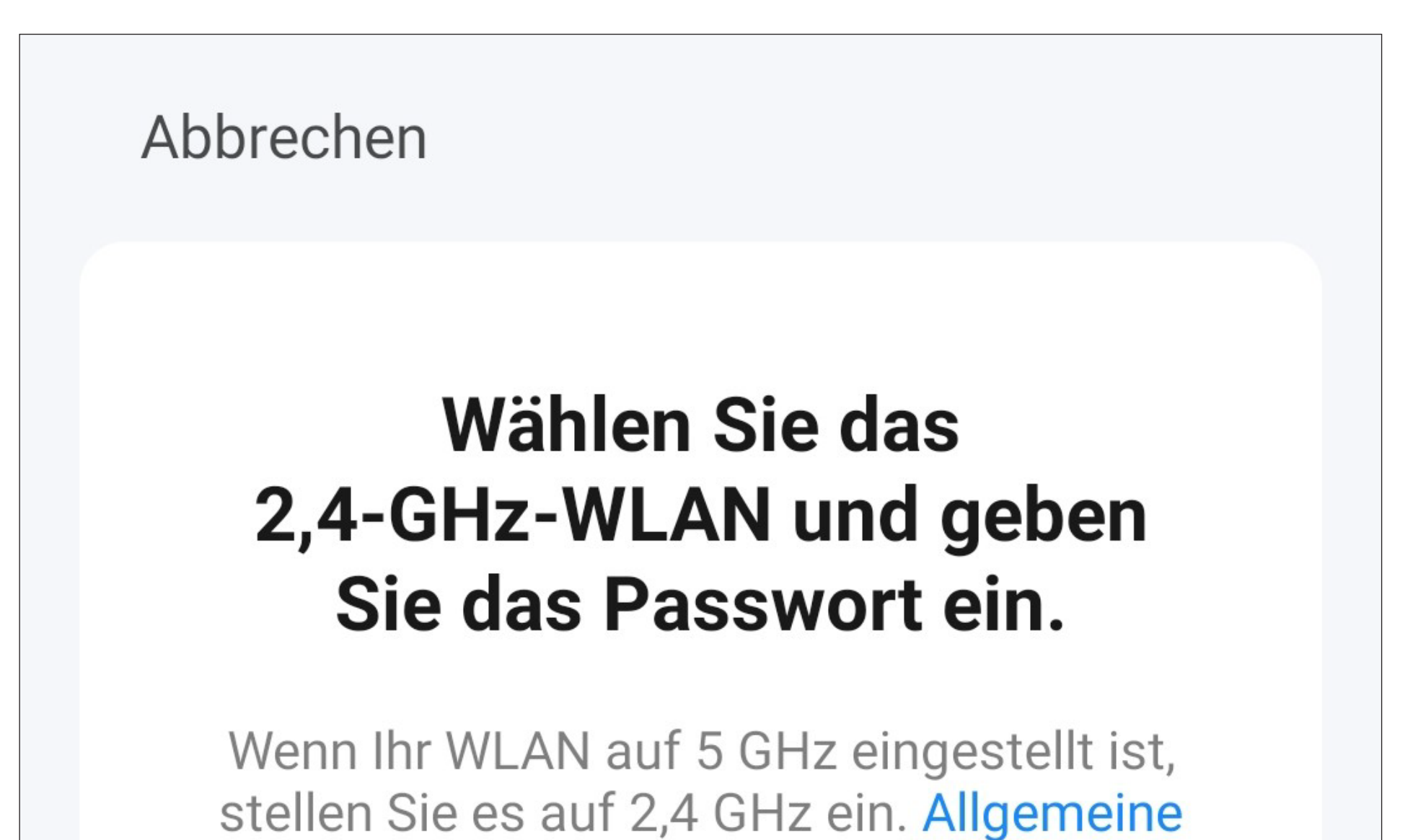

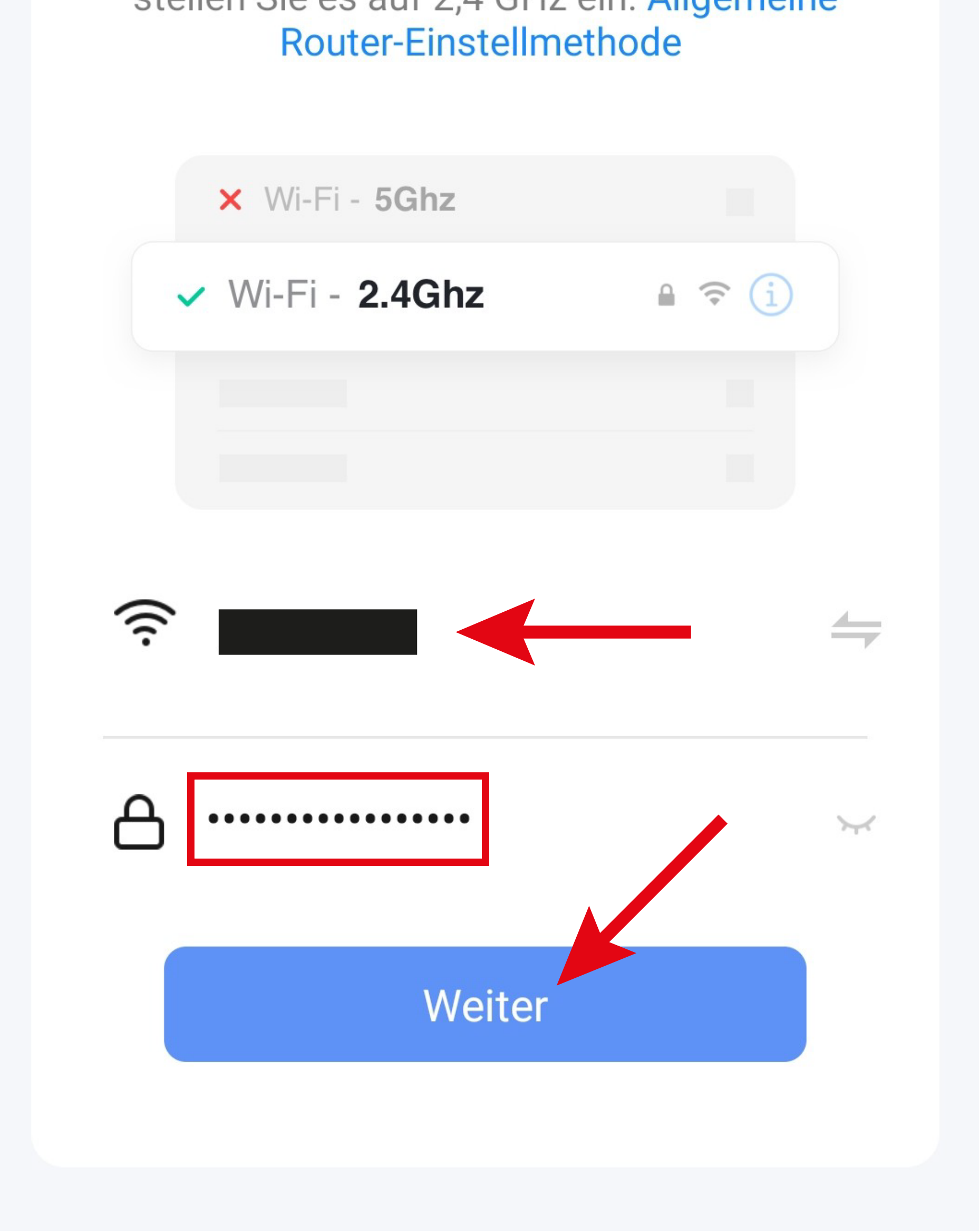

• Wenn die Status-LED immer noch schnell rot blinkt, tippen Sie auf den blauen Button, um fortzufahren. Falls die LED langsam blinkt, setzen Sie das Gateway zuerst auf die Werkseinstellungen zurück (siehe Hauptanleitung).

Abbrechen

### Setzen Sie das Gerät zuerst zurücl

Halten Sie die Reset-Taste 5 Sekunden lang gedrückt, bis die Netzwerkanzeige flackert (vorbehaltlich der Bedienungsanleitung).

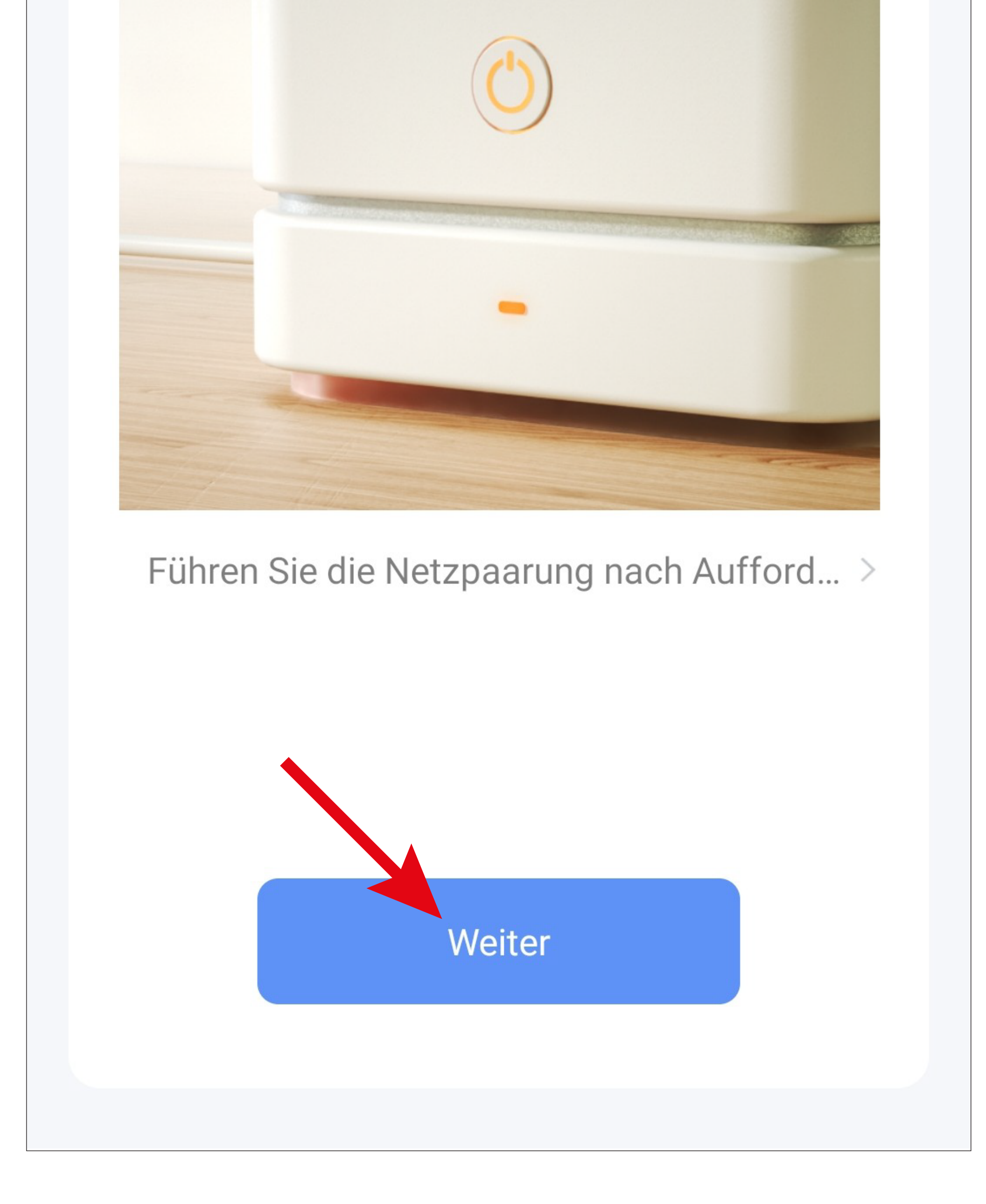

- Hier bestätigen Sie nochmals, dass die Status-LED schnell rot blinkt.
- Tippen Sie dazu auf den rechten Button.

#### Abbrechen

### Setzen Sie das Gerät zuerst zurücl

Halten Sie die Reset-Taste 5 Sekunden lang gedrückt, bis die Netzwerkanzeige flackert (vorbehaltlich der Bedienungsanleitung).

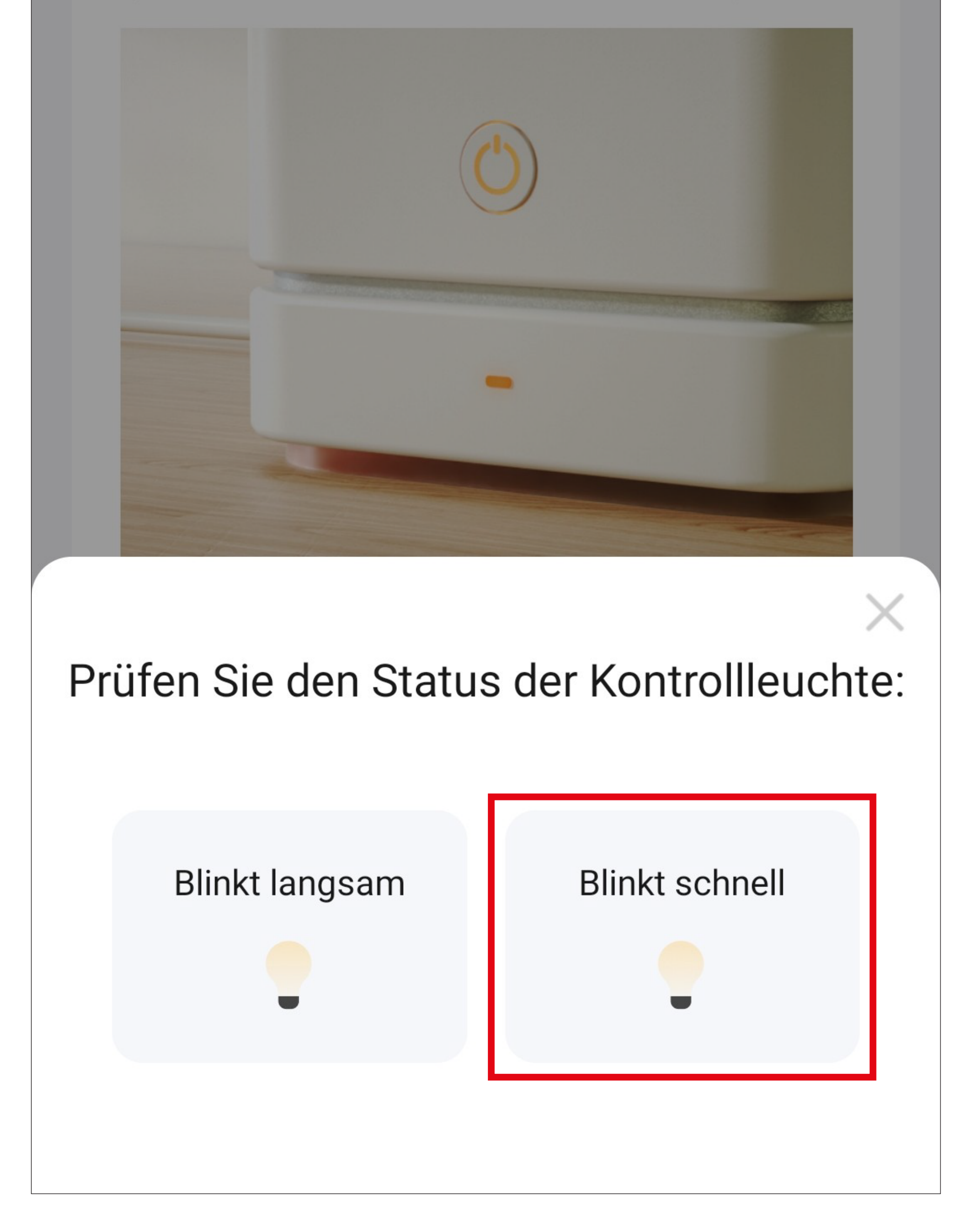

- Die App sucht jetzt nach dem Gerät und verbindet sich damit.
- Anschließend werden die WLAN-Einstellungen übertragen.

Beachten Sie, dass dieser Vorgang einige Sekunden dauern kann. Der aktuelle Fortschritt wird unten angezeigt.

Abbrechen

### Gerät hinzufügen...

Stellen Sie sicher, dass das Gerät eingeschaltet ist.

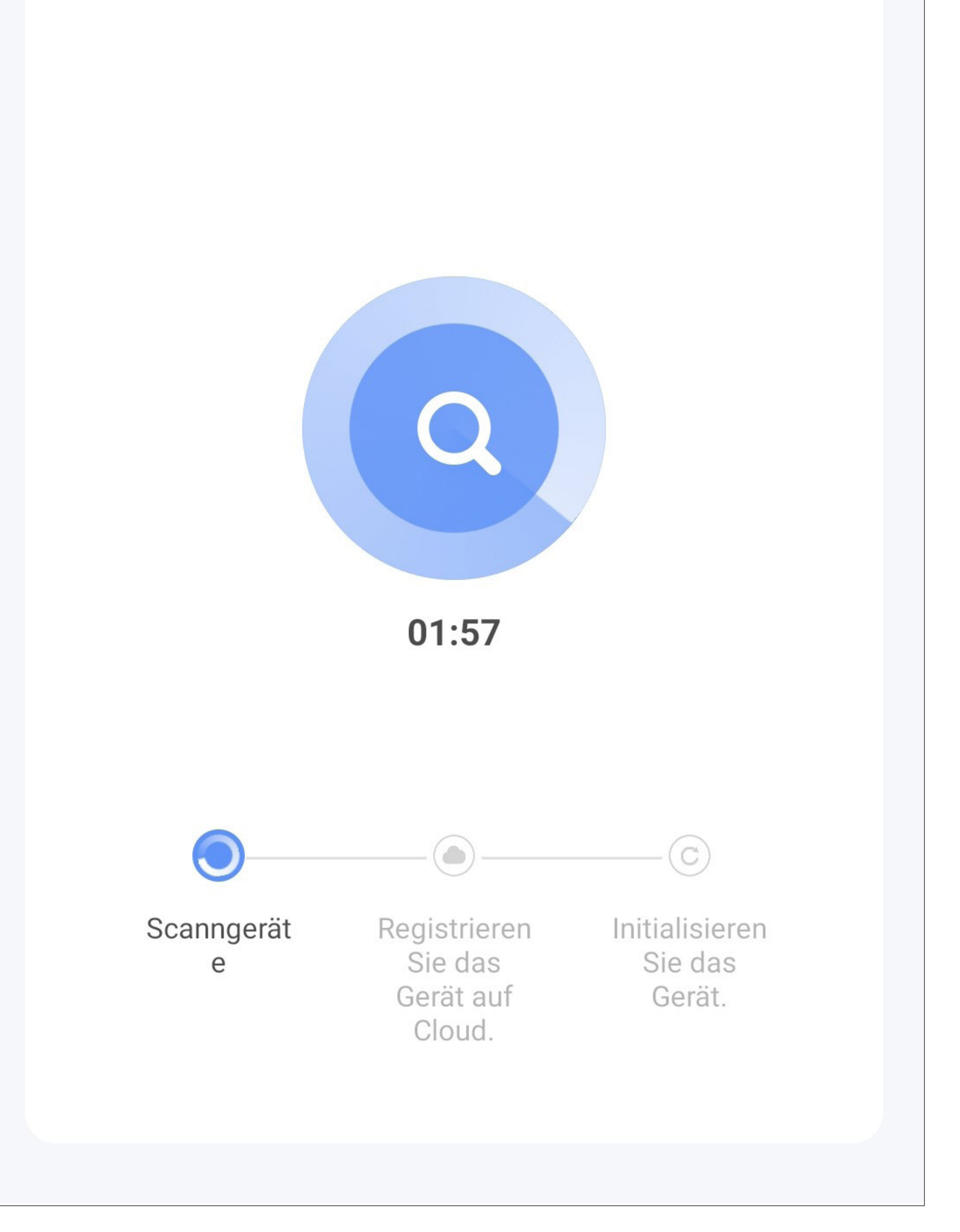

- Die Verbindung wurde erfolgreich hergestellt.
- Um das neu hinzugefügte Gerät einem Raum zu zuordnen, tippen Sie unter dem Namen des Geräts auf den gewünschten Raum, so dass dieser blau hinterlegt ist.
- Wenn Sie auf den Stift tippen, können Sie dem neuen Gerät einen individuellen Namen zuordnen.
- Zum Schluss tippen Sie oben auf den blauen Schriftzug, um die Einrichtung fertigzustellen.

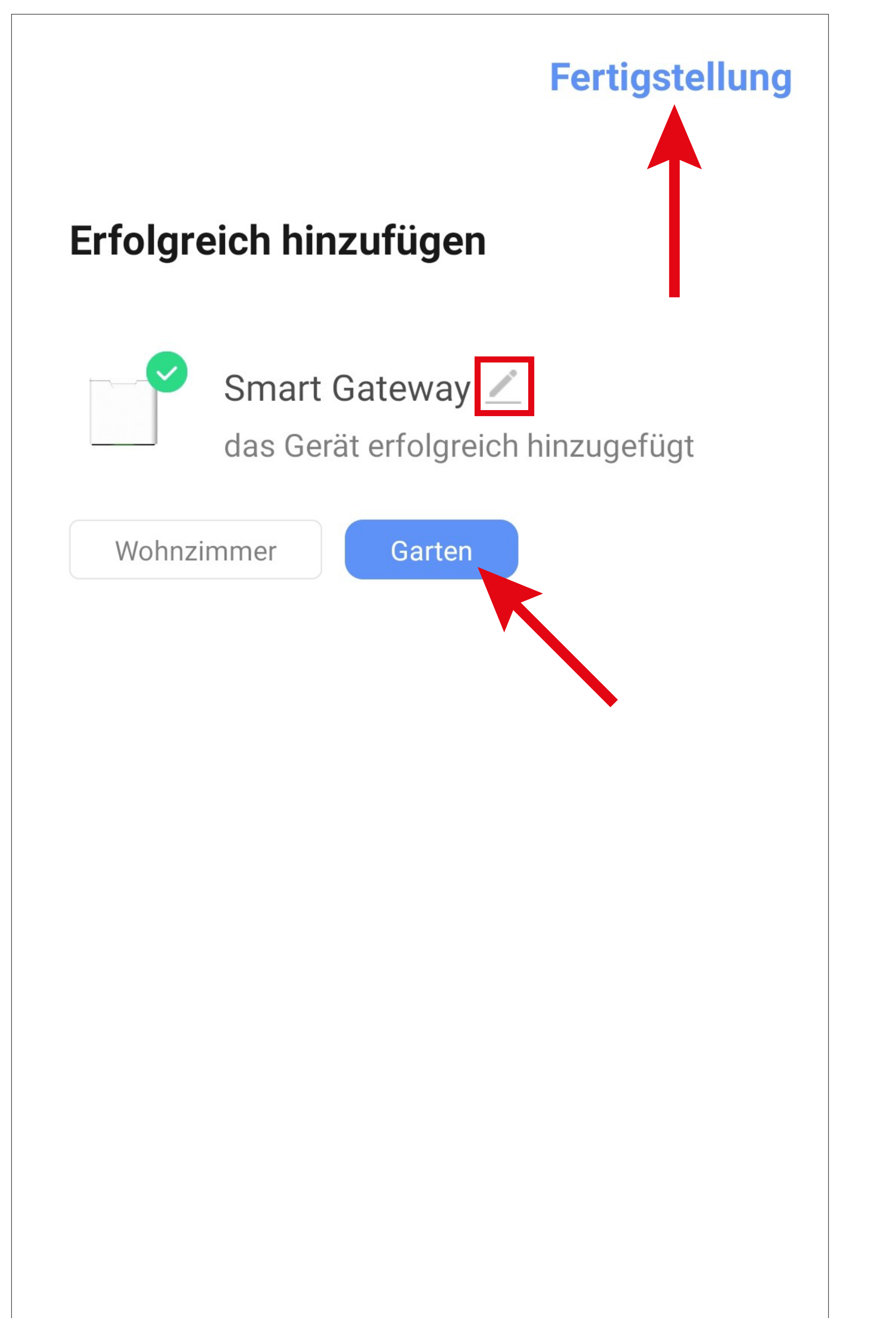

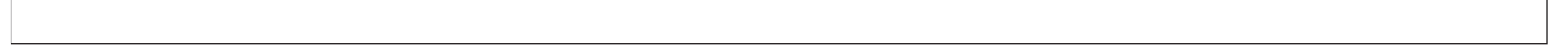

- Hier bietet Ihnen die App noch die Möglichkeit an, die automatischen Benachrichtigungen zu testen.
- Falls Sie das möchten, tippen Sie auf den entsprechenden Button und folgen Sie den Anweisungen. Andernfalls brechen Sie den Test einfach ab.

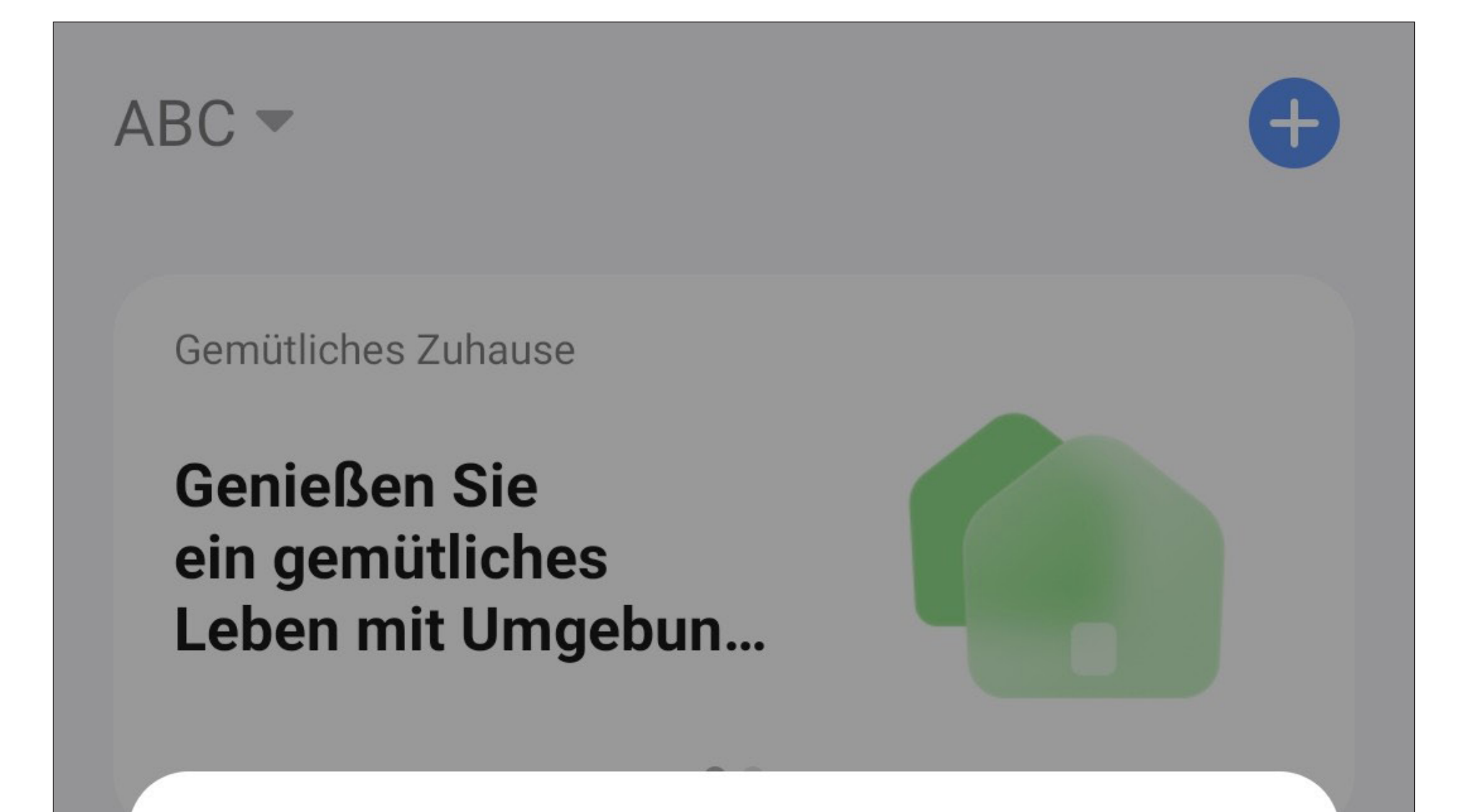

#### **Benachrichtigungstest**

Dieses Gerät ist ein Sicherheitsgerät mit Alarmbenachrichtigung. Um sicherzustellen, dass Sie die Benachrichtigung erhalten, klicken Sie auf Testen, um zu überprüfen, ob Sie die entsprechende Berechtigung aktiviert haben.

Diese Nachricht nicht mehr anzeigen

Abbrechen

### **Prüfung**

Profil

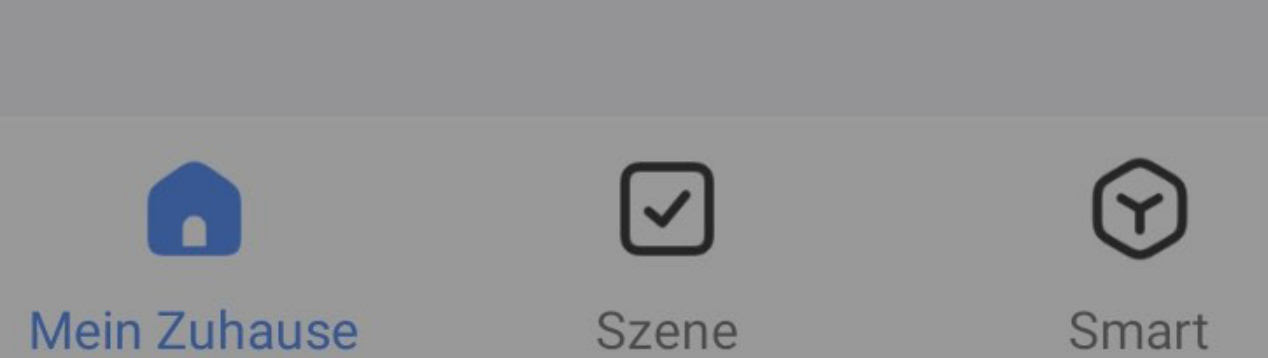

• Nach dem Fertigstellen wird automatisch die Hauptseite des Gateways angezeigt.

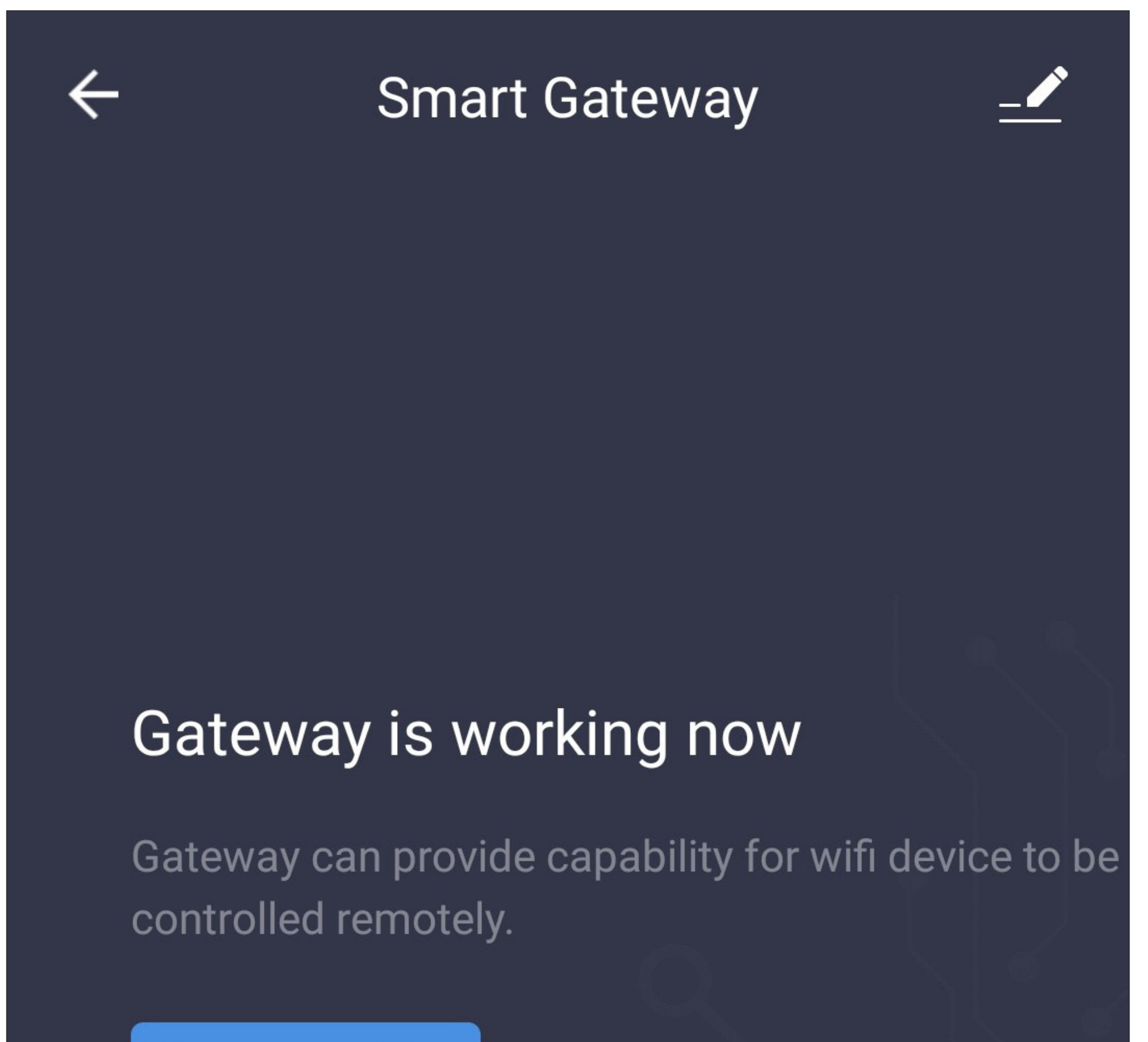

#### Manage added

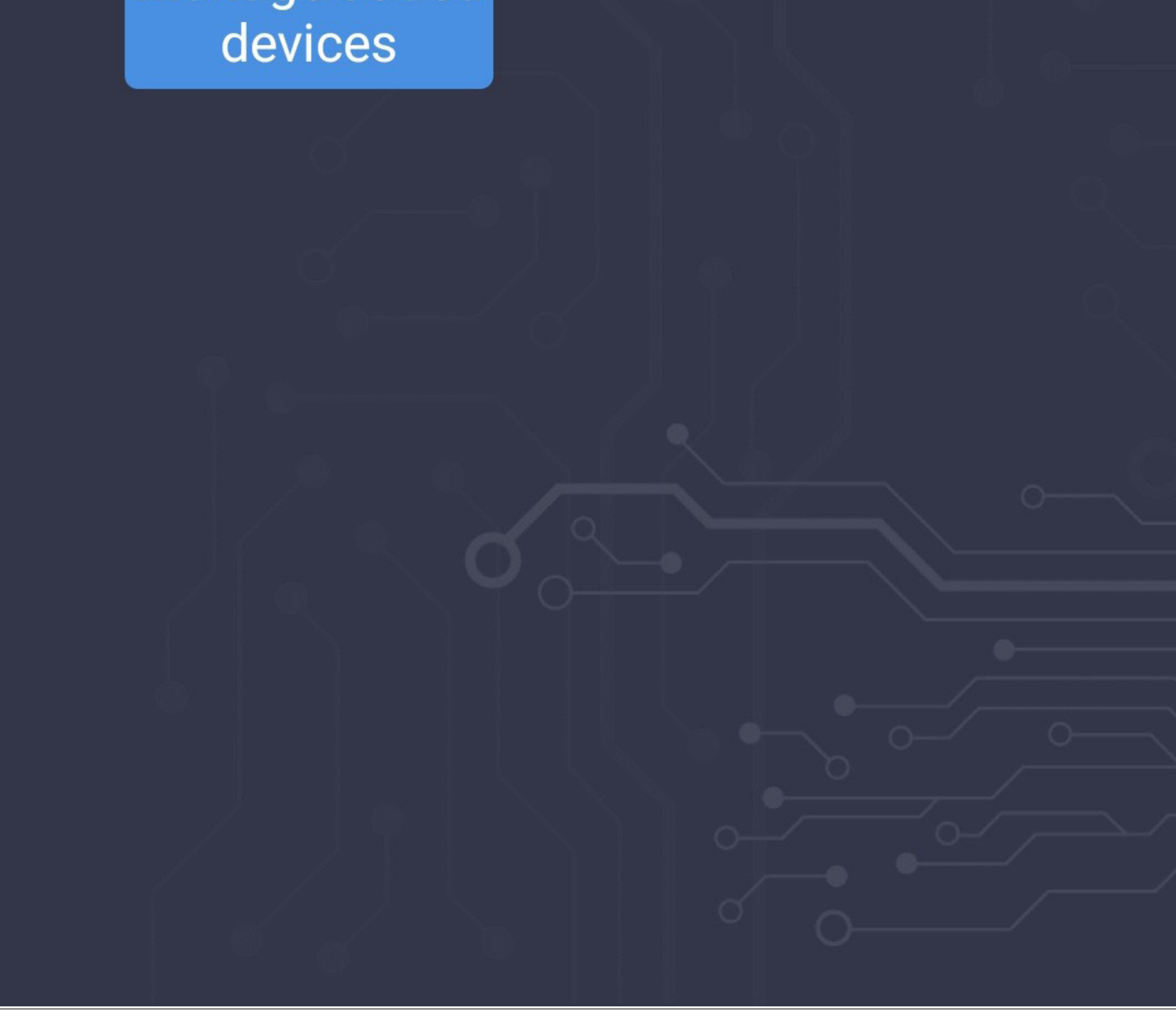

## **Anlernen des Bewässerungscomputers**

- Um den Bewässerungscomputer am Gateway anzulernen, nehmen Sie diesen wie in der Hauptanleitung beschrieben in Betrieb.
- Tippen Sie auf der Hauptseite des Gateways auf den Button "Manage added devices".

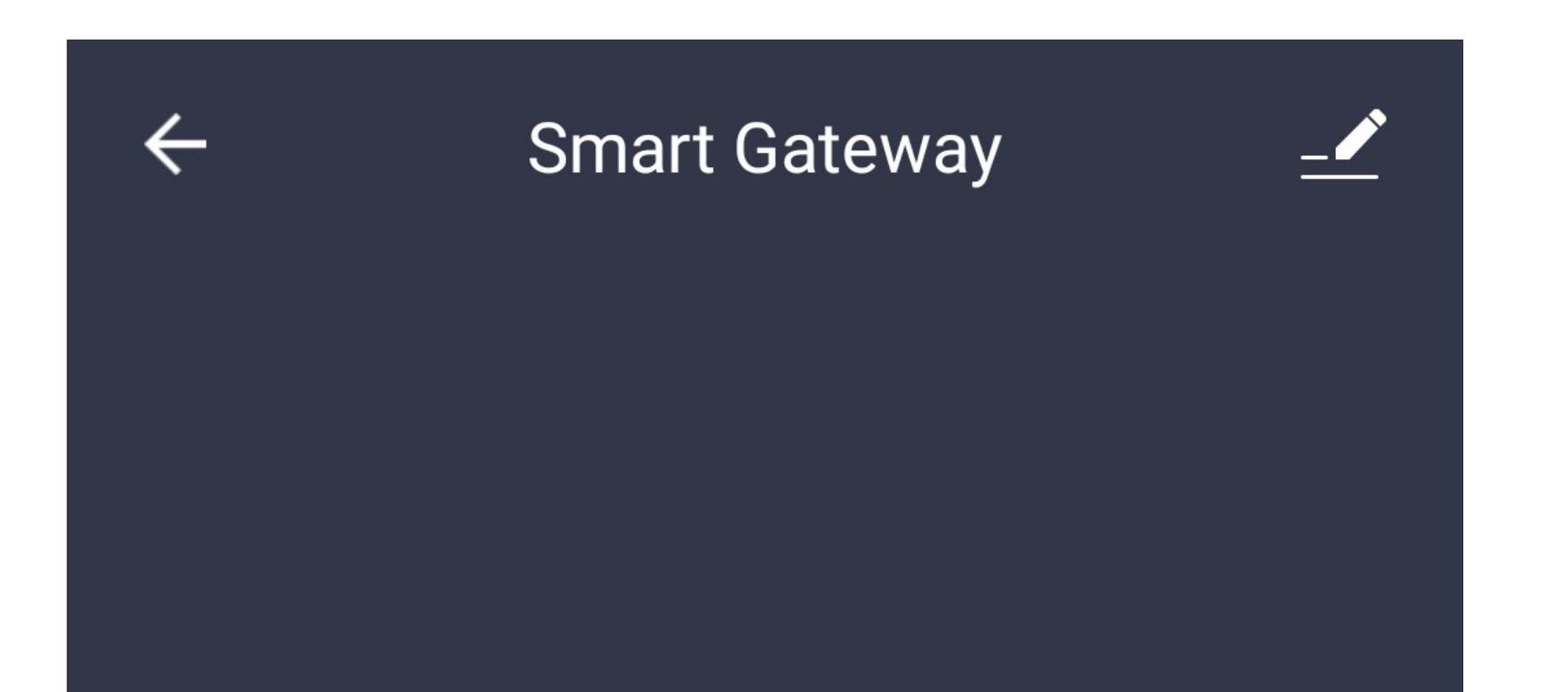

### Gateway is working now

Gateway can provide capability for wifi device to be controlled remotely.

Manage added devices

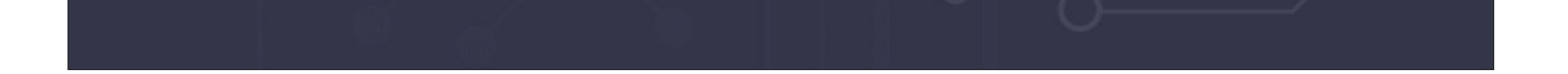

• Tippen Sie in der Mitte auf den Button, um weitere Geräte hinzuzufügen.

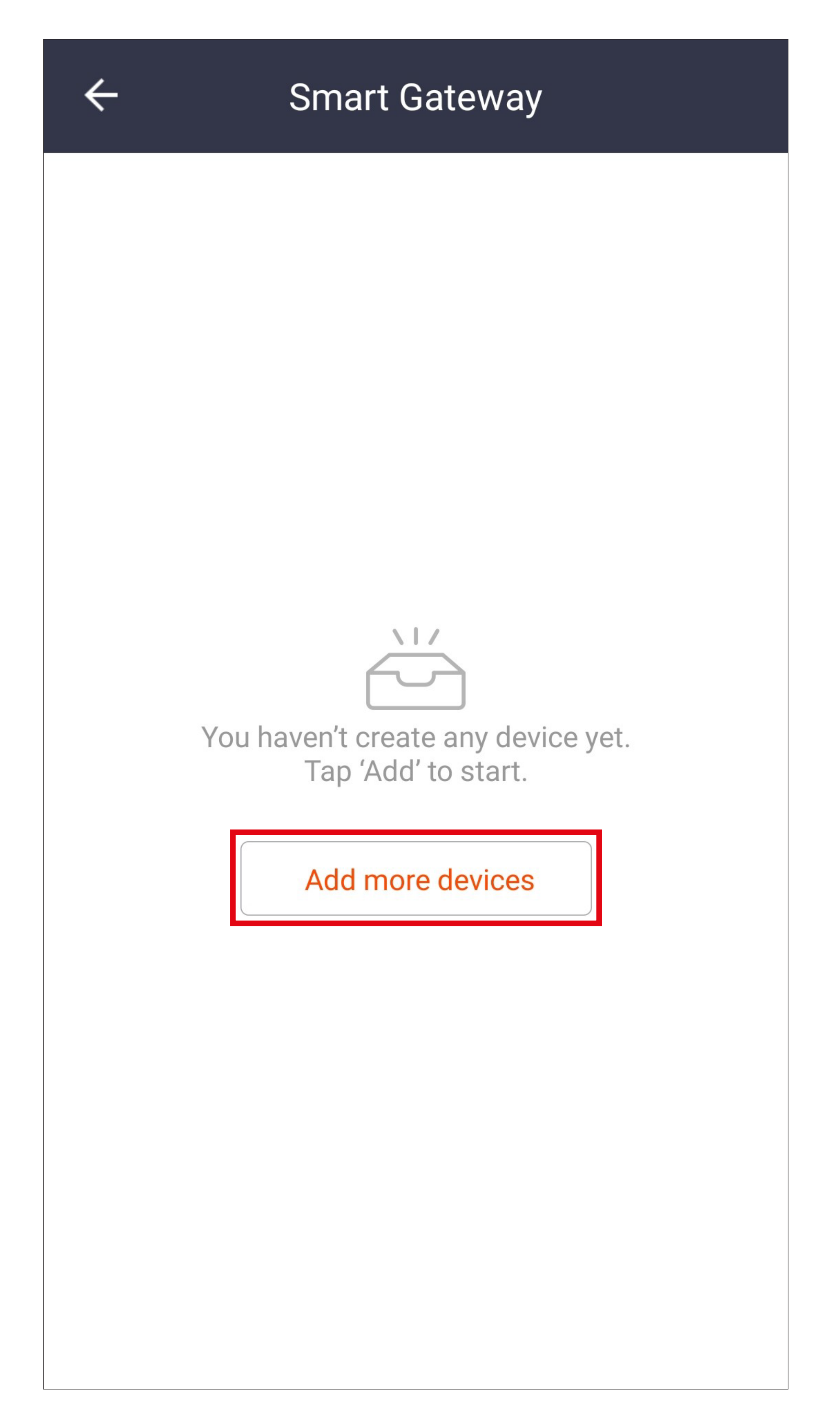

• Wischen Sie weit nach unten, bis Sie beim Gerät "Wasserventilsteuerung" sind und tippen Sie darauf.

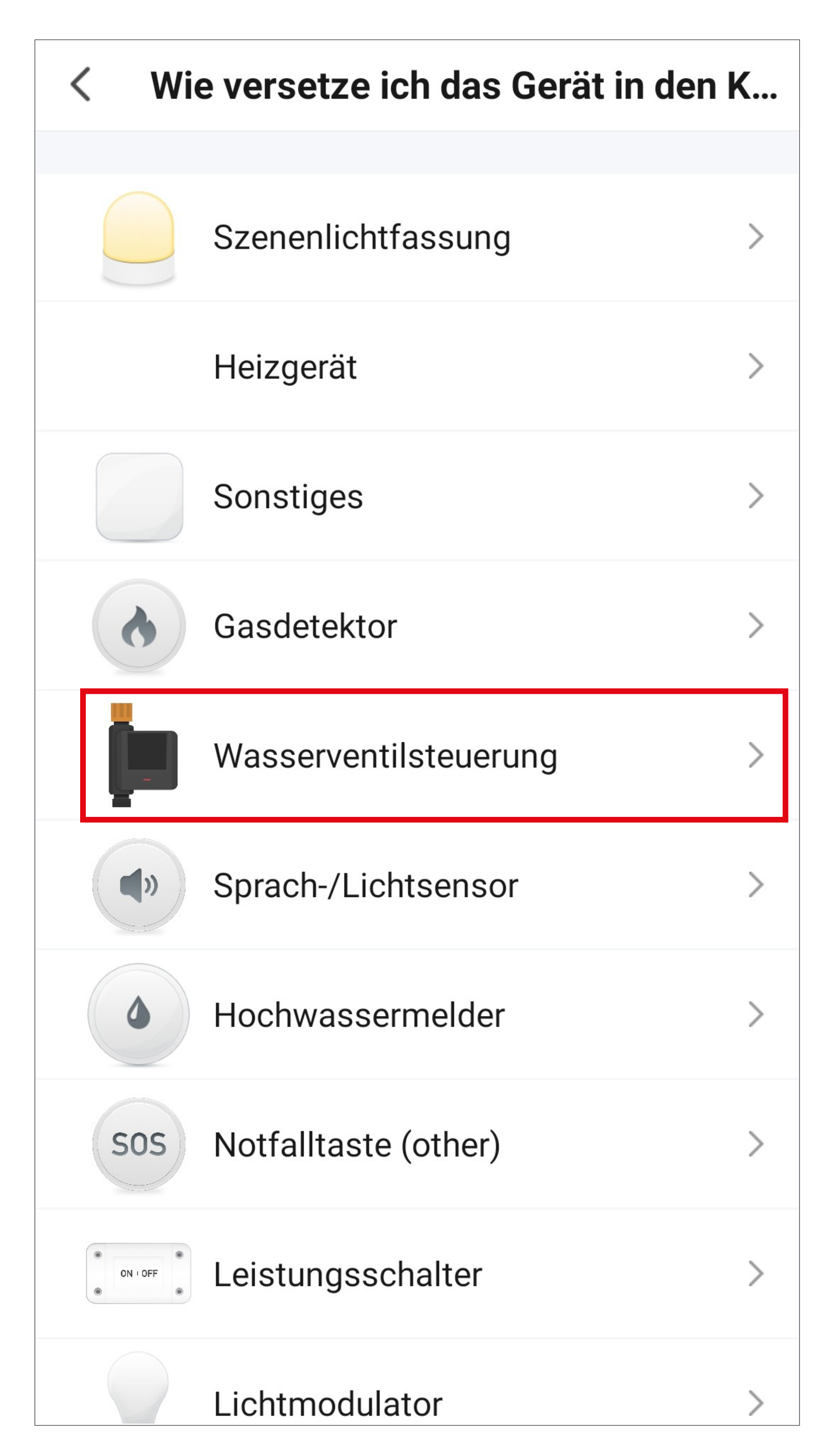

• Versetzen Sie jetzt zuerst den Bewässerungscomputer in den Verbindungsmodus.

Halten Sie dazu den Taster an der Vorderseite für ca. 3 Sekunden lang gedrückt, bis der Status-LED Ring schnell weiß zu blinken beginnt.

• Tippen Sie unten auf den blauen Button, um zu bestätigen, dass die LED schnell blinkt.

> Bitte schalten Sie das Gerät ein und vergewissern Sie sich, dass die Anzeige schnell blinkt. Achtung: Bitte schließen Sie den Pairing-Vorgang innerhalb von 3 Minuten nach dem Zurücksetzen des Geräts ab.

### step1

Gerät einschalten. Nach 10s ausschalten und dann

einschalten

### step2

Halten Sie die Reset-Taste 5 Sekunden lang gedrückt

#### step3

Bestätigen Sie, dass die Anzeige schnell blinkt

### Bestätigen Sie, dass die Anzeige s...

• Die App sucht jetzt nach dem Gerät und verbindet es mit dem Gateway.

Beachten Sie, dass dieser Vorgang einige Sekunden dauern kann.

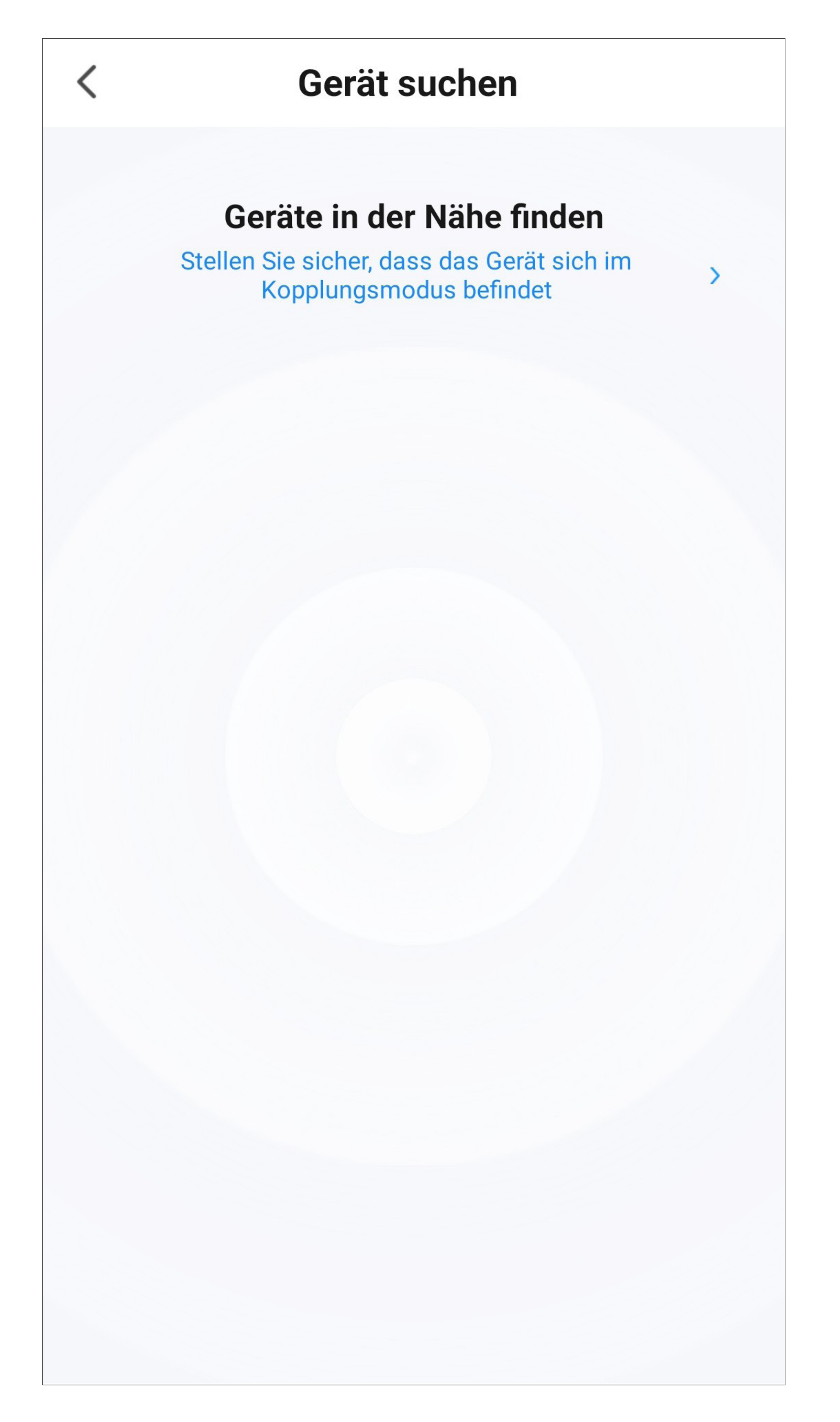

• Sobald der Bewässerungscomputer gefunden wurde, tippen Sie unten wieder auf den blauen Button.

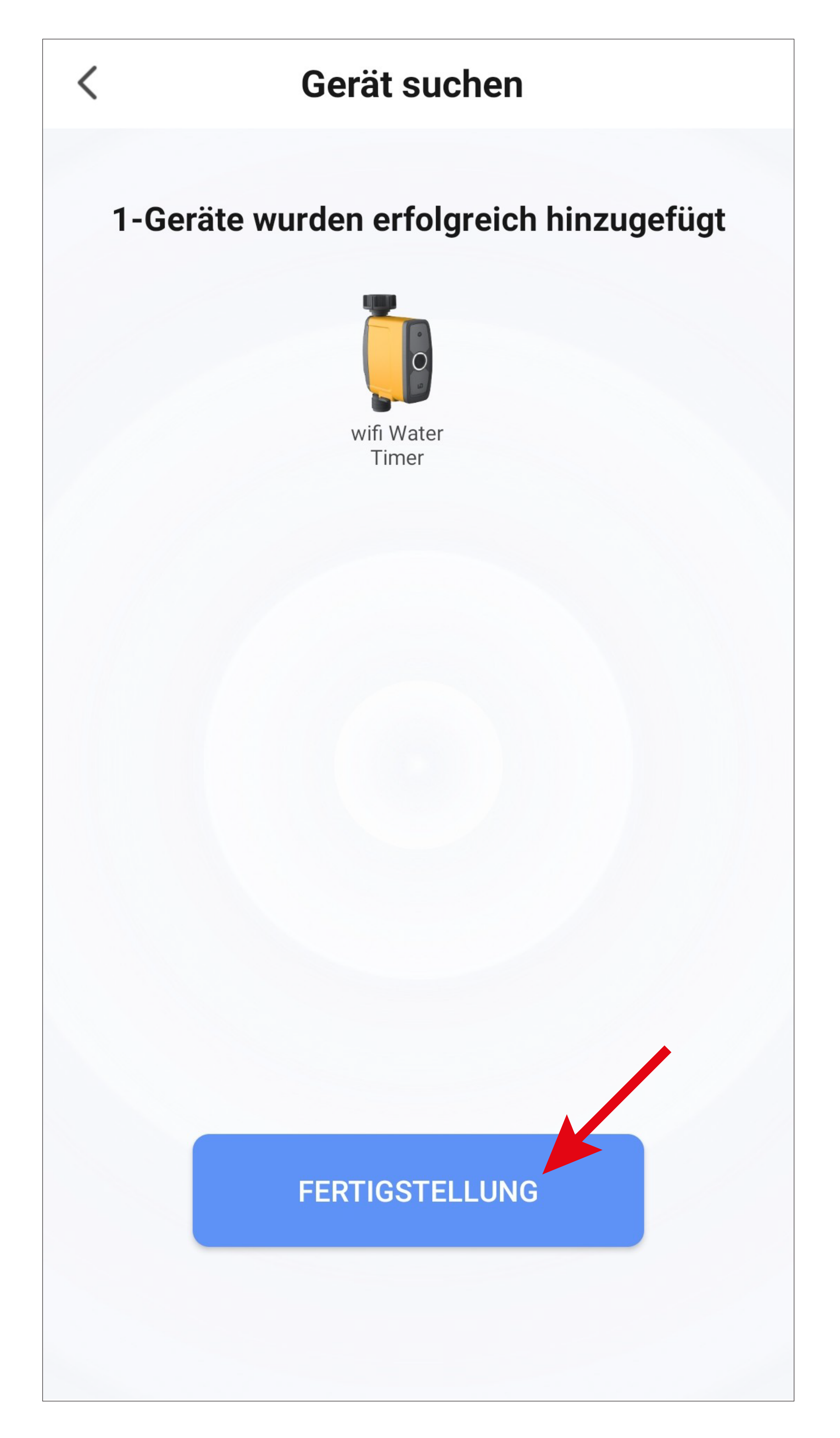

- Die Verbindung wurde erfolgreich hergestellt.
- Um das neu hinzugefügte Gerät einem Raum zu zuordnen, tippen Sie unter dem Namen des Geräts auf den gewünschten Raum, so dass dieser blau hinterlegt ist.
- Wenn Sie auf den Stift tippen, können Sie dem neuen Gerät einen individuellen Namen zuordnen.
- Zum Schluss tippen Sie oben auf den blauen Schriftzug, um die Einrichtung fertigzustellen.

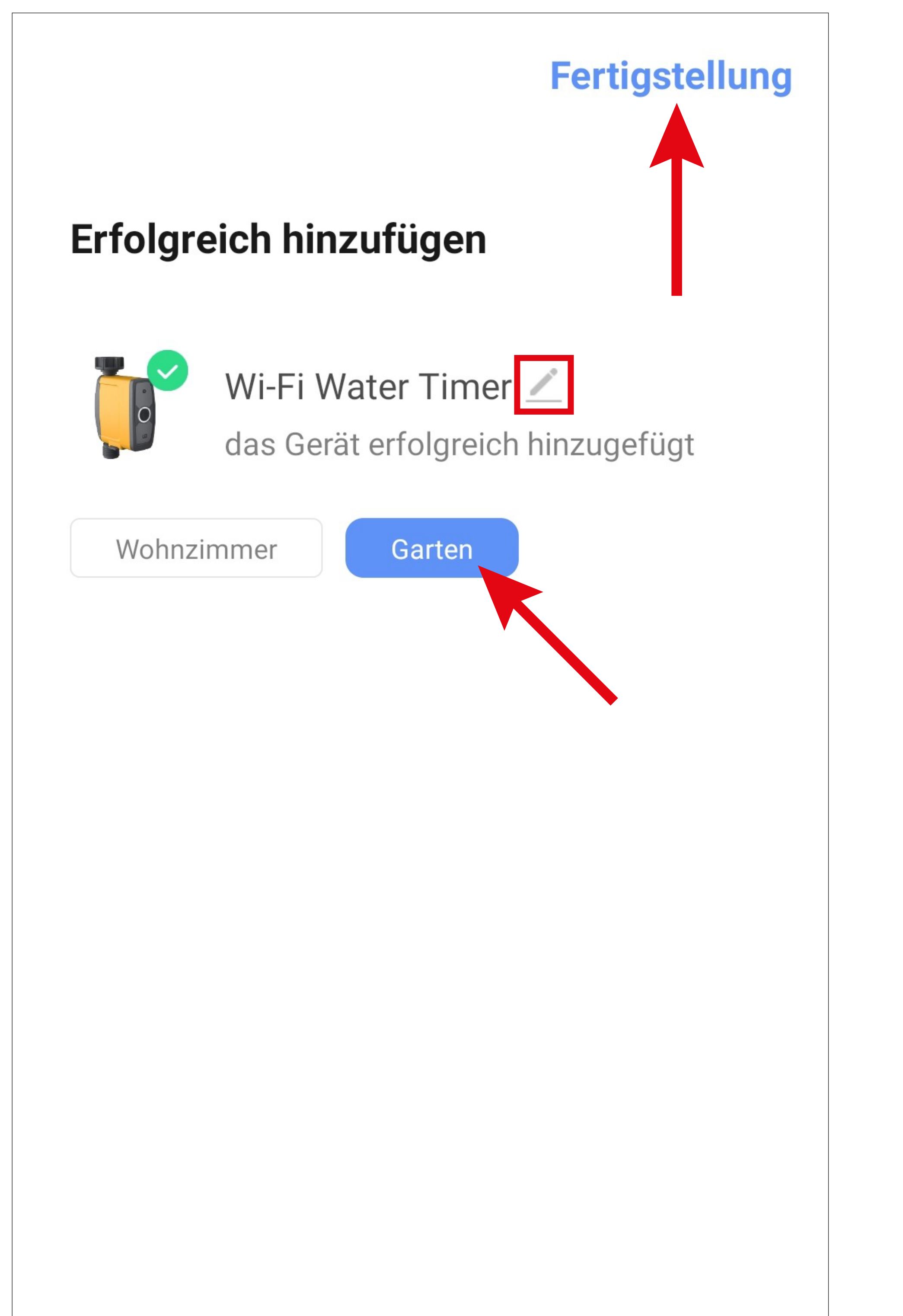

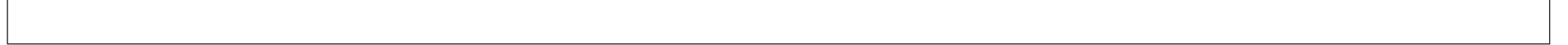

• Tippen Sie oben auf den Pfeil nach links (Viereck im Bild), um zur Hauptseite des Gateways zurückzuwechseln.

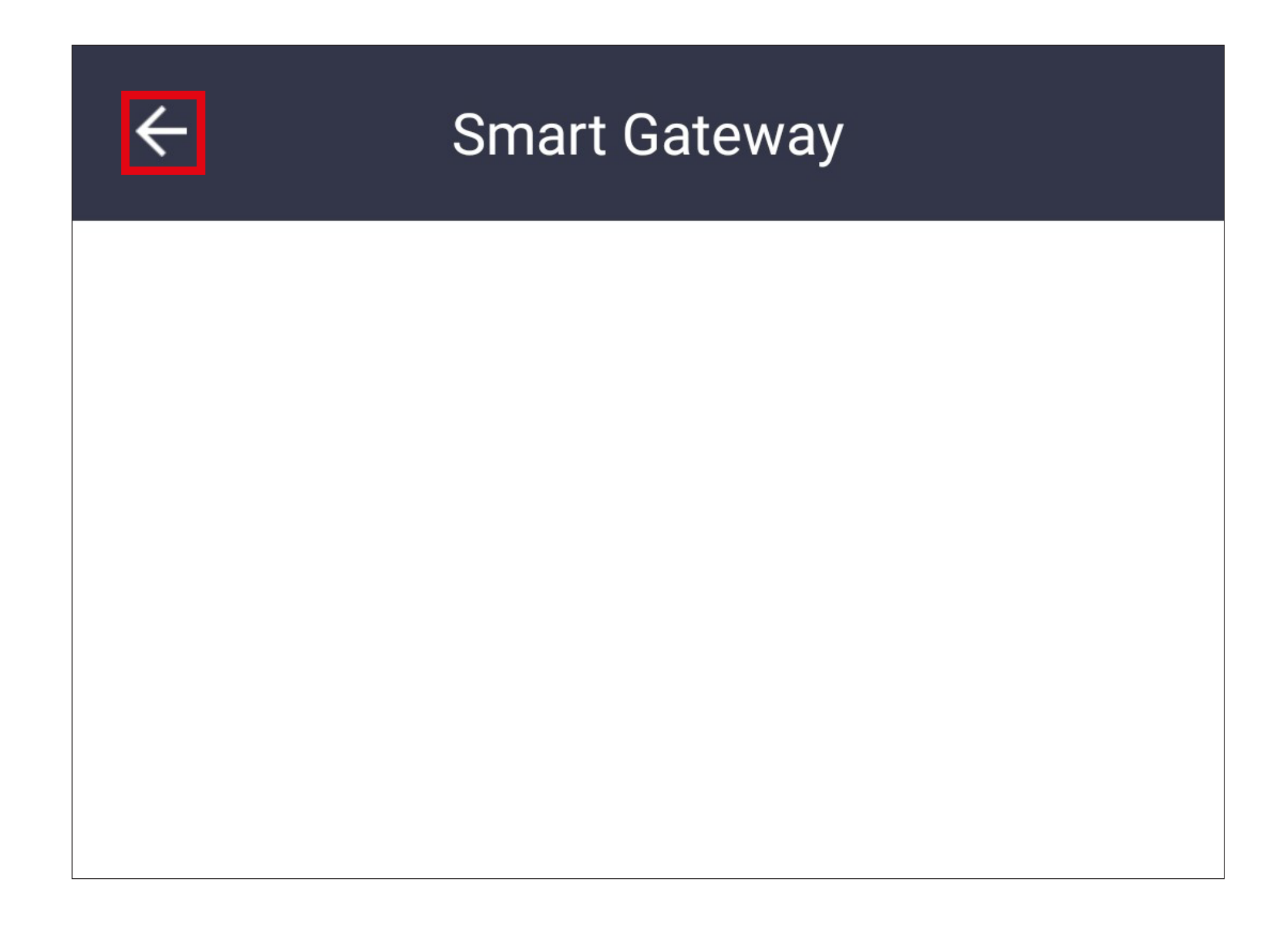

### • Tippen Sie jetzt noch auf den Button unten

links, um auf die Hauptseite der App zu wechseln.

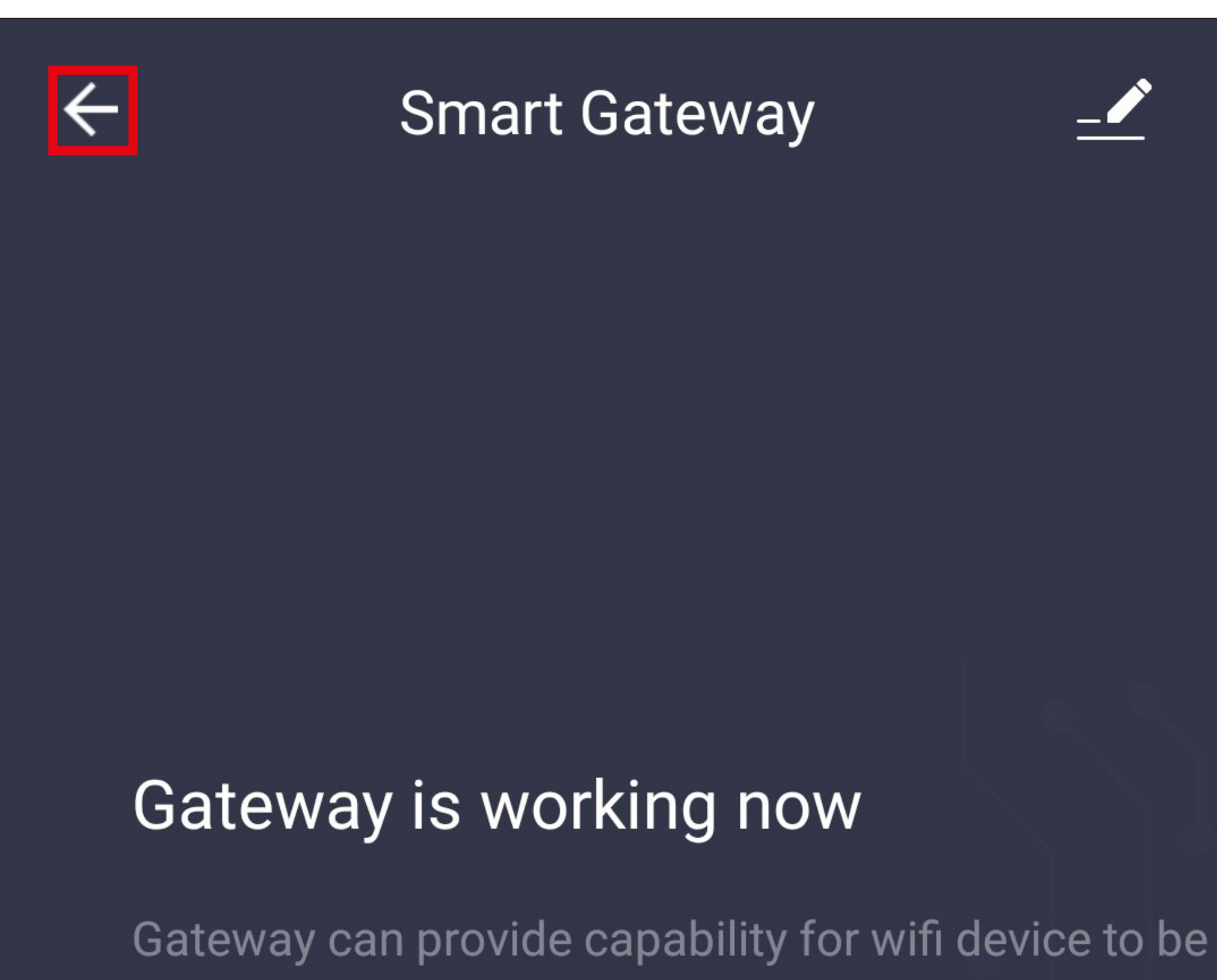

controlled remotely.

#### Manage added devices

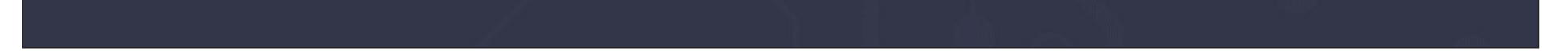

- Jetzt wird auf der Hauptseite der App zusätzlich zum Gateway auch der Bewässerungscomputer angezeigt.
- Wenn Sie den Geräten einen Raum zugeordnet haben, sind diese natürlich auch unter dem jeweiligen Raum zu sehen.
- Wenn Sie durch Tippen auf einen Raum wechseln, sehen Sie nur die Geräte, die mit dem jeweiligen Raum verknüpft sind.

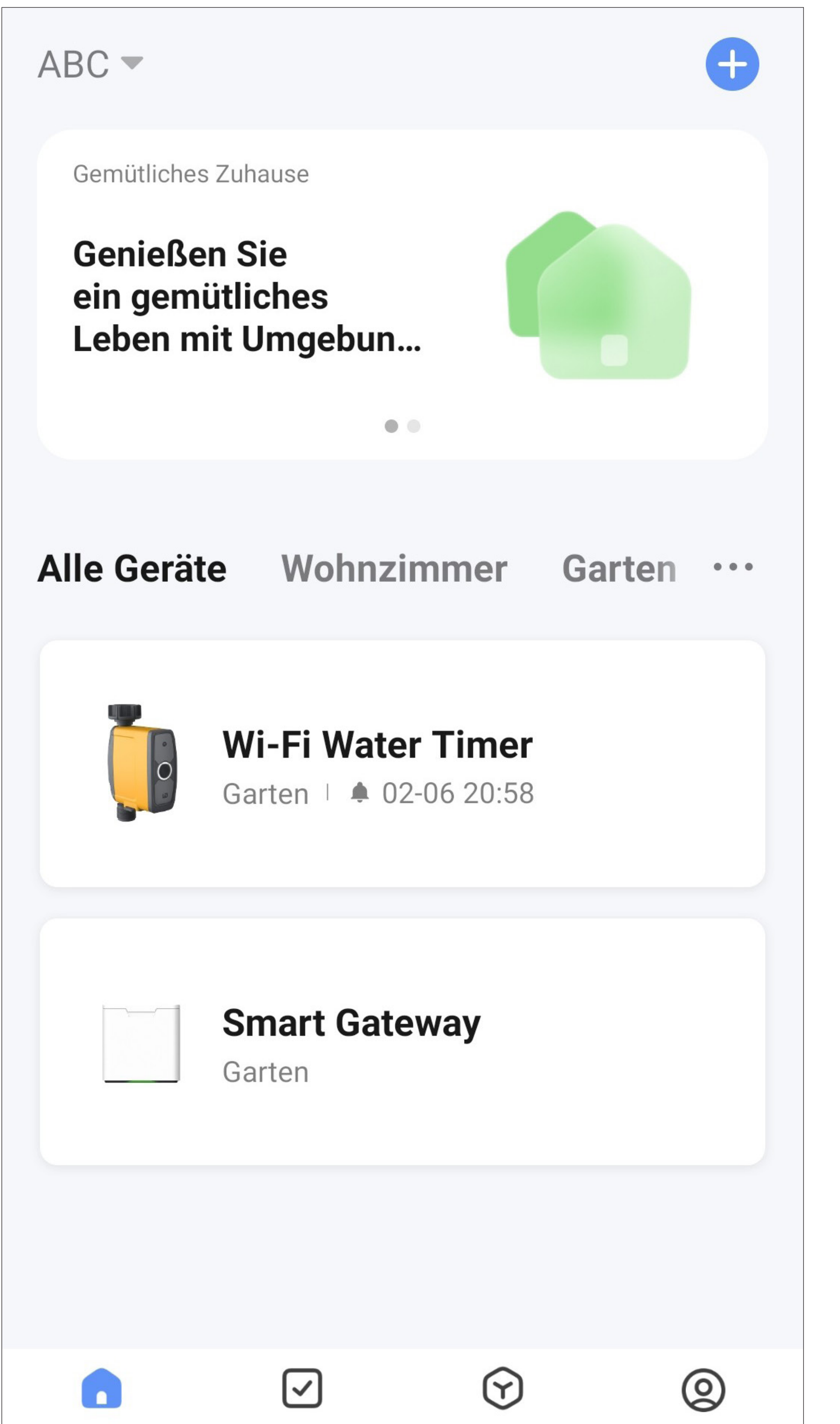

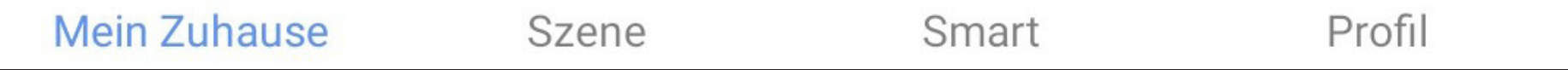

### **Anlernen des Bodenfeuchtesensors**

- Um den Bodenfeuchtesensor anzulernen, tippen Sie zuerst auf der Hauptseite der App auf den Bewässerungscomputer.
- Hier tippen Sie unten auf den Button "Sensor".

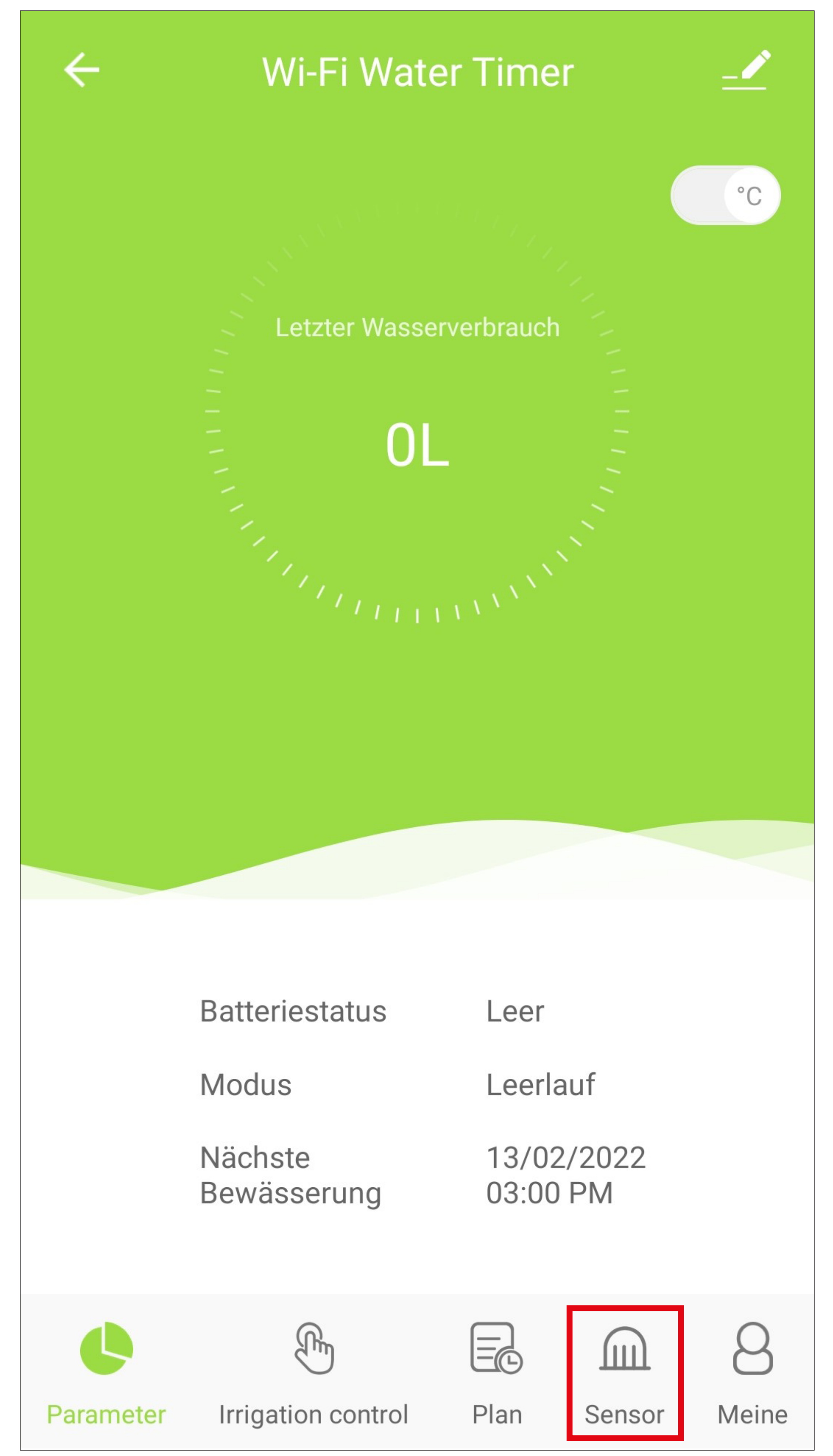

• Der Button hinter dem Bodenfeuchtesensor ist grau hinterlegt. Das bedeutet, dass der Sensor noch nicht verbunden ist.

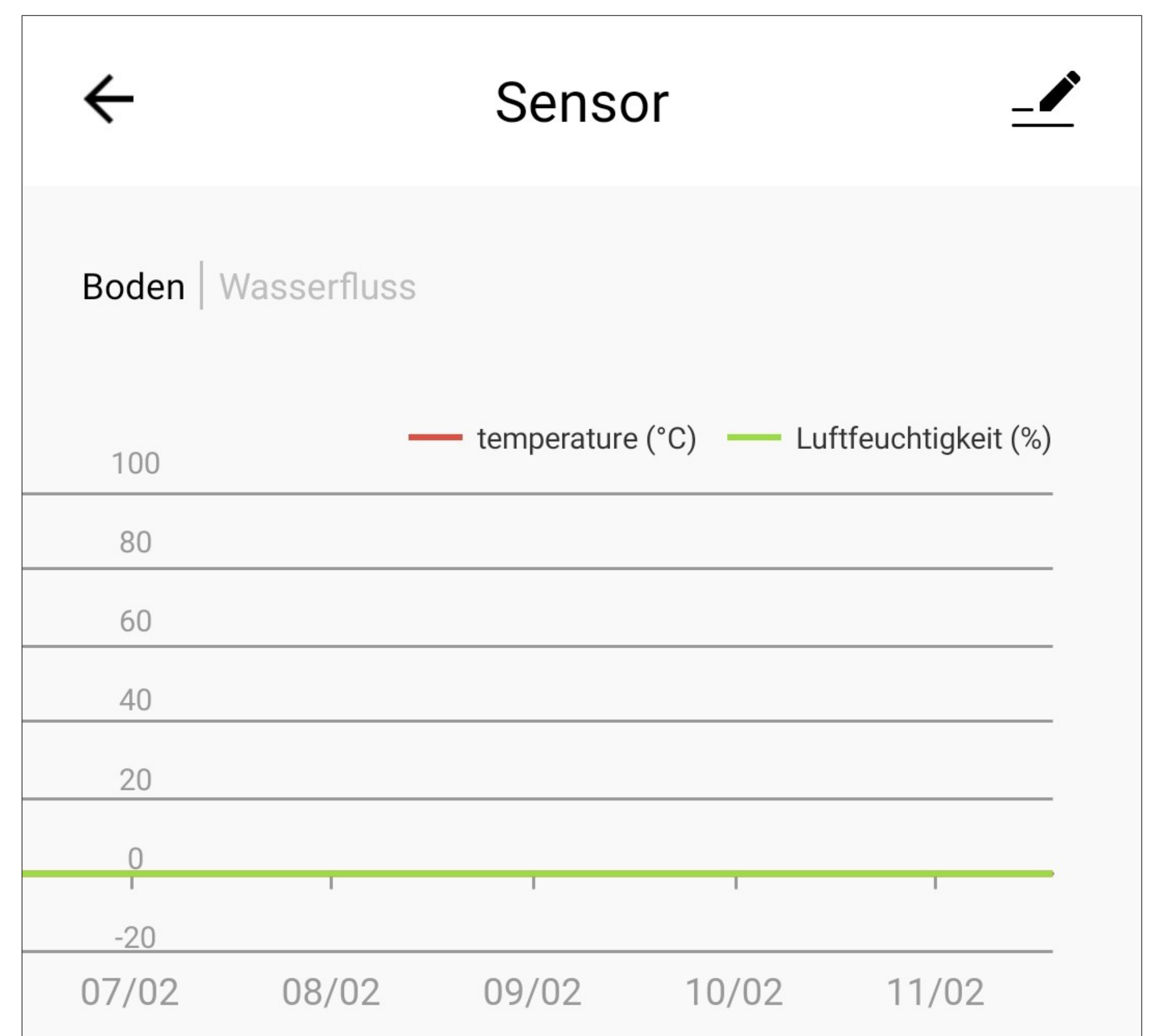

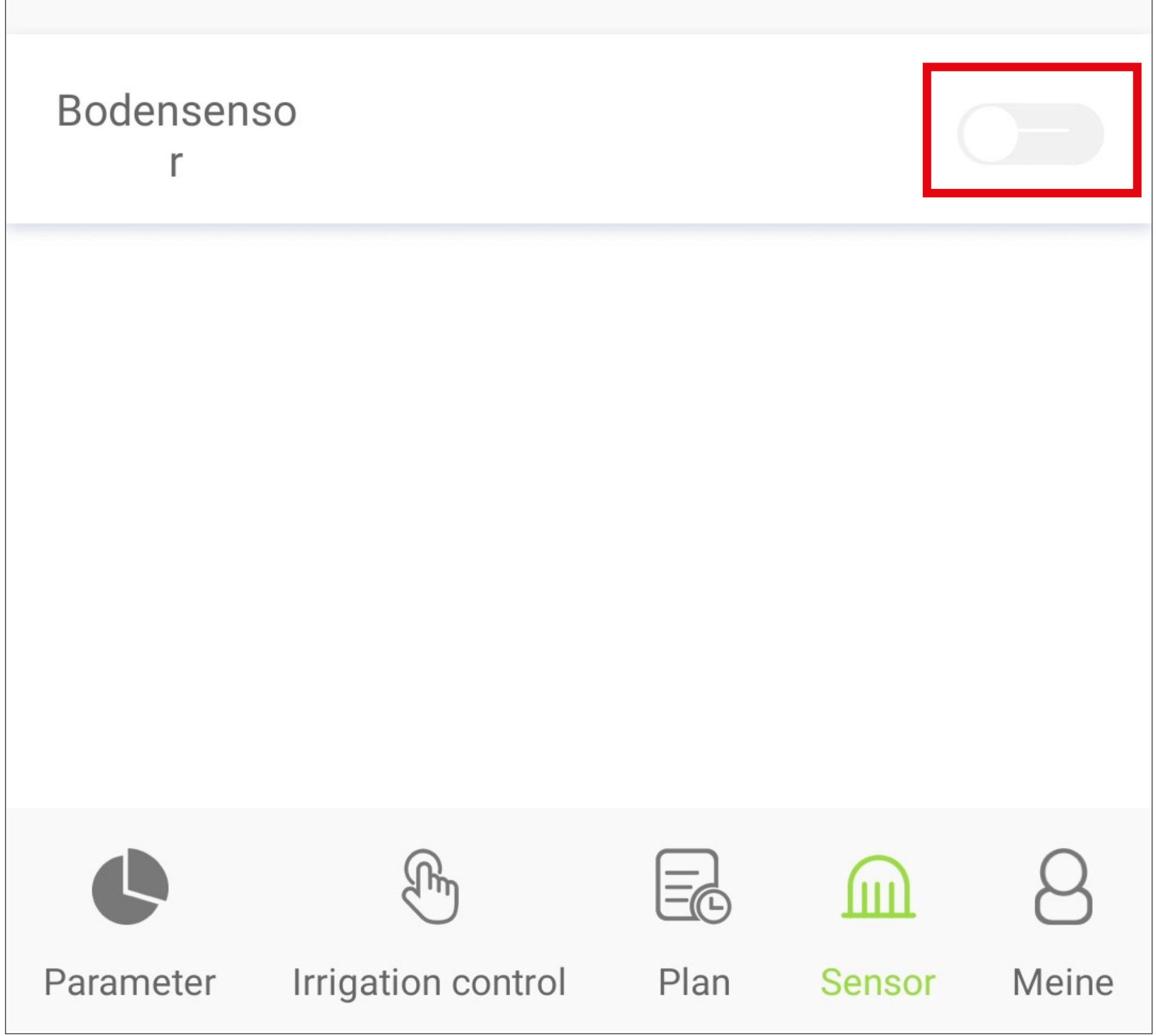

- Offnen Sie den Batteriefachdeckel des Bodenfeuchtesensors und legen Sie die Batterien ein (beachten Sie hierzu die Hauptanleitung).
- Warten Sie, bis der Bodenfeuchtesensor betriebsbereit ist (nachdem die grüne LED **(H)** erloschen ist).
- Halten Sie den im Batteriefach versenkt angeordneten Taster **(M)** für ca. 5 Sekunden gedrückt, bis die rote LED **(G)** dauerhaft leuchtet. Dann ist der Senor bereit zum Verbinden.
- Tippen Sie in der App auf den grau hinterlegten Button rechts neben dem Bodensensor (siehe vorheriges Bild).
- Der Sensor wird verbunden. Dies kann einige

### Sekunden dauern.

- Sobald der Button rechts neben dem Sensor grün angezeigt wird, ist der Verbindungsvorgang abgeschlossen.
- Verschließen Sie das Batteriefach wieder. Beachten Sie hierzu wieder die Hauptanleitung.
- Tippen Sie unten links auf den Button, um auf die Hauptseite zurückzuwechseln.

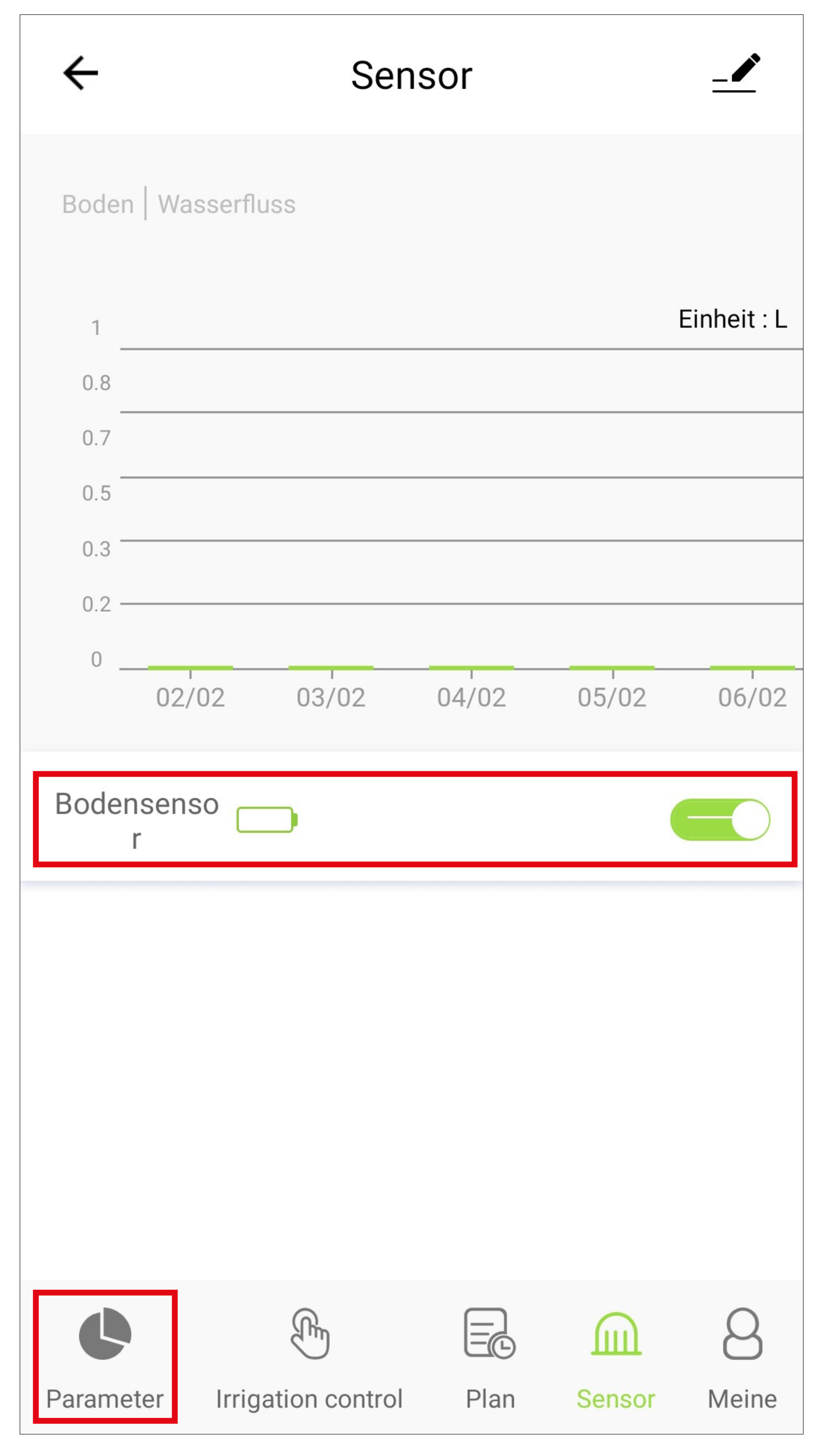

- Hier werden jetzt abwechselnd zum Wasserverbrauch auch die Daten des Bodenfeuchtesensors angezeigt.
- Tippen Sie oben links auf den kleinen Pfeil, um auf die Hauptseite der App zu wechseln.

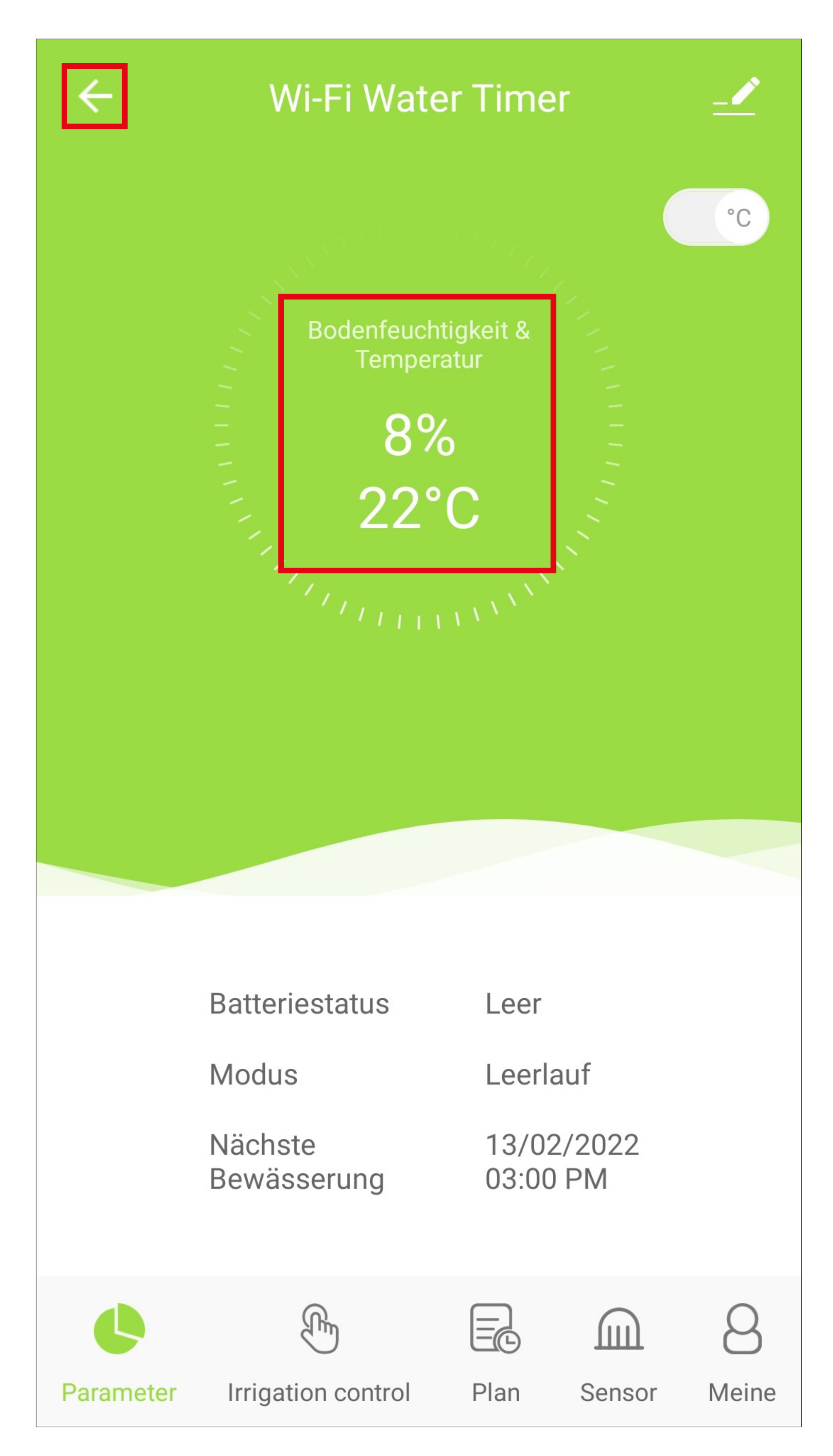

# **Programmierung und Bedienung der Geräte**

## **Übersicht der Bedienfunktionen**

Um ein Gerät für die Bedienung oder Konfiguration auszuwählen, tippen Sie auf der Hauptseite der App einfach auf den jeweiligen Button.

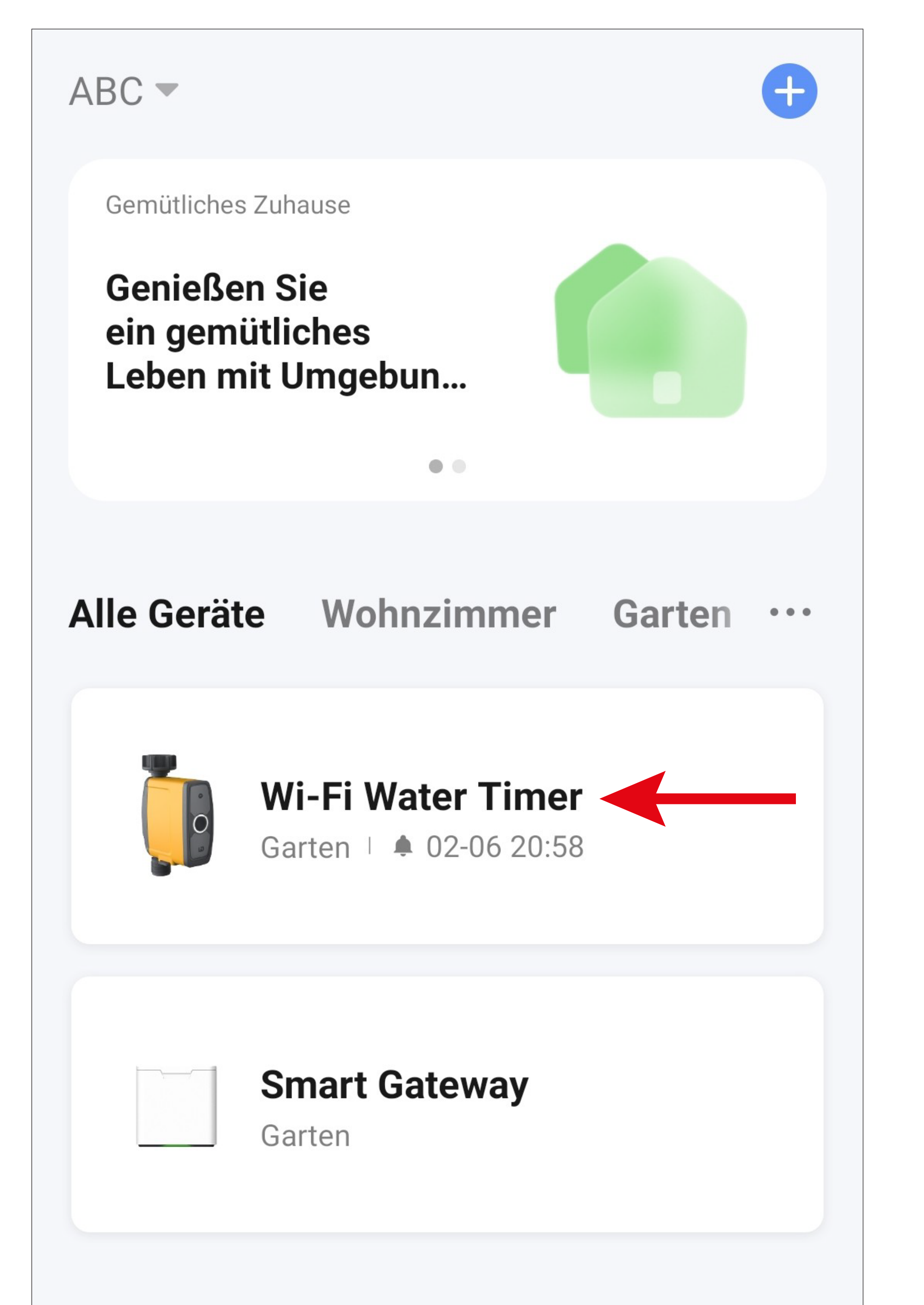

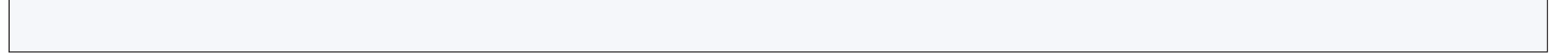

### **Hauptseite Bewässerungscomputer**

Hier erhalten Sie einen kurzen Überblick über die Bedien- und Einstellungsfunktionen des Bewässerungscomputers.

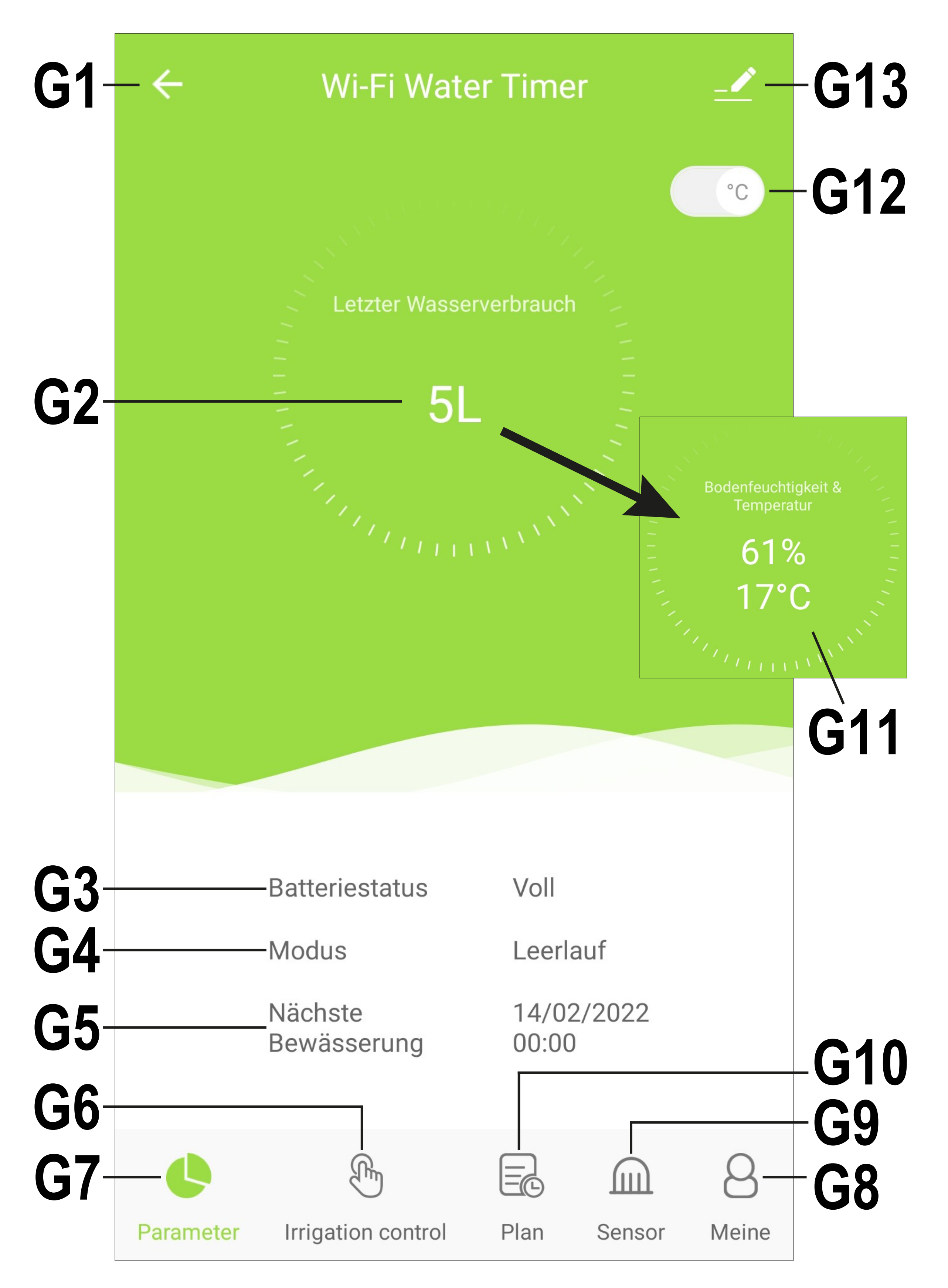

- **G1** Wechselt zurück auf die Hauptseite der App.
- **G2** Zeigt den letzten aktuellen Wasserverbrauch an. Wird das Ventil erneut geöffnet, wird die Anzeige zurückgesetzt und es ist wieder der neue aktuelle Verbrauch zu sehen.

Die Anzeige wechselt immer zwischen dem aktuellen Wasserverbrauch (**G2**) und den Daten des Bodenfeuchtesensors (**G11**).

- **G3** Zeigt den Status der Batterie an.
- **G4** Zeigt den aktuellen Status an (z.B. ob gerade bewässert wird).
- **G5** Zeigt an, wann die nächste automatische Bewässerung erfolgt.
- **G6** Hier kann die Bewässerung manuell gestartet werden.
- **G7** Dieser Punkt zeigt die Hauptseite des Bewässerungscomputers an.
- **G8** Hier kann man eine Hilfeanleitung des Herstellers einsehen, den Hersteller kontaktieren. Außerdem wird die Firmware-Version angezeigt.
- **G9** In diesem Punkt werden die Sensordaten angezeigt.
- **G10** Hier können verschiedene Bewässerungszeitpläne erstellt werden.
- **G11** Zeigt die aktuellen Werte des Bodenfeuchtesensors (Bodenfeuchtigkeit und Temperatur) an.
- **G13** Öffnet die Grundeinstellungen des Bewässerungscomputers.

### **Manueller Modus (G6)**

• Tippen Sie unten im Bild auf den Button **G6**, gelangen Sie zum manuellen Bewässerungsmodus.

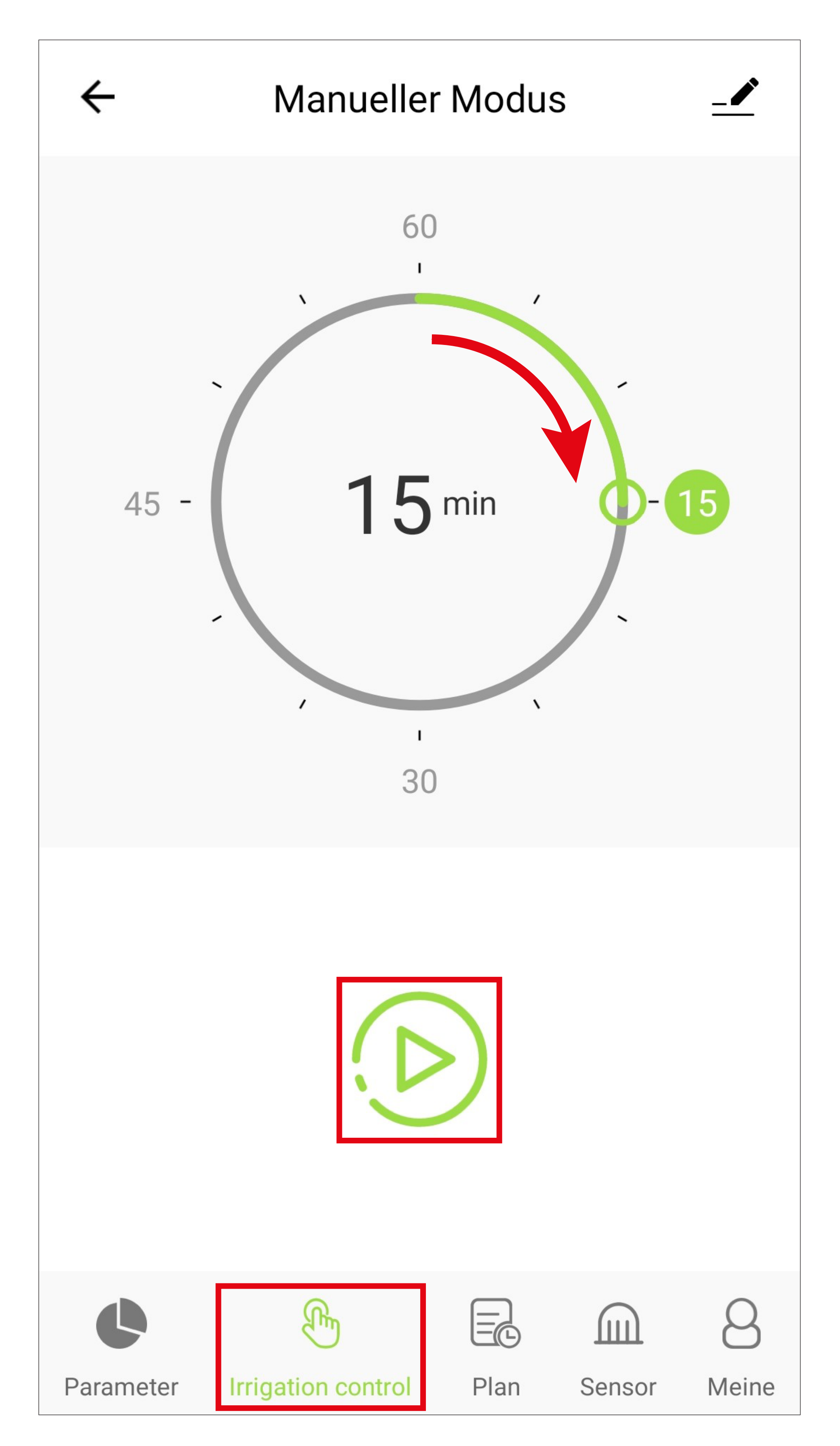

• Hier können Sie oben eine Zeit zwischen 1 und 60 Minuten einstellen.

Um die Zeit einzustellen, tippen Sie entweder auf die gewünschte Zeit oder wischen Sie im Kreis, bis Sie die gewünschte Zeit ausgewählt haben.

• Zum Starten der manuellen Bewässerung tippen Sie anschließend auf den Start-Button unter der Zeiteinstellung.

Die Bewässerung wird automatisch nach Ablauf der eingestellten Zeit wieder gestoppt.

Wenn Sie die Bewässerung vorher beenden möchten, tippen Sie einfach nochmal auf den Button. Die Bewässerung wird dann (etwas verzögert) gestoppt.

- 
- Um auf die Hauptseite zurückzuwechseln, tippen Sie ganz unten links auf den Button.

### **Sensordaten (G9)**

- Tippen Sie unten im Bild auf den Button **G9**, gelangen Sie zu den Sensordaten.
- Auf der ersten Seite sehen Sie die Daten des Bodenfeuchtesensors (Feuchtigkeit und Temperatur), in Abhängigkeit vom Datum.

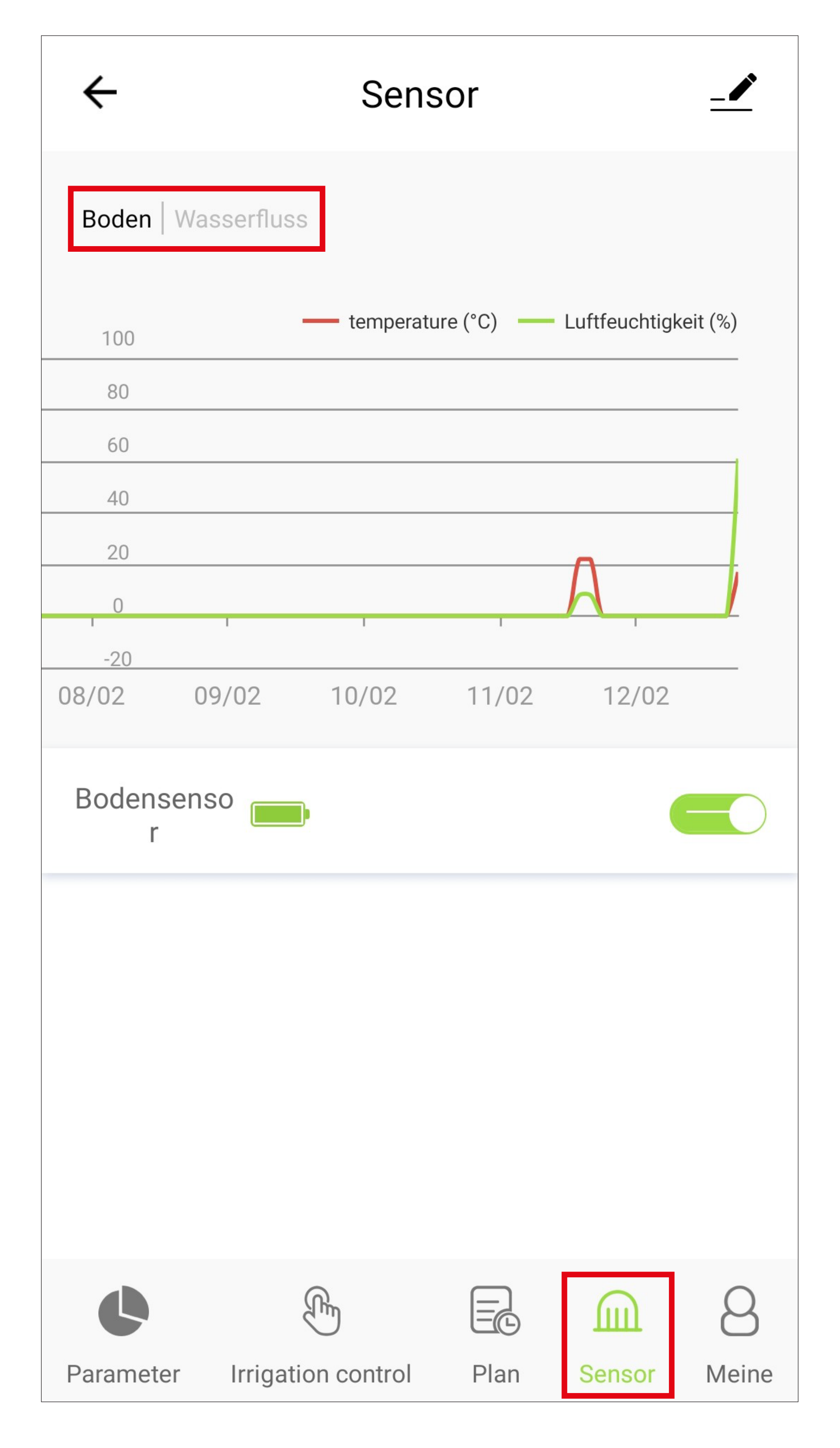

- Wenn Sie oben auf den entsprechenden Schriftzug tippen (siehe Viereck im vorhergehenden Bild), können Sie zwischen Bodensensor und Wasserfluss wechseln.
- Dieser ist in Liter "L" wieder in Abhängigkeit vom Datum angegeben.

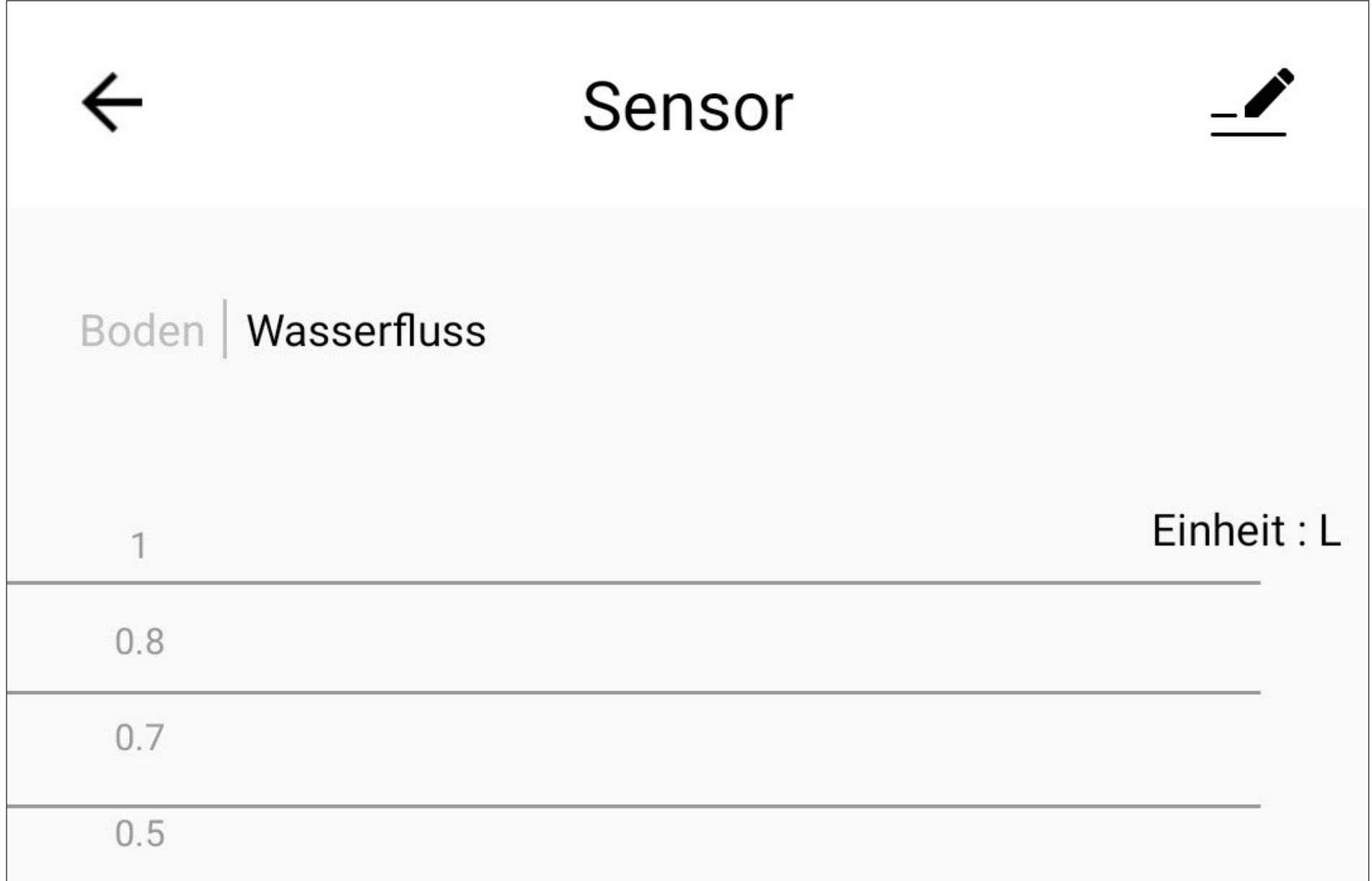

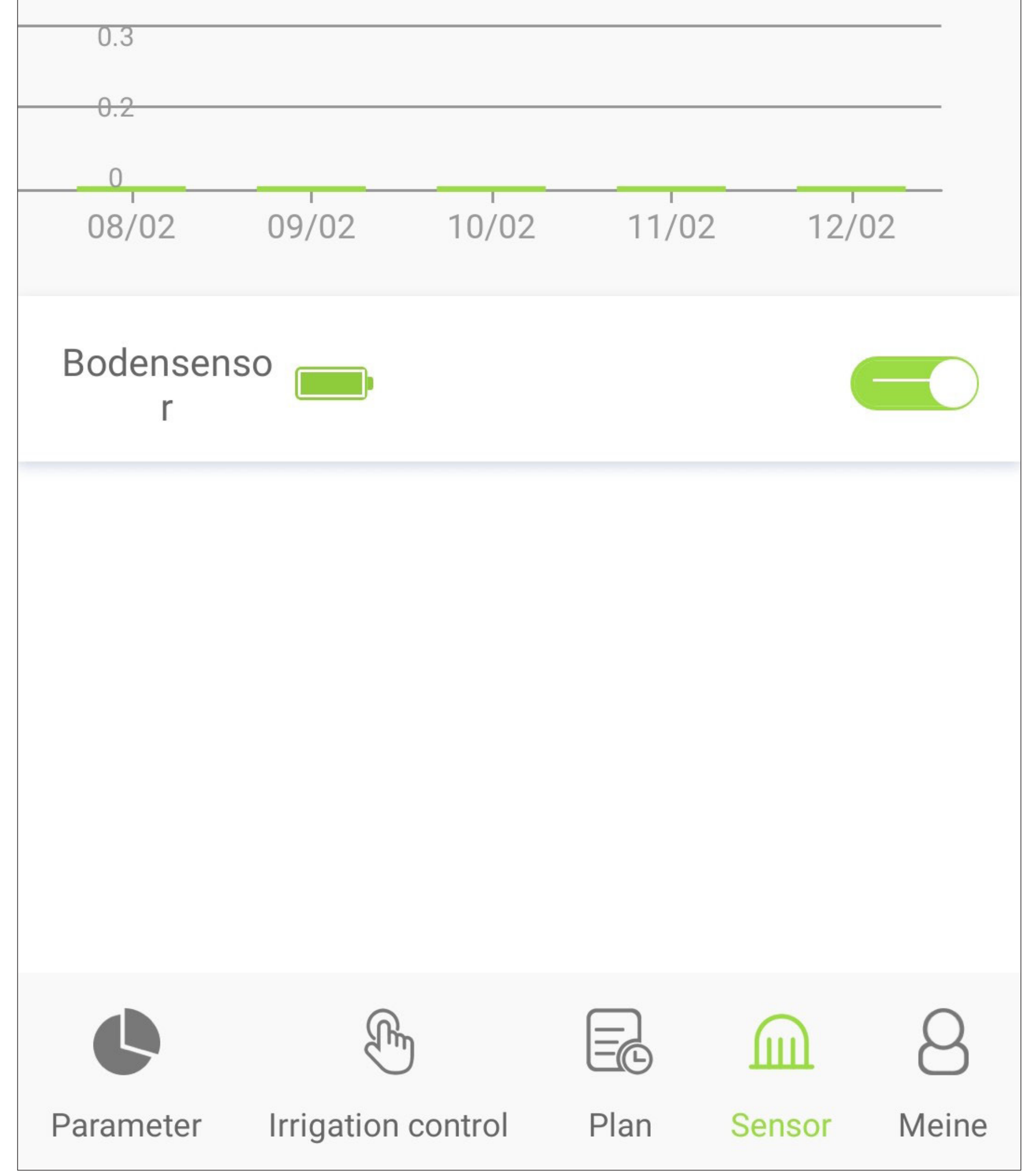

### **Programmierung Zeitplan**

• Tippen Sie unten im Bild auf den Button **G10**, gelangen Sie zur Programmierseite für die Zeitpläne.

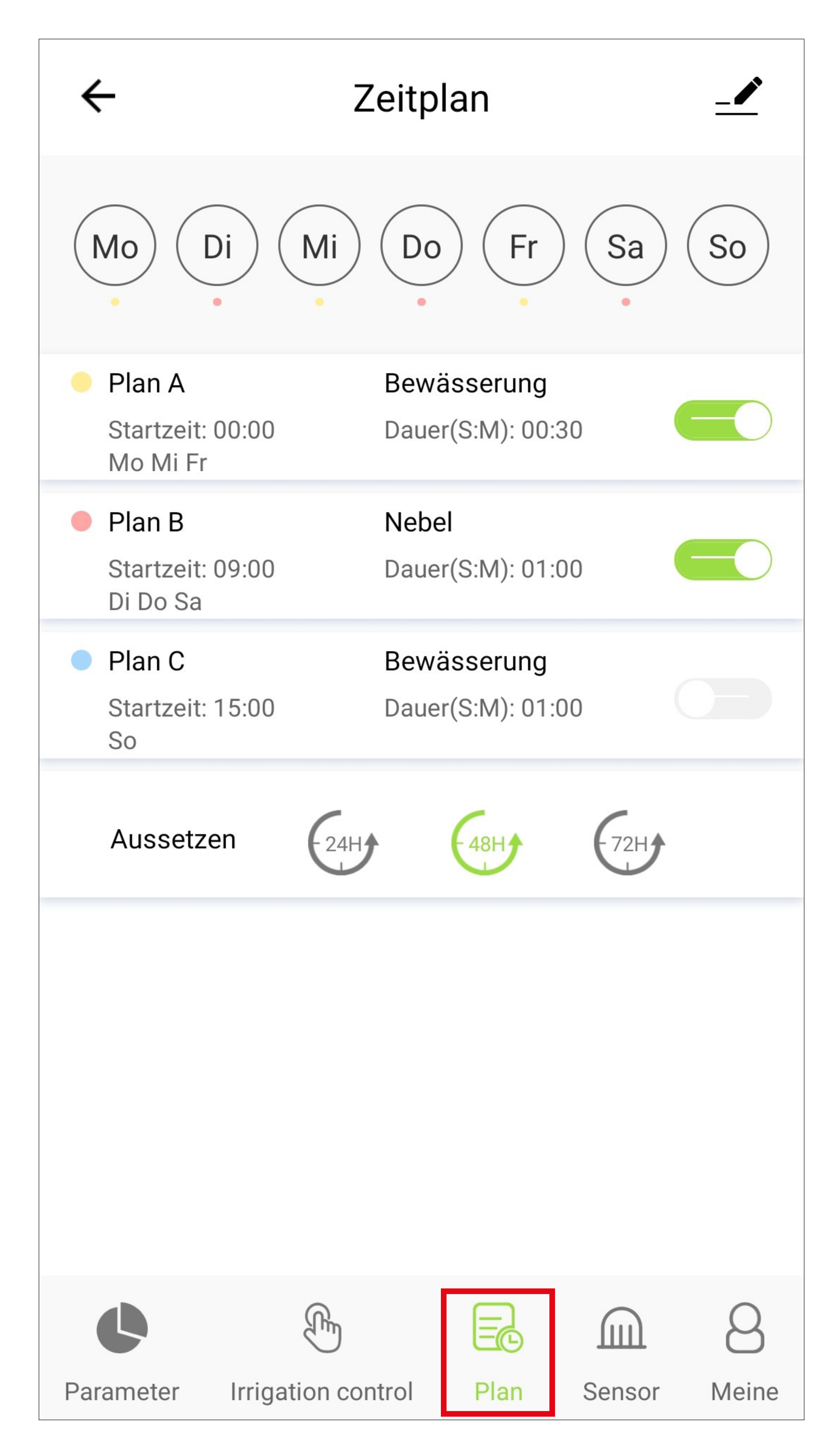

- Es können bis zu 3 Zeitpläne erstellt werden bzw. aktiv sein.
- Jeder Zeitplan hat eine eigene Farbe. Oben bei den 7 Wochentagen, wird die jeweilige Farbe bei den Tagen angezeigt, an denen der entsprechende Zeitplan ausgeführt werden soll. Die Farben werden nur angezeigt, wenn der entsprechende Zeitplan auch aktiviert ist.
- Um einen Zeitplan ein- bzw. auszuschalten, tippen Sie dahinter auf den Schiebebutton. Wenn dieser grün ist, ist der Zeitplan aktiv.
- Um einen Zeitplan zu bearbeiten, tippen Sie einfach darauf.
- Unter den Zeitplänen haben Sie noch die Möglichkeit, die gesamte Bewässerung für

24, 48 oder 72 Stunden auszusetzen. Tippen Sie dazu einfach auf den Button mit der gewünschten Zeit. Dieser wird dann grün hinterlegt.

• Tippen Sie auf den Zeitplan, den Sie programmieren wollen. In unserem Beispiel wäre dies der "Plan A".

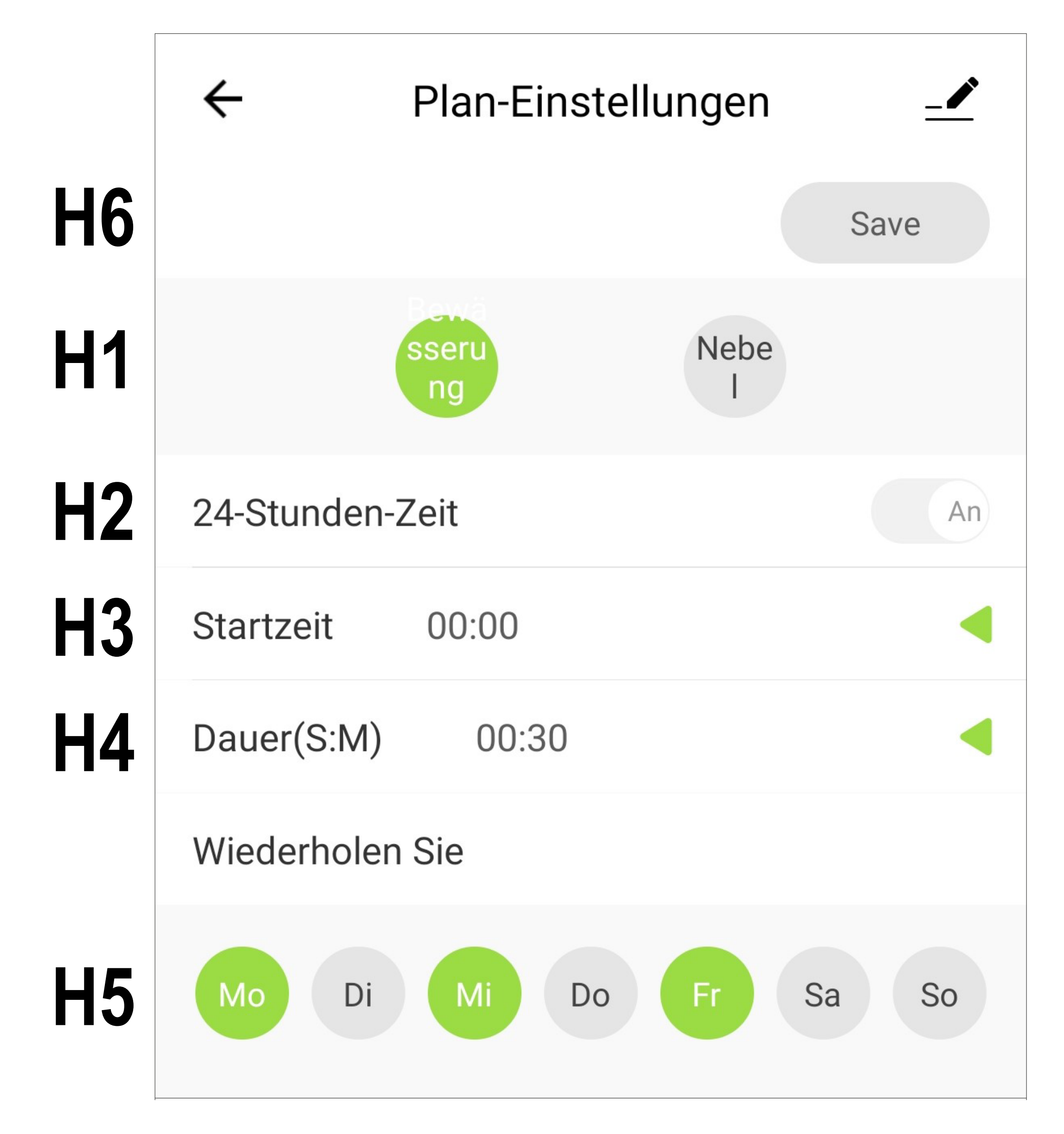

• Als erstes wählen Sie bei **H1** den Bewässerungsmodus aus.

Der Modus, der grün hinterlegt ist, ist aktuell ausgewählt.

Beim normalen Bewässerungsmodus (so wie oben auf dem Bild ausgewählt), können Sie eine Startzeit und eine Dauer festlegen. Außerdem können Sie noch wählen, an welchen Wochentagen dieser Zeitplan ausgeführt werden soll.

Alternativ können Sie auch den Nebelmodus auswählen. Die Unterschiede erklären wir Ihnen auf dem nächsten Bild.

- Wählen Sie bei **H2** aus, ob die Uhrzeiten im 12 oder 24 Stunden Format angezeigt werden sollen.
- Stellen Sie als nächstes die Startzeit ein. Dazu tippen Sie bei **H3** auf den kleinen grünen Pfeil und stellen anschließend durch nach oben oder unten wischen die Stunden und Minuten ein. Am Schluss tippen Sie nochmals auf den kleinen grünen Pfeil. Dadurch wird die Uhrzeit übernommen und das Menü geschlossen.
- Jetzt stellen Sie bei **H4** die Dauer der Bewässerung ein. Verfahren Sie hier genauso wie zuvor bei der Startzeit.
- Zum Schluss wählen Sie noch aus, an wel-

chen Wochentagen die Bewässerung durchgeführt werden soll (**H5**). Tipp Sie hier einfach auf die gewünschten Wochentage.

• Zum Speichern und Schließen tippen Sie oben bei **H6** auf den grünen Speicher-Button. Der Button wird grün, sobald eine Änderung vorliegt.

In unserem Beispiel startet die Bewässerung jede Woche am Montag, Mittwoch und Freitag jeweils um 0.00 Uhr für 30 Minuten.

• Für unser zweites Beispiel (Nebelmodus) tippen Sie auf der Zeitplan Übersichtsseite wieder auf den Zeitplan, den Sie programmieren wollen. In unserem Beispiel wäre dies jetzt der "Plan B".

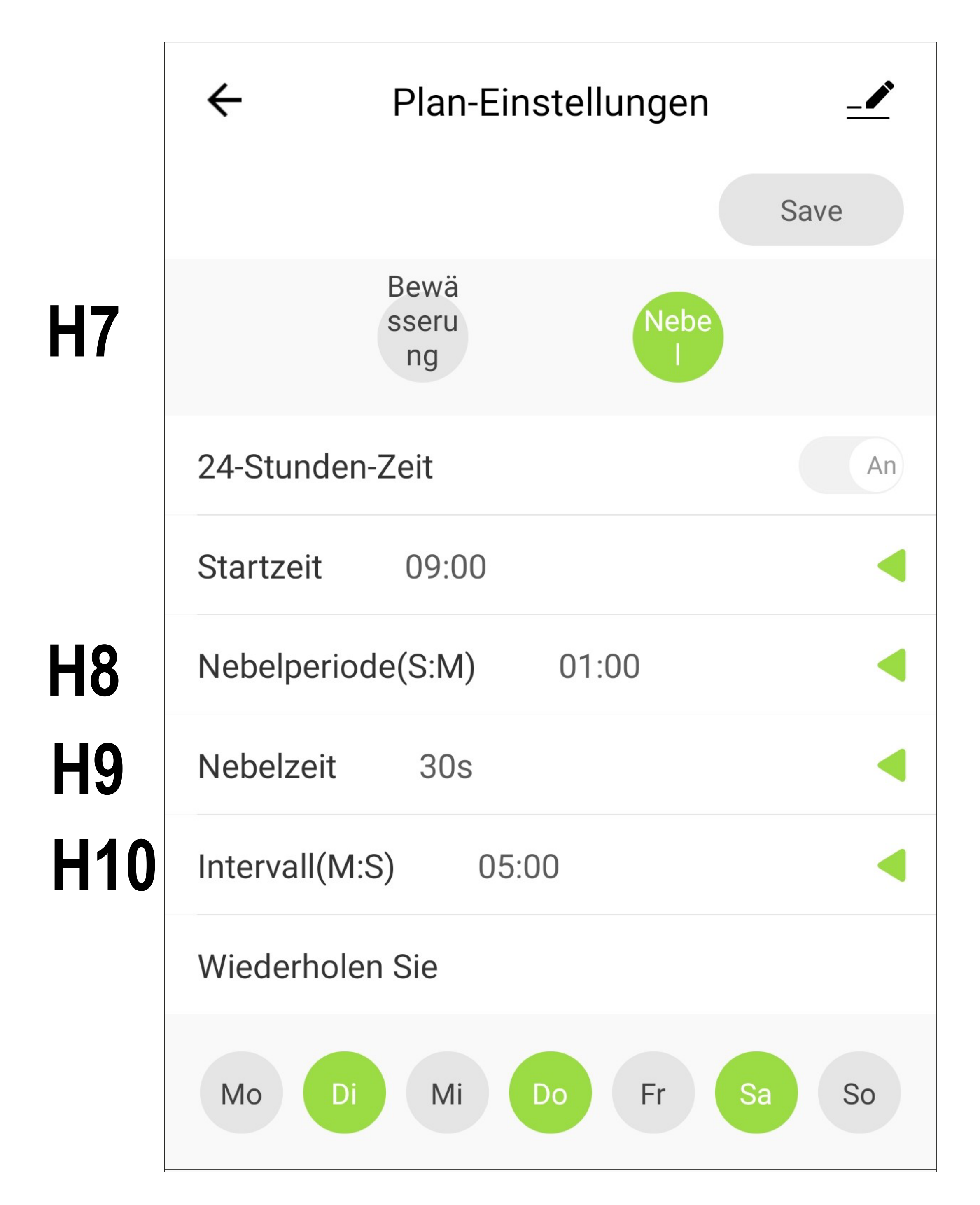

- Als erstes wählen Sie bei **H7** den Nebelmodus für die Bewässerung aus.
- Stellen Sie wie beim ersten Beispiel das Format für die Uhrzeit ein (12 oder 24 Stundenmodus) und legen Sie eine Startzeit fest.

- Legen Sie jetzt die Dauer fest, wie lange der Modus pro Tag ab der Startzeit aktiv sein soll (**H8**).
- Jetzt stellen Sie die Zeit in Sekunden ein, wie lang jeder Sprühvorgang dauern soll (**H9**) und das Intervall (Minuten und Sekunden), wie lang die Pause zwischen den einzelnen Sprühvorgängen sein soll (**H10**).
- Zum Schluss legen Sie wieder die Tage fest, an denen dieser Zeitplan ausgeführt werden soll und tippen anschließen oben auf den grünen Speicher-Button.

In unserem Beispiel startet die Bewässerung im Sprühmodus jede Woche am Dienstag, Donnerstag und Samstag jeweils um 9.00 Uhr und

### dauert eine Stunde. Dabei wird alle 5 Minuten für 30 Sekunden gesprüht.

Wenn Sie den Bodenfeuchtesensor mit dem Bewässerungscomputer verbunden haben und eine max. Feuchte konfiguriert haben, stoppt die automatische Bewässerung sobald die eingestellte Feuchte erreicht ist.

### **Weitere Geräte-Einstellungen**

• Um die weiteren Einstellungen zu einem Gerät zu öffnen, tippen Sie in der Geräte-Ansicht auf den Stift oben rechts.

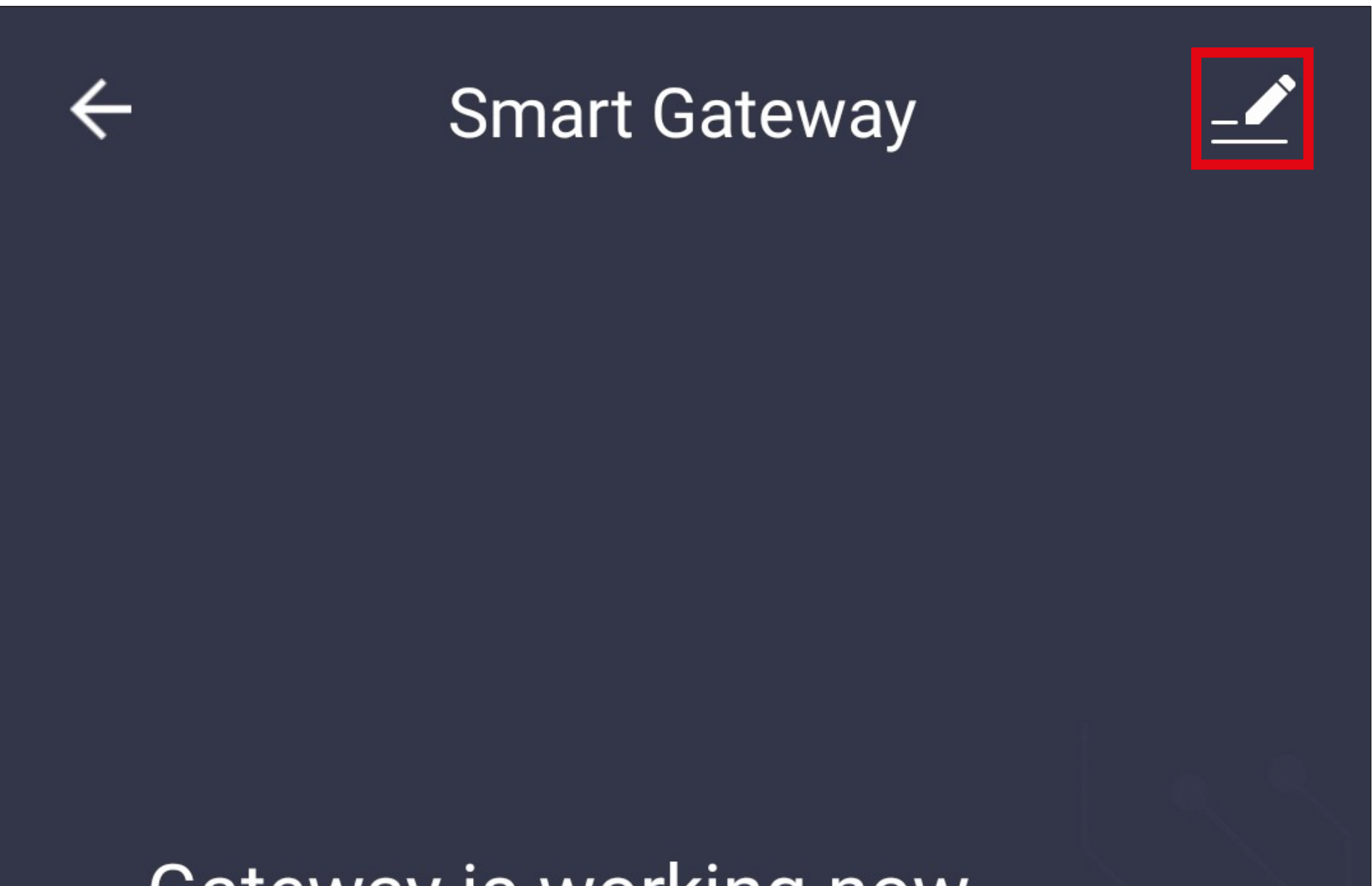

### Gateway is working now

Gateway can provide capability for wifi device to be controlled remotely.

Manage added devices
## **Weitere Einstellungen/** Informationen "Gateway"

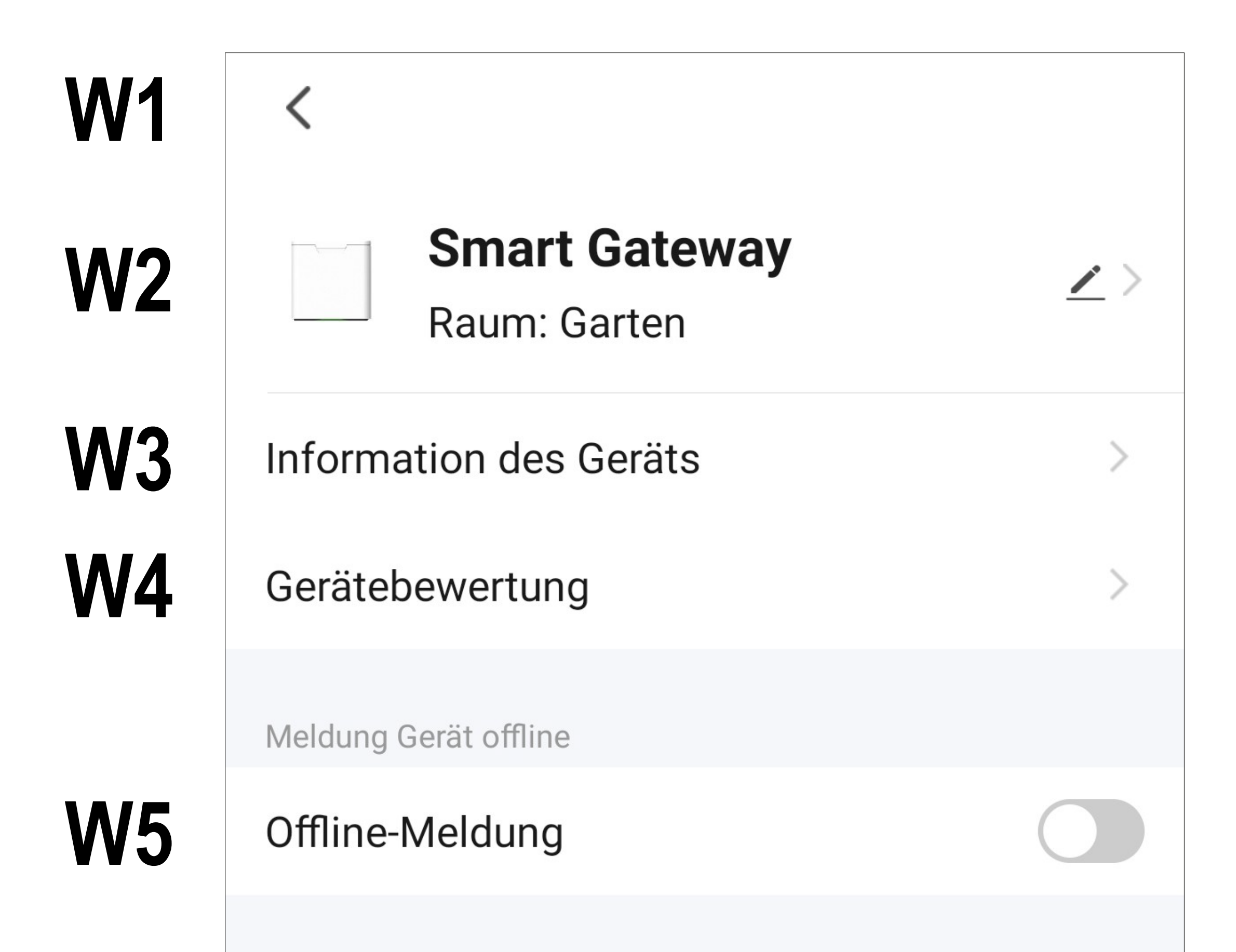

Sonstiges

**W6 W7 W9 W8 W11 W12 W10**

Gerät teilen

Gruppe erstellen

FAQ & Rückmeldung

Zum Startbildschirm hinzufügen

Netzwerk überprüfen

Sofort überprüfen >

 $\,>\,$ 

Ausrüstungs-Upgrade Neueste Version schon! >

#### Das Gerät entfernen

- **W1** Mit dem Pfeil wechseln Sie zurück zur Hauptseite des jeweiligen Geräts.
- **W2** Hier können Sie den Namen des Geräts ändern oder das Gerät einem anderen Raum zuordnen, vorausgesetzt, Sie haben mehrere Räume ausgewählt bzw. erstellt.
- **W3** In diesem Punkt können Sie Informationen zum Gerät abrufen. Je nach Gerät werden verschiedene Informationen bereitgestellt, wie z.B. die Zeitzone oder IP-Adresse des Geräts.
- **W4** Hier können Sie das Gerät und die Umsetzung in der App bewerten.
- **W5** Mit dieser Funktion können Sie einstellen,

dass Sie benachrichtigt werden, wenn dieses Gerät offline ist.

- **W6** Hier können Sie das ausgewählte Gerät mit einem anderen Familienmitglied teilen.
- **W7** Hier können Sie eine Gruppe erstellen, in der Sie mehrere Geräte zusammenfassen und auch gemeinsam steuern können.
- **W8** In diesem Punkt können Sie bei Problemen mit der App die FAQs ansehen und/ oder das Problem an den Entwickler melden.
- **W9** Mit dieser Funktion können Sie für das Gerät einen Button auf dem Startbildschirm Ihres Smartphones hinzufügen.

**W10** Mit dieser Funktion können Sie die Netzwerkverbindung zum Gerät überprüfen.

**W11** Hier erhalten Sie Informationen zur Firmware des Geräts. Außerdem können Sie die Firmware hier auch aktualisieren und die automatische Update-Funktion aktivieren. Falls eine neuere Version vorhanden ist, wird Ihnen dies hier angezeigt.

**W12** Tippen Sie auf diesen Button, um das Gerät aus der App zu entfernen. Sie können dabei nur das Gerät entfernen oder auch zusätzlich alle Daten löschen.

> Wenn Sie auch die Daten löschen auswählen, ist das Gerät wieder auf die Werkseinstellungen zurückgesetzt.

Um das Gateway mit dem Reset-Taster am Gerät zurückzusetzen, trennen Sie es für 5 Sekunden von der Spannungsversorgung. Halten Sie nach dem wieder anschließen der Spannungsversorgung, innerhalb von 10 Sekunden, den Reset-Taster am Gerät für 10 Sekunden gedrückt, bis die Status-LED rot leuchtet.

Sobald die Status-LED schnell rot blinkt, ist der Vorgang abgeschlossen.

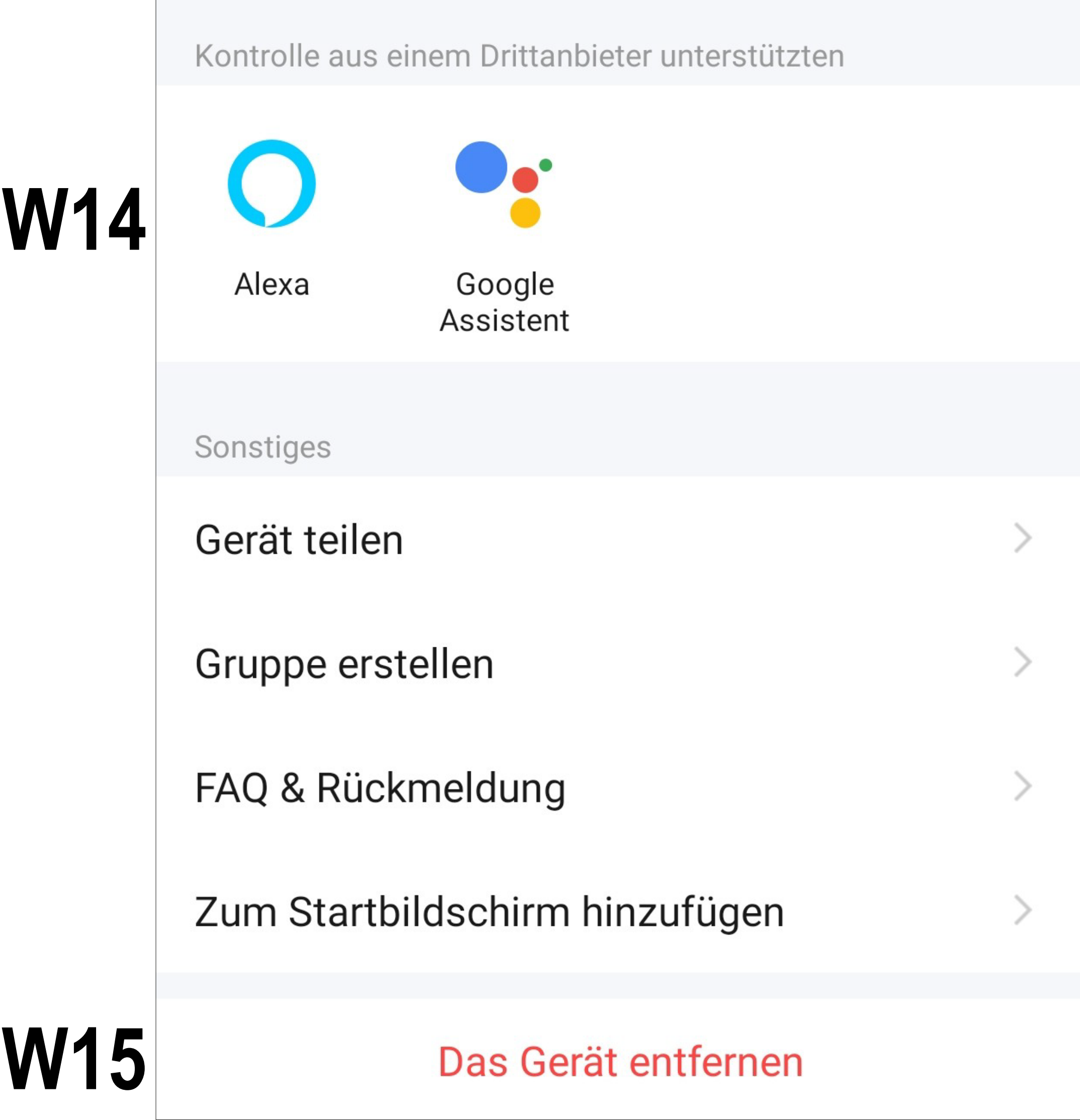

## **Weitere Einstellungen/Informati**onen "Bewässerungscomputer"

Nachfolgend erklären wir Ihnen nur noch die Punkte, in denen sich die beiden Geräte unterscheiden.

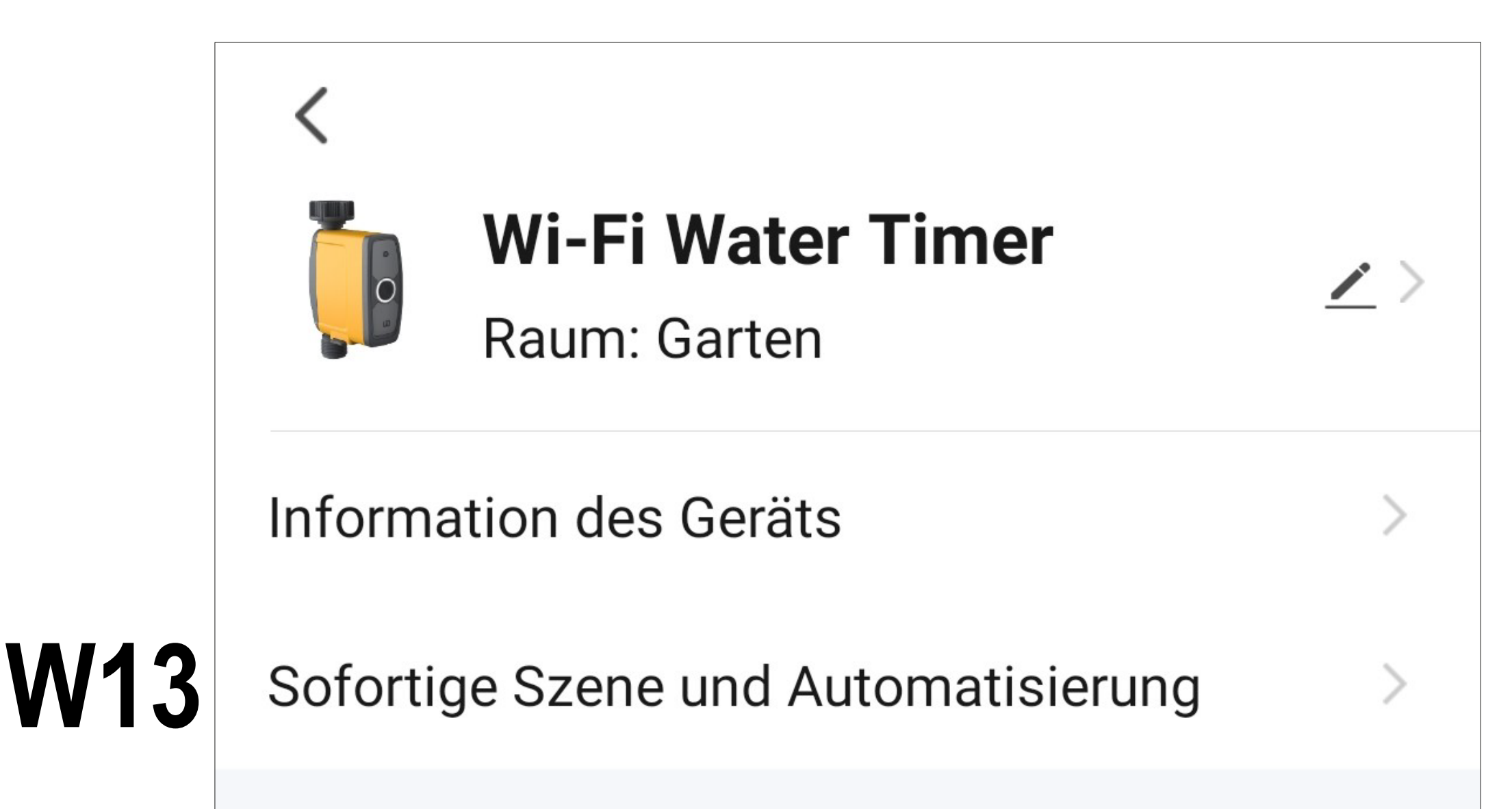

**W13** Hier sehen Sie alle programmierten Szenen und Automatisierungsabläufe, falls Sie welche erstellt haben und das Gerät diese unterstützt.

**W14** Wählen Sie hier den Dienst aus, mit dem Sie die App verknüpfen möchten und hierbei Hilfe benötigen.

> Wie Sie die Verknüpfung einrichten, wird in der App erklärt, sobald Sie auf den Button tippen.

**W15** Tippen Sie auf diesen Button, um das Gerät aus der App zu entfernen. Sie können dabei nur das Gerät entfernen oder auch zusätzlich alle Daten löschen.

Wenn Sie auch die Daten löschen aus-

wählen, ist das Gerät wieder auf die Werkseinstellungen zurückgesetzt.

Um den Bewässerungscomputer direkt am Gerät zurückzusetzen, ziehen Sie den Batteriehalter aus dem Gerät.

Nach ein paar Sekunden halten Sie den Taster am Bewässerungscomputer gedrückt und schieben gleichzeitig den Batteriehalter wieder in das Gerät ein. Halten Sie den Taster so lange gedrückt, bis die Status-LED rot blinkt.

Anschließend halten Sie den Taster nochmals gedrückt, bis die Status-LED schnell weiß blinkt. Dann ist der Reset abgeschlossen und das Gerät befindet sich wieder im Verbindungsmodus.

# **Weitere Funktionen**

Die App "Smart Life - Smart Living" verfügt über weitere smarte Funktionen, damit der Benutzer die App komfortabler erleben kann.

Dabei handelt es sich u.a. um smarte Kurzwahlbutton, Automatisierungen oder eine Sprachsteuerung der Funktionen.

Wir werden einige dieser Funktionen mit Ihnen durchgehen und Schritt für Schritt einrichten.

Selbstverständlich können Sie eine Vielzahl von anderen Automatisierungen programmieren.

## **Automatisierung**

## **Smarter Kurzwahlbutton**

Der smarte Kurzwahlbutton ist eine Kurzwahltaste für eine bestimmte Funktion, die programmiert werden kann.

Der Kurzwahlbutton löst beim einmaligen antippen die programmierte Funktion sofort aus.

In unserem Beispiel erstellen wir einen Kurzwahlbutton, der die Bewässerung sofort startet und einen, der sie sofort stoppt.

• Um die Einrichtung zu starten, tippen Sie in der Hauptansicht der App unten auf das zweite Symbol von links.

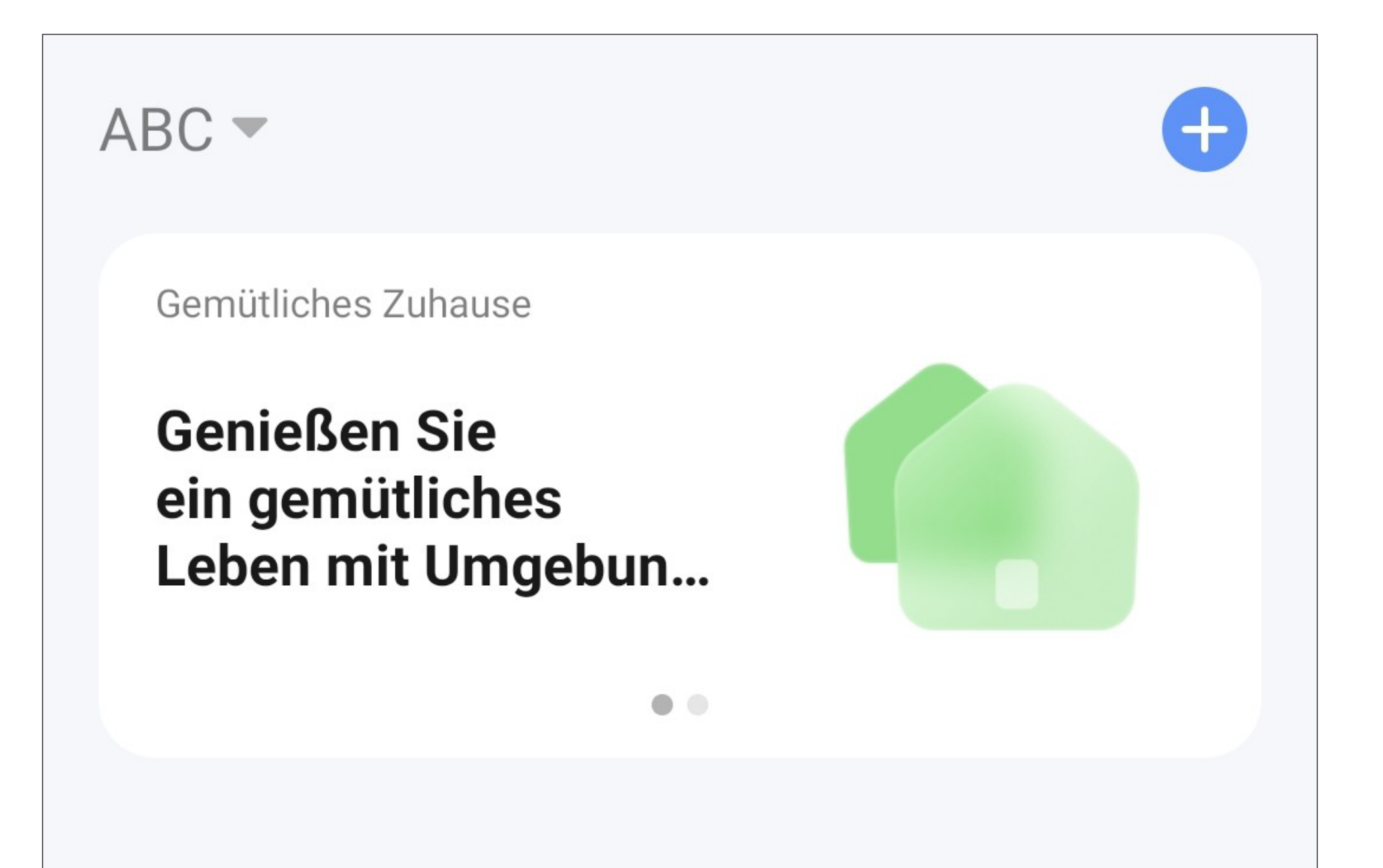

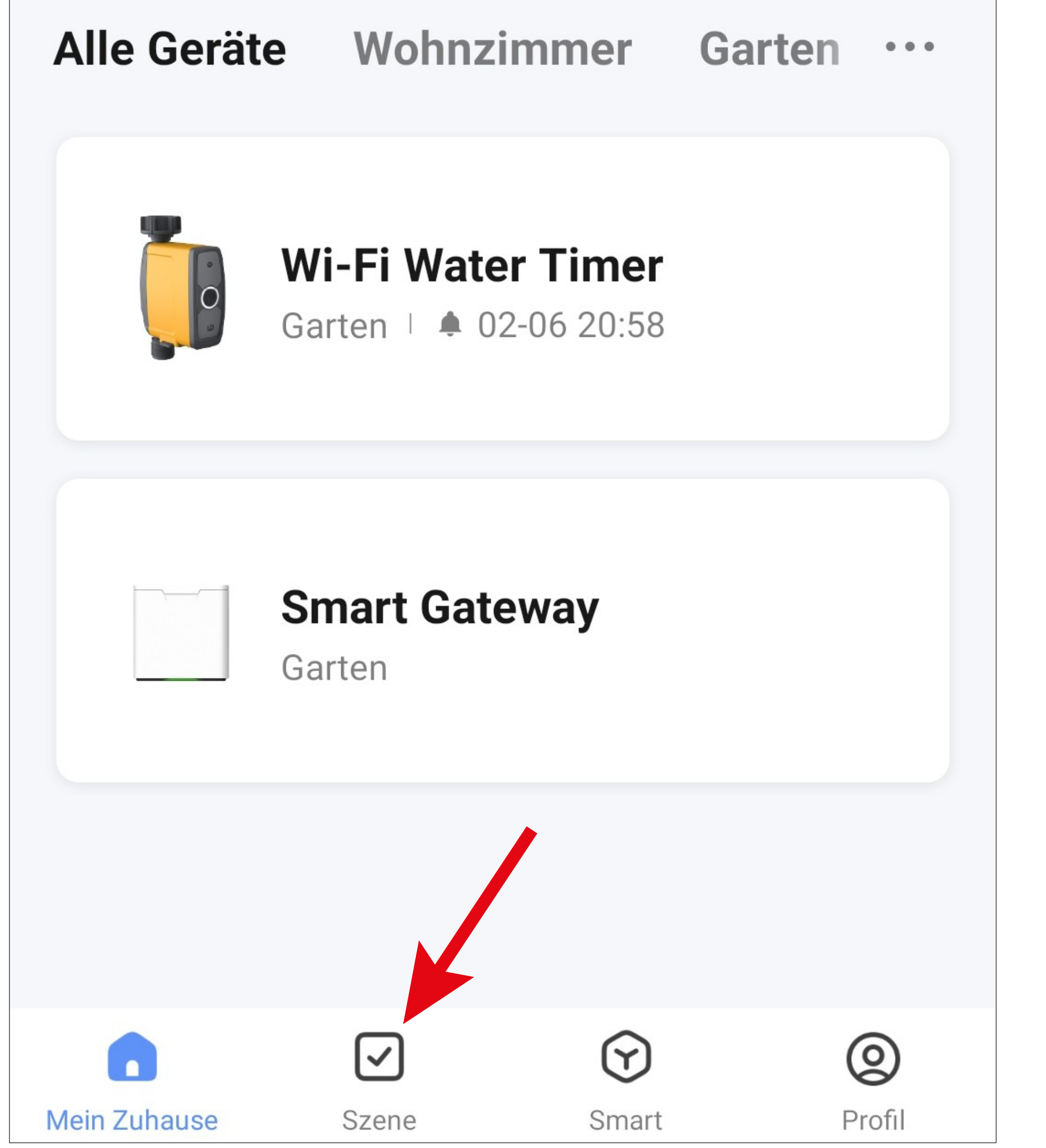

- Tippen Sie hier zuerst auf den Schriftzug "**Ausführen**".
- Anschließend tippen Sie entweder rechts oben in der Ecke auf das "+" oder unten auf den blauen Button, um eine Szene zu erstellen.

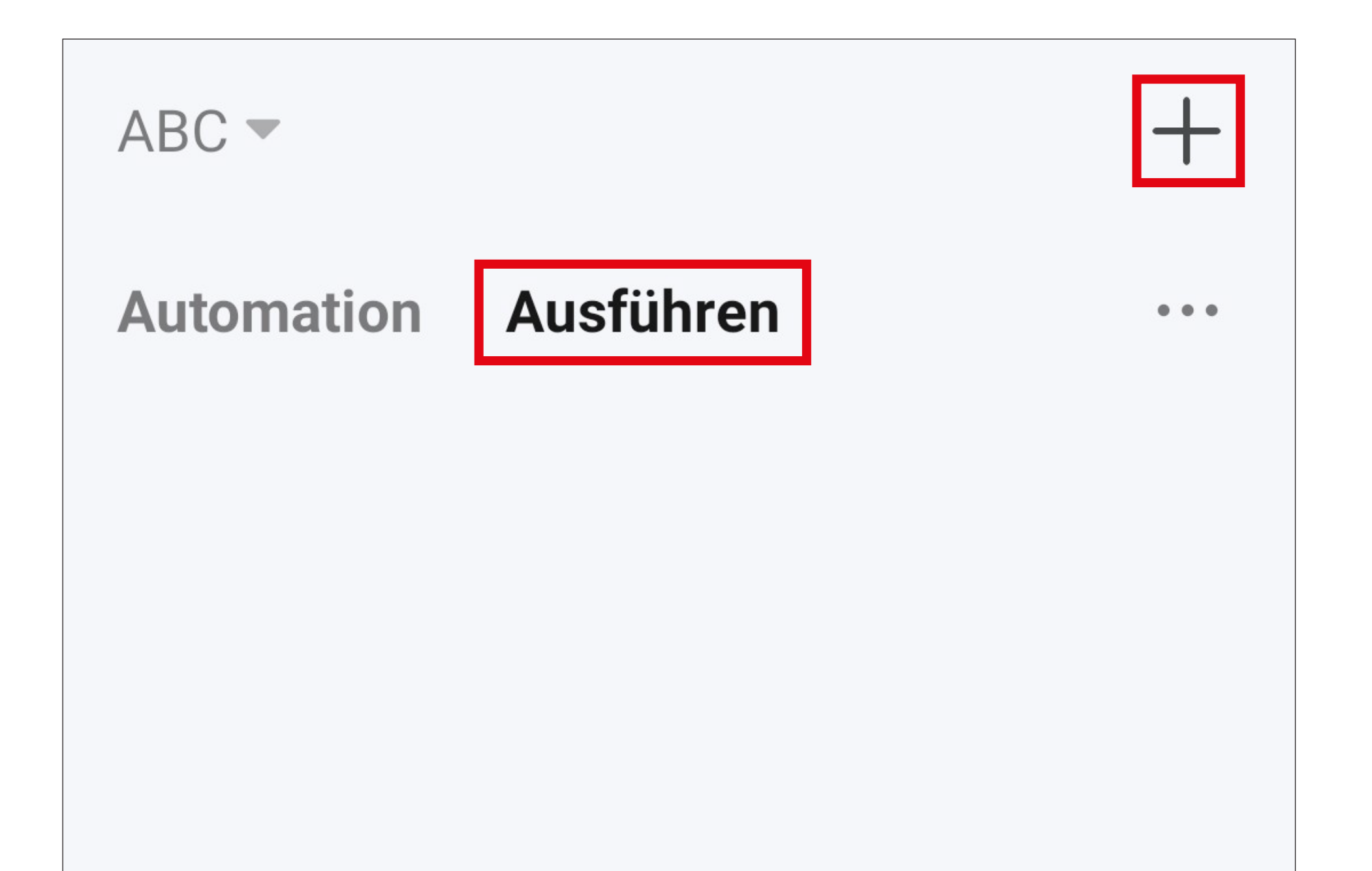

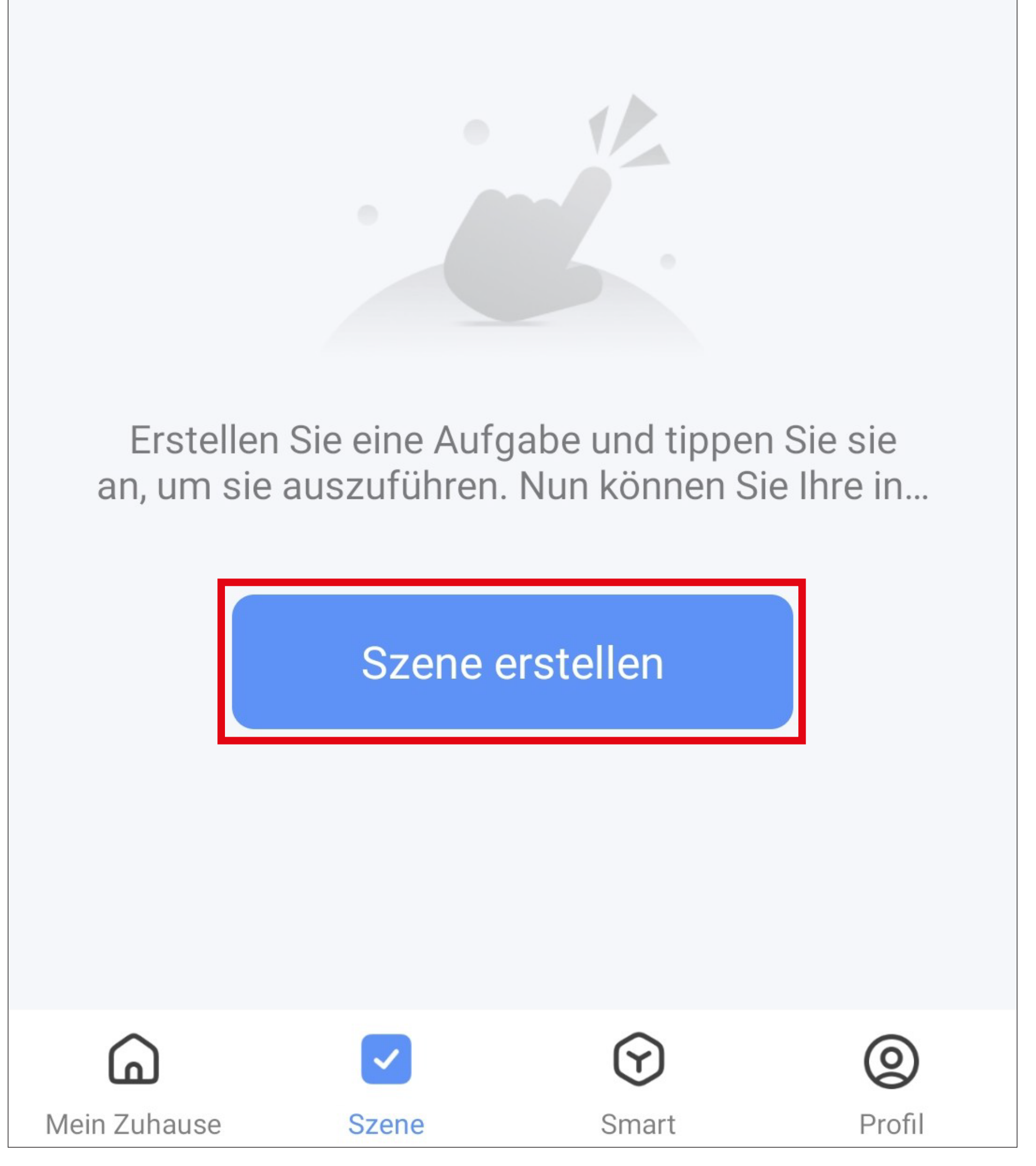

• Für unser Beispiel tippen Sie hier auf den obersten markierten Button im Bild, da die Funktion beim Antippen des Buttons sofort ausgeführt werden soll.

Selbstverständlich haben Sie hier die Möglichkeit auch andere automatisierte Abläufe zu erstellen. Dann wählen Sie die entsprechende Funktion für Ihr Vorhaben aus.

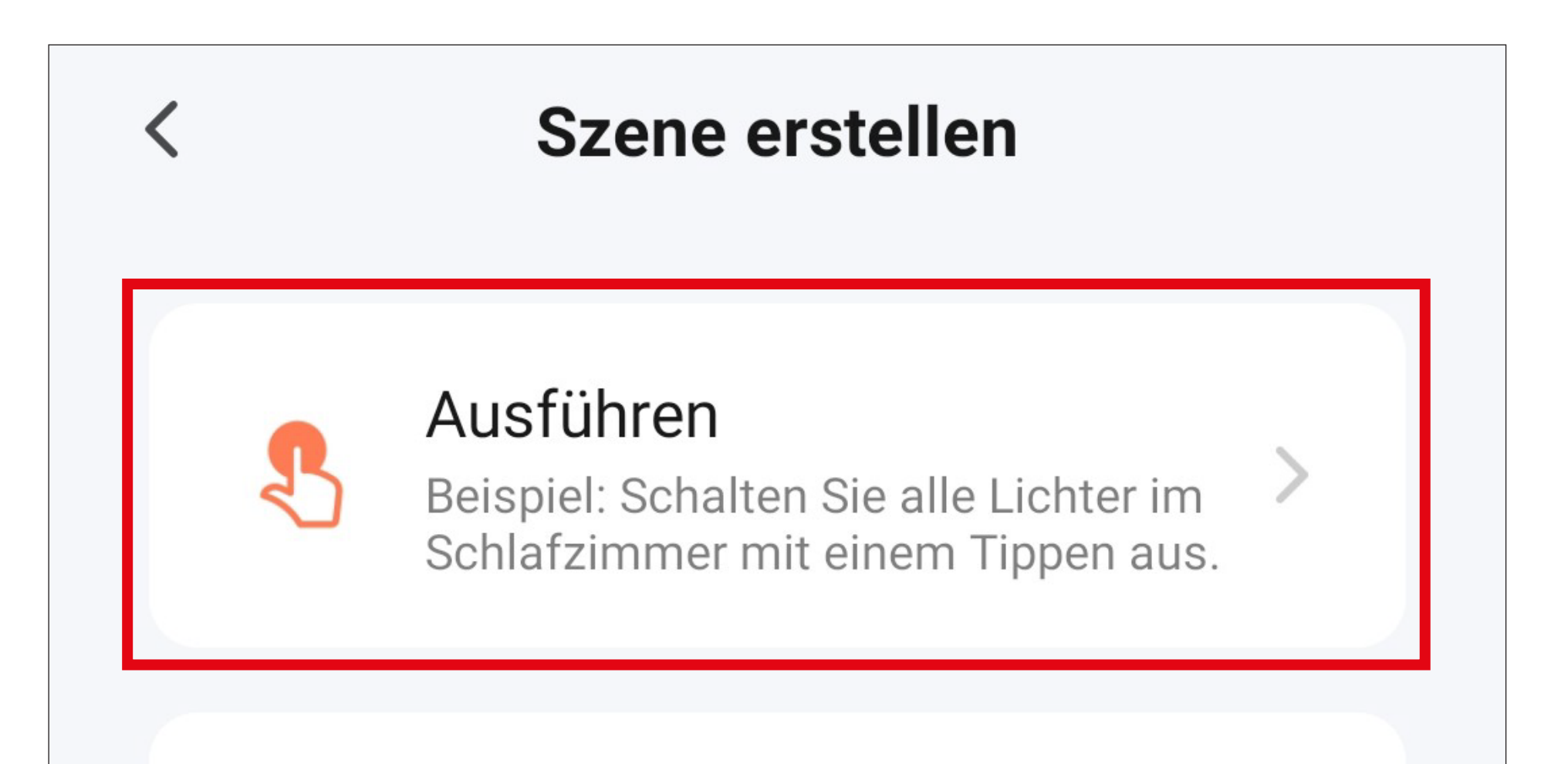

#### Wenn sich das Wetter ändert

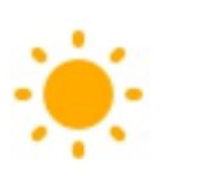

Beispiel: Wenn die lokale Temperatur mehr als 28 °C beträgt.

### Wenn sich der Standort ändert

Beispiel: Nachdem Sie das Haus verlassen haben.

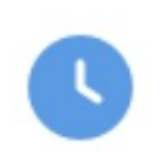

## Zeitsteuerung

Beispiel: Jeden Morgen um 7:00 Uhr.

#### wenn sich der Gerätestatus ändert

Beispiel: Bei Erkennen einer ungewöhnlichen Aktivität.

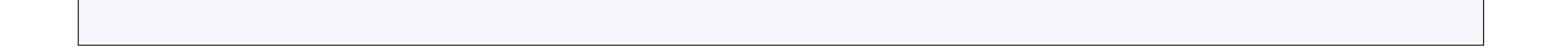

- Jetzt wird festgelegt, was passieren sollen, wenn die zuvor ausgewählte Funktion aktiv ist.
- Tippen Sie auf das blaue "+" um eine Aufgabe, die ausgeführt werden soll, hinzuzufügen.

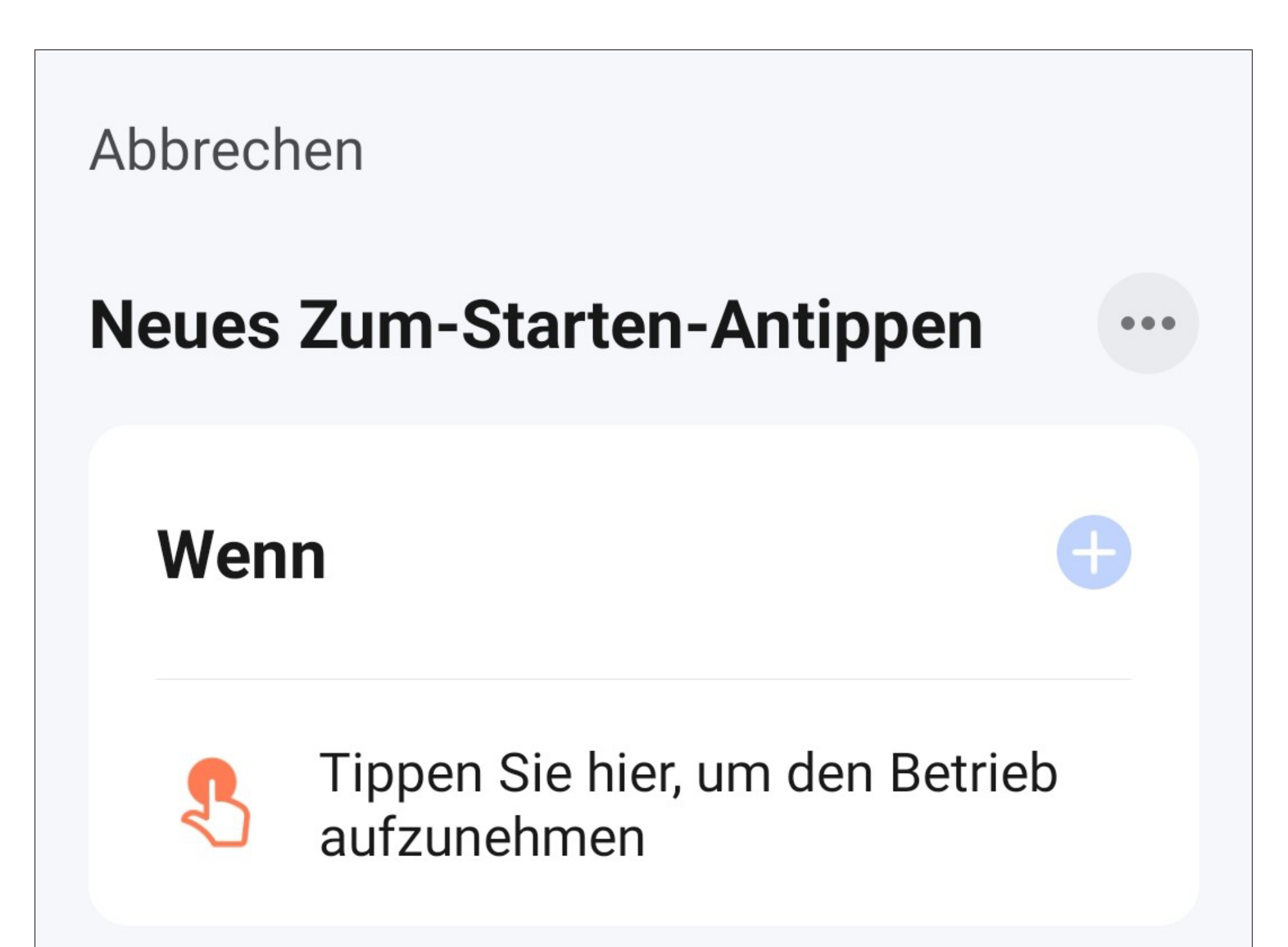

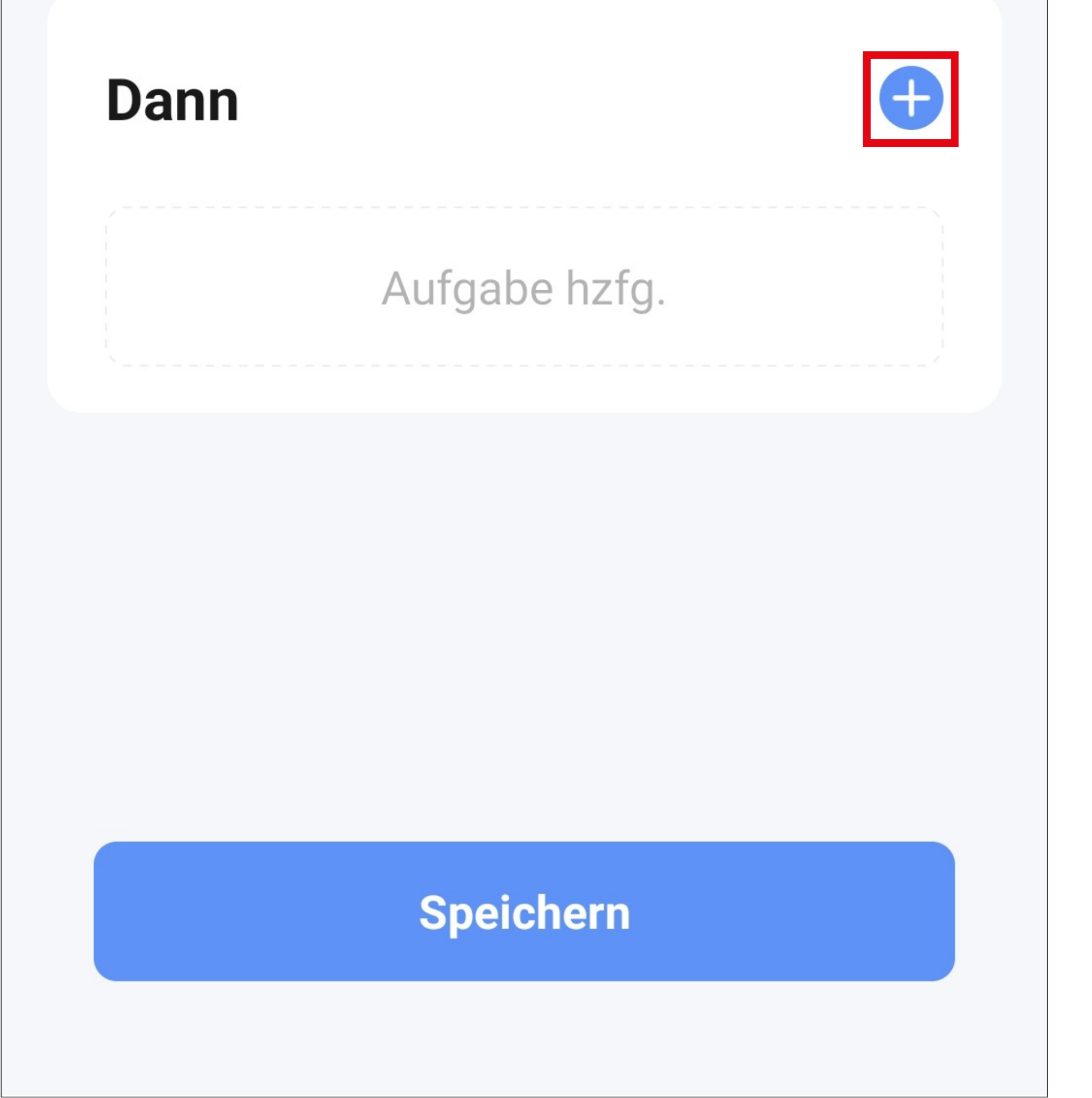

• Tippen Sie für unser Beispiel auf den entsprechenden Button (rotes Viereck im Bild).

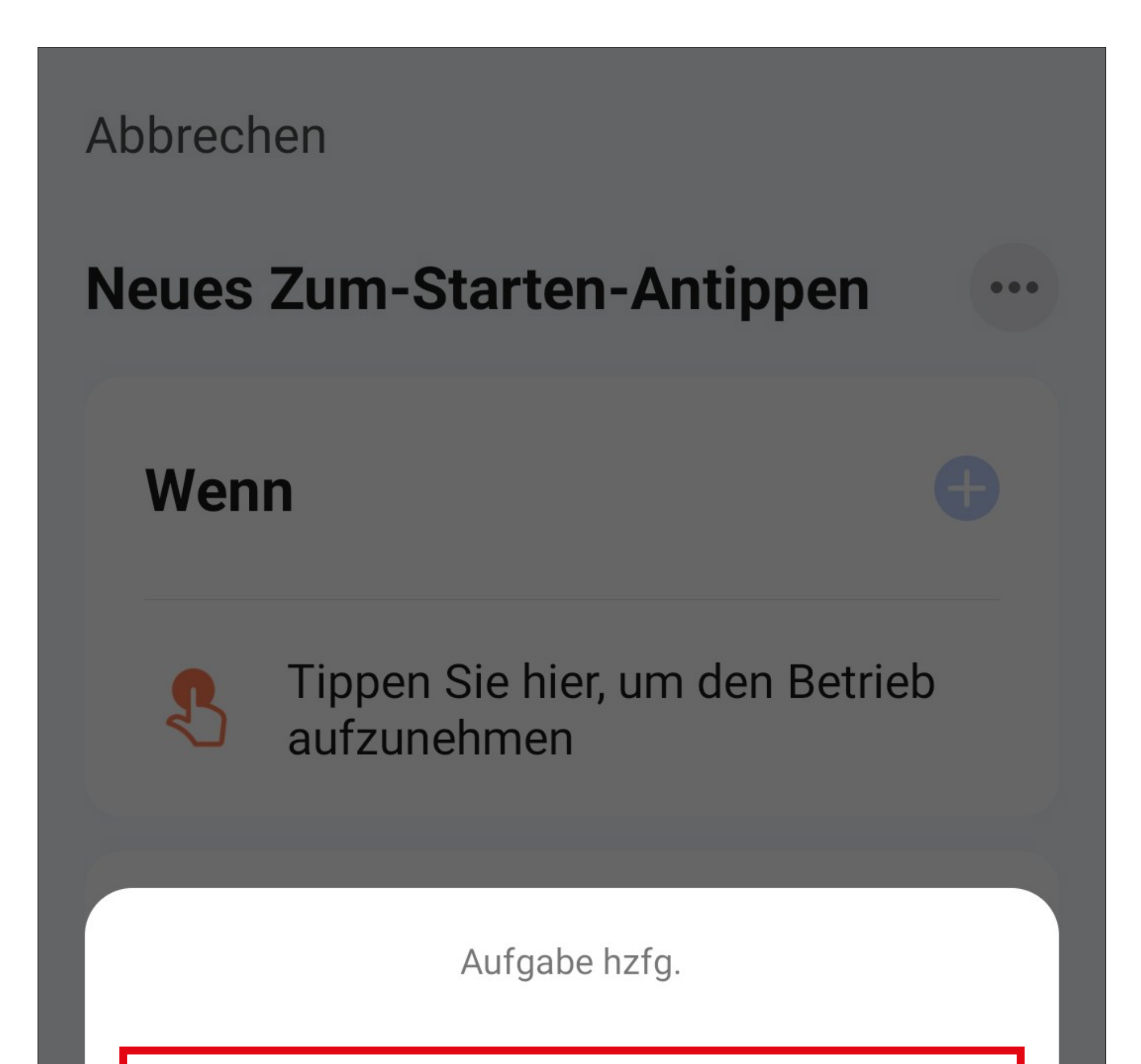

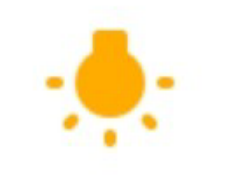

Betreiben Sie das Gerät

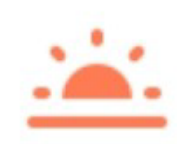

Wählen Sie intelligente Szenen aus

Benachrichtigung senden

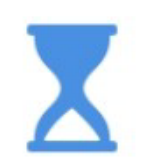

Verzögern Sie die Aktion

• Tippen Sie hier auf das Gerät, das Sie steuern möchten.

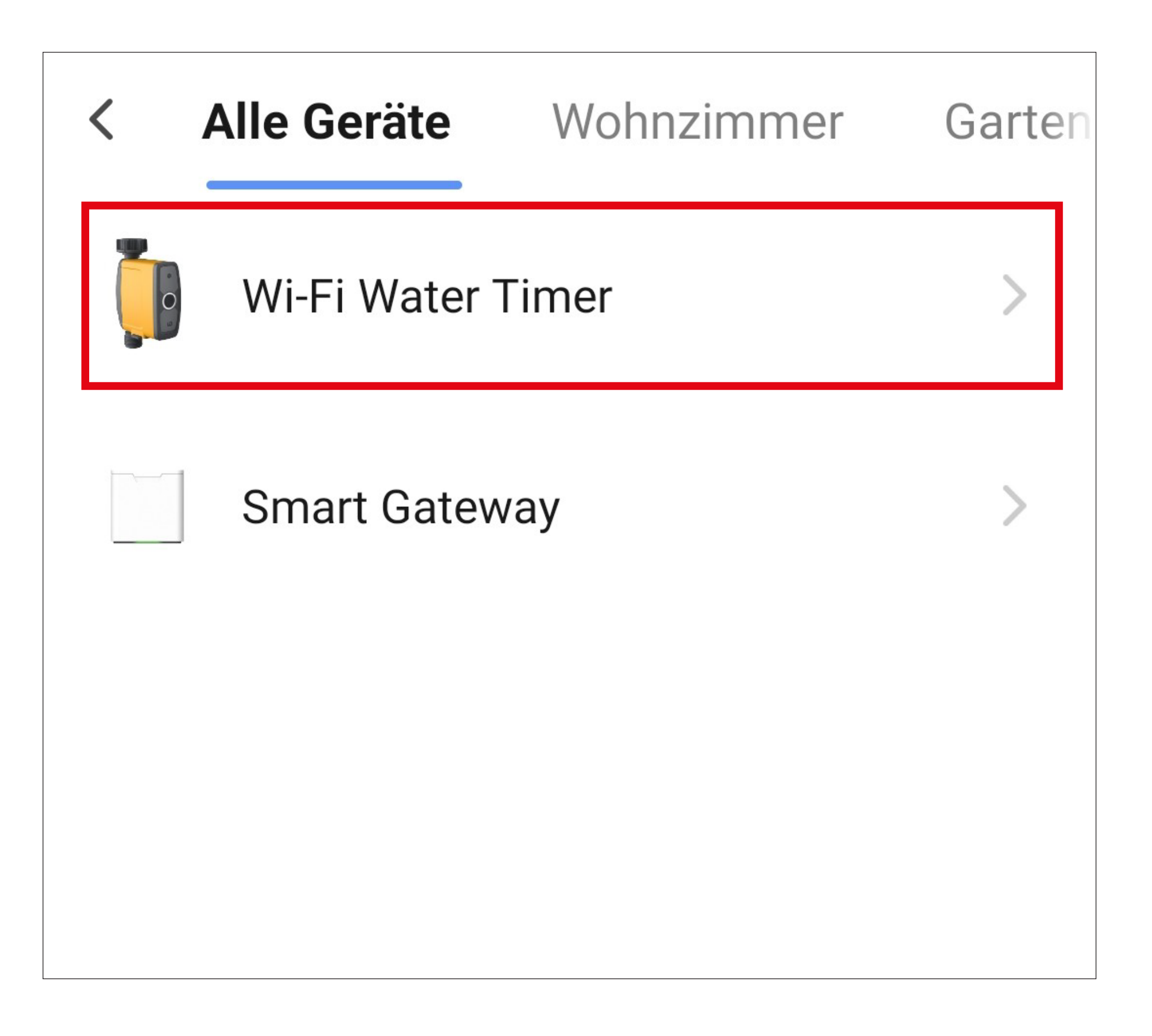

• Tippen Sie für unser Beispiel auf "Irrigation **control**", da ja die Bewässerung gesteuert werden soll.

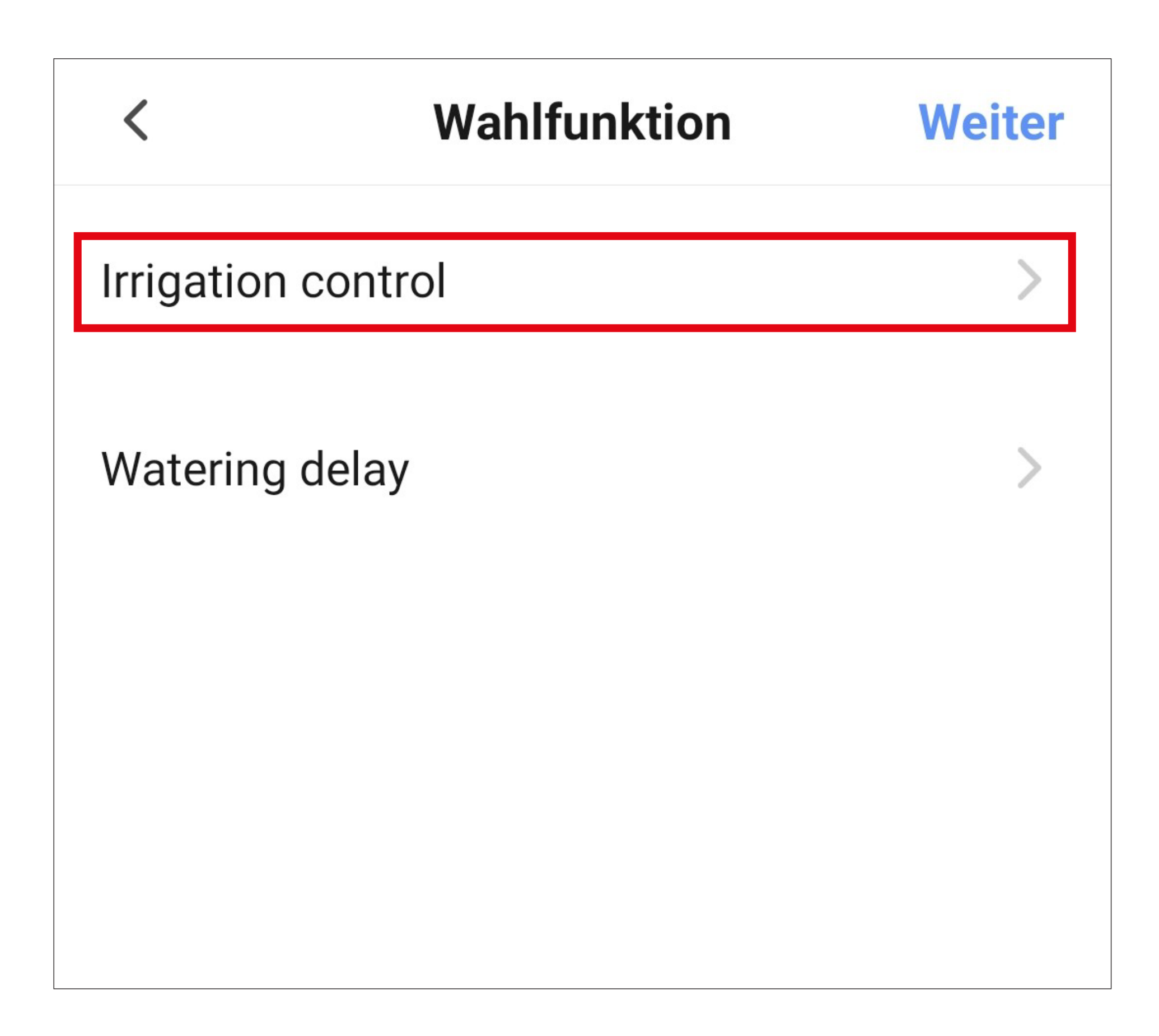

- Wählen Sie hier durch Tippen auf den jeweiligen Kreis die gewünschte Aktion aus. Für unser Beispiel wählen Sie hier "On" aus.
- Anschließend tippen Sie unten rechts auf den Button, um die Auswahl zu speichern.

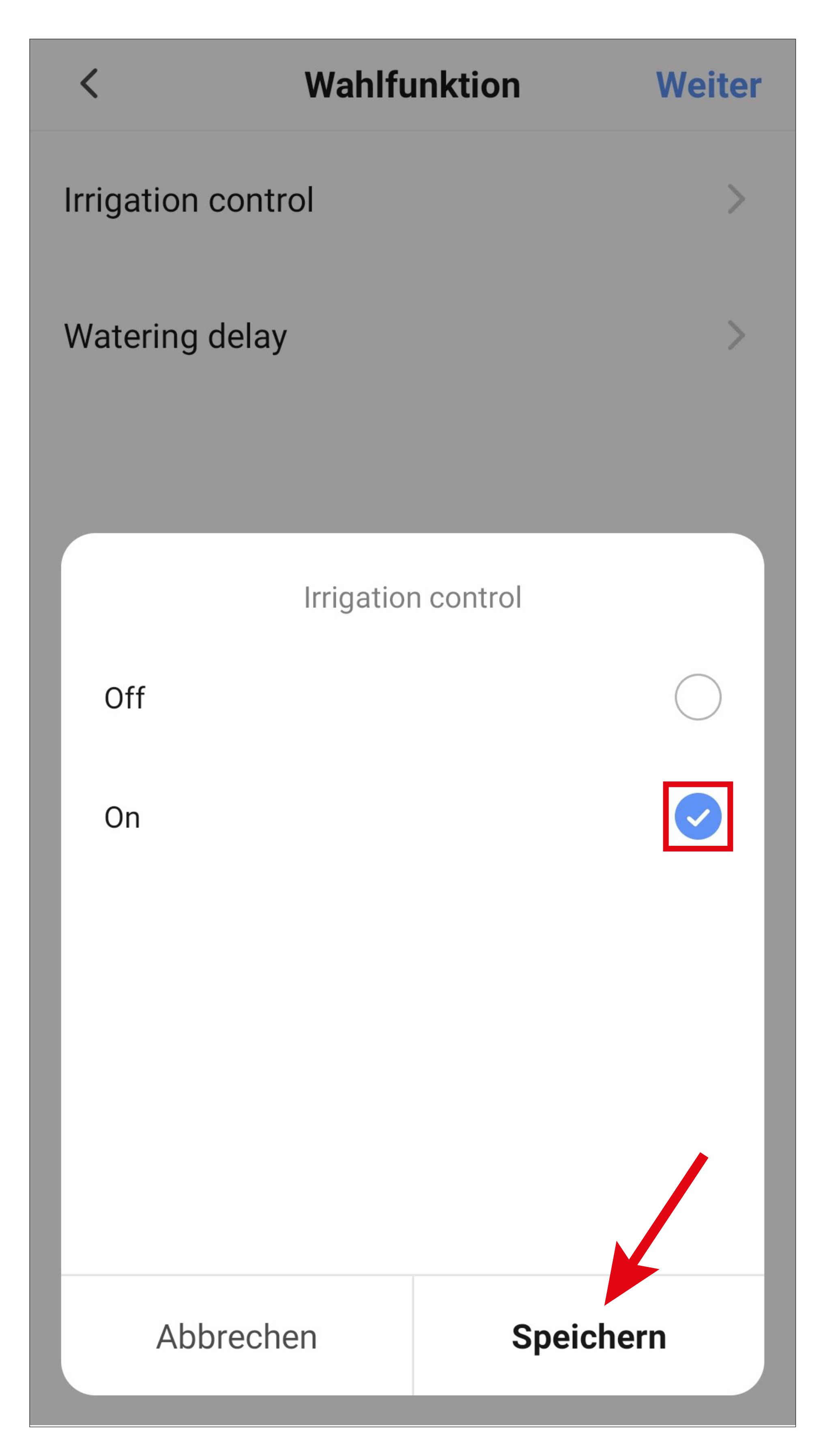

• Tippen Sie rechts oben in der Ecke auf "Weiter". Die ausgewählte Aktion wird hier jetzt auch angezeigt.

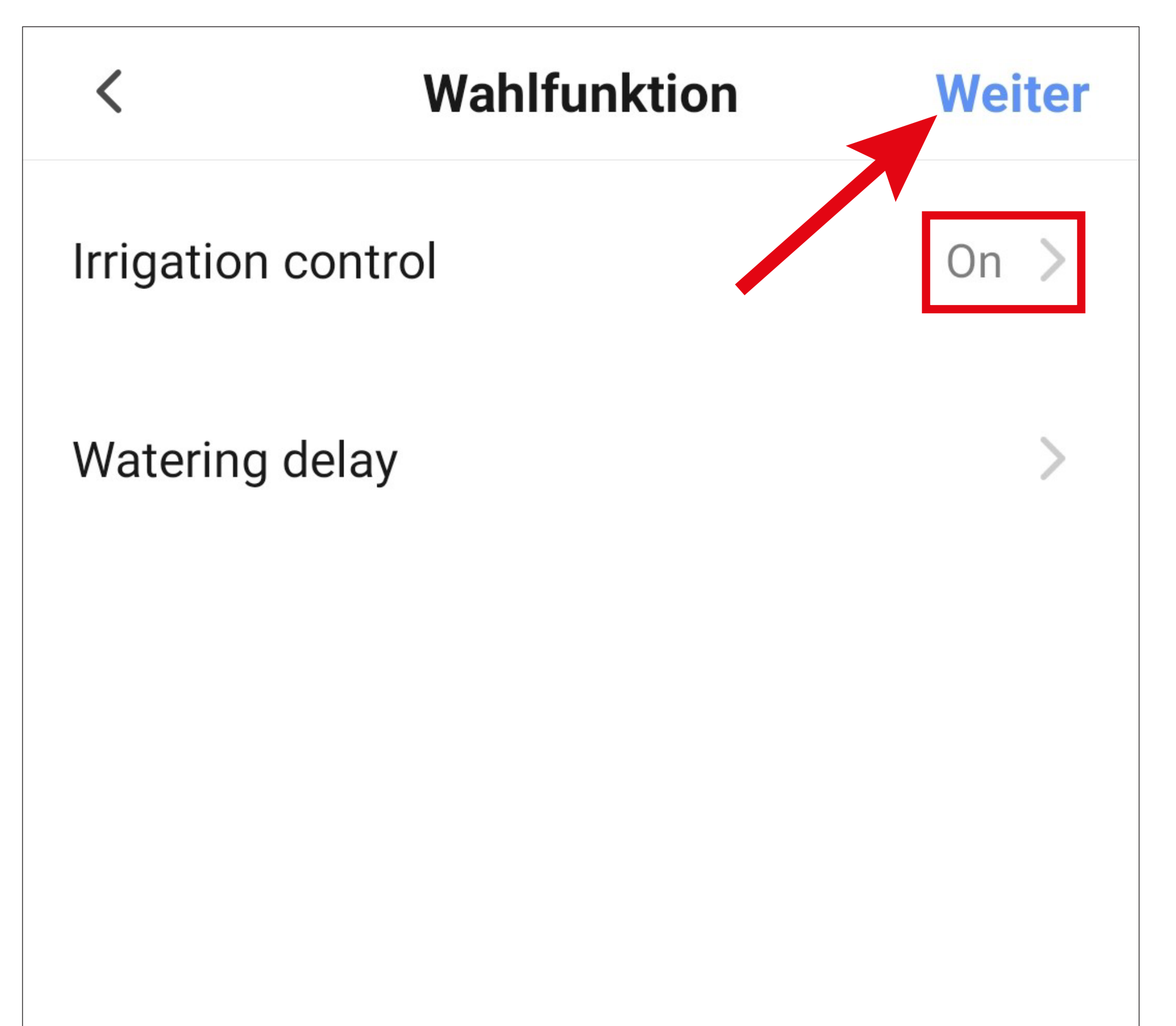

- Hier sehen Sie noch eine Übersicht aller Einstellungen. Sie können die Einstellungen hier auch noch einmal ändern.
- Um den Namen zu ändern und einen Farb-Stil auszuwählen, tippen Sie oben auf die 3 Punkte (siehe Bild auf der nächsten Seite).
- Tippen Sie am Schluss unten auf den blauen Button, um den Kurzwahlbutton zu speichern.

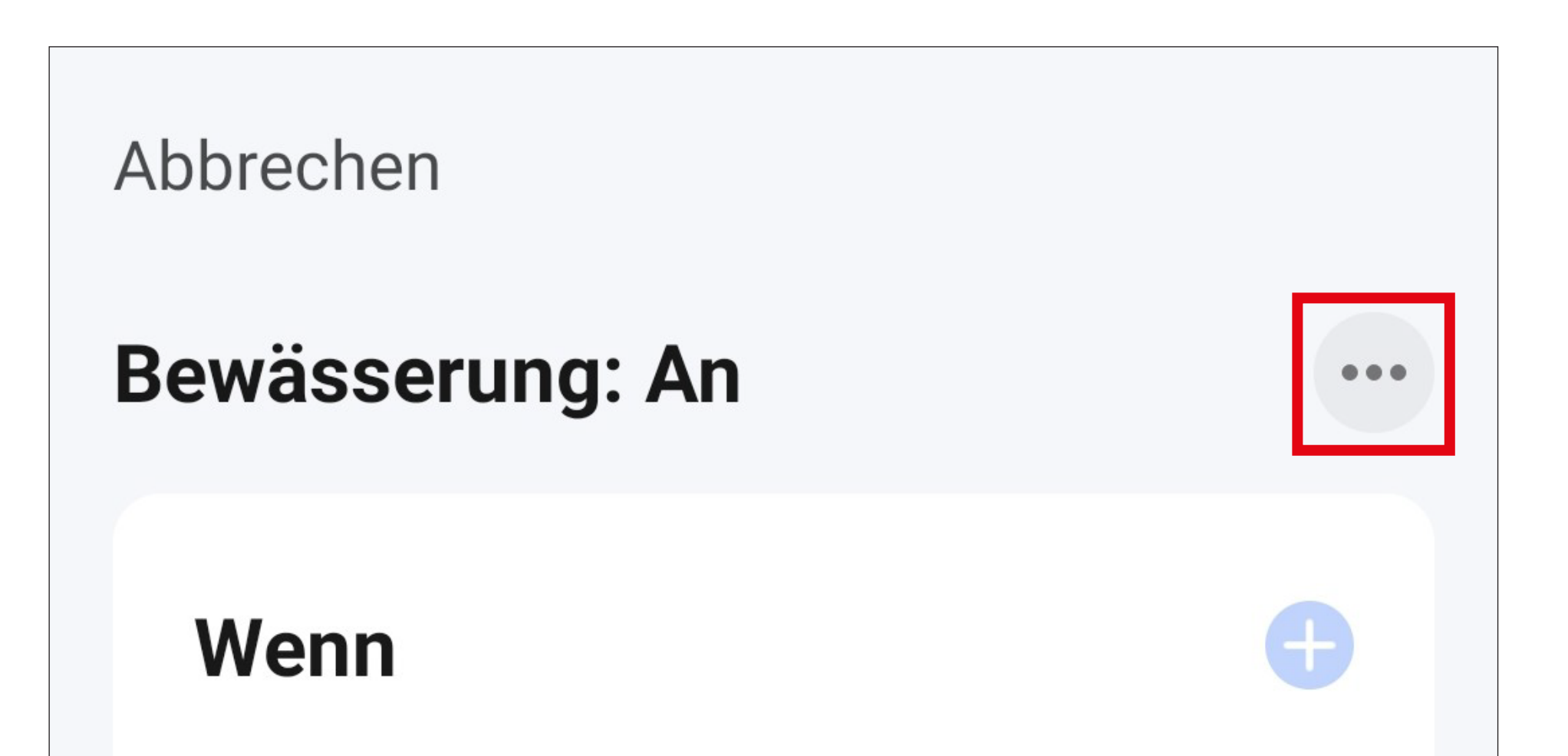

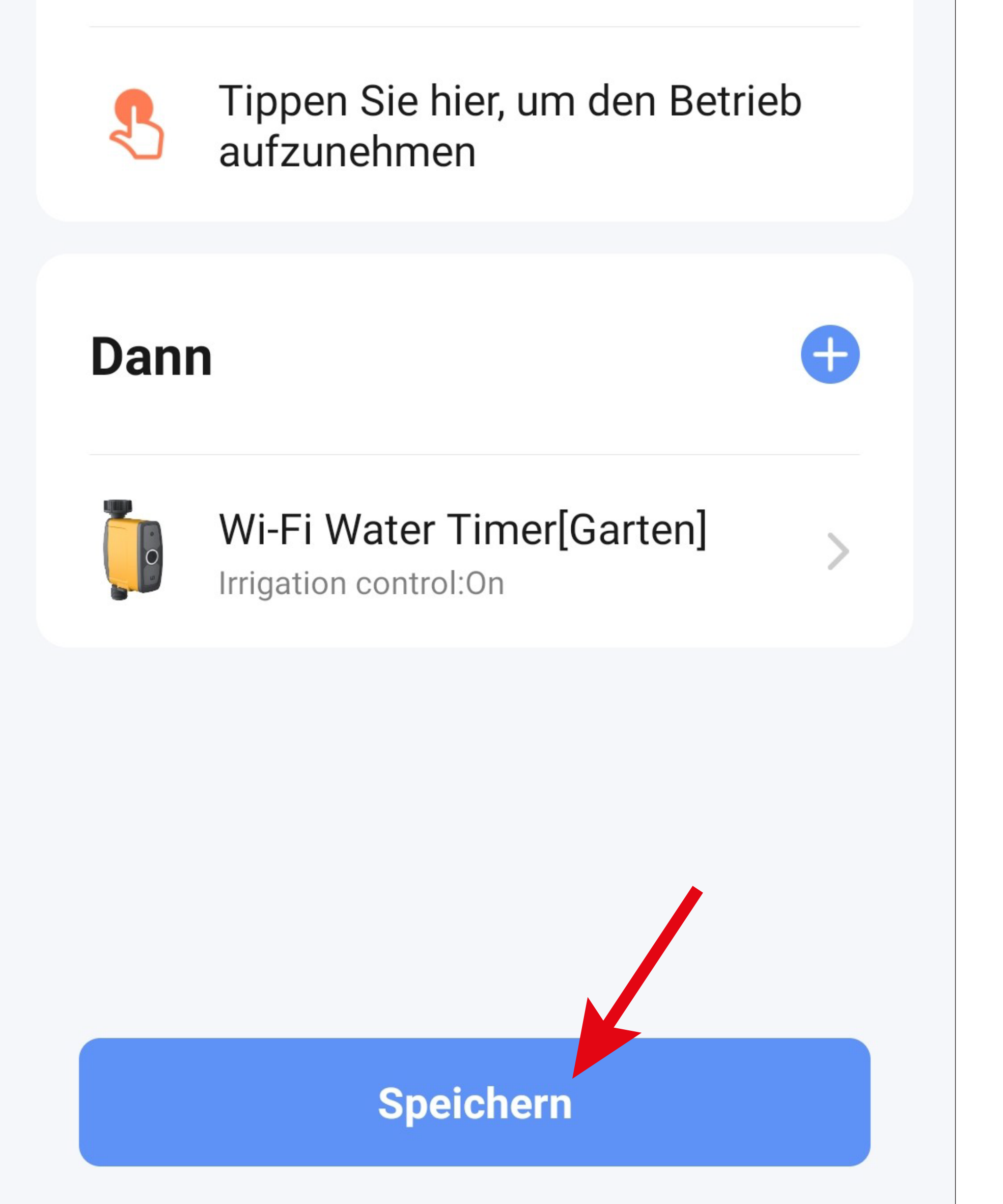

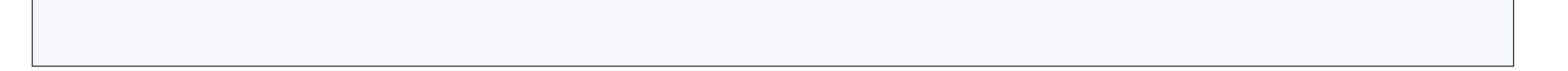

- Hier können Sie den Namen ändern, ein Farb-Stil für den Button auswählen und einstellen, ob dieser Kurzwahlbutton auf der Hauptseite angezeigt werden soll.
- Am Schluss tippen Sie oben auf den blauen Button, um diese Einstellungen zu speichern.

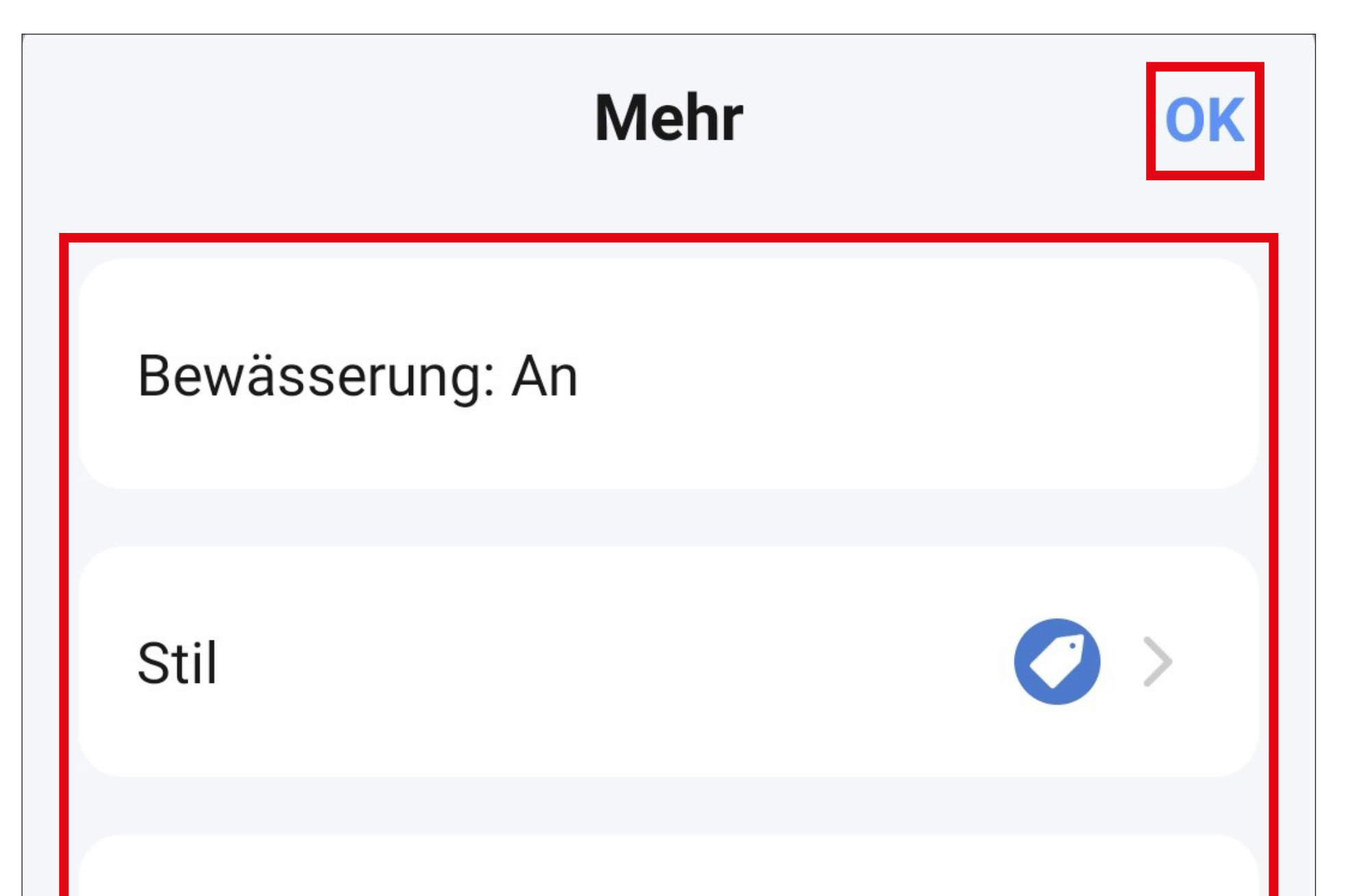

Es wird auf der ersten Seite erscheinen

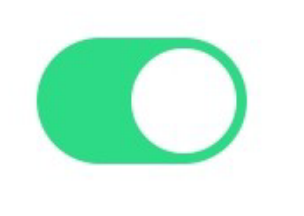

• Jetzt sehen Sie in der Übersicht den zuvor programmierten Kurzwahlbutton.

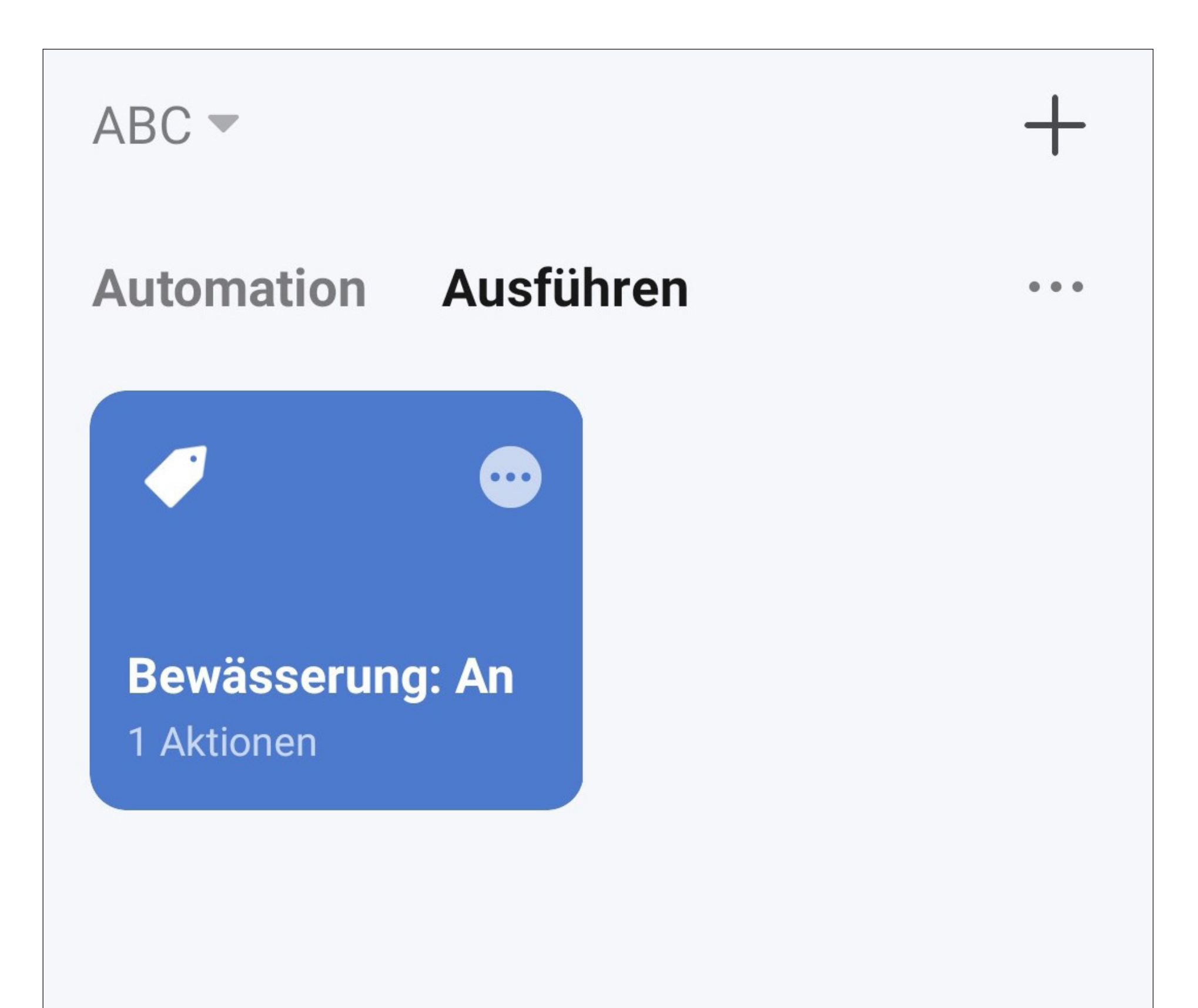

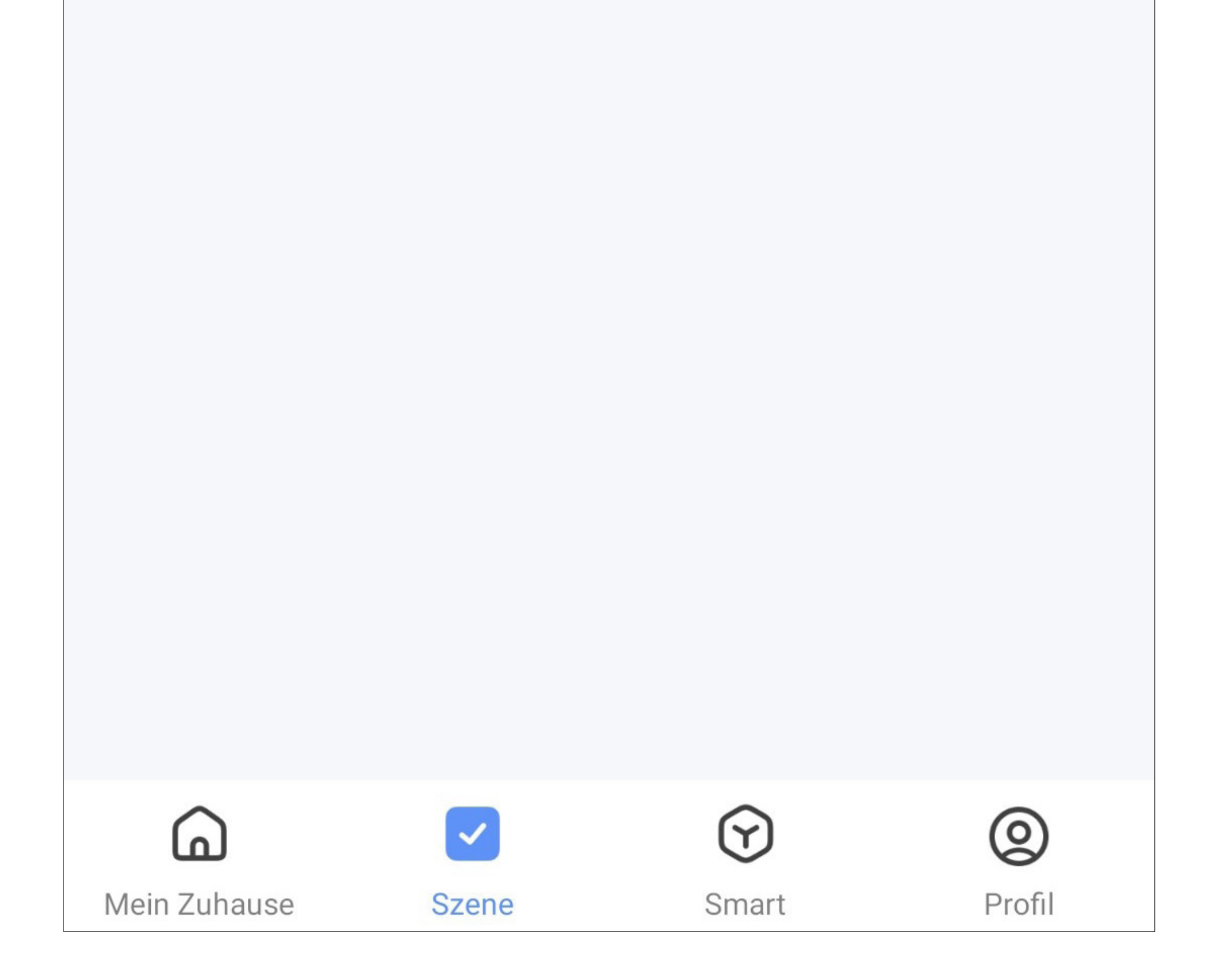

• Für den zweiten Button in unserem Beispiel gehen Sie genauso vor wie beim ersten Button, wählen aber hier als Aktion "Off" aus.

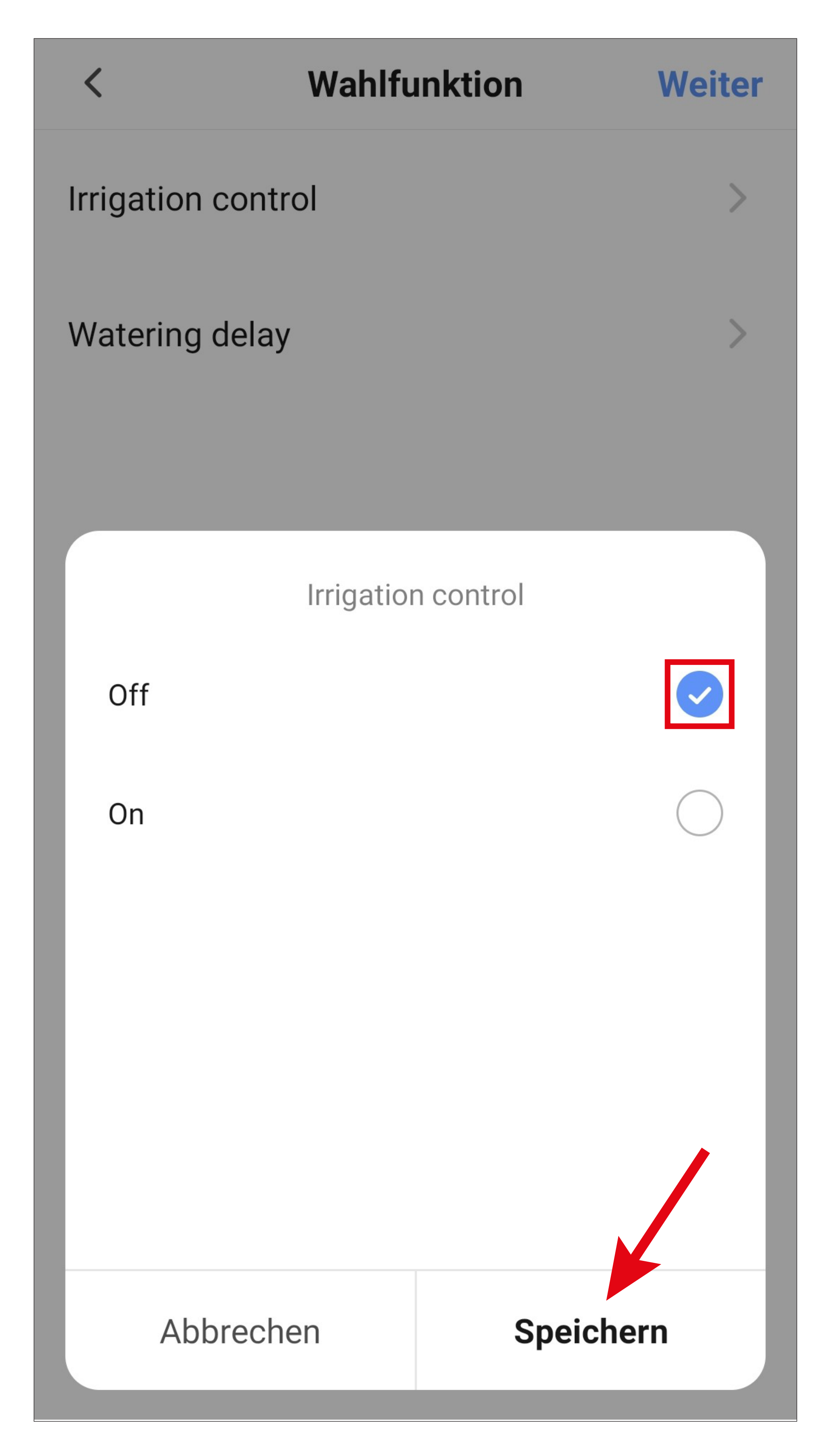

• Jetzt werden in der Übersicht beide Kurzwahlbutton angezeigt.

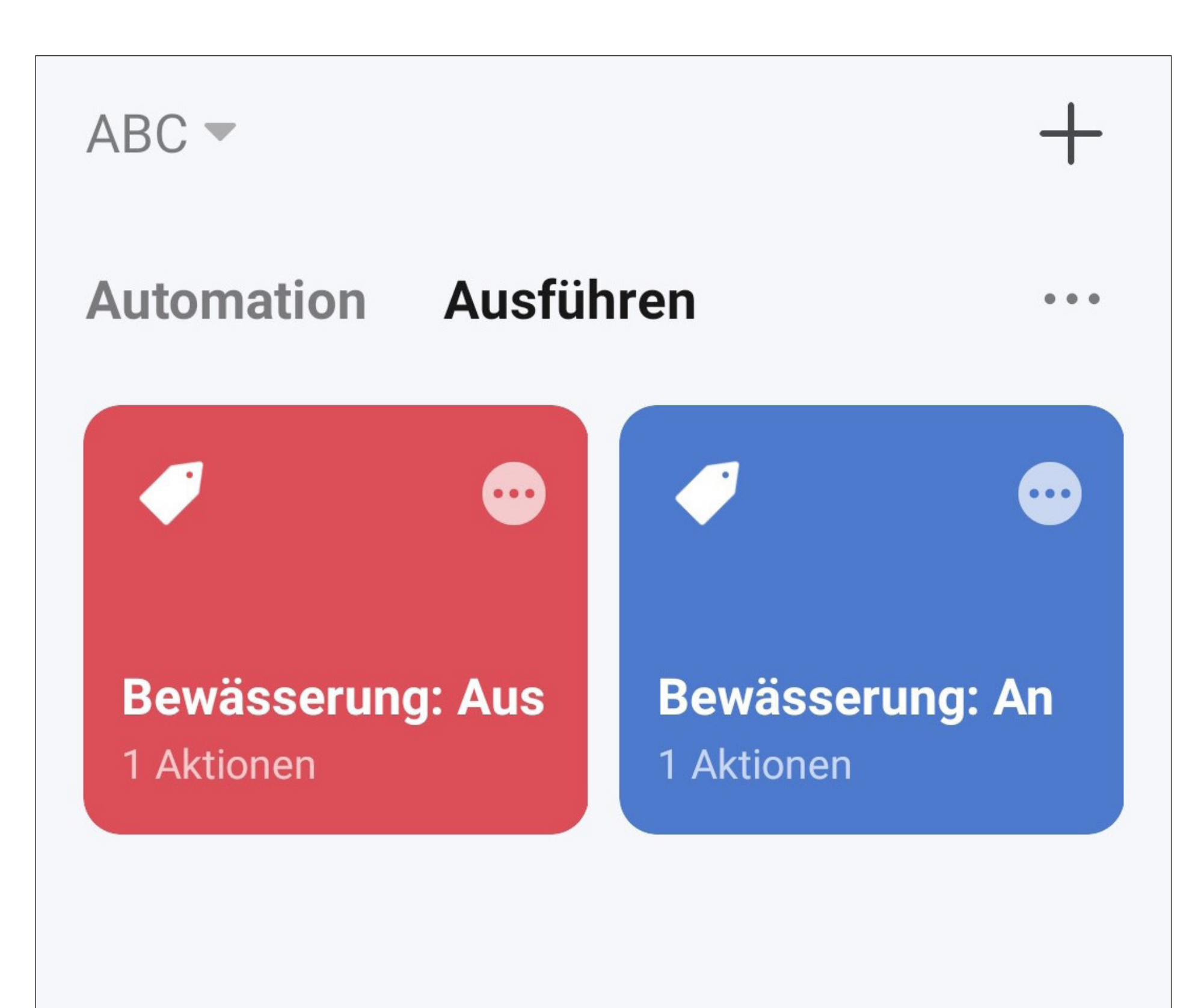

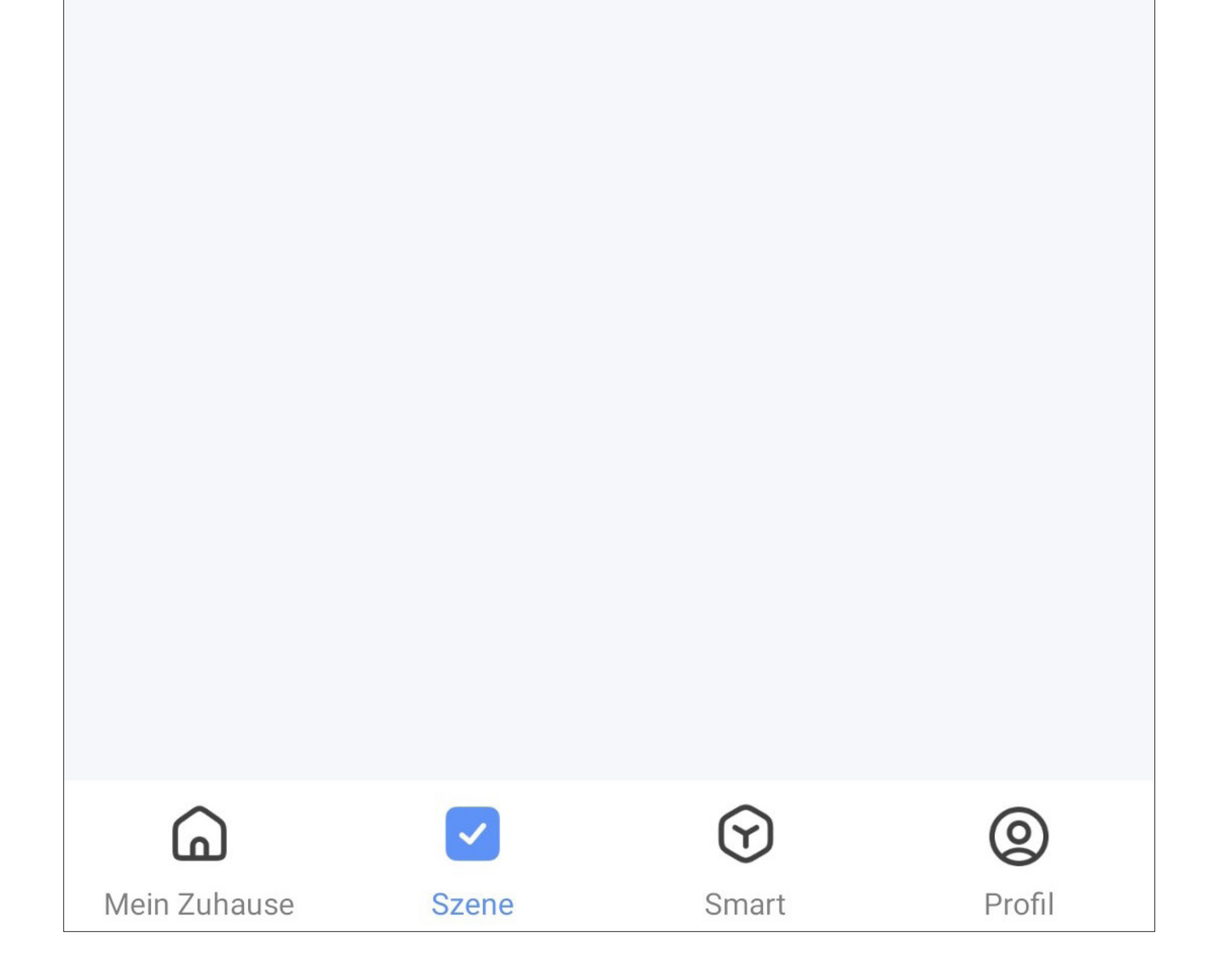

- Auf der Hauptseite der App werden jetzt auch beide Kurzwahlbutton angezeigt.
- Wenn Sie auf einen der beiden Button tippen, wird sofort die Bewässerung gestartet oder gestoppt.

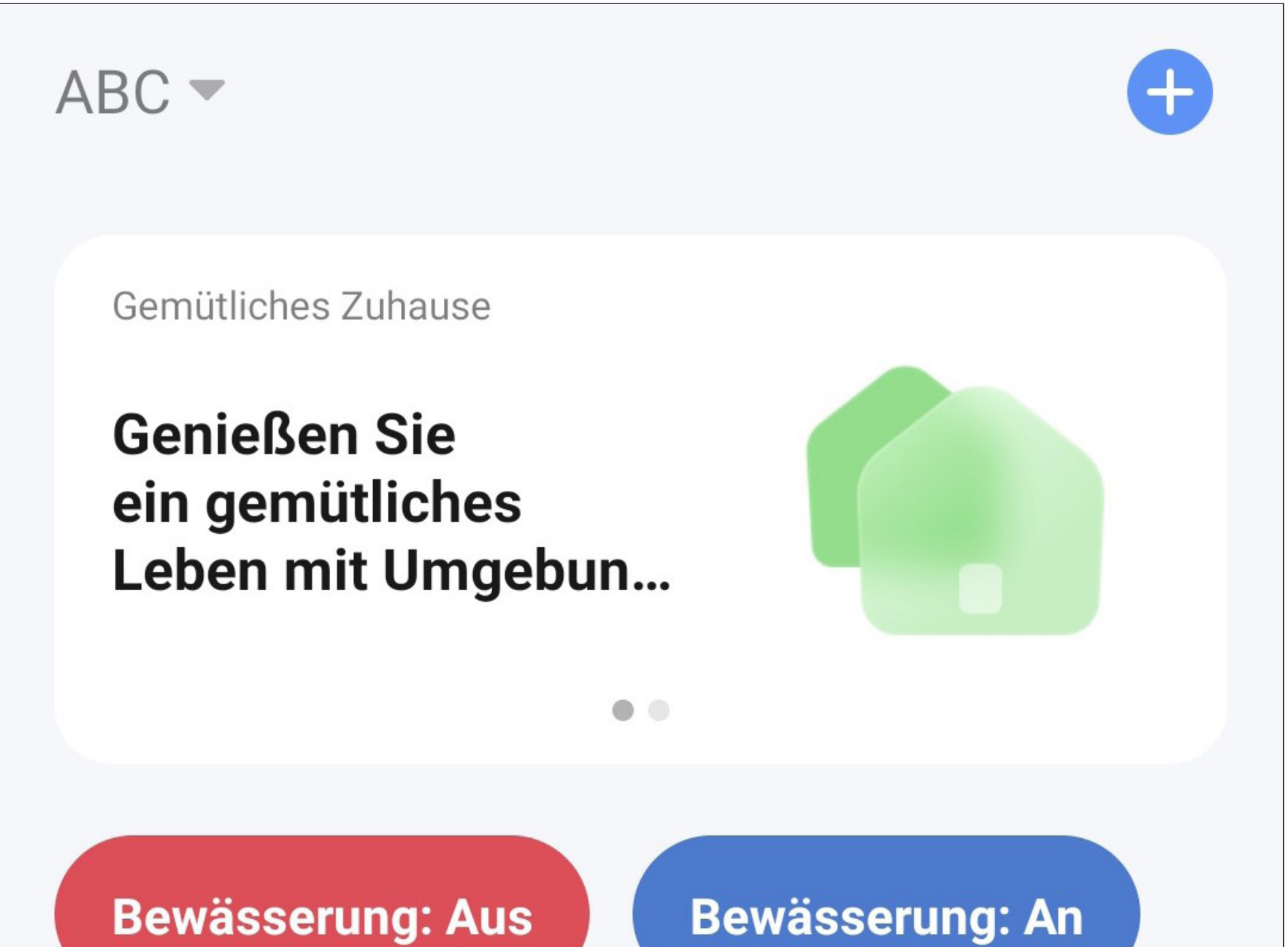

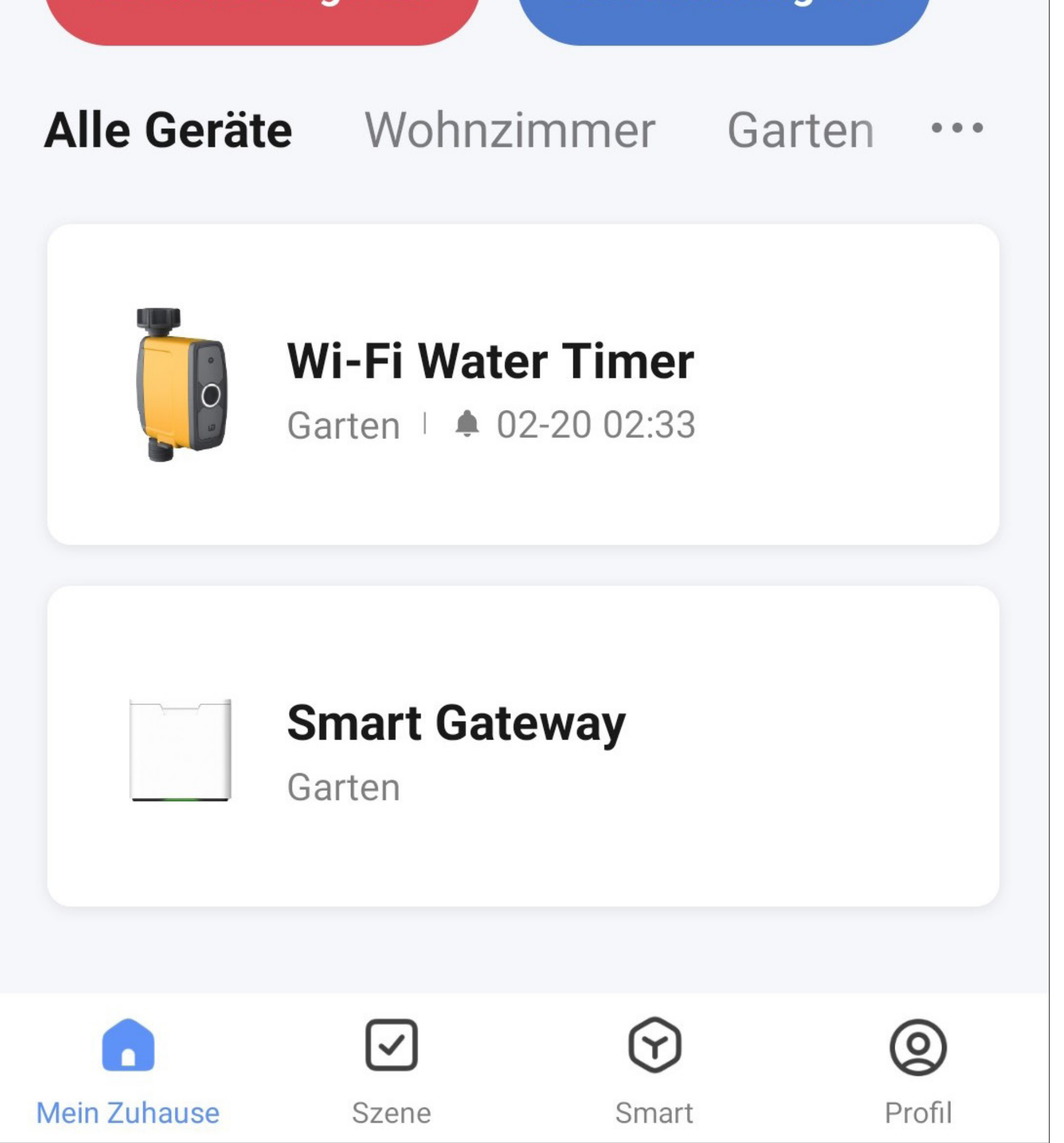

## **Automatisierte Steuerung**

Bei der automatisierten Steuerung wird eine bestimmte Funktion, z.B. das Aussetzen der Bewässerung in Abhängigkeit eines Indikators, z.B. dem Wetter, ausgeführt.

In unserem Beispiel erstellen wir eine Automatisierung, dass bei Regen die Bewässerung ausgesetzt wird.

• Um die Einrichtung zu starten, tippen Sie wieder in der Hauptansicht der App unten auf das zweite Symbol von links.

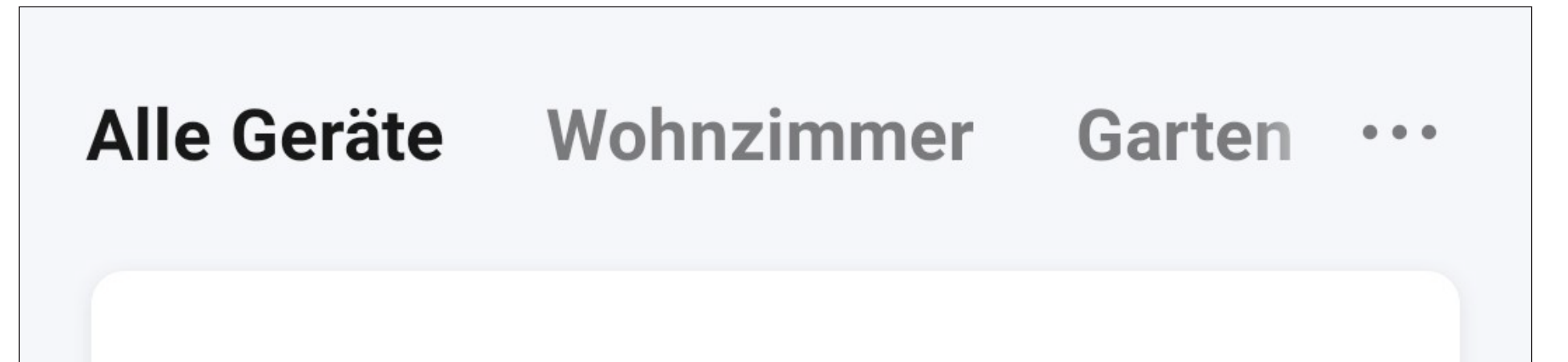

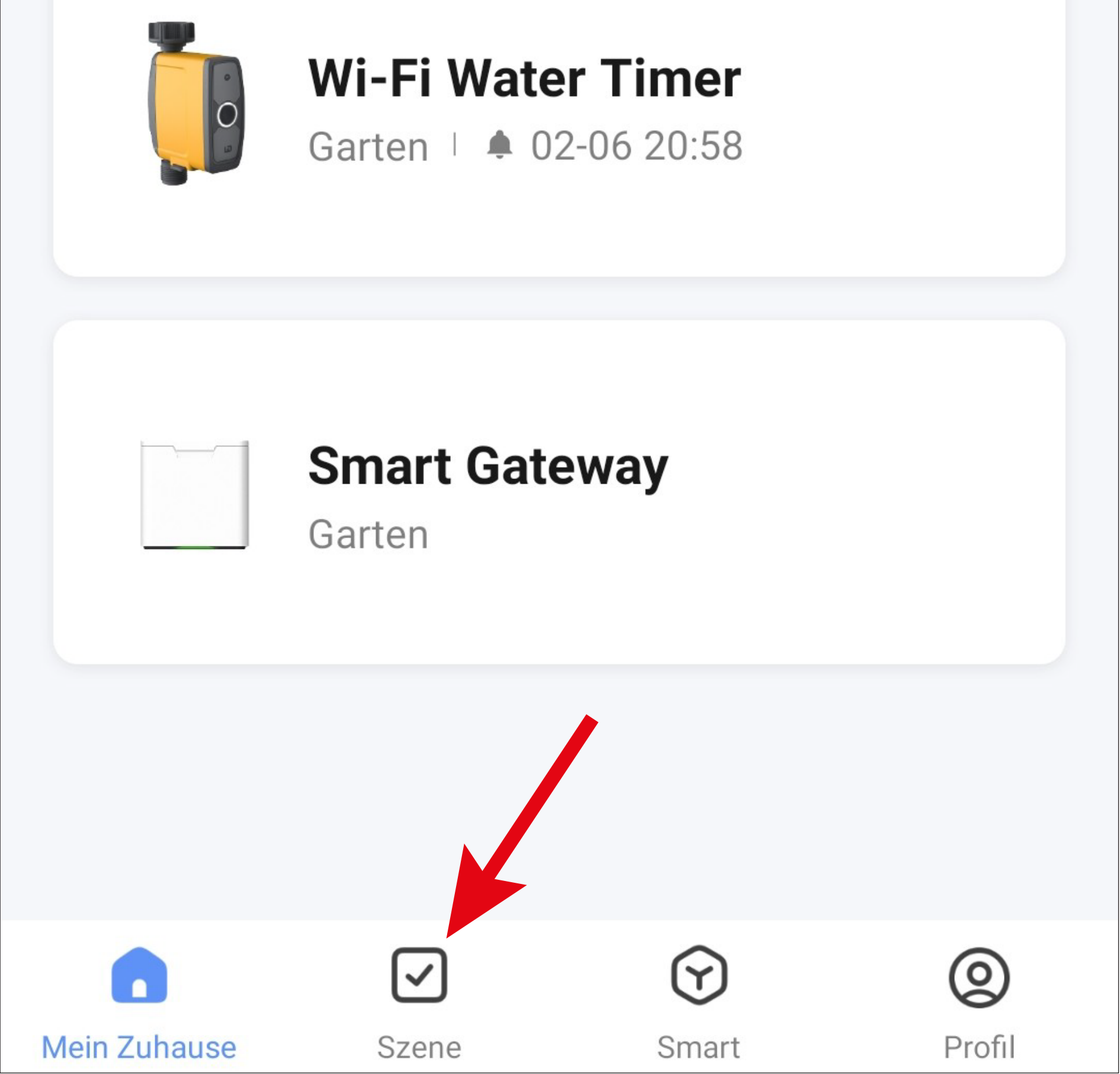

• Tippen Sie hier entweder rechts oben in der Ecke auf das "+" oder unten auf den blauen Button, um eine Szene zu erstellen.

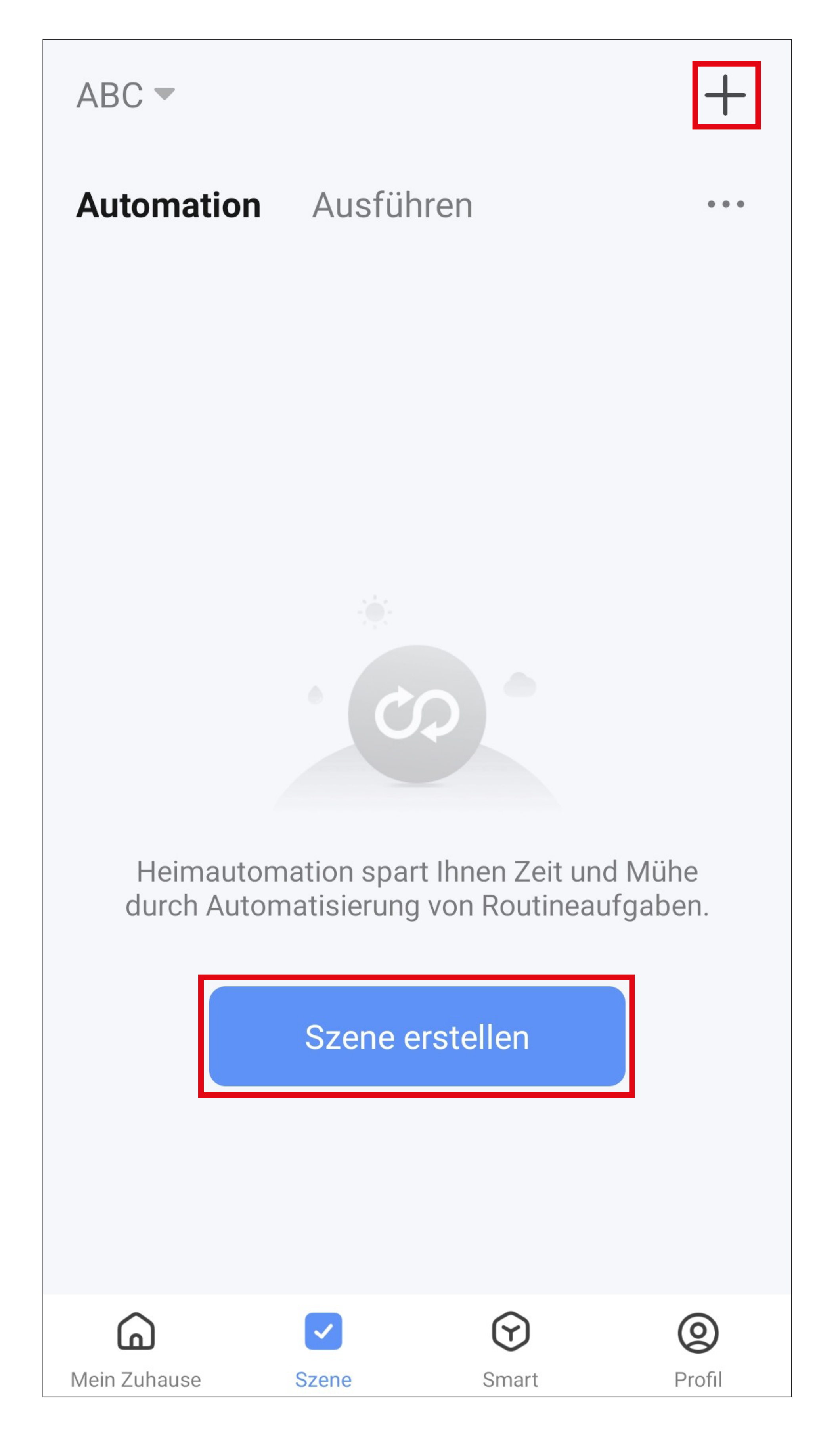

• Für unser Beispiel tippen Sie hier auf den markierten Button im Bild, da die Funktion die Aktion in Abhängigkeit des Wetters ausgeführt werden soll.

Selbstverständlich haben Sie hier die Möglichkeit auch andere automatisierte Abläufe zu erstellen. Dann wählen Sie die entsprechende Funktion für Ihr Vorhaben aus.

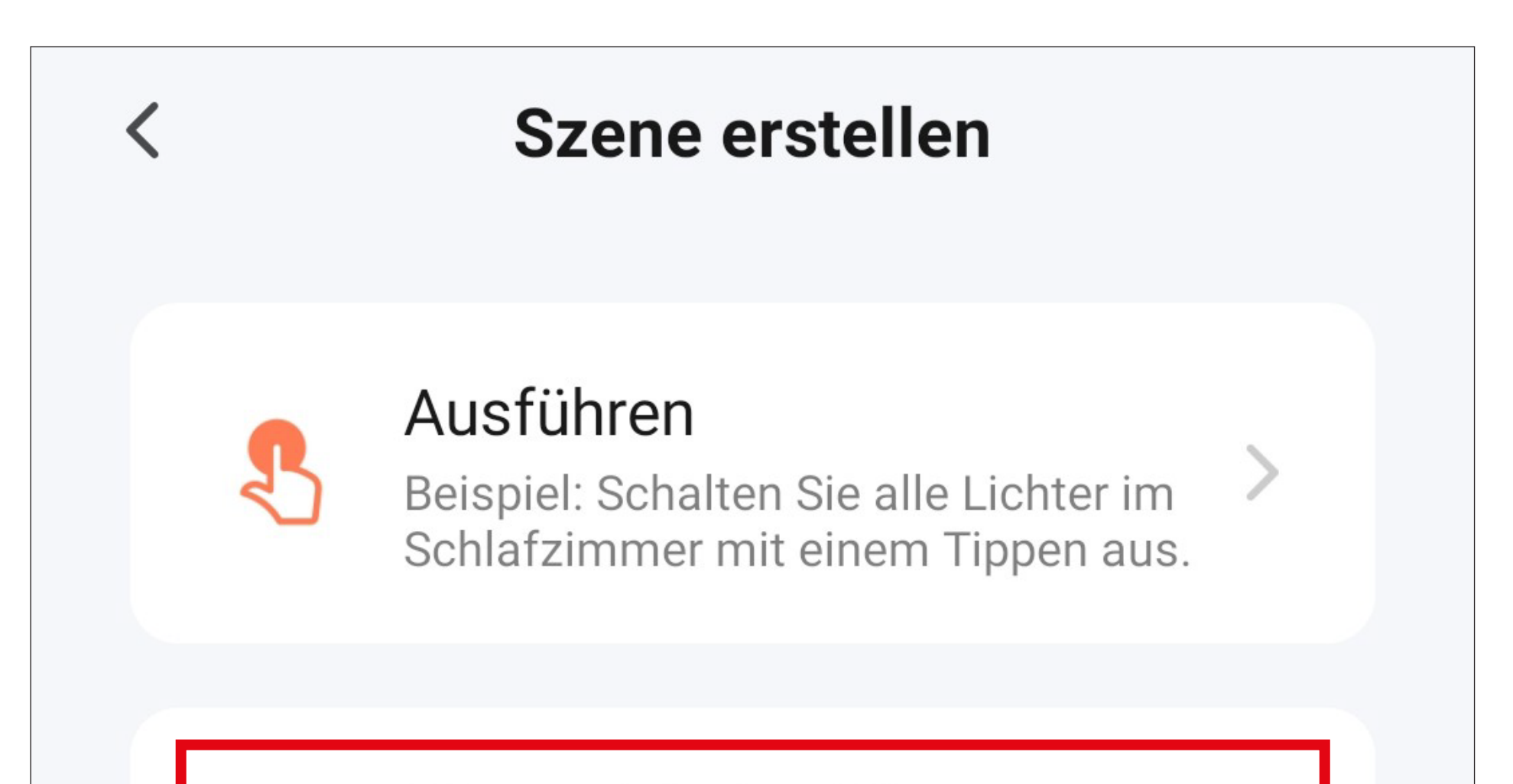

#### Wenn sich das Wetter ändert

Beispiel: Wenn die lokale Temperatur mehr als 28 °C beträgt.

### Wenn sich der Standort ändert

Beispiel: Nachdem Sie das Haus verlassen haben.

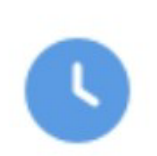

 $\bullet$ 

## Zeitsteuerung

Beispiel: Jeden Morgen um 7:00 Uhr.

### wenn sich der Gerätestatus ändert

Beispiel: Bei Erkennen einer ungewöhnlichen Aktivität.

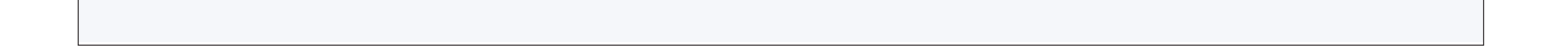

• Tippen Sie hier auf "**Wetter"**.

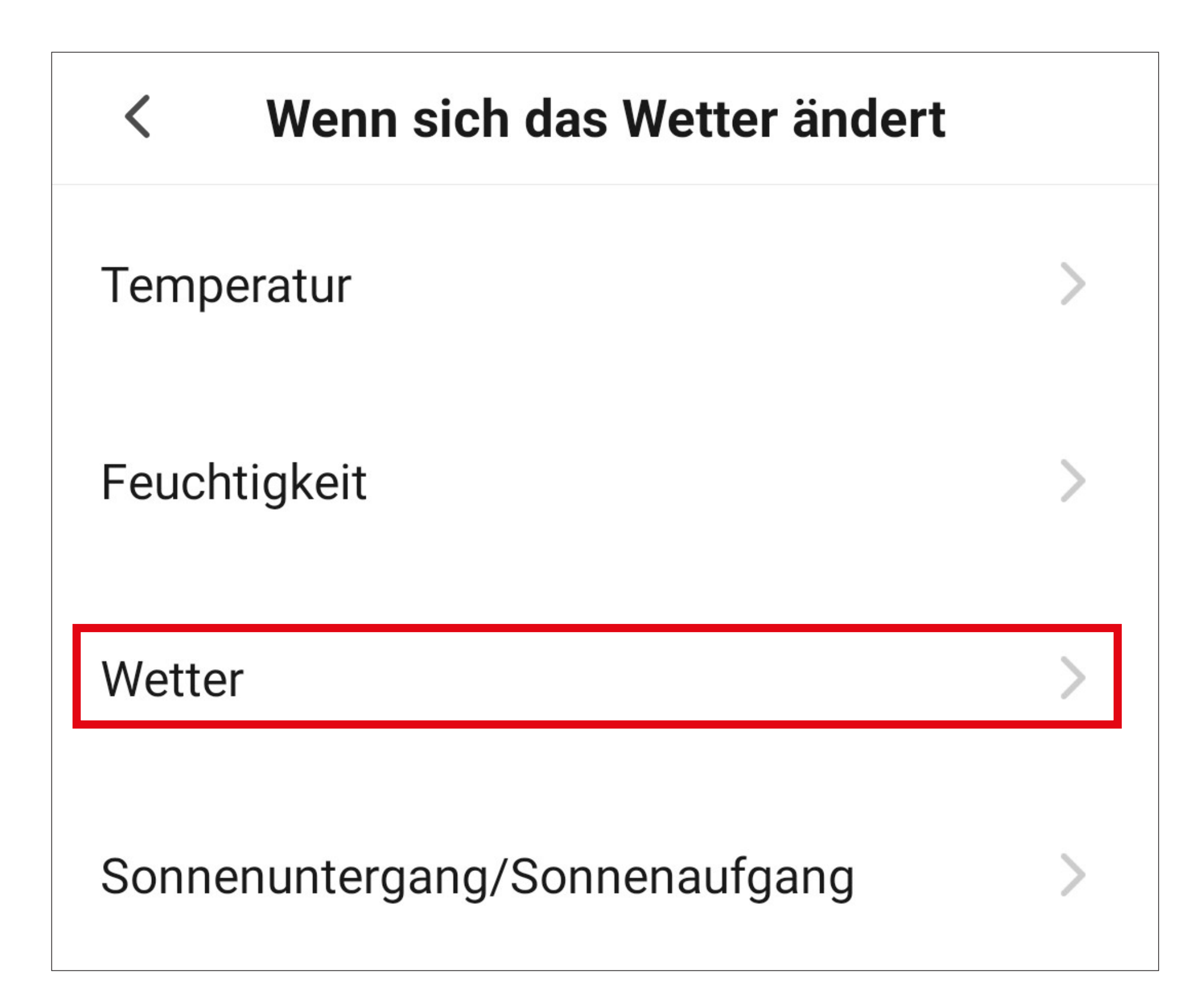

• Anschließend wählen Sie hier "Regen" aus. Evtl. müssen Sie der App noch Zugriff auf Ih-

## ren Standort gewähren oder eine Stadt auswählen.

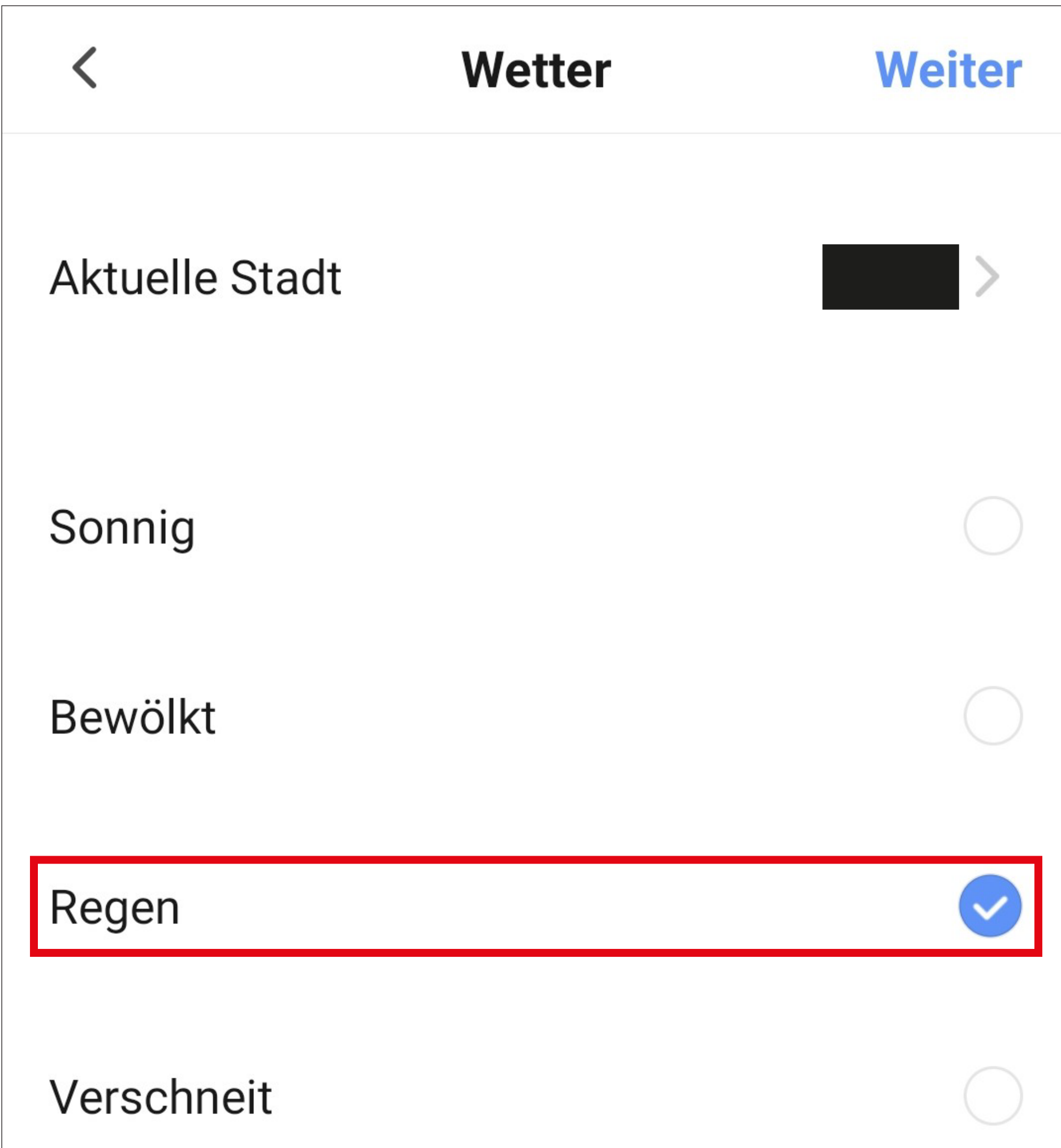

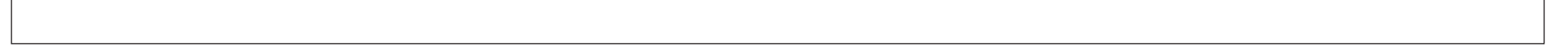

- Jetzt wird festgelegt, was passieren sollen, wenn die zuvor ausgewählte Bedingung erfüllt ist.
- Tippen Sie auf das blaue "+" um eine Aufgabe, die ausgeführt werden soll, hinzuzufügen.

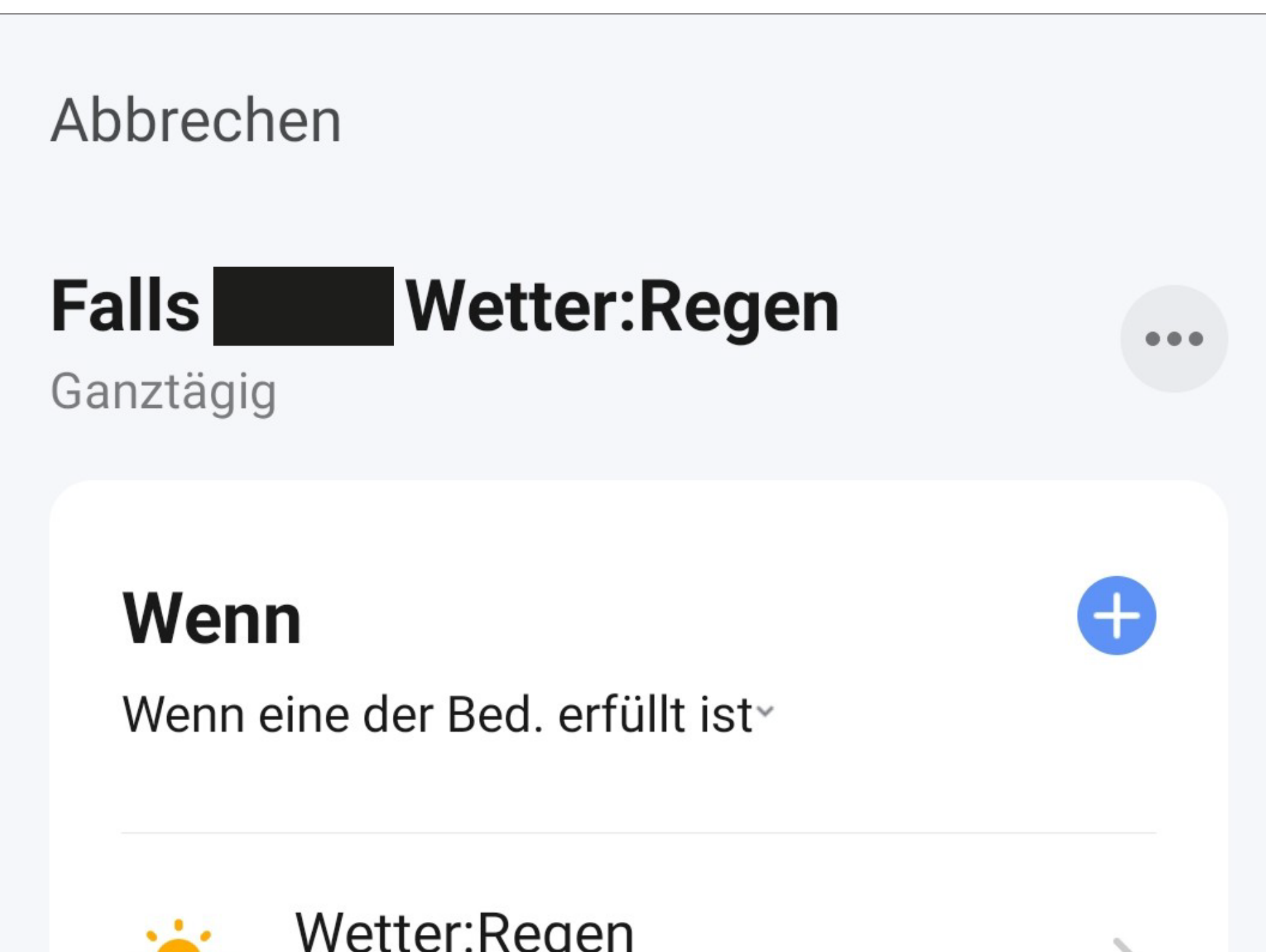

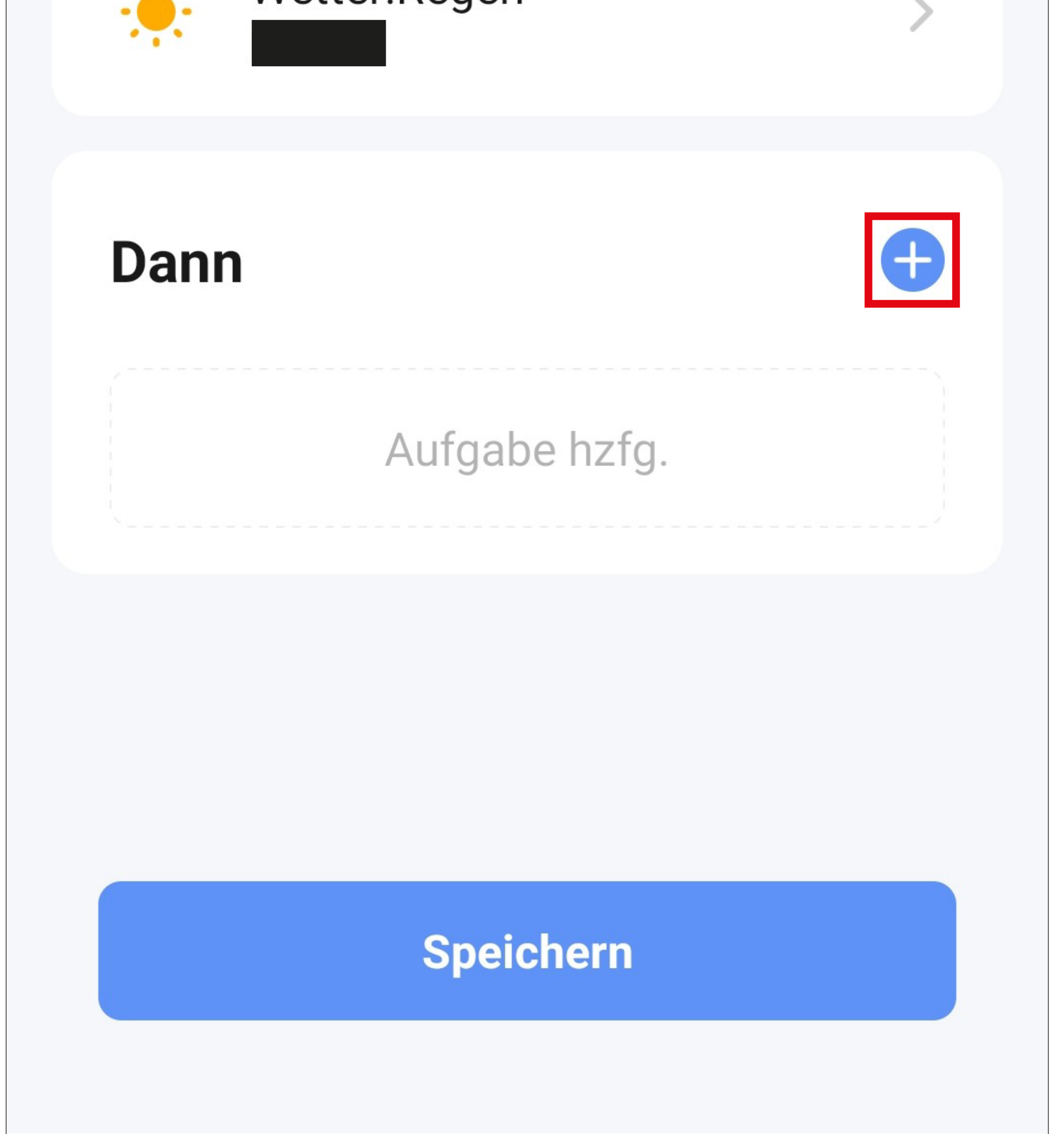

• Tippen Sie für unser Beispiel auf den entsprechenden Button (rotes Viereck im Bild).

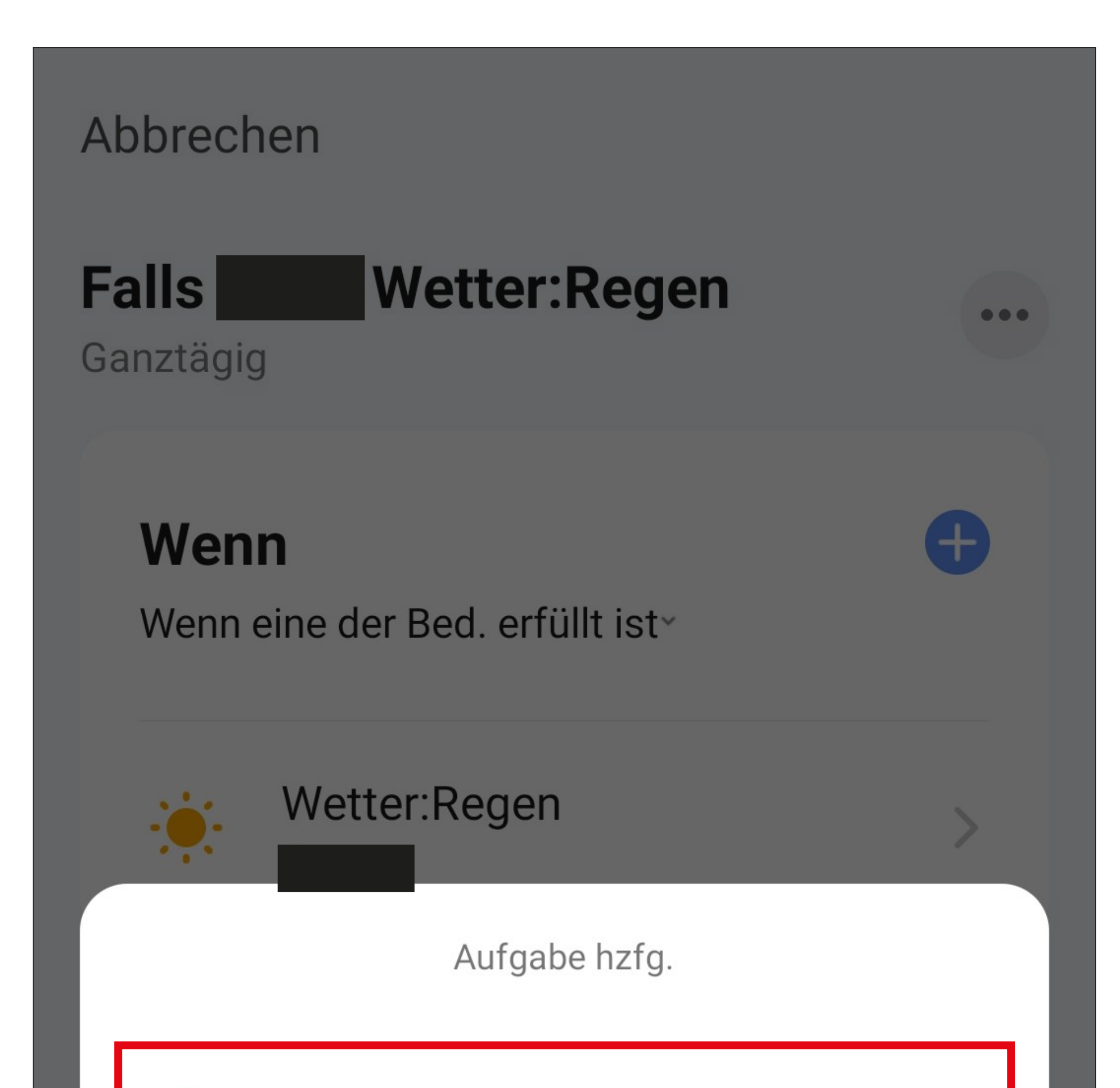

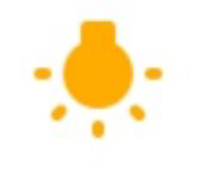

Betreiben Sie das Gerät

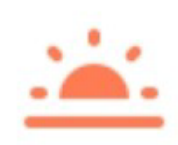

Wählen Sie intelligente Szenen aus

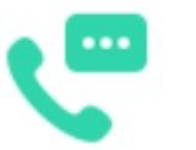

Benachrichtigung senden

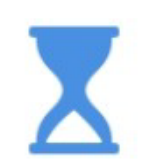

Verzögern Sie die Aktion

• Tippen Sie hier auf das Gerät, das Sie steuern möchten.

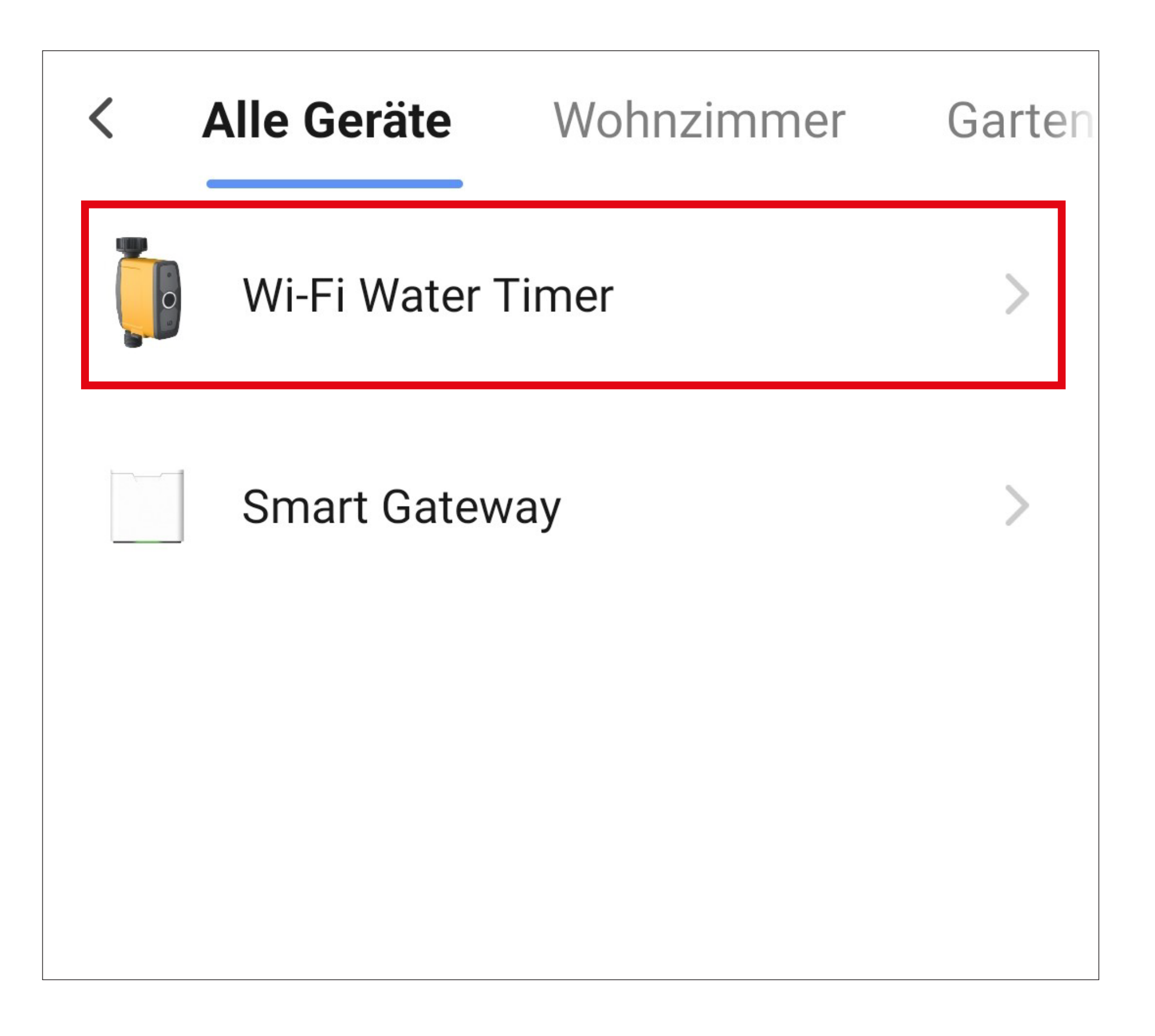

• Tippen Sie für unser Beispiel auf "Watering **delay**", da ja die Bewässerung ausgesetzt werden soll.

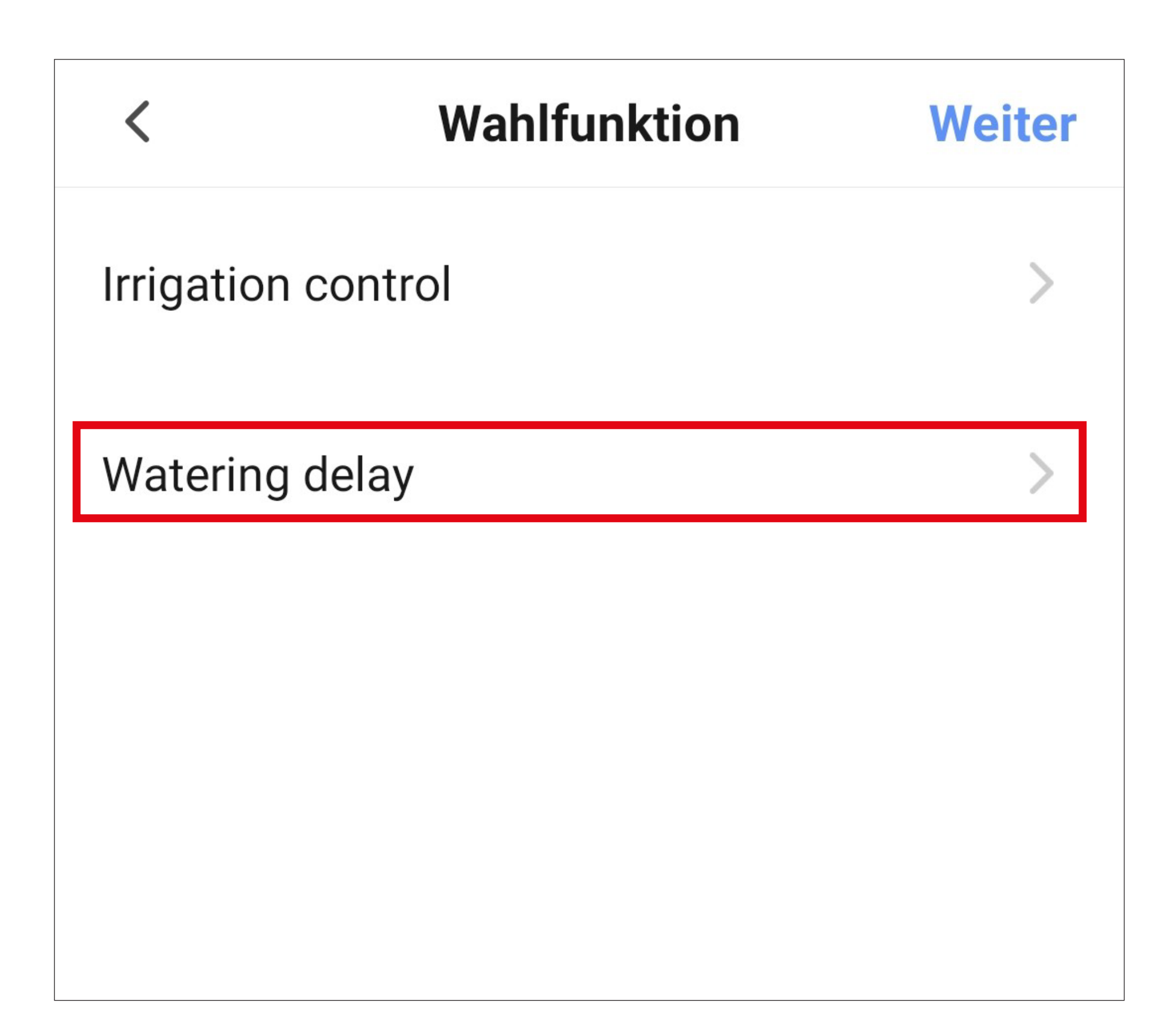

- Wählen Sie hier durch Tippen auf den jeweiligen Kreis die gewünschte Verzögerung aus. Für unser Beispiel wählen Sie hier 24 Stunden "24H" aus.
- Anschließend tippen Sie unten rechts auf den Button, um die Auswahl zu speichern.

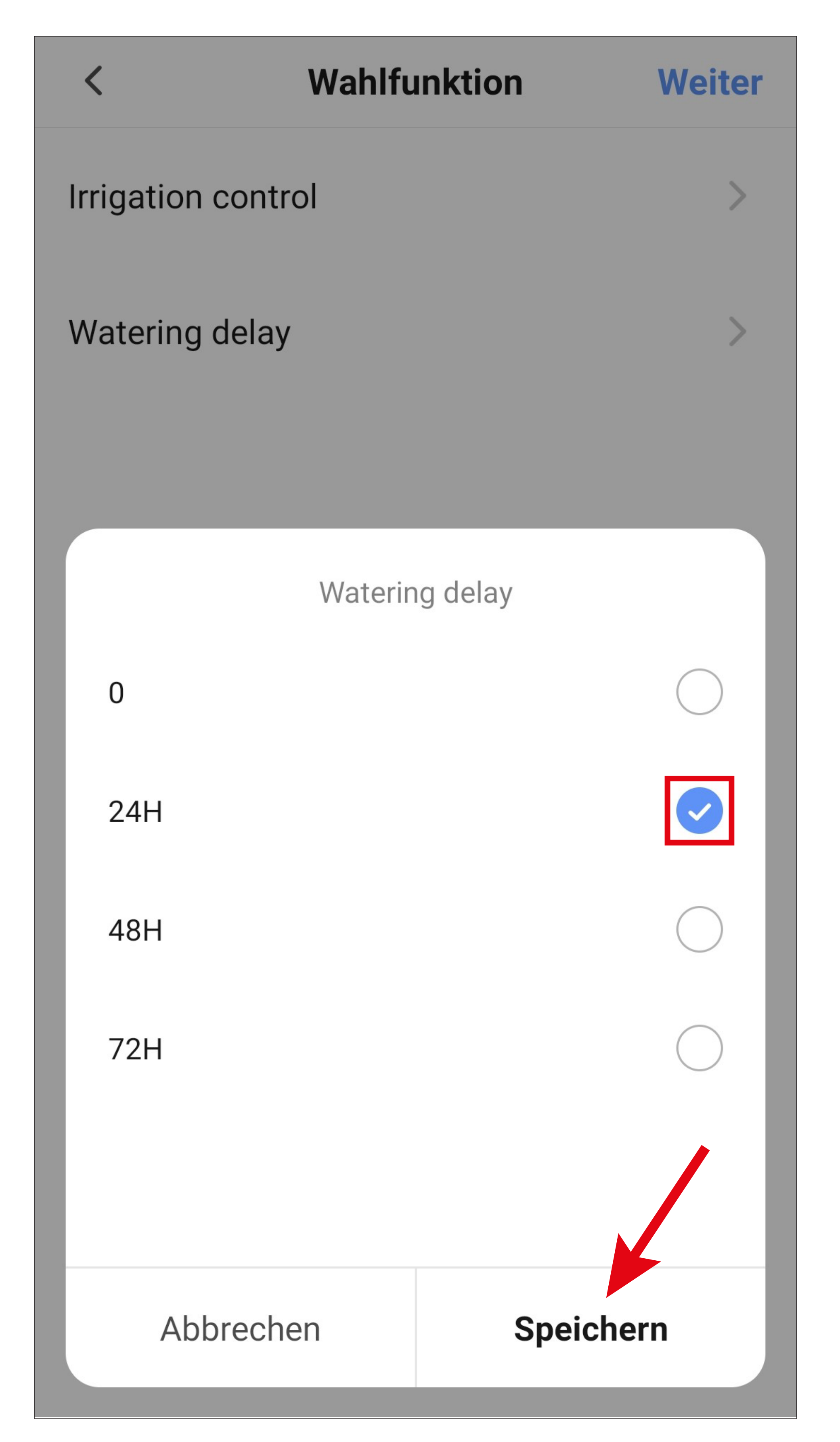

• Tippen Sie rechts oben in der Ecke auf "Weiter". Die ausgewählte Verzögerung wird hier jetzt auch angezeigt.

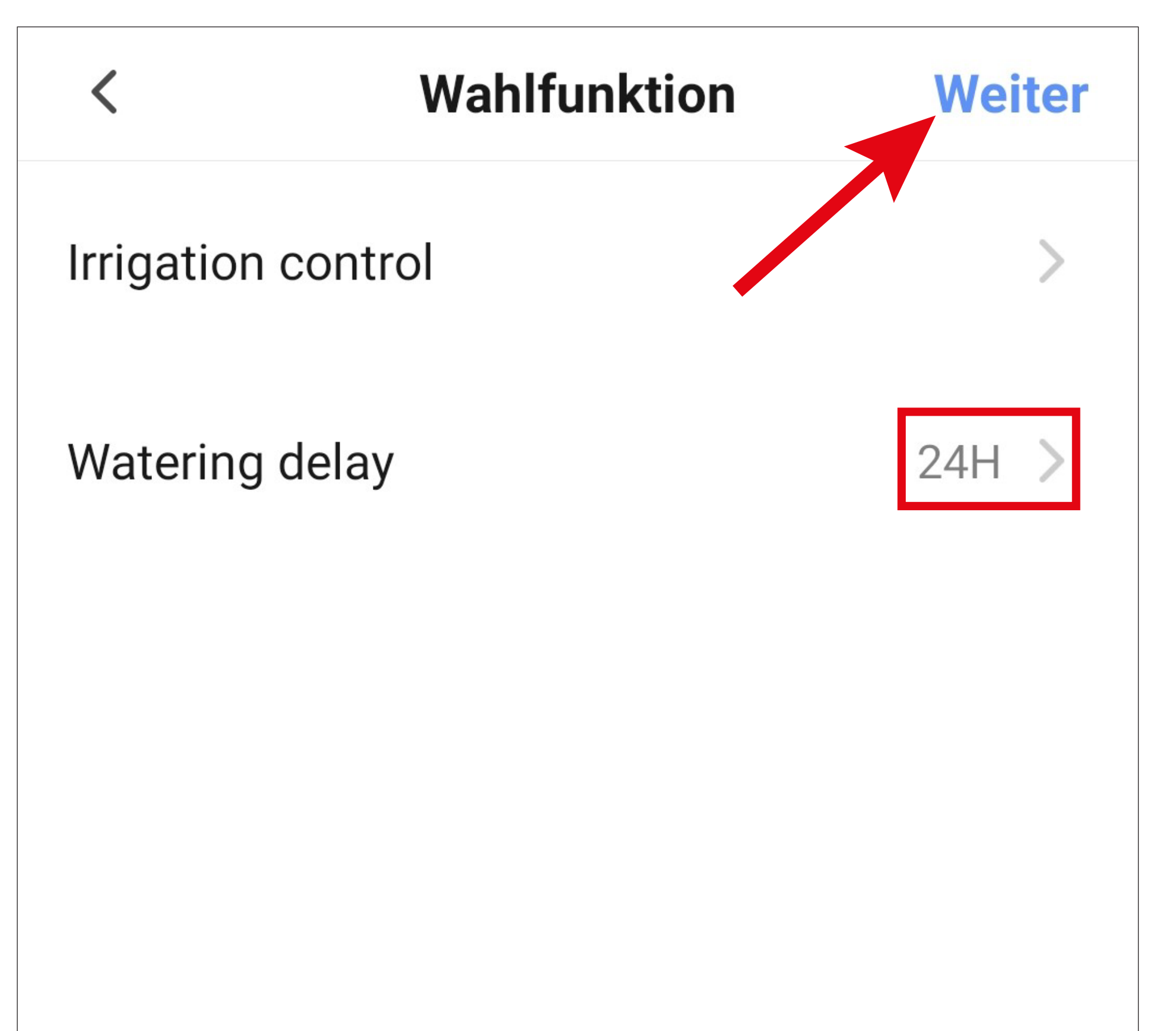

- Hier sehen Sie noch eine Übersicht aller Einstellungen. Sie können die Einstellungen hier auch noch einmal ändern.
- Um den Namen zu ändern und einen Farb-Stil auszuwählen, tippen Sie oben wieder auf die 3 Punkte.
- Tippen Sie am Schluss unten auf den blauen Button, um die Automatisierung zu speichern.

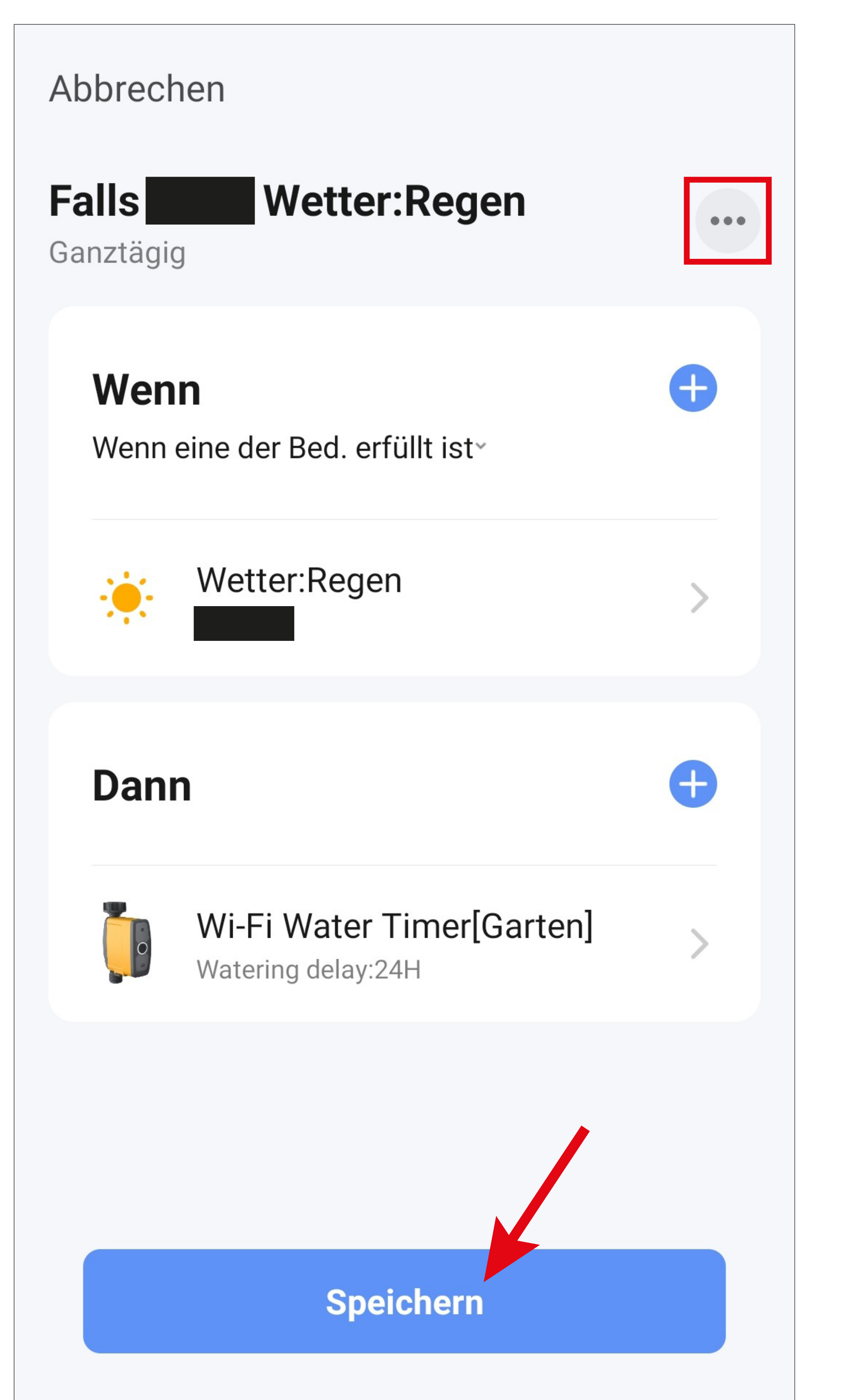

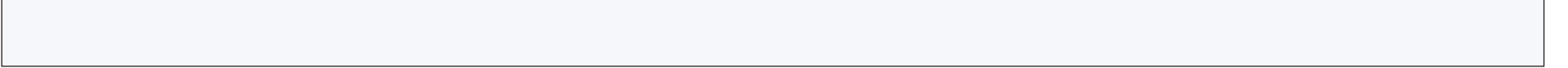

• Hier werden Sie noch gefragt, ob Sie die erstellte Automatisierung sofort verwenden wollen. Wenn Sie dies bestätigen, ist diese automatisch aktiv.

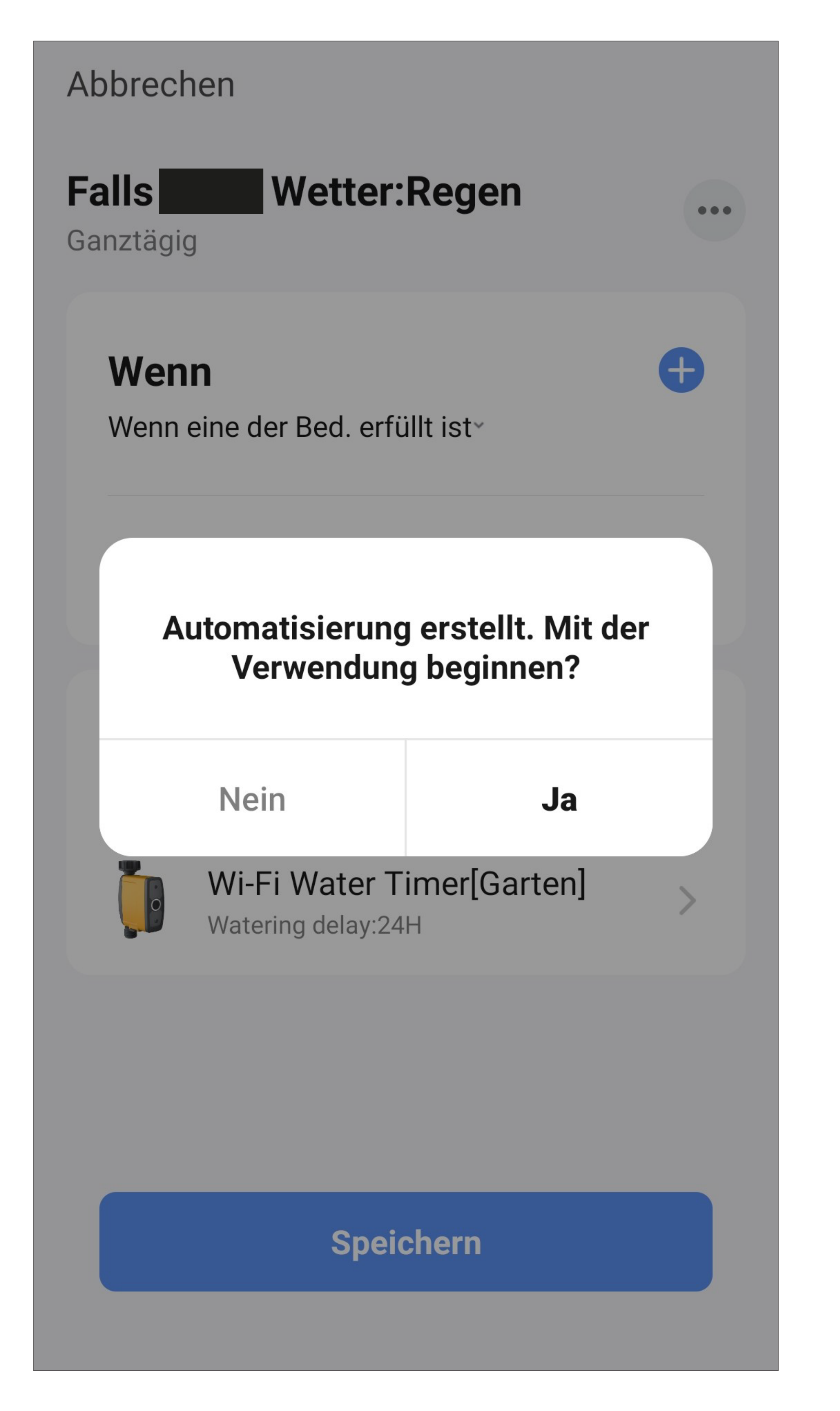

- Jetzt sehen Sie in der Übersicht die zuvor programmierte Automatisierung.
- Mit dem Schiebebutton können Sie die Funktion wieder deaktivieren und später auch wieder aktivieren.
- Falls Sie Änderungen vornehmen möchten, tippen Sie auf den kleinen Pfeil nach rechts.

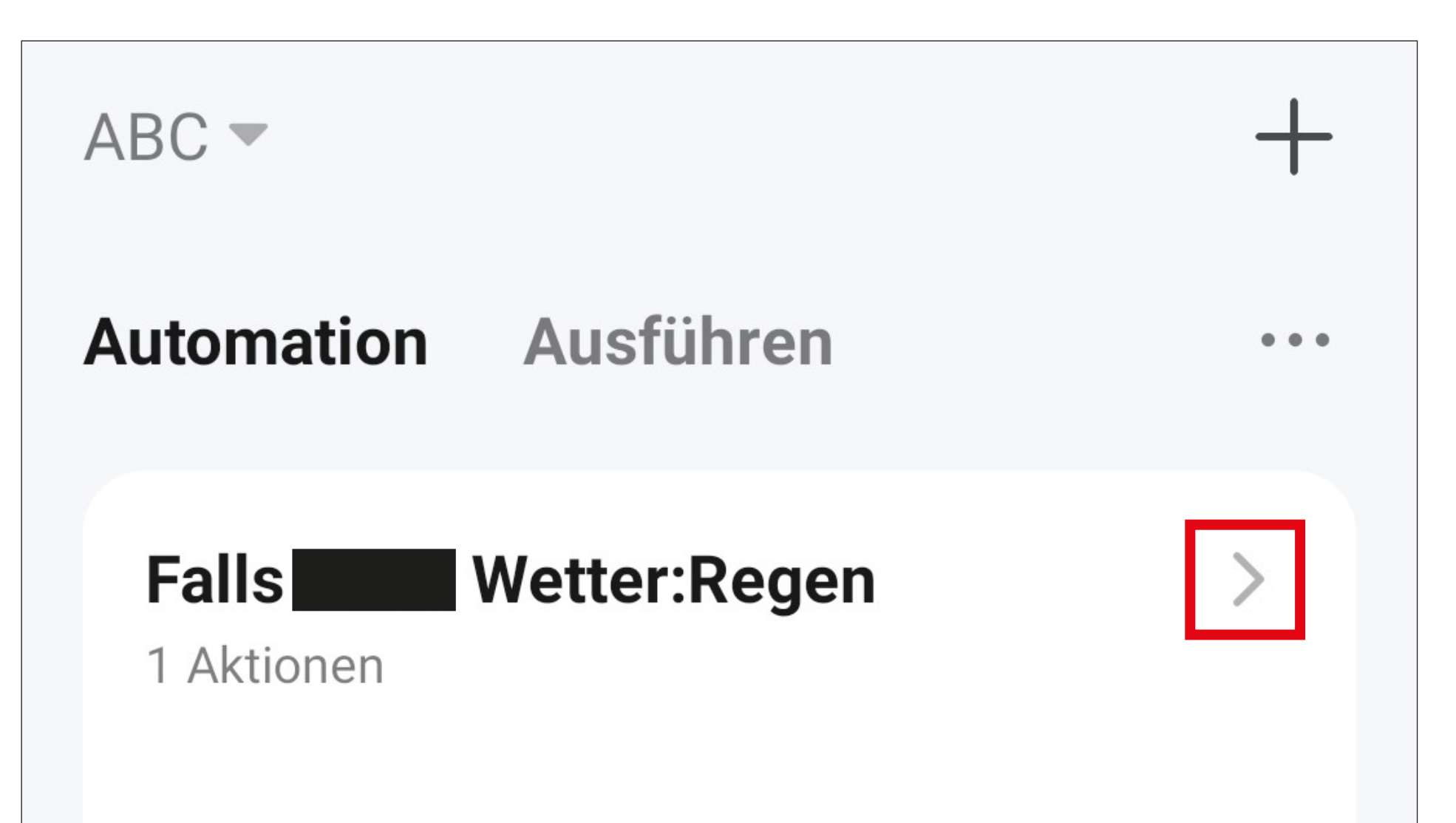

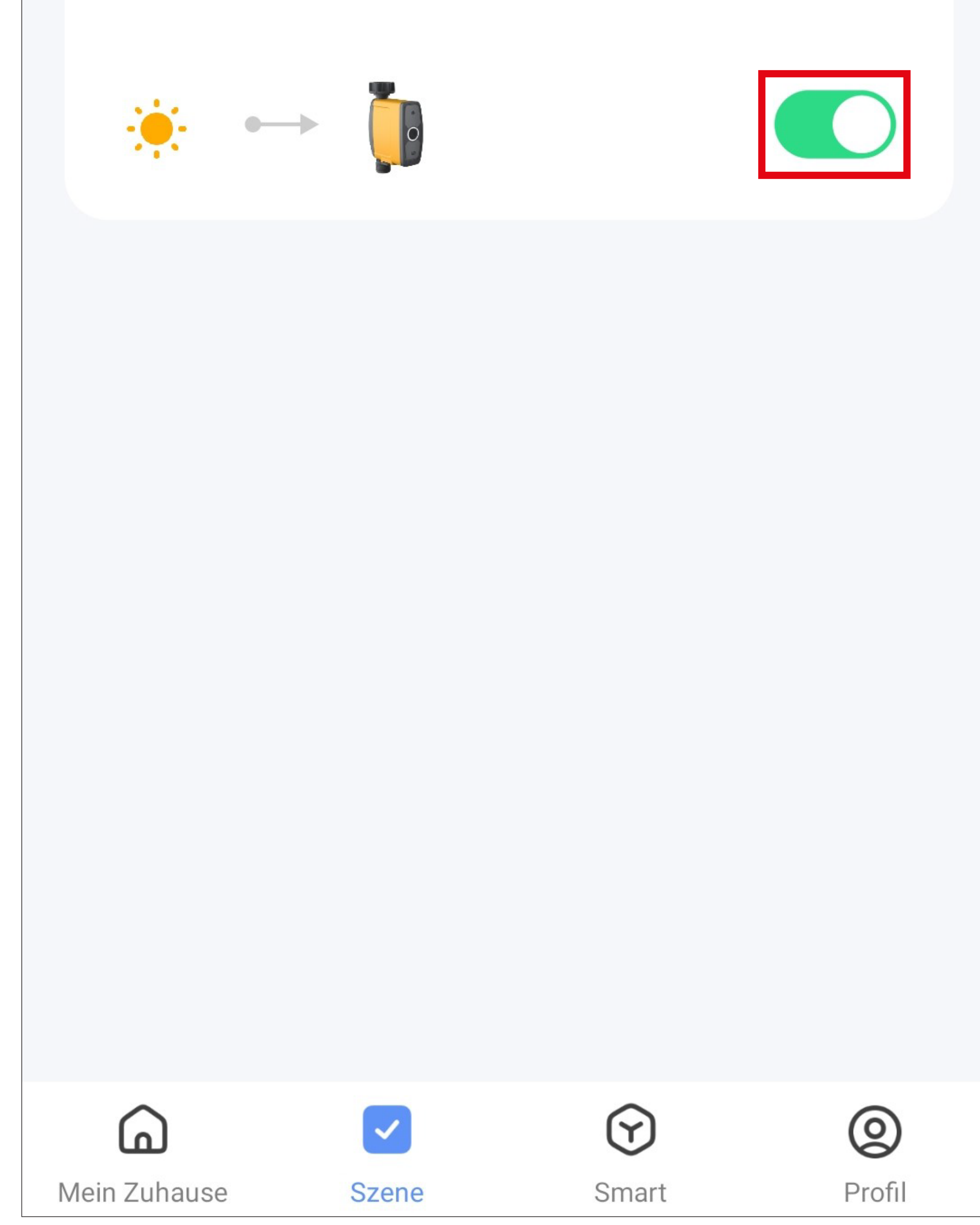

## **Löschen/Ändern einer Szene**

• Um einen Kurzwahlbutton oder eine andere Szene wieder zu löschen, wechseln Sie wieder zur Szenenverwaltung und tippen bei der Szene, die Sie löschen wollen, auf die 3 Punkte oder auf den kleinen Pfeil nach rechts.

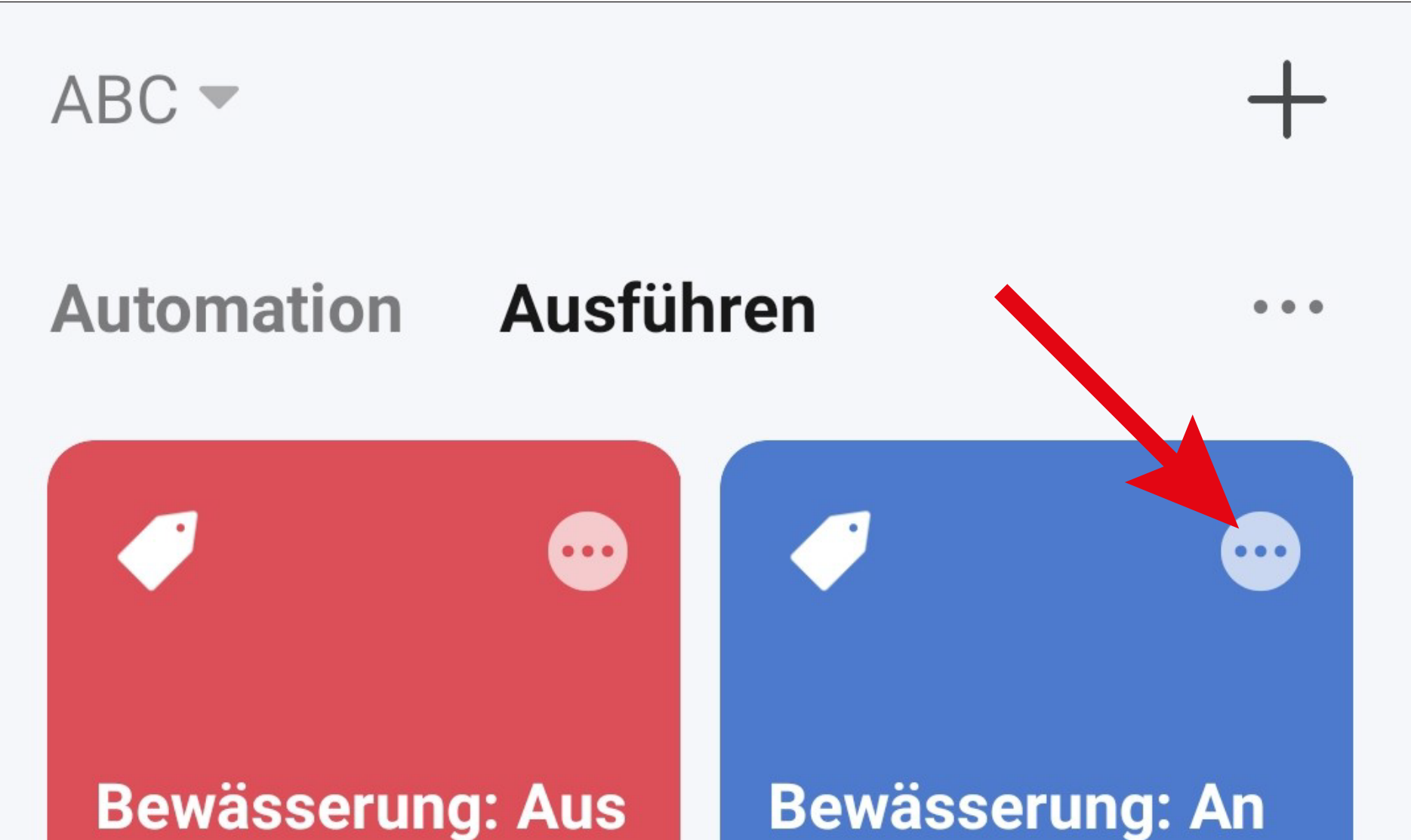

1 Aktionen

1 Aktionen

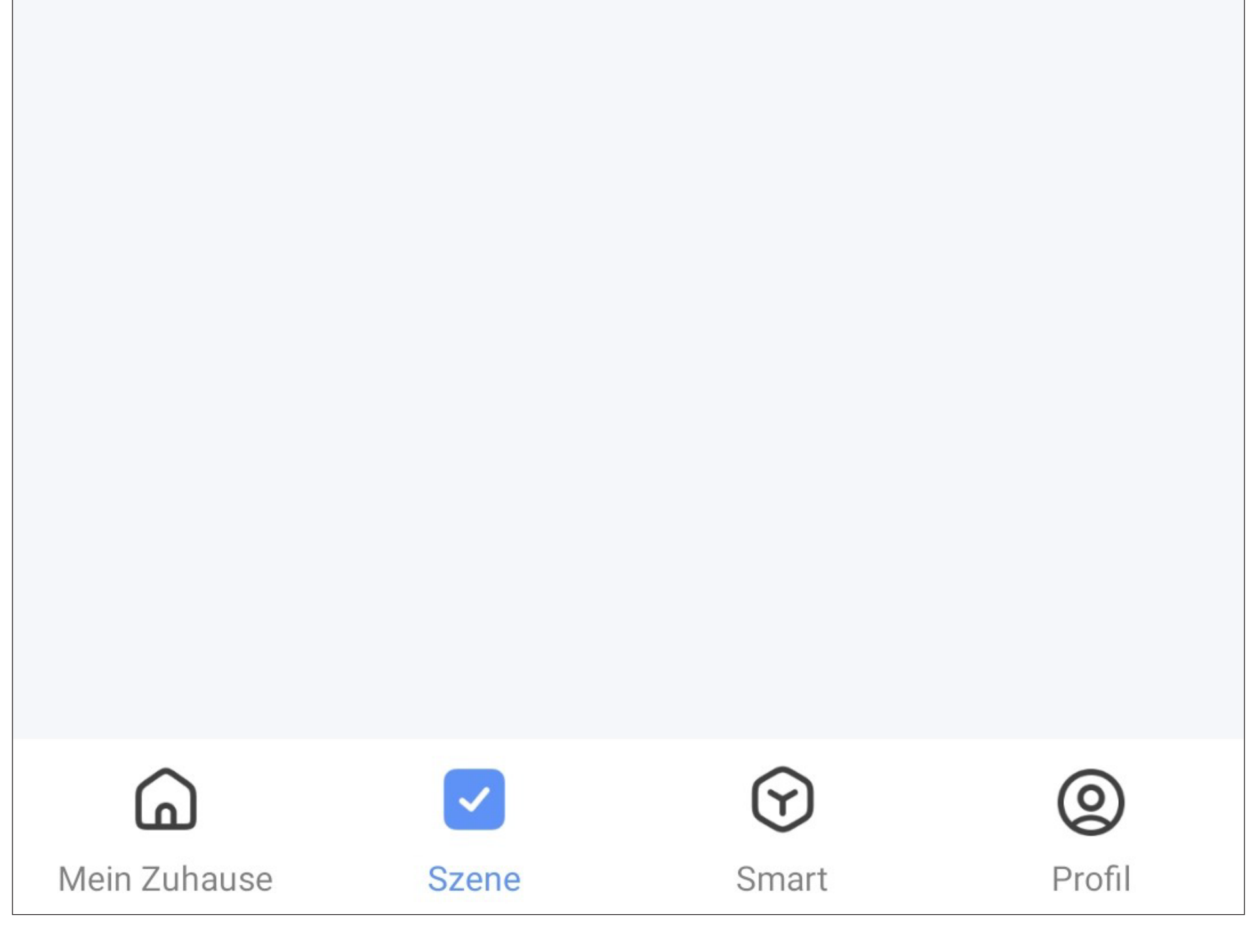

- Jetzt wird wieder die Konfigurationsübersicht des ausgewählten Buttons angezeigt. Hier können Sie jetzt diese Szene anpassen bzw. wieder ändern.
- Tippen Sie hier auf den Button mit den 3 Punkten.

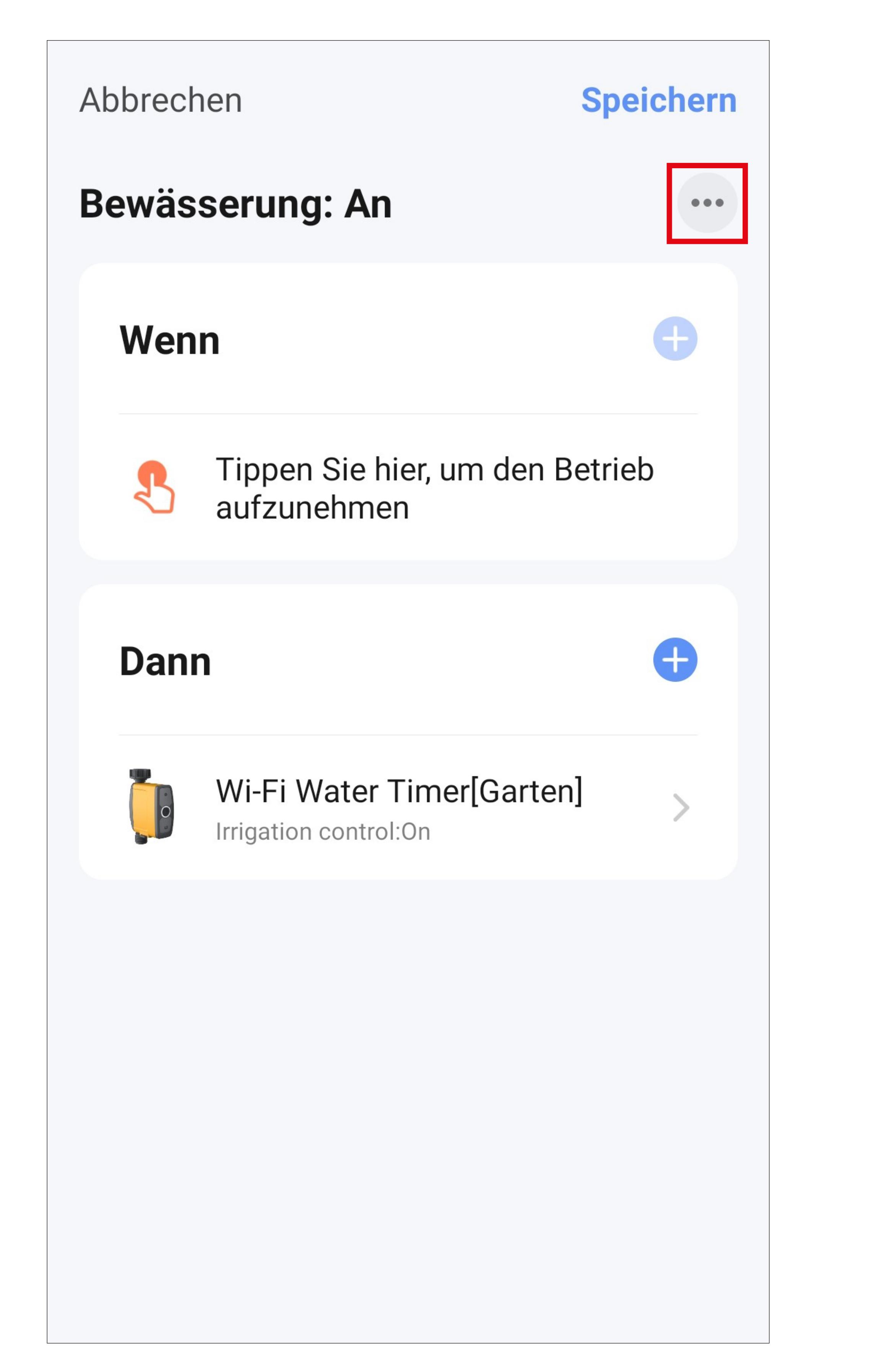

• Um den Kurzwahlbutton zu löschen, tippen Sie auf den Button "Szene löschen".

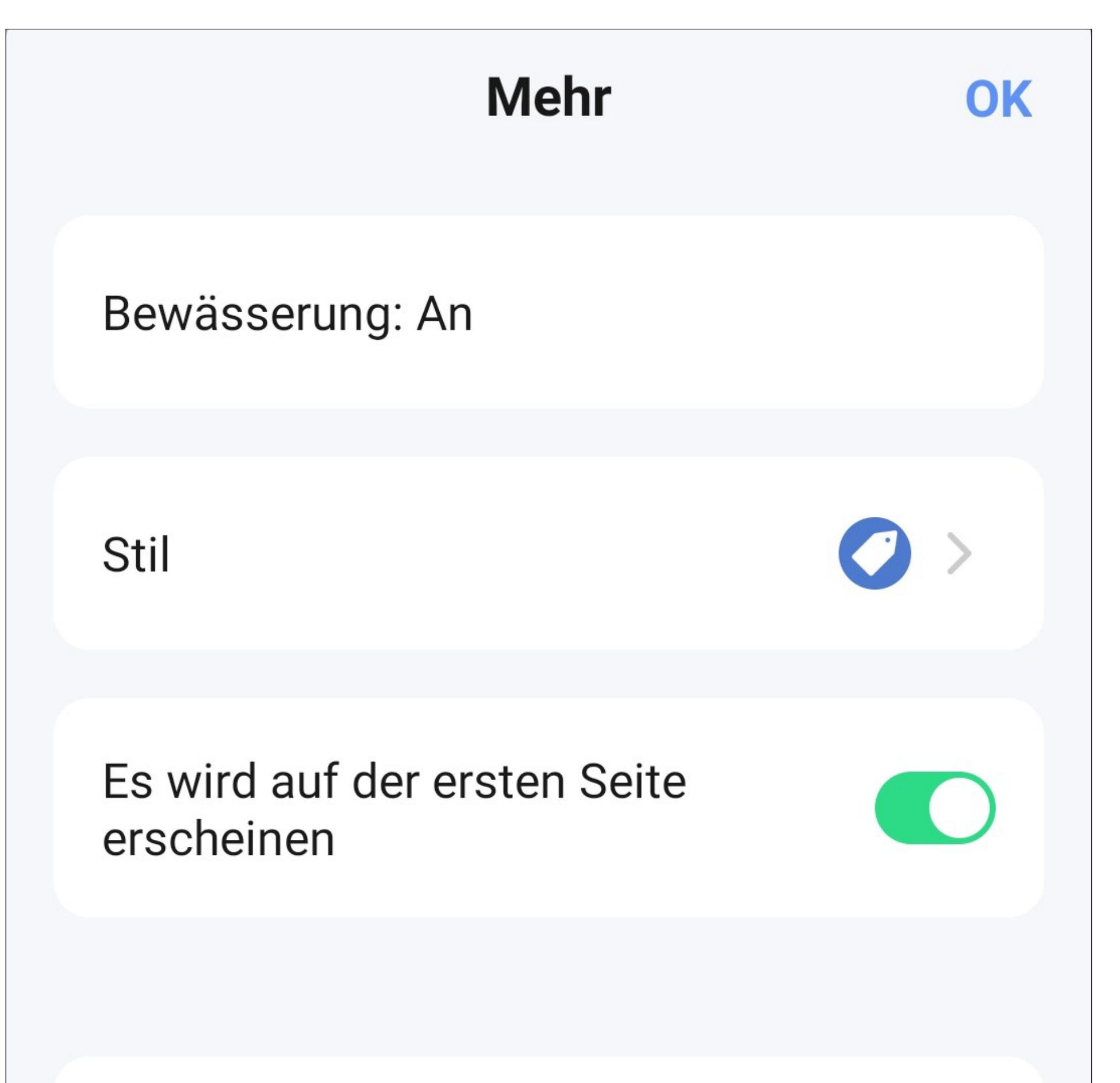

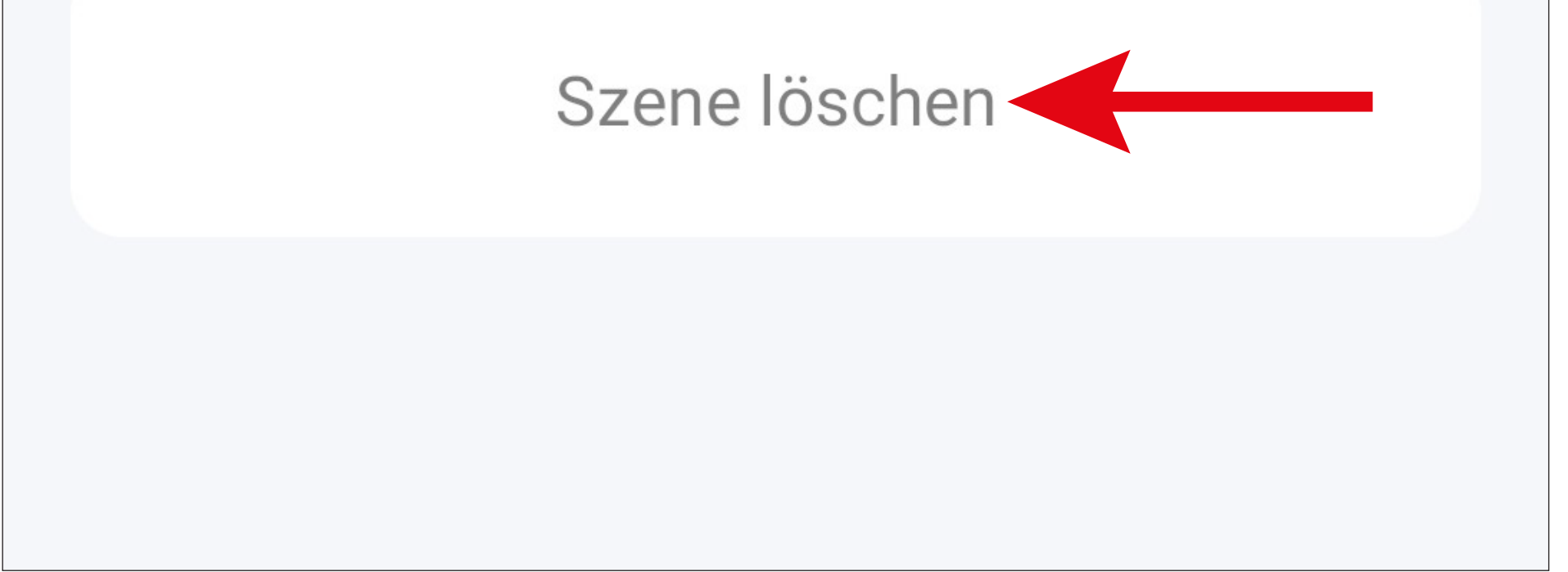

• Bestätigen Sie dies noch mit "OK".

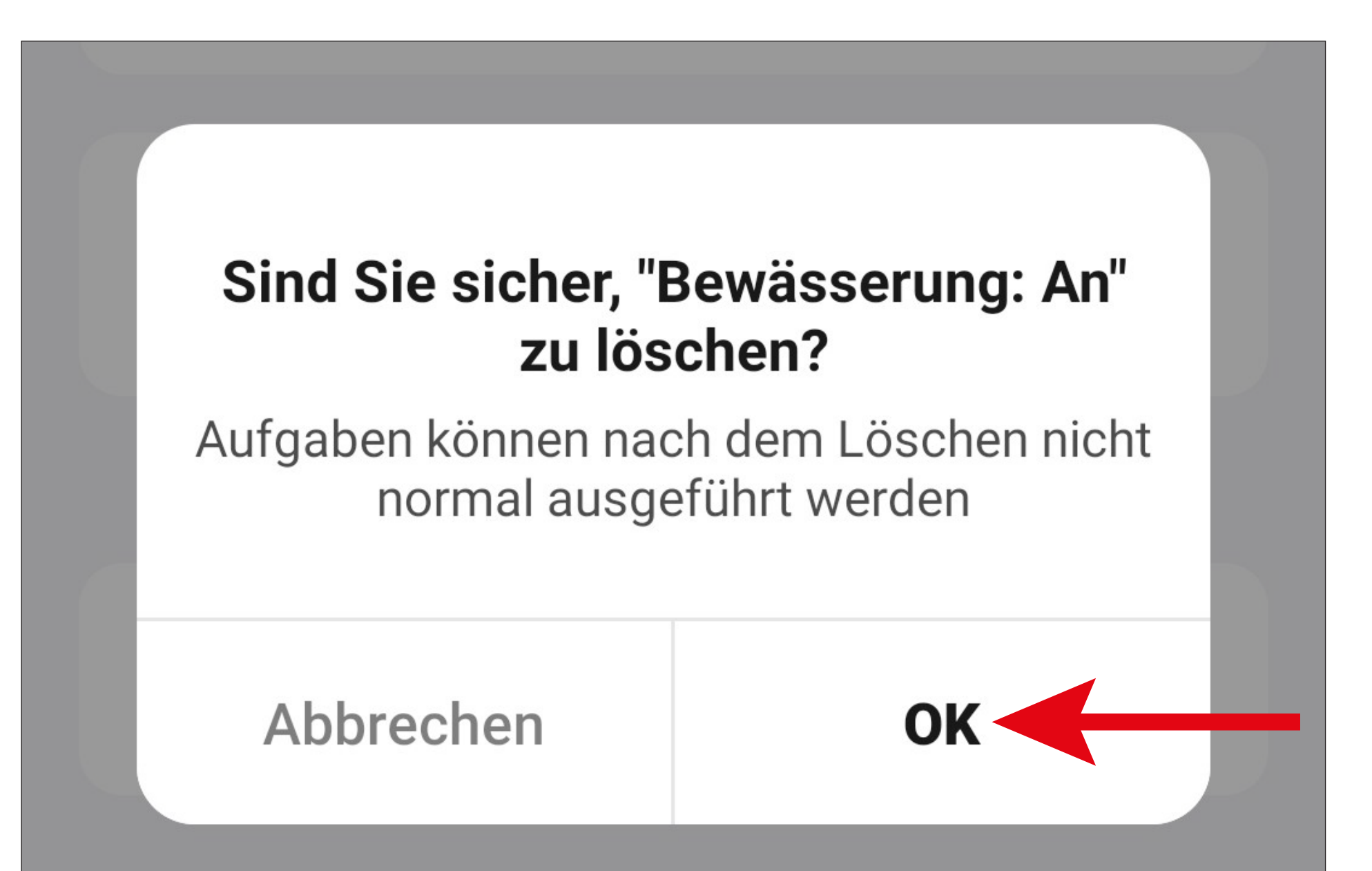

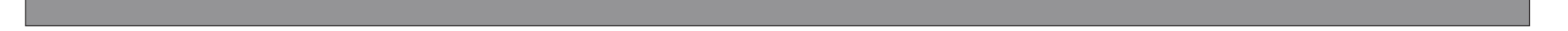

## **Szenen verwalten**

• Tippen Sie in der Szenenverwaltung zuerst auf die 3 Punkte und anschließend auf den Button "Szenenmanagement".

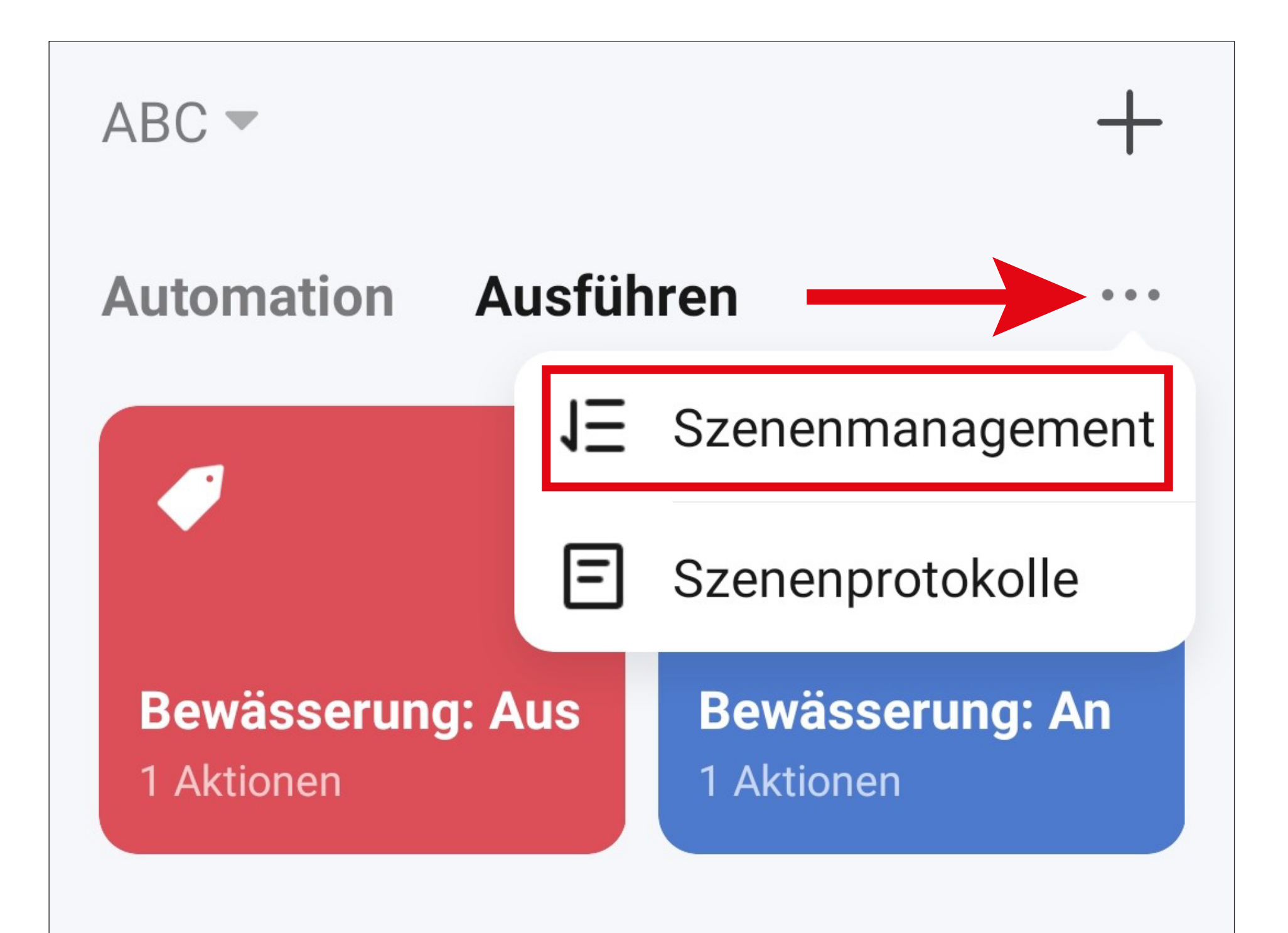

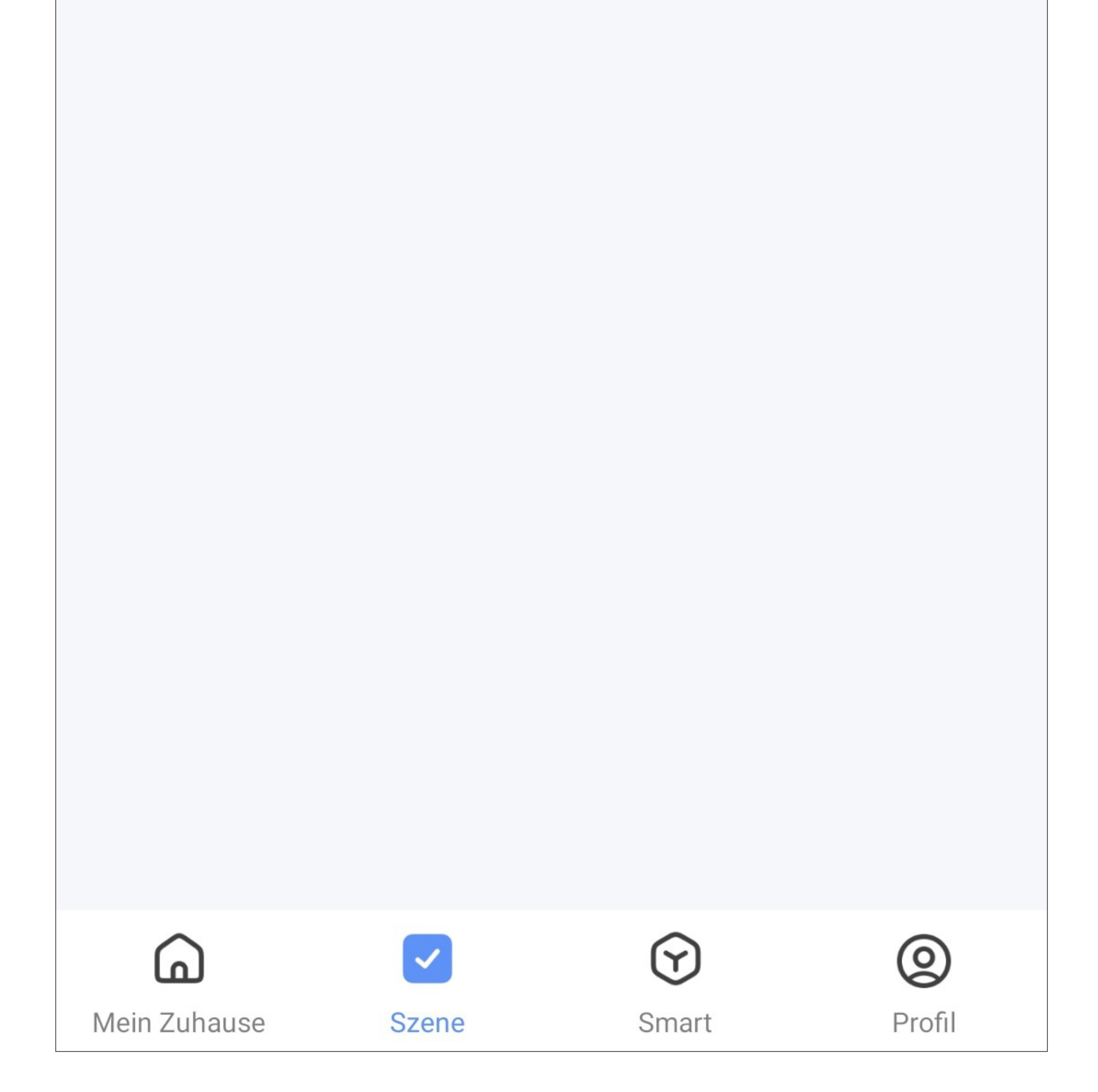
- Im Punkt "Szenenprotokolle" werden alle Aktionen, die Szenen und Kurzwahlbutton betreffen, protokolliert.
- Auf der Seite "Szenenmanagement" kann die Reihenfolge der Szenen anpassen werden. Tippen und halten Sie einfach die 3 Striche hinter der Szene, dann können Sie diese in der Reihenfolge beliebig verschieben.
- Außerdem haben Sie hier nochmal die Möglichkeit, eine Szene zu löschen. Tippen Sie hierzu einfach davor auf das Minus im blauen Kreis und bestätigen anschließend nochmal mit Ok.
- Zum Schluss tippen Sie oben auf den blauen Schriftzug, um die Änderungen zu speichern.

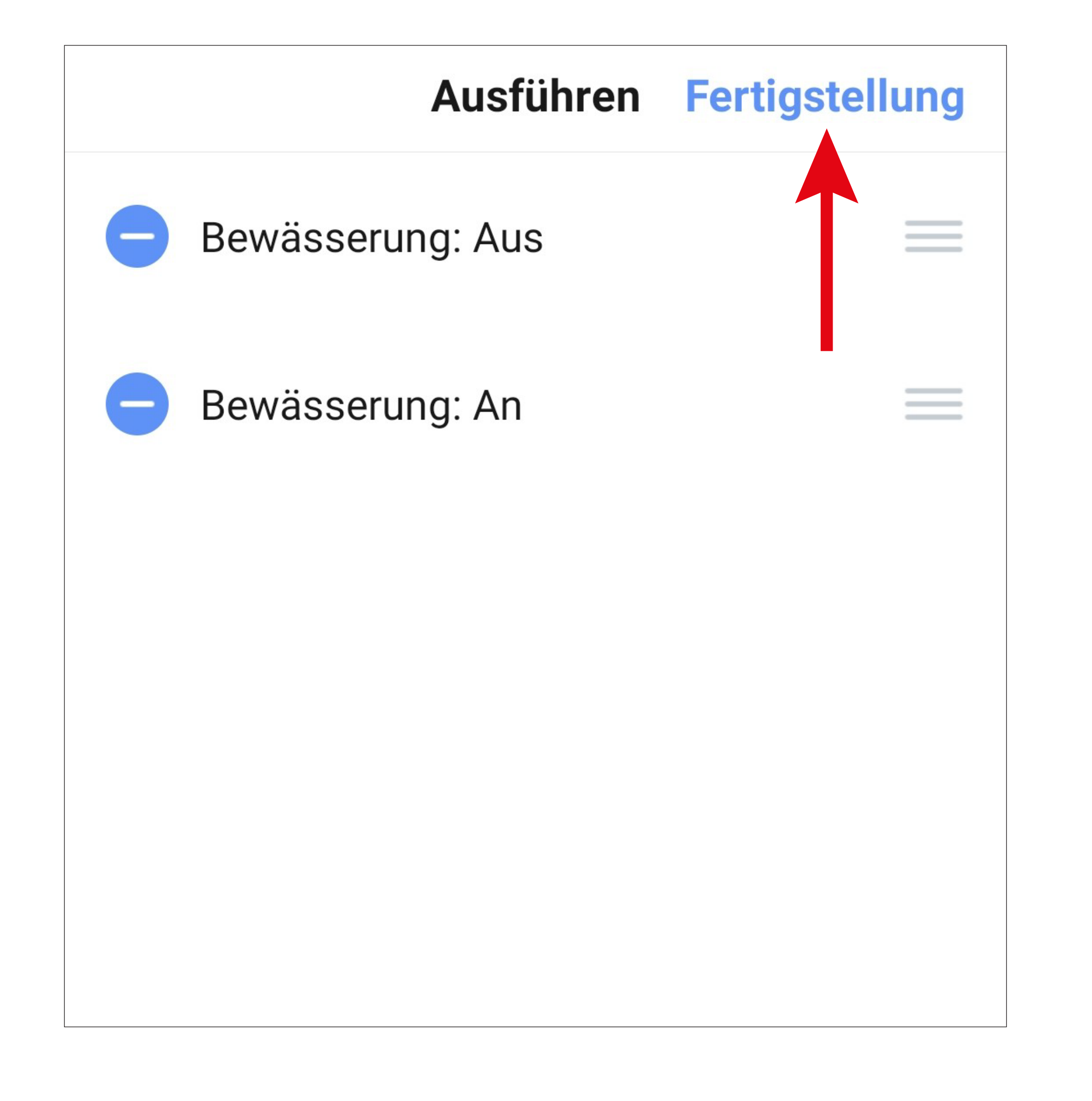

## **Sprachsteuerung/ Drittanbieterdienste**

• Um die Sprachsteuerung oder einen anderen Drittanbieterdienst einzurichten, tippen Sie zuerst auf der Hauptseite der App unten rechts auf den Button für die Profilverwaltung.

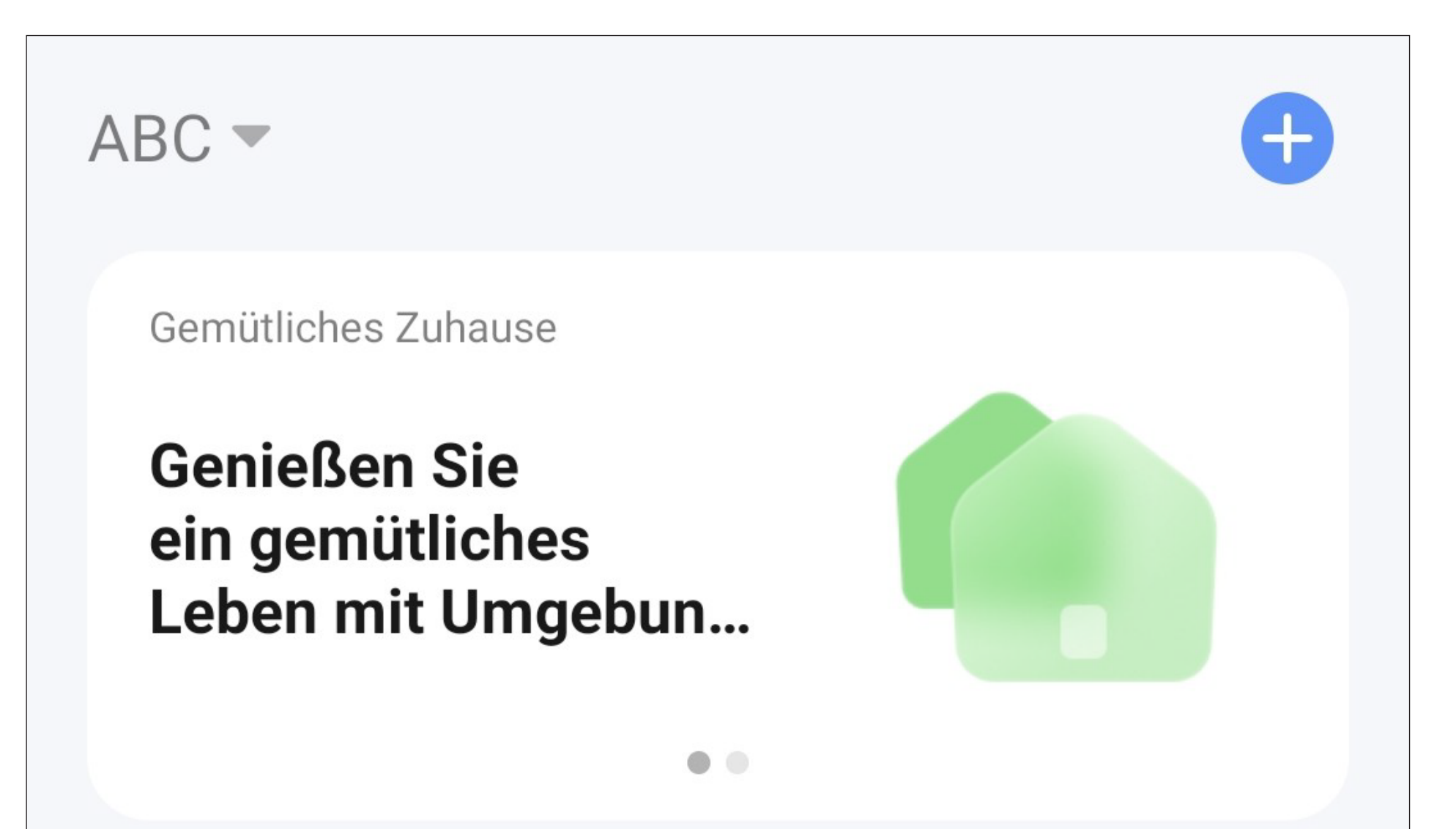

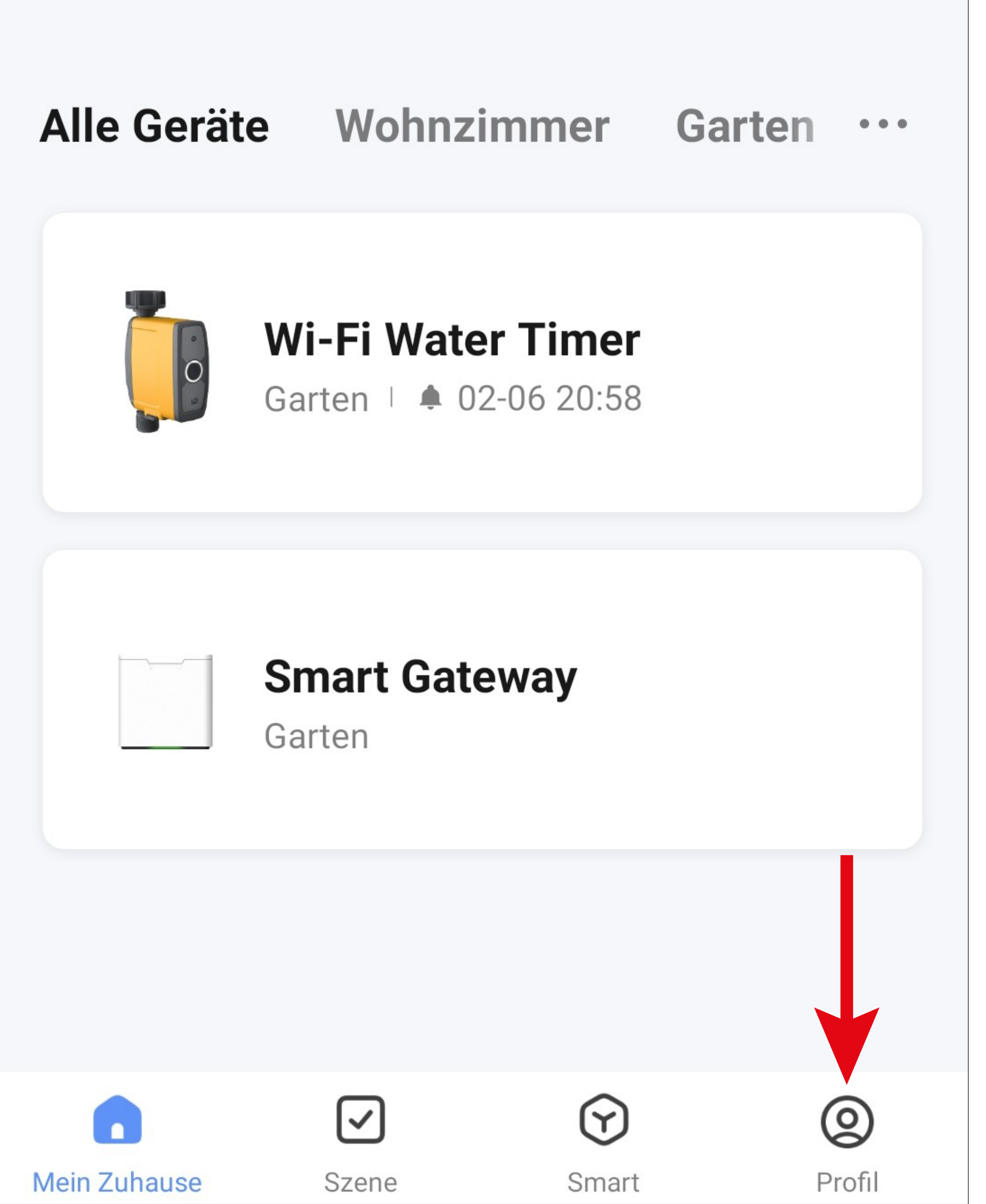

• Tippen Sie hier auf den kleinen Pfeil nach rechts (siehe Viereck im Bild).

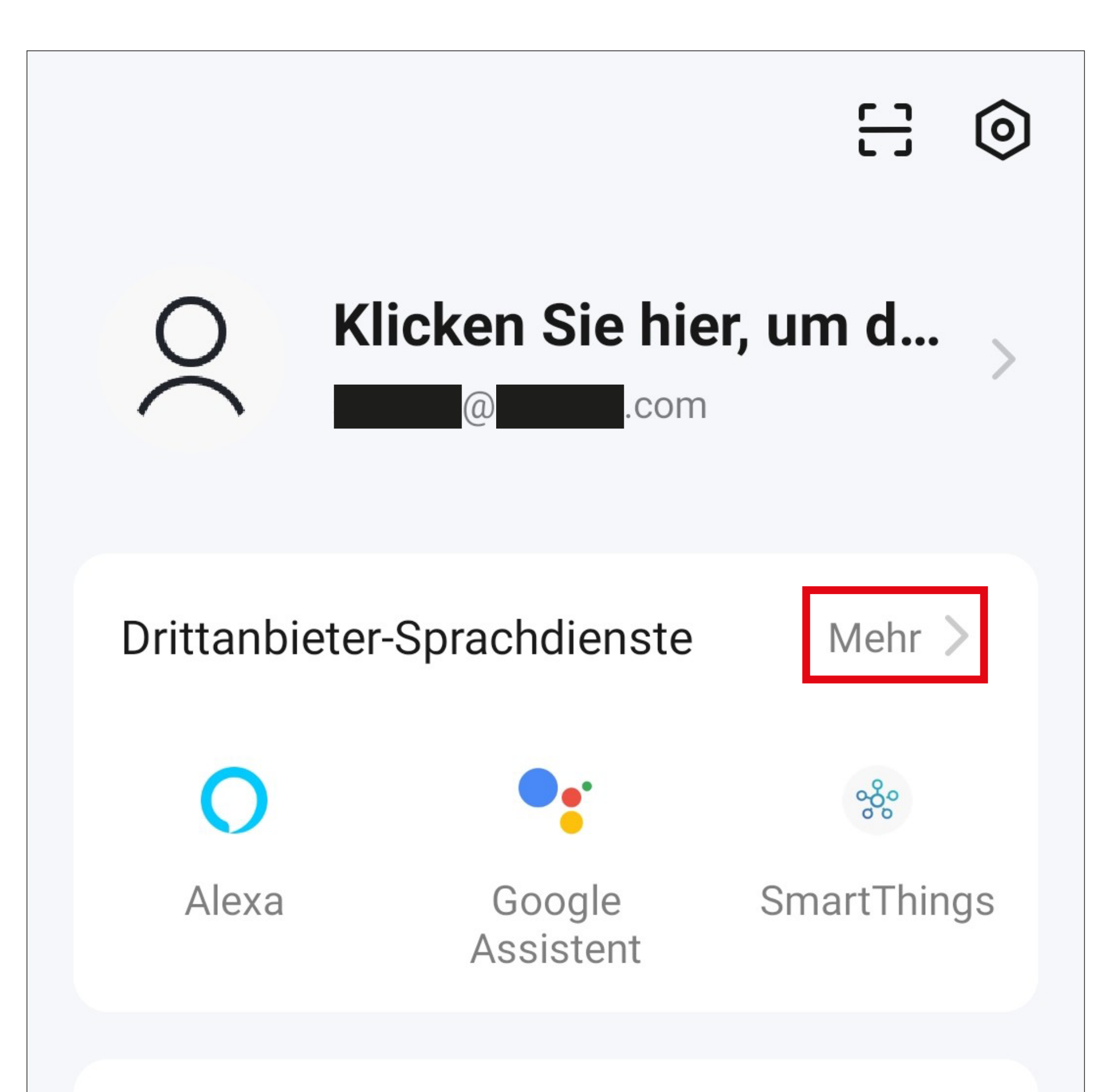

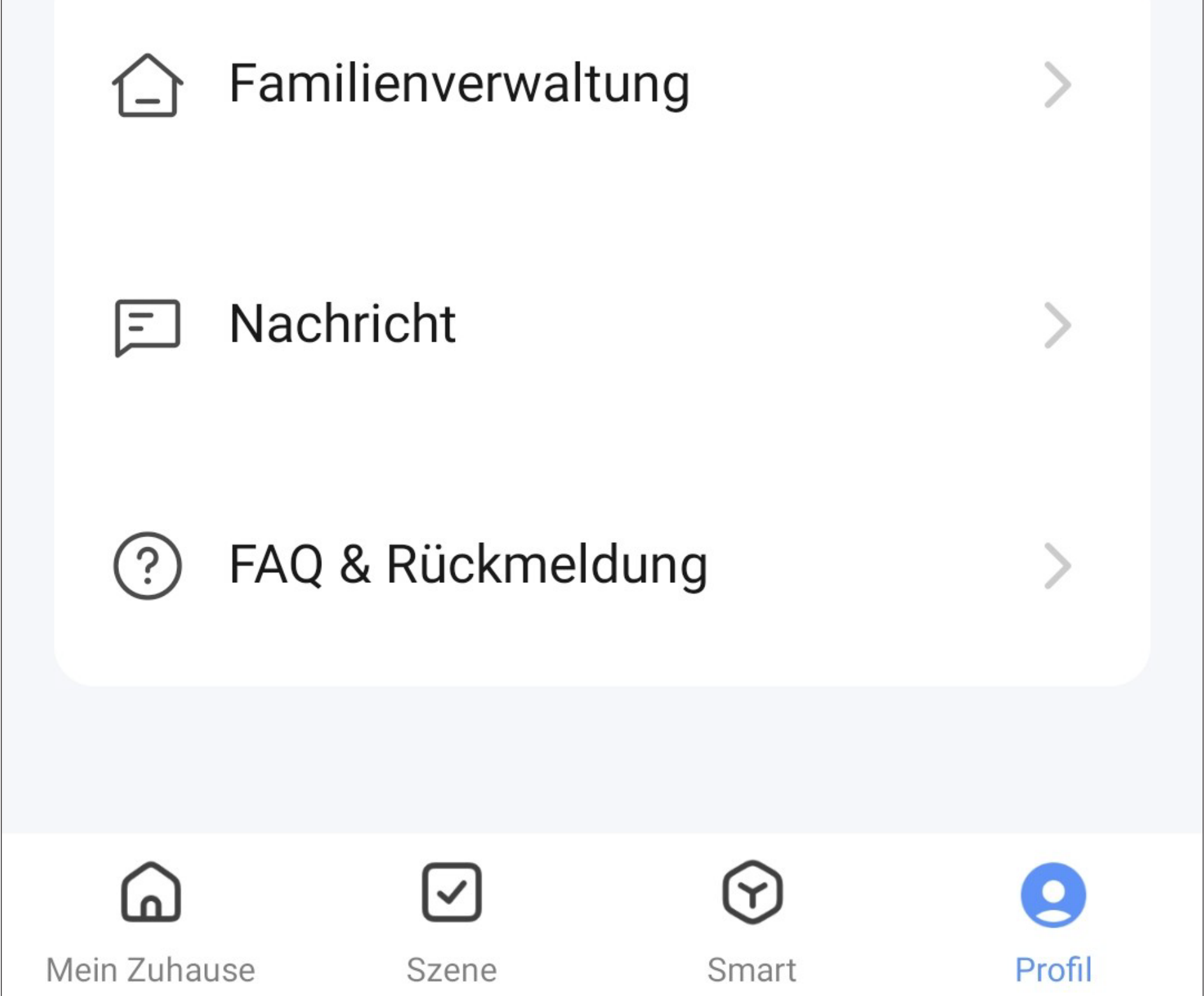

• Wählen Sie aus der Liste den gewünschten Dienst aus, den Sie einrichten möchten und tippen Sie darauf.

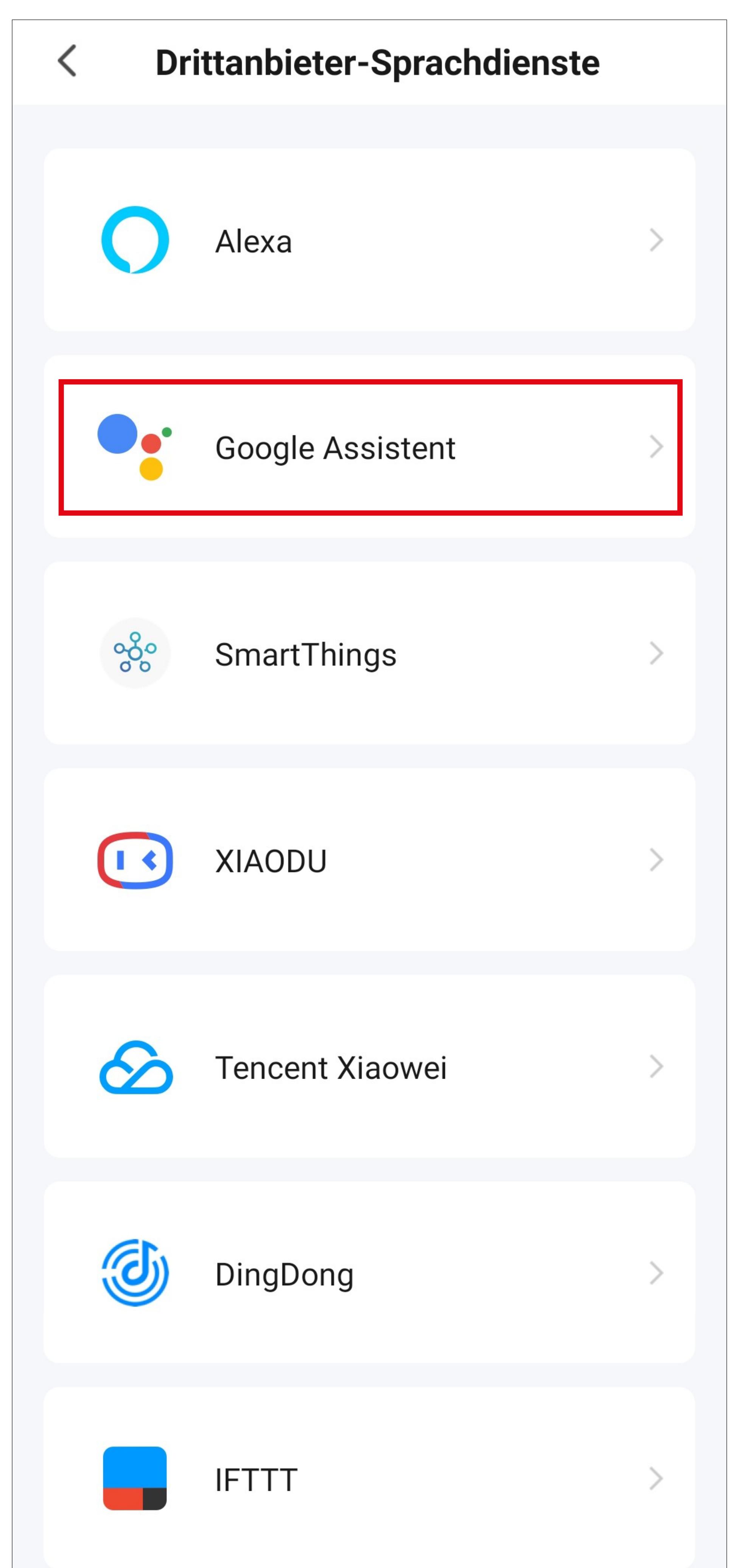

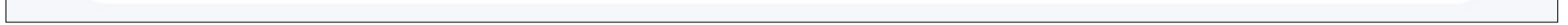

- Um hier z.B. den Google Assistant einzurichten, tippen Sie hier noch auf den blauen Button, um die Einrichtung zu starten.
- Folgen Sie dann den weiteren Anweisungen der App.

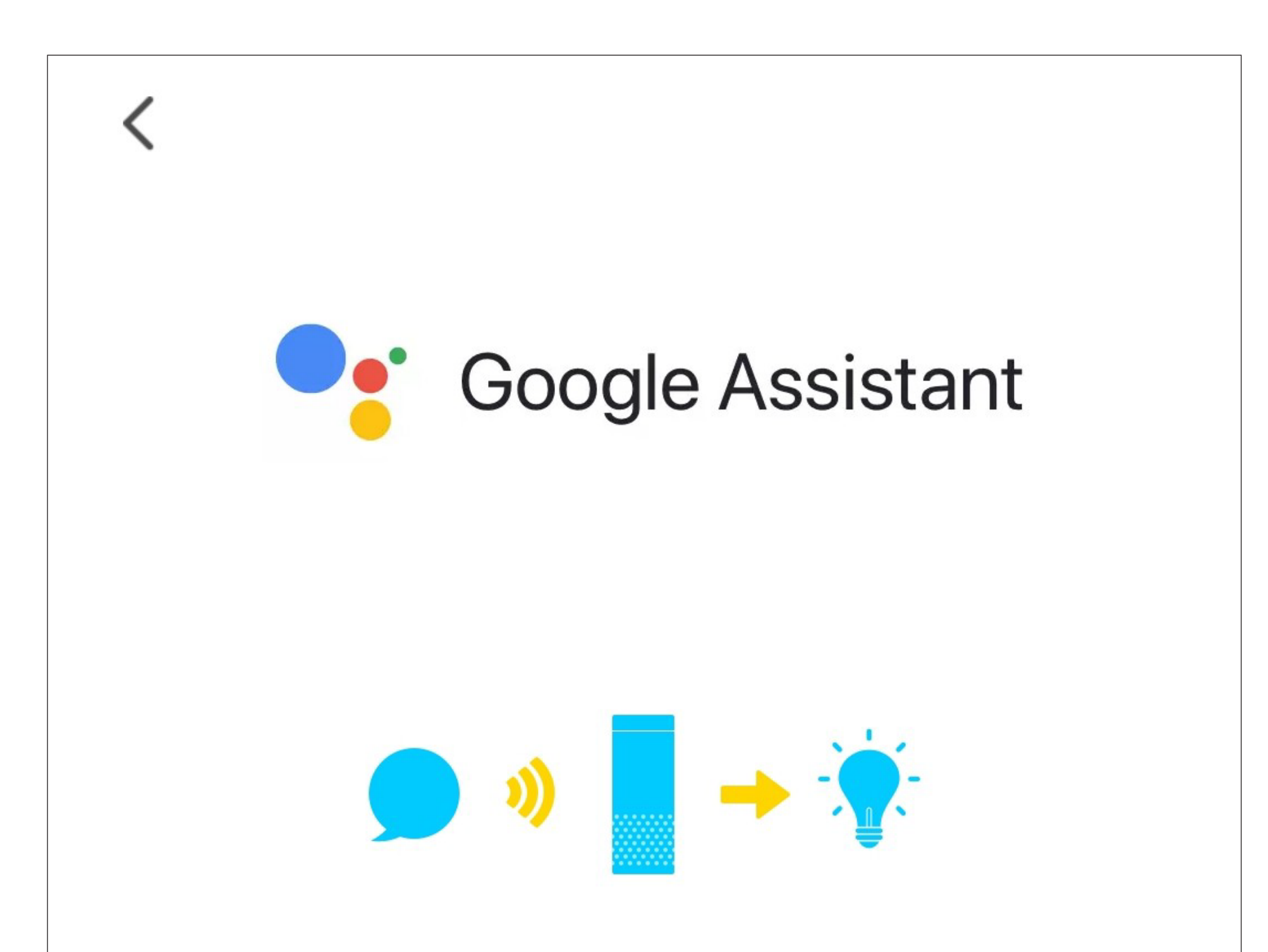

Nachdem Sie Ihr App-Konto und Ihr Google-Konto verbunden haben, können Sie mit Google Home Smart Speaker Geräte steuern, die mit Google Assisatant zusammenarbeiten. Sie können beispielsweise "Ok Google, Licht einschalten" sagen.

**Link mit Google Assistant** 

Weitere Möglichkeiten zum Verknüpfen anzeigen